# **Restaurant Management System**

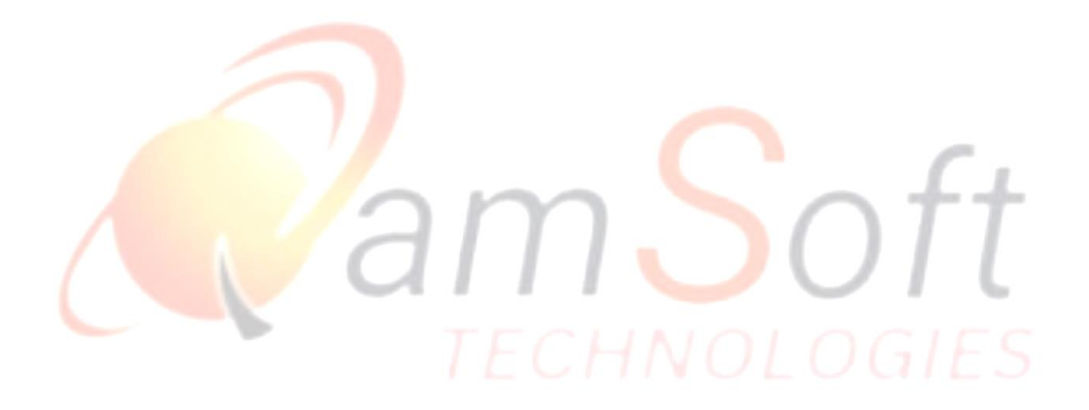

IT Trainings | Solutions | Consultancy

# **Overview:**

 The Restaurant POS (Point of Sale) Management System is used to send orders from front to back, keep track of sales by creating reports, and manage sale transactions, including payment through card processing, and receipt printing. It helps to update the menu in real-time and boost customer loyalty in a single all-in-one platform. It is simple enough for basic users, yet extremely comprehensive for power users like managers and restaurant owners.

It's a Multi-Platform Application using Angular framework with TypeScript, WPF framework with XAML & C#, and Flutter framework with Dart for the client side, ASP.NETCore framework using C# at the server side, MySQL WorkBench for DataBase Management, and ASP.net WebAPI Frame Work for building HTTP Services.

# **Features**

**1. Client Side with Flutter Framework has the following features:**

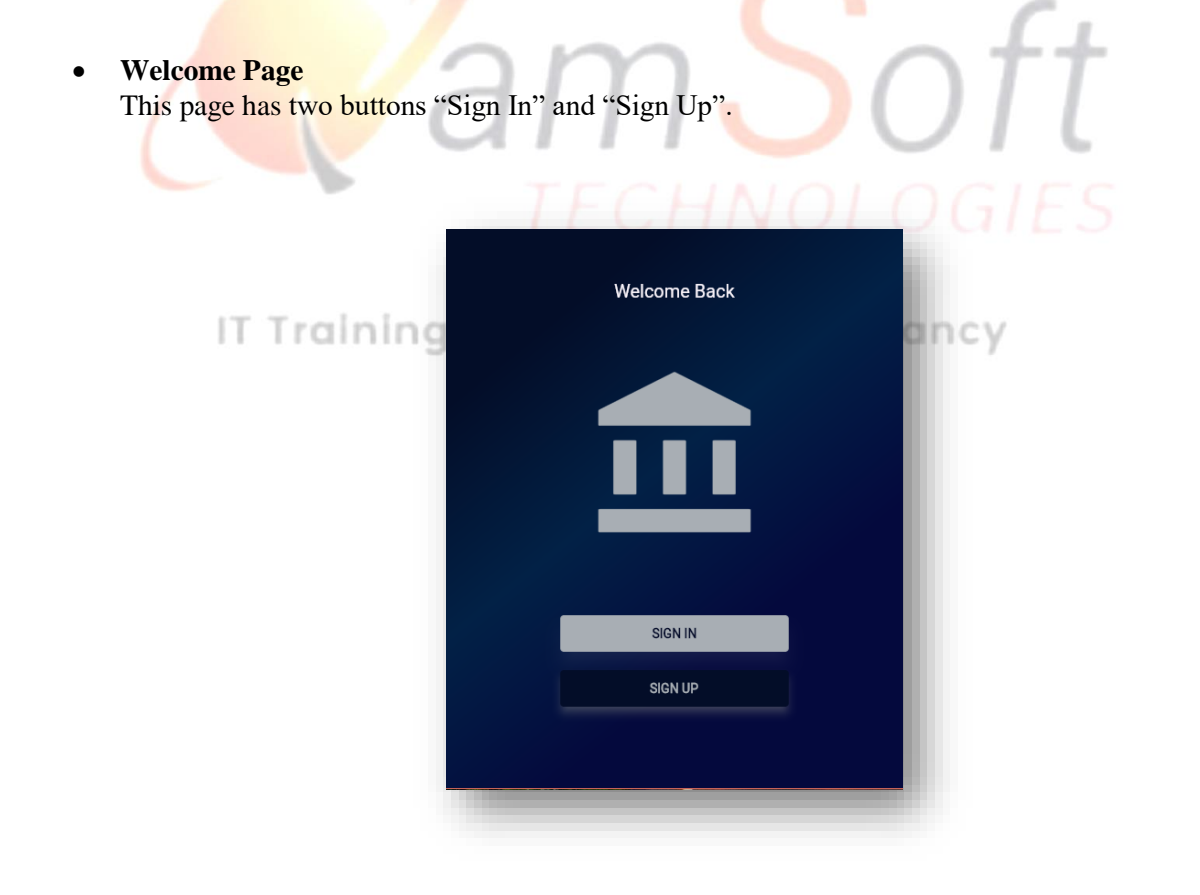

# **Sign Up**

This page creates a new account by adding a new user having four fields (User Name, Email, Phone Number, and Password). The Sign-Up button will save the user and after successfully Sign-Up navigates to the Login page. The Sign-In Inkwell under the Sign-Up button also navigates to the Login Page.

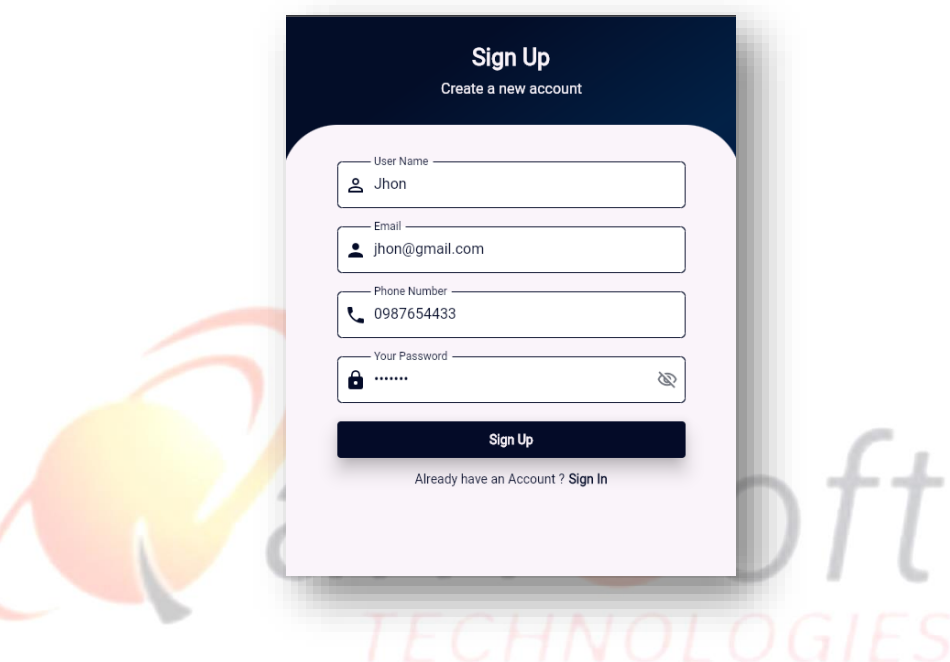

### **Login**

The login page is with two fields "User Name" and "Password". The Sign In button will navigate to the Home Page after successful login.

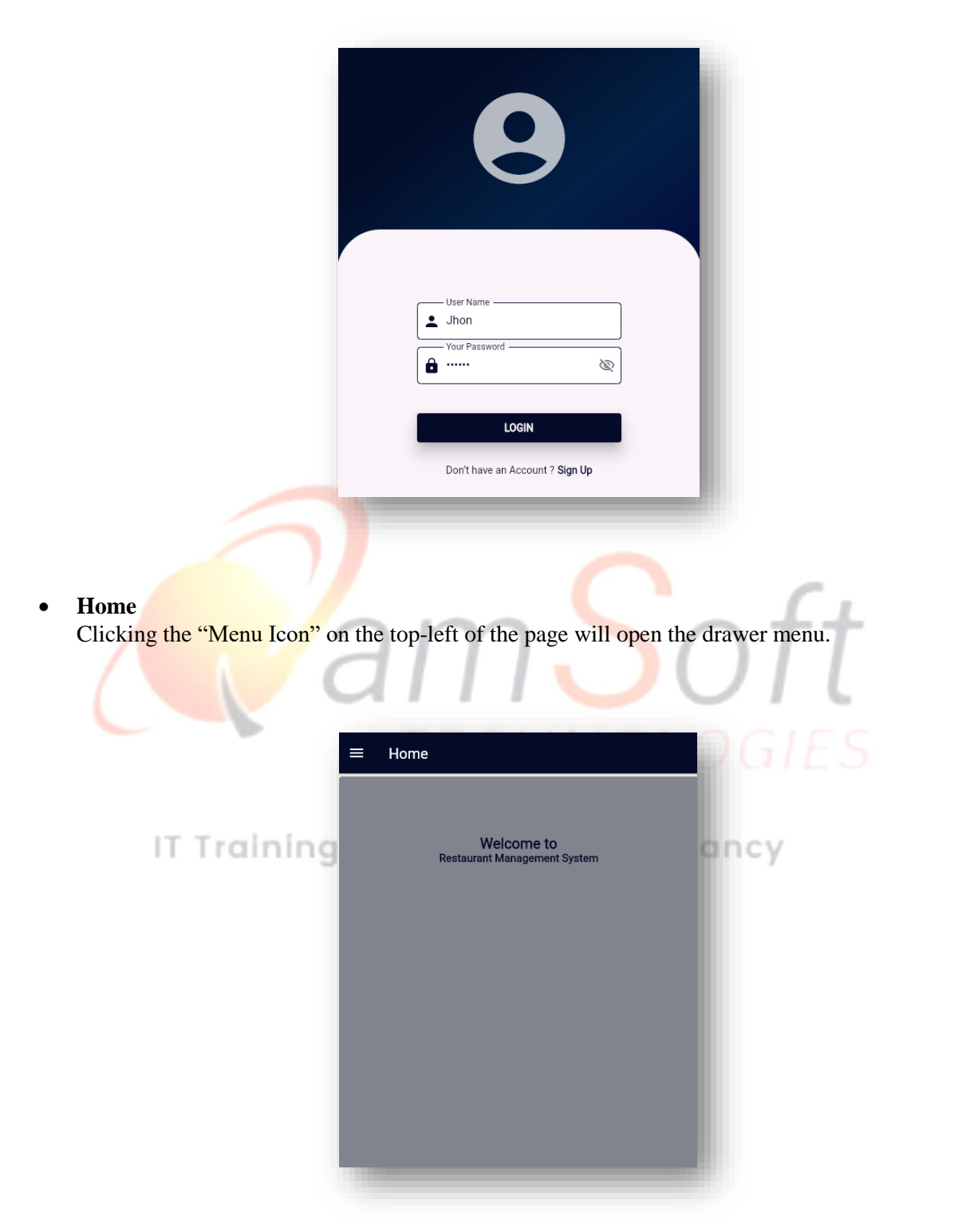

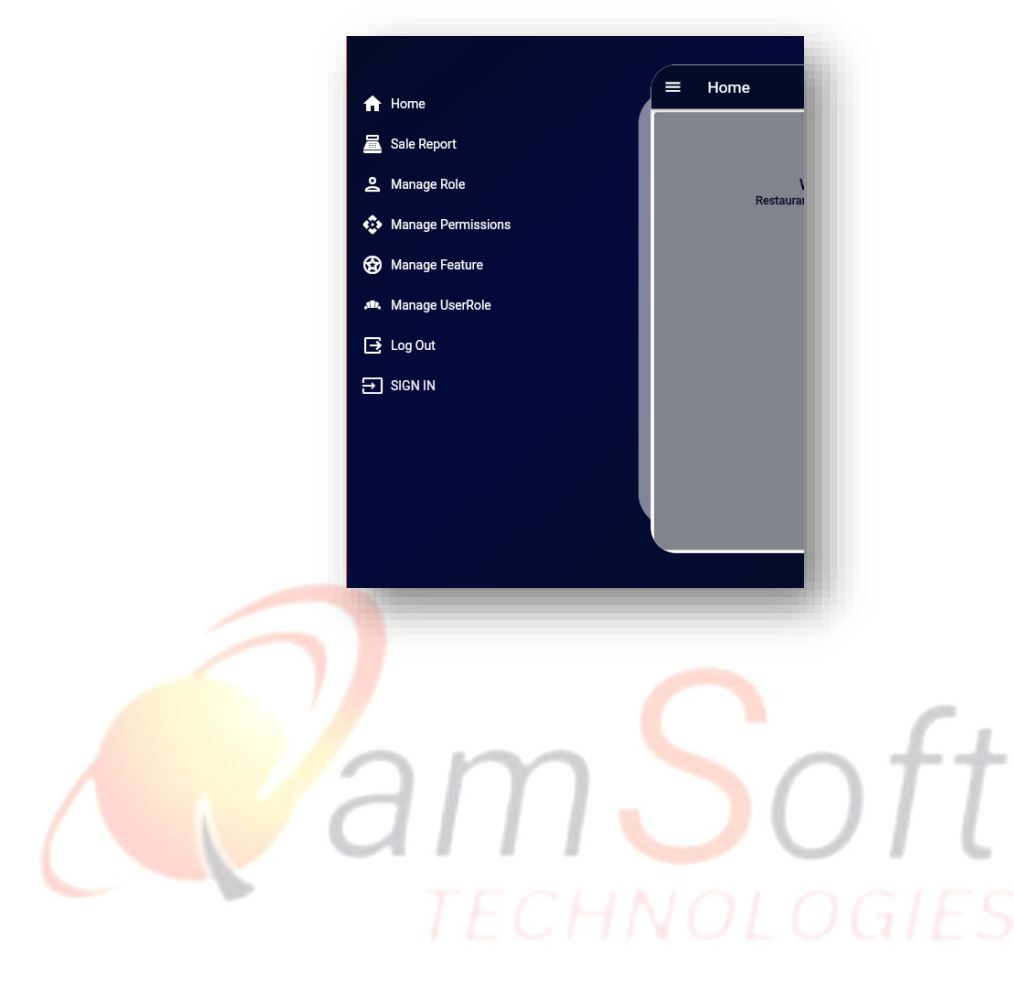

# **Sale Report**

It shows the report of the sale with the sale date and payment method. Clicking "Expend Icon" on the tile will expand that sale with its details.

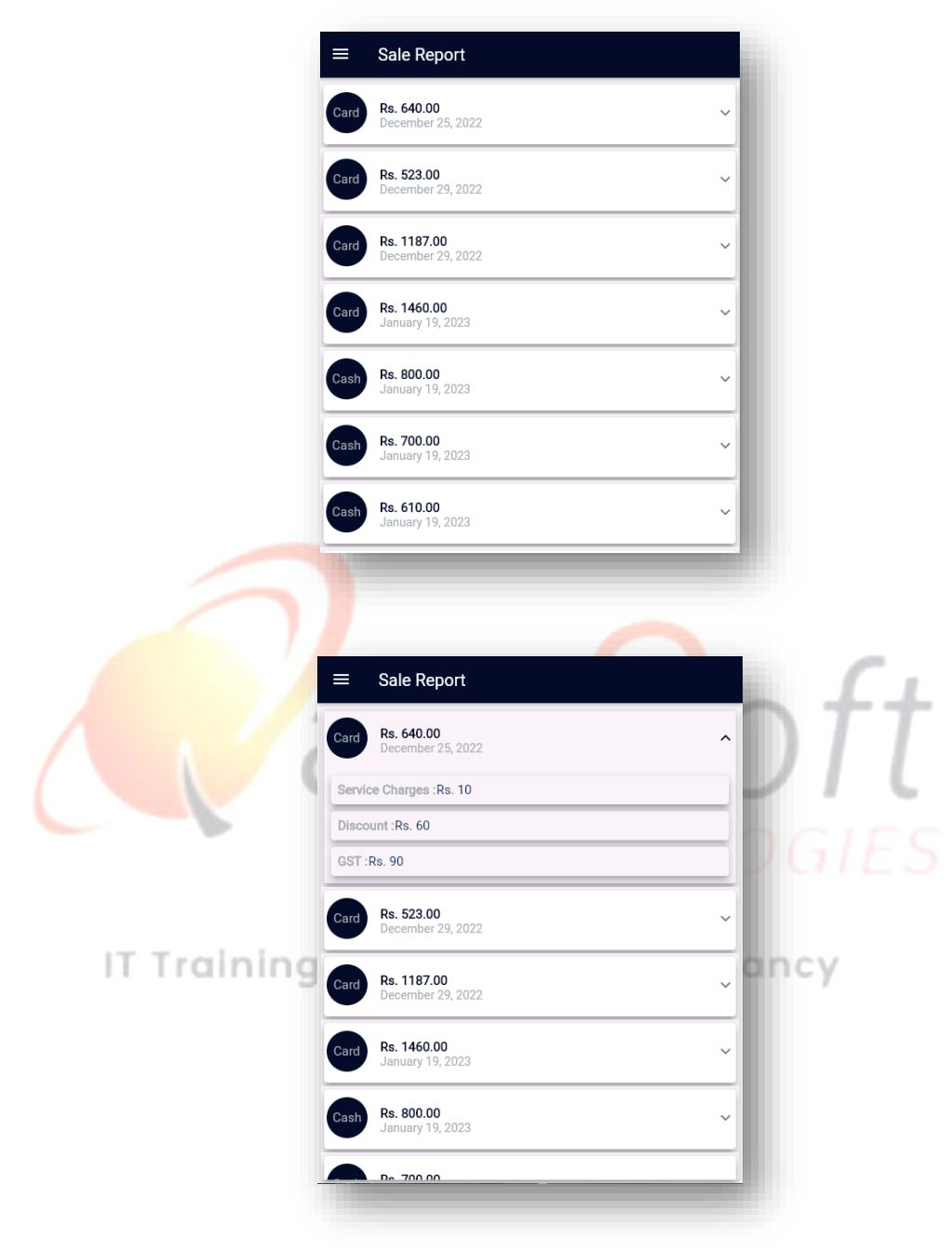

# **Manage Role**

This page adds a new role having Role Name as the required field.

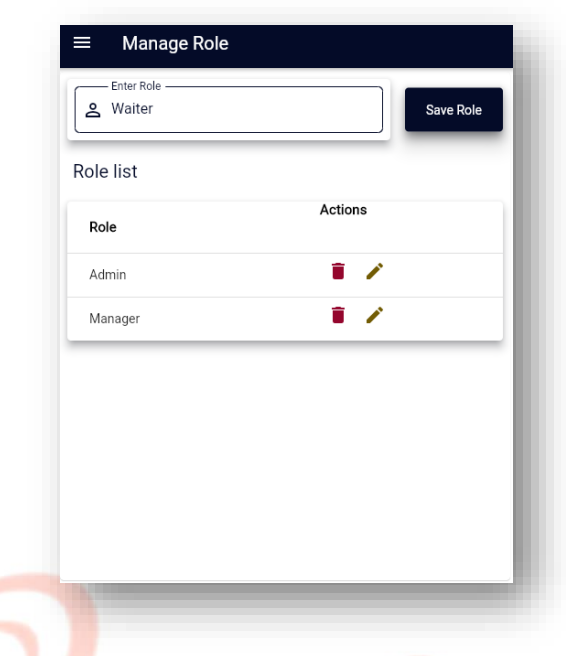

The "Save Role" button will save the Role. After successful submission, the newly added role will be displayed in the Role List with edit and delete actions and the Enter Role field will go empty and ready to now add a new role.

- 11

**A** 

ж

w

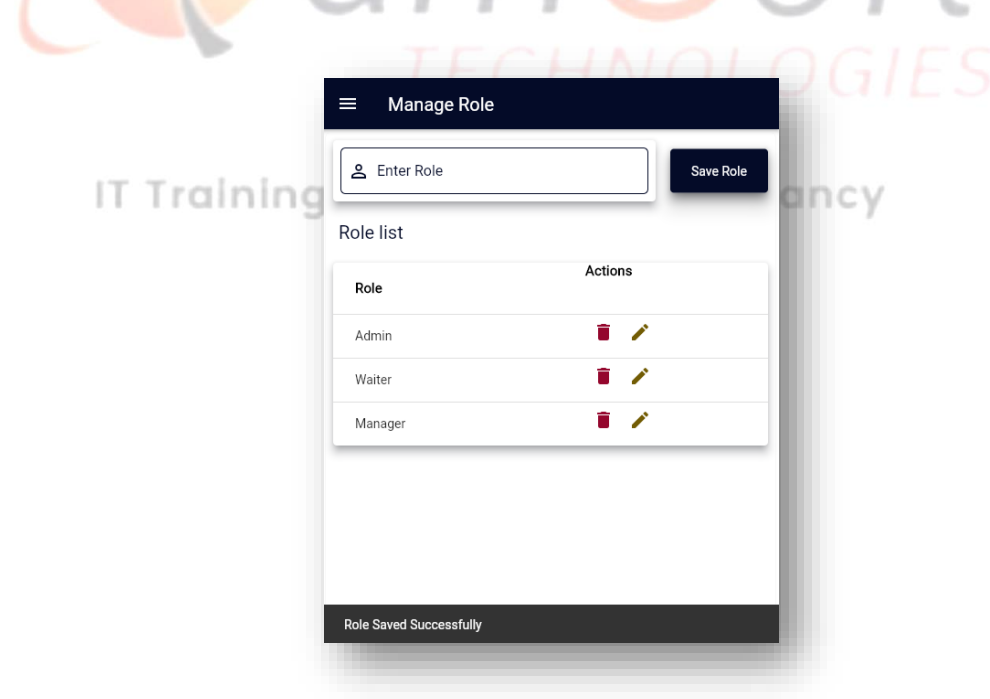

**Edit Role**

Clicking "Edit Icon" will fill the Role Field with the selected role, now clicking the "Edit Role" button will update the role. After successfully updating the Role List will go refresh.

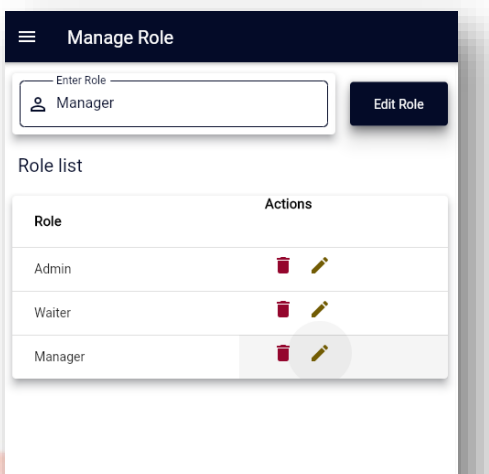

**Delete Role**

Clicking the "Delete Icon" on the Role List will delete the selected role from the roles after confirmation.

IT Trainings Solutions Consultancy

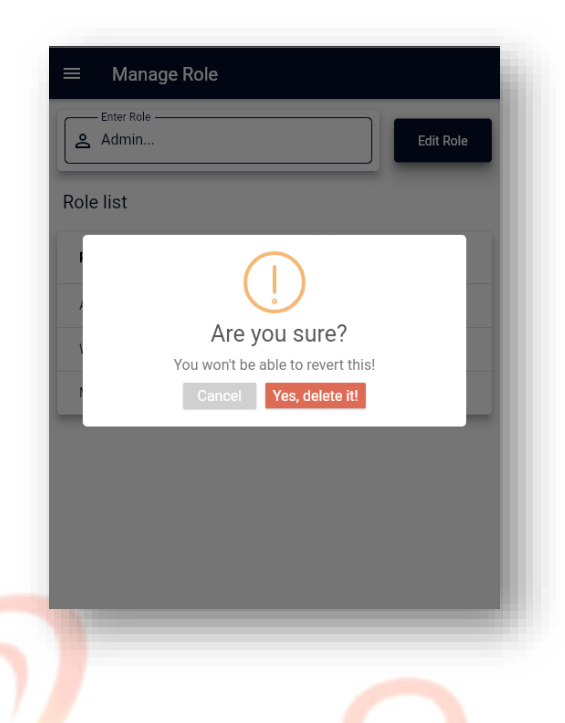

### **Manage User Roles**

Clicking Manage User roles from the drawer menu will open this page having two fields (User, and Role) as Drop-down List and Assign Roles List with Edit Action. ٠

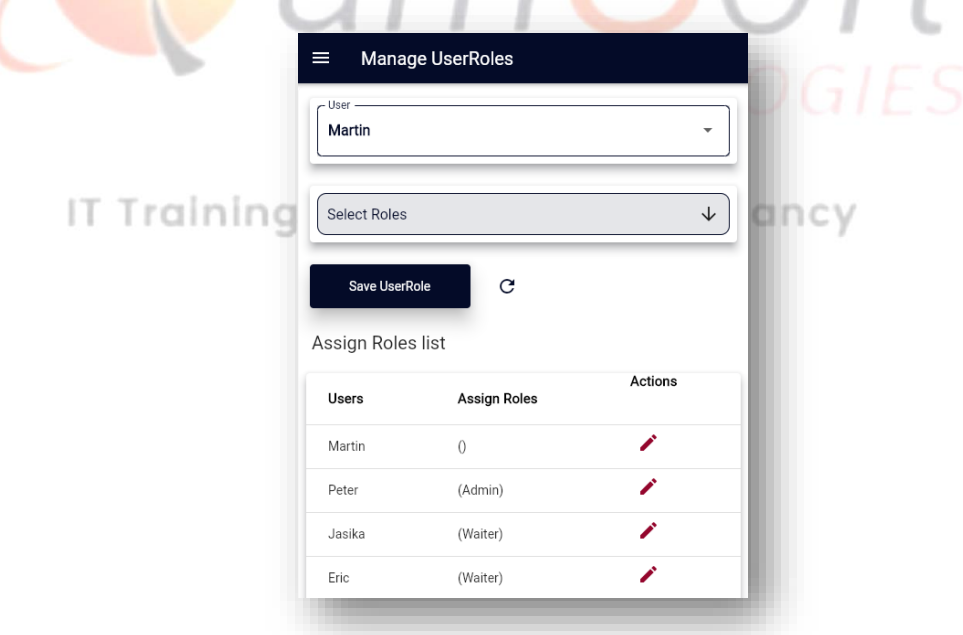

Clicking the "Select Roles" drop-down will prompt a bottom list with checkboxes. It allows selecting multiple roles for a User. The "Ok" button will keep the selected roles and the cancel button will remove the selected roles and close the menu.

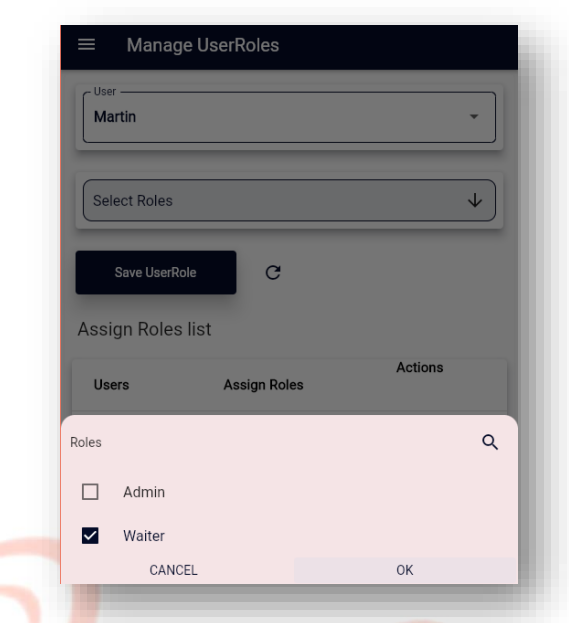

After selecting the Role the "Save User Role" button will assign the Role to the User.

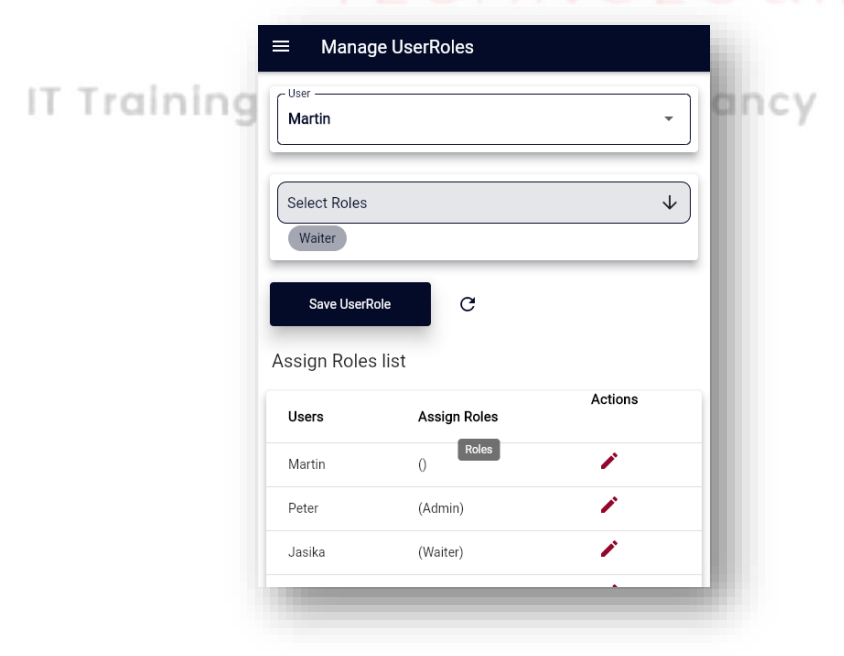

Successful submission will reflect the Assign Roles List and selected roles go empty.

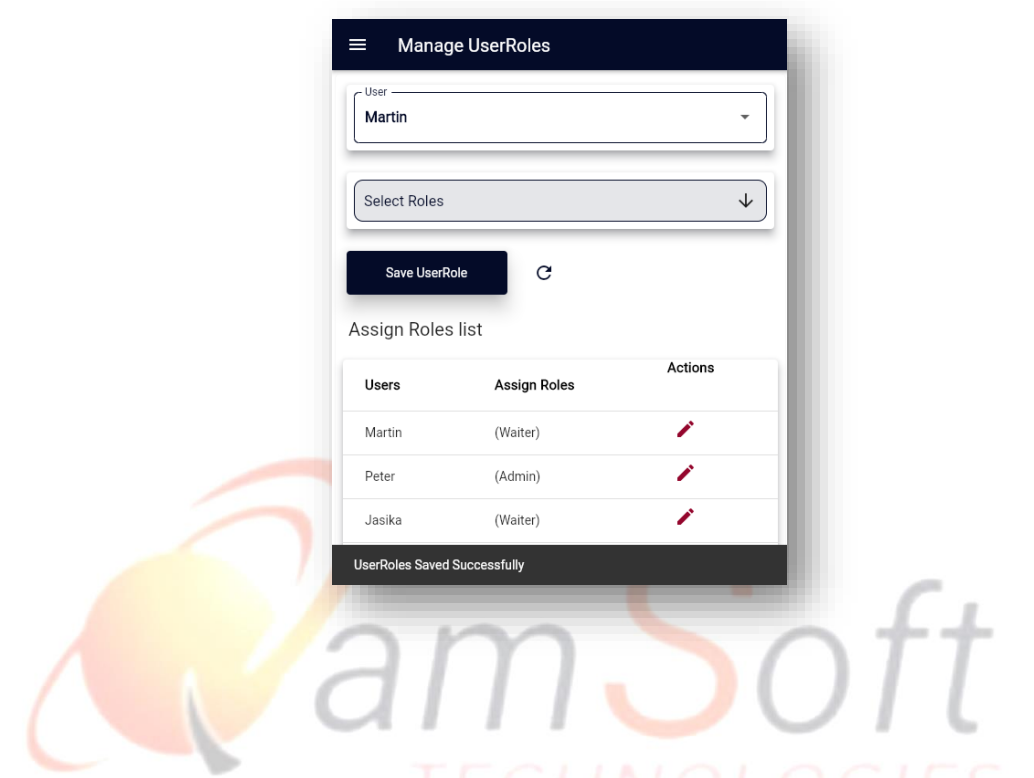

# **Update Assign Role**

Clicking the Edit icon will fill the drop-down lists with selected user roles. The "Update Assign Roles" button will update the User Role and reflect the List after successful updating.

IT Trainings Solutions Consultancy

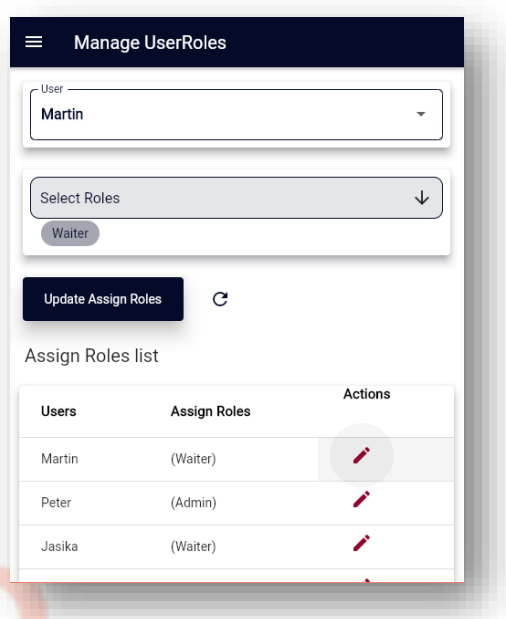

# **•** Manage Feature

Clicking Manage Feature from the drawer menu will open this page with one field (Feature Name) and Features List with Delete and Edit Actions. - 11

 $\sim$ 

- 11

- 10

H

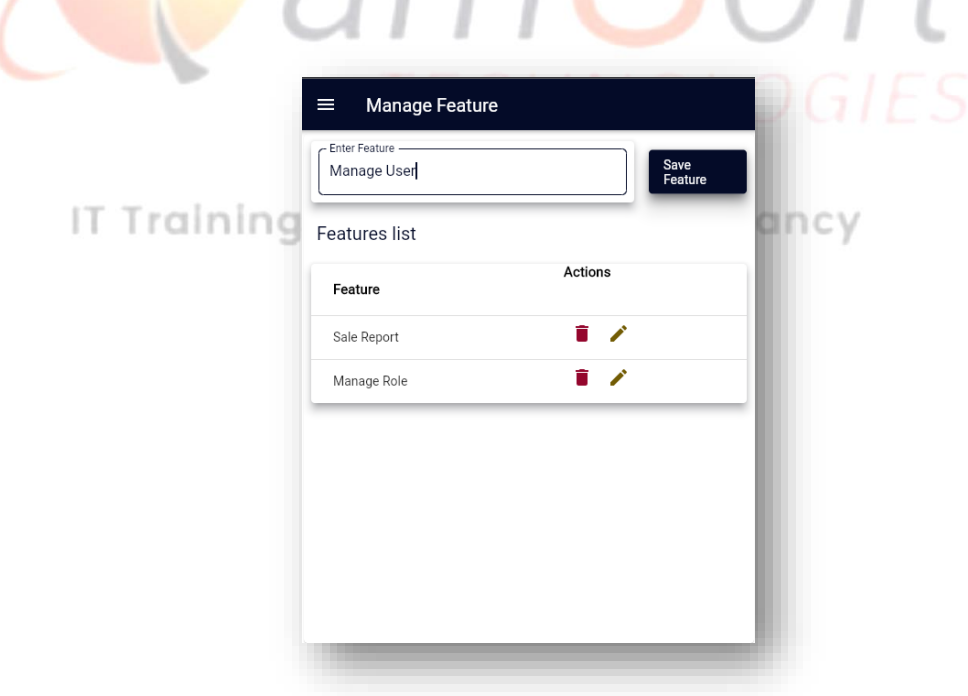

**Update Feature**

Clicking the Edit icon will fill the field with the selected feature. The "Edit Feature" button will update the Feature and reflect the List after successful updating.

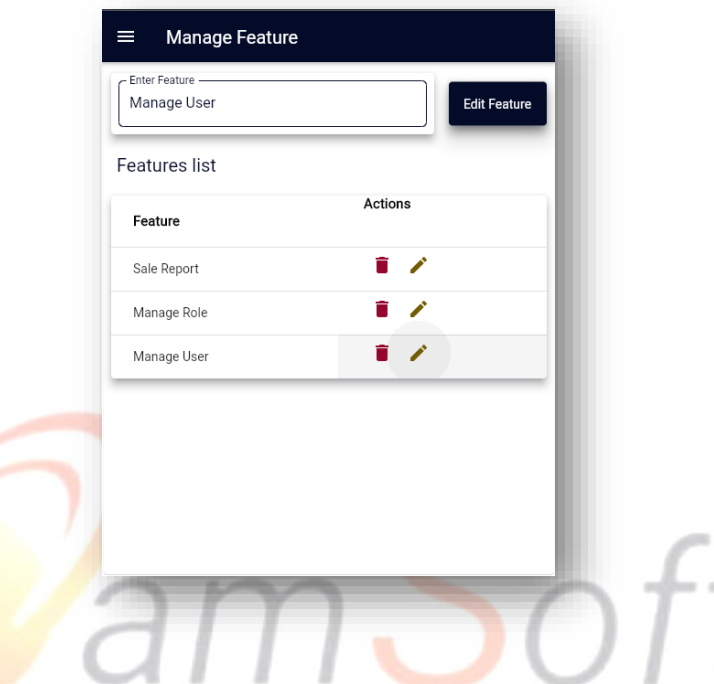

**•** Delete Feature

Clicking the "Delete Icon" on the Feature List will delete the selected feature from the list after confirmation.

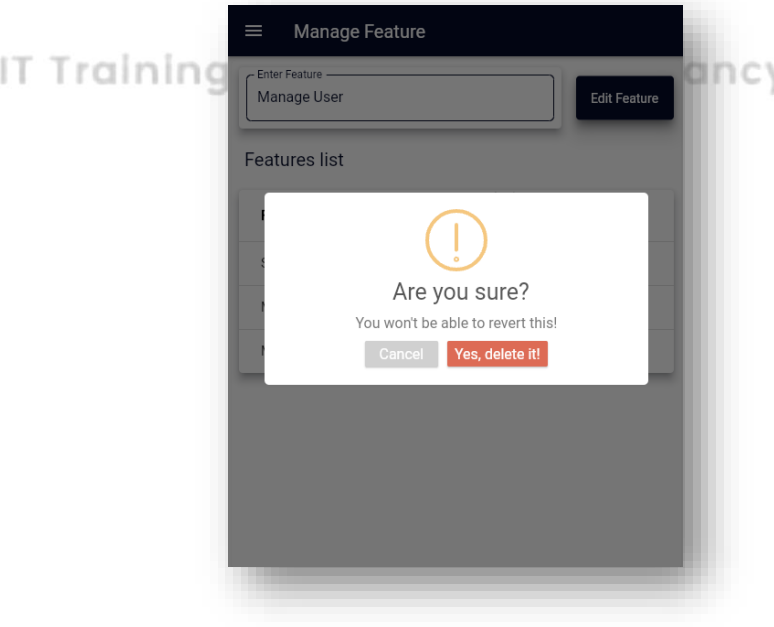

### **Manage Permissions**

Clicking the Manage Permissions from the drawer menu will show this page with the User and Role drop-down list and Permission of features with default Read Only Permission.

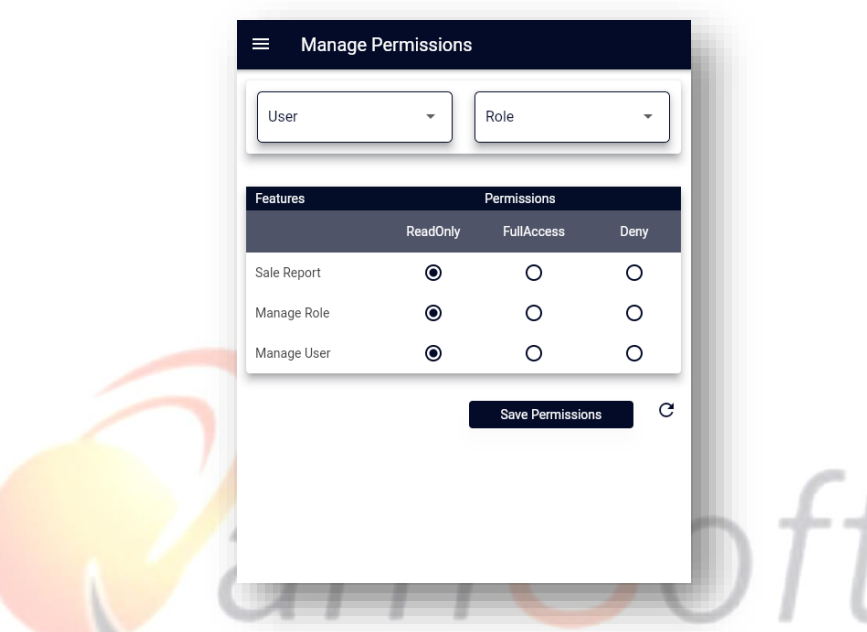

**Save Permissions by User**

Clicking the Save Permissions Button will save the permission against the selected user and permissions.

IT Trainings Solutions Consultancy

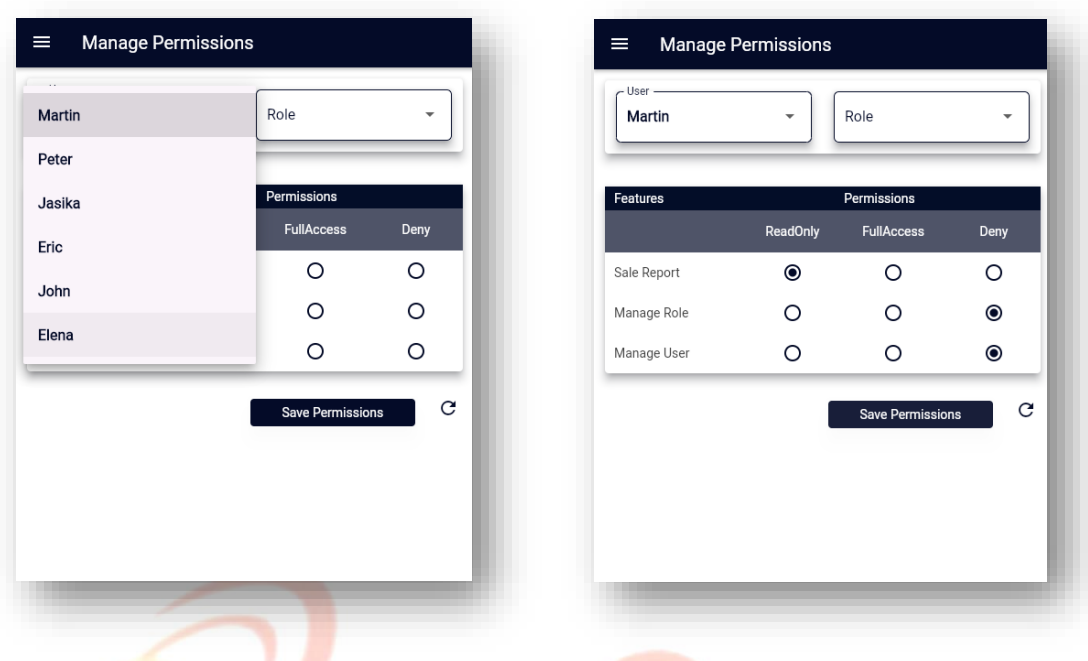

# **Save Permissions by Role**

Clicking the Save Permissions Button will save the permission against the selected Role and permissions. After successful submission, the page turns back to its defaults values

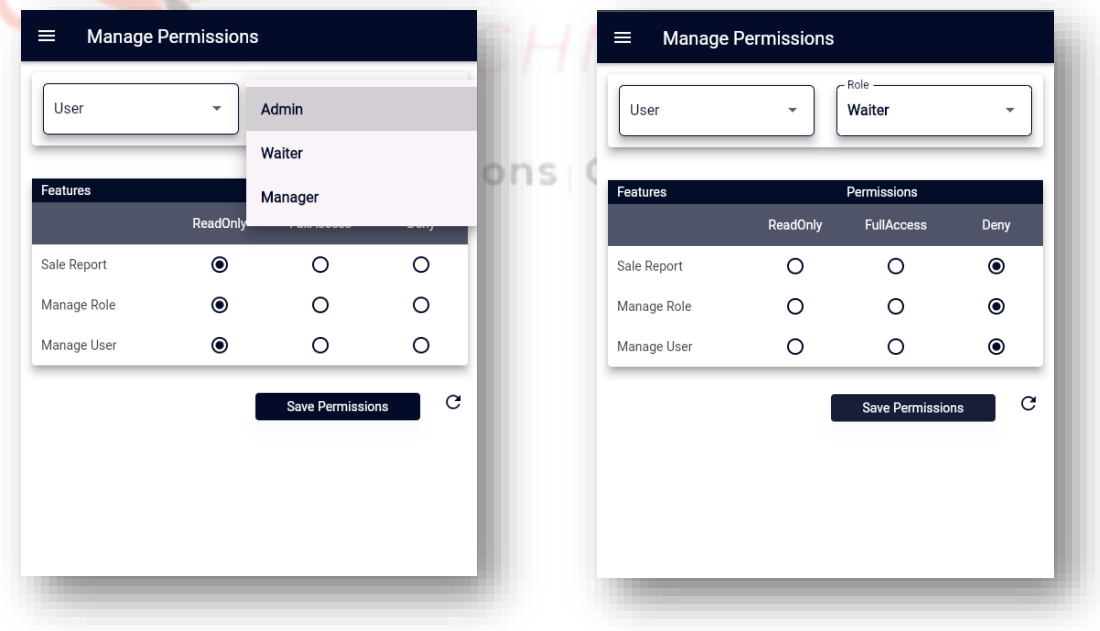

**Update Permissions**

Now selecting the user and role will show their saved permissions. The "Update Permissions" button will update the User and Role if required.

"Refresh Icon" will refresh this page to save new permission.

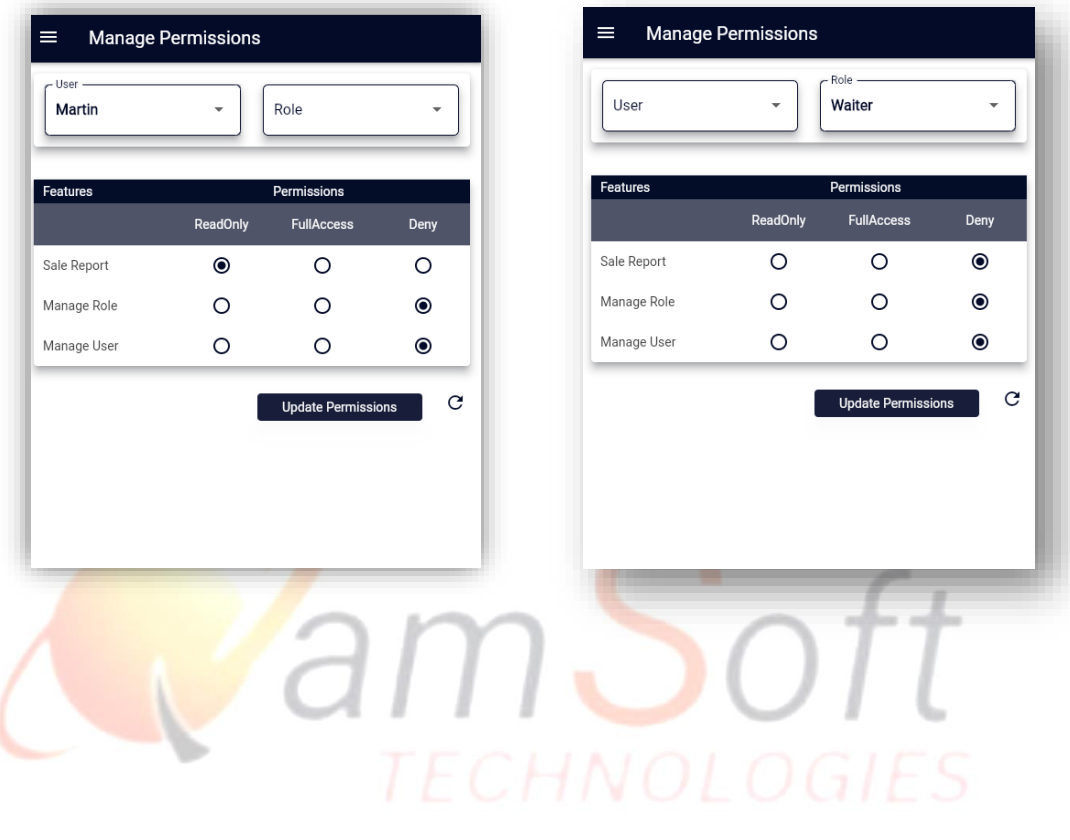

# IT Trainings Solutions Consultancy

# **2. The client side for the Desktop with the WPF Framework has the following features:**

# **Login Window**

This window is used for authentication, clicking the "Login" button will navigate to the "POS" window after successful authentication.

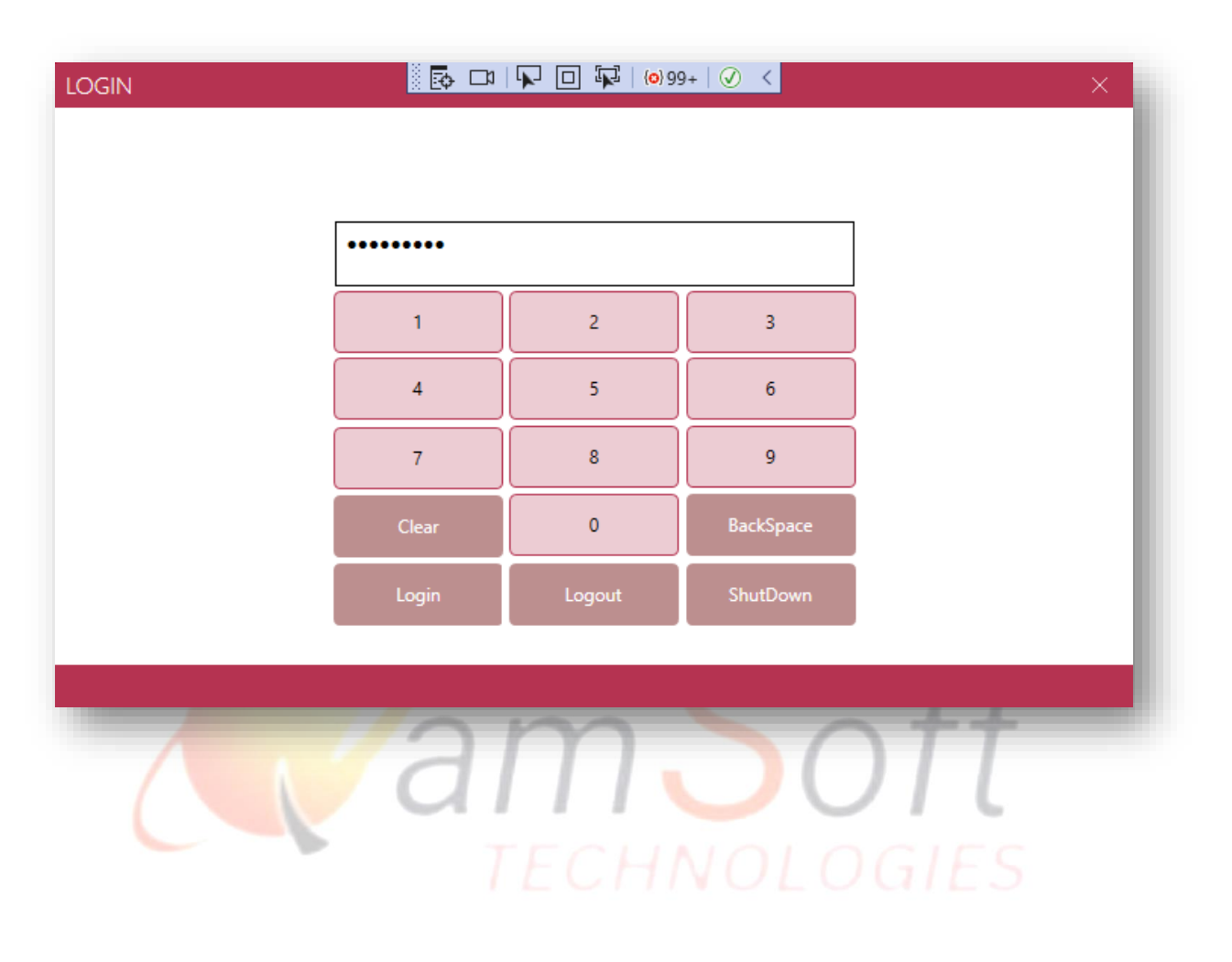

# IT Trainings Solutions Consultancy

**POS**

It's the Main window having Fields (Total, Discount, GST, Service Charges, and Net Total) as a read-only mode. It has a "Payment Term" methods (i.e. Card, Cash) field as a radio button. The "+" and "-" sign buttons in this window increase and decrease the item's quantity. The "X" sign button is used to erase the relevant values.

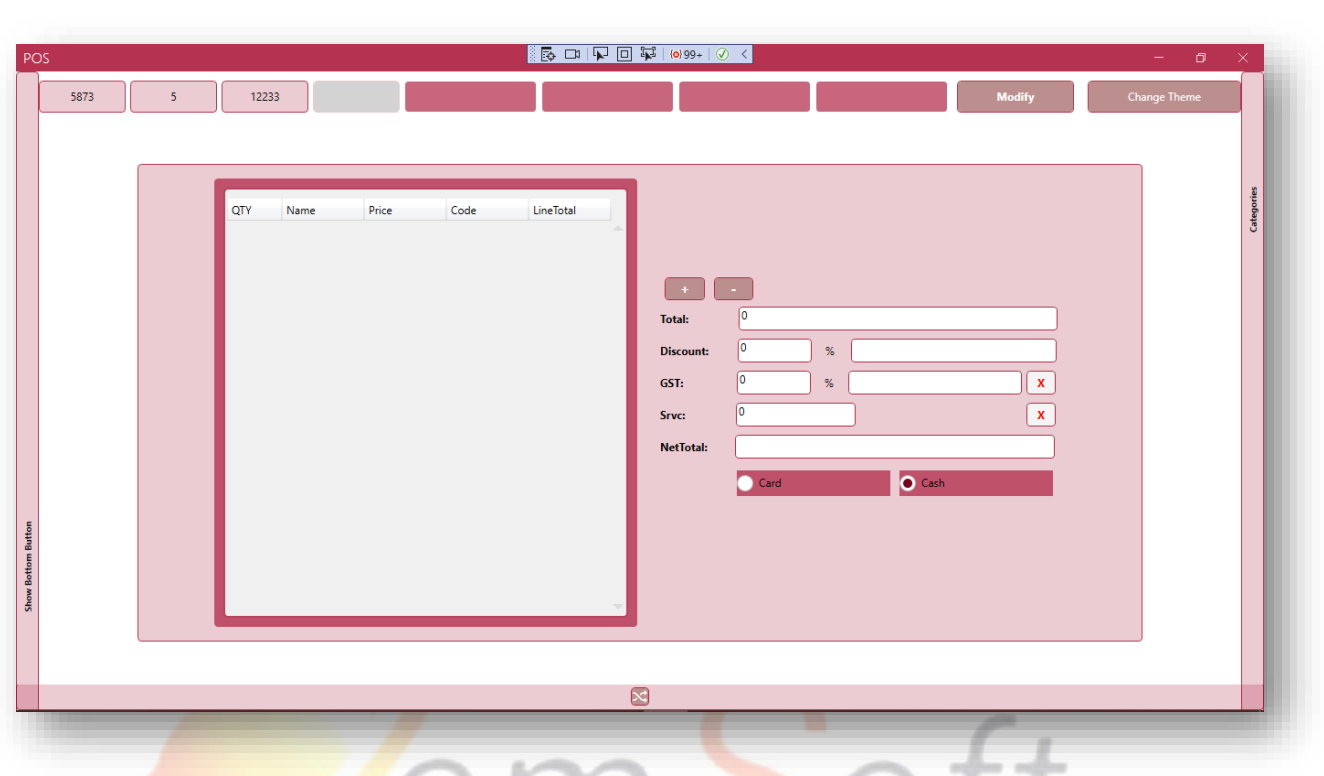

# **Bottom Buttons Menu**

Clicking the "Bottom Buttons Menu" button will show the bottom button with their different functionalities.

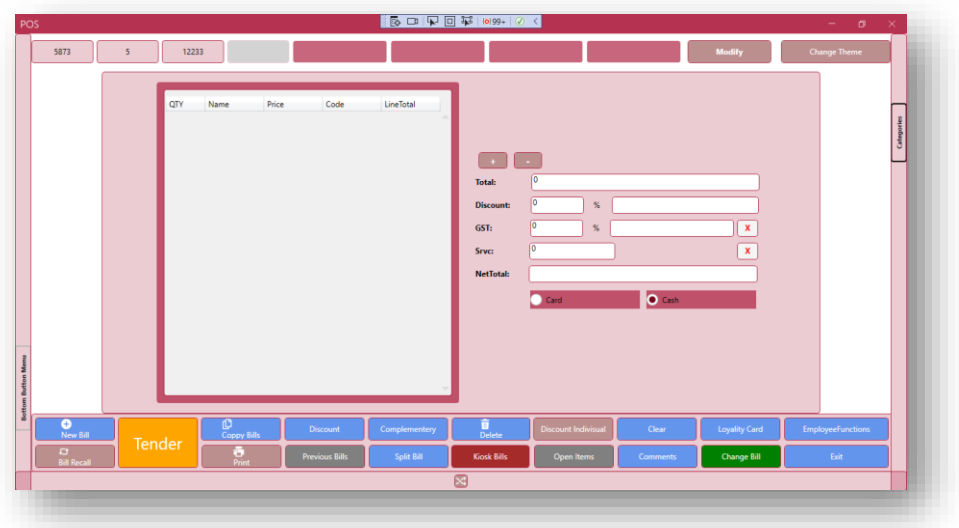

# **Employee Functions Button**

Clicking the Employee Functions Button from the right side of the bottom buttons menu will

Ask for "Manager Authentication" to move forward. With the "Submit" button the "Authentication window" will navigate to Employee Functions Window after successful authentication.

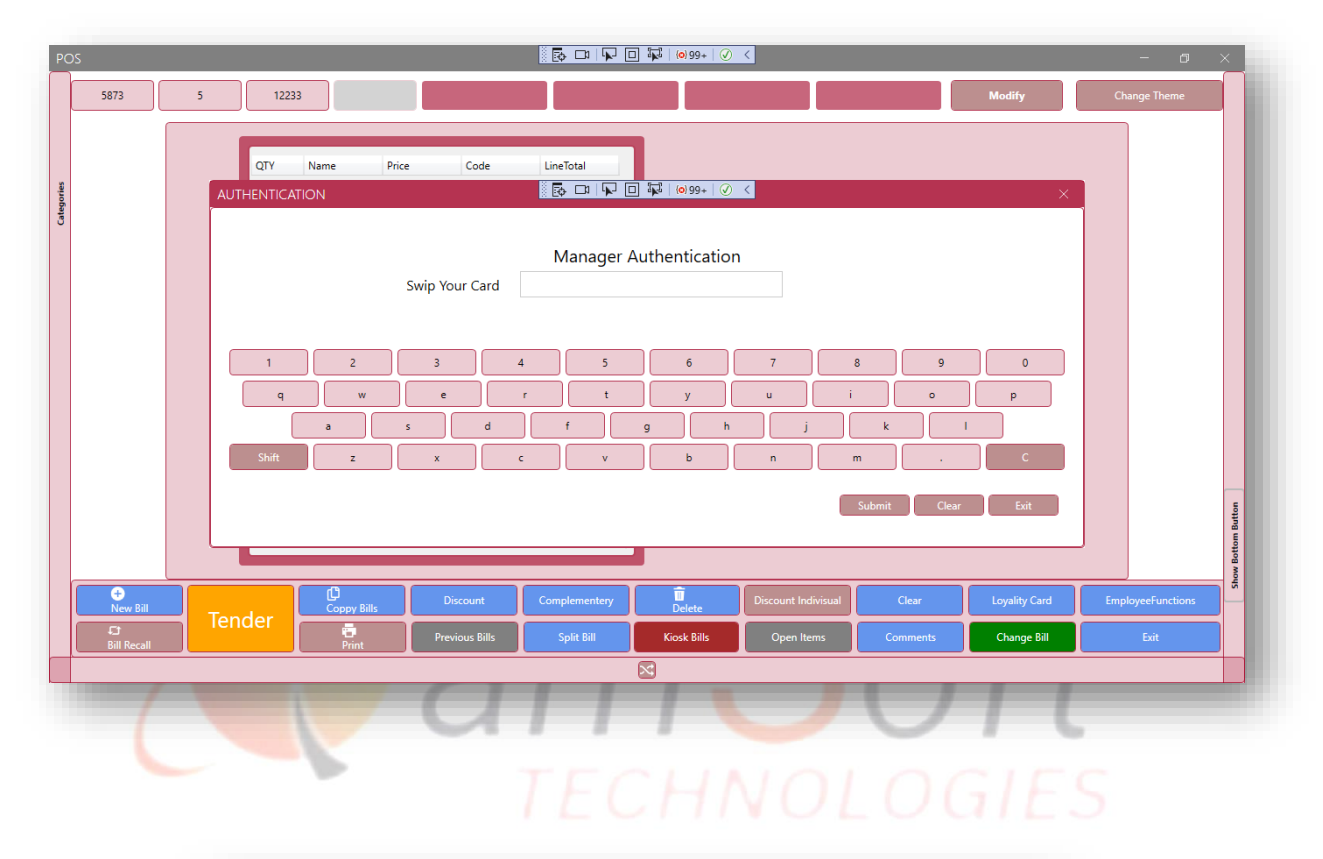

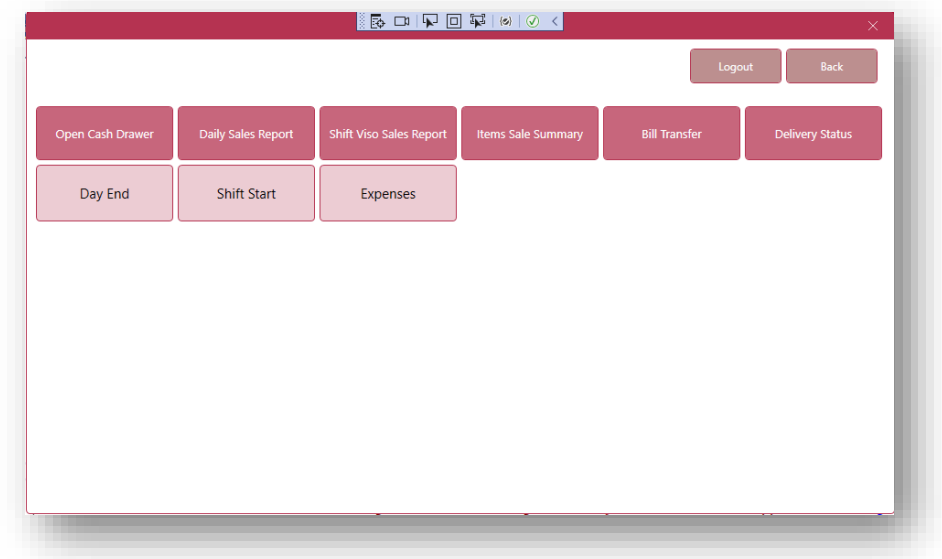

### **Shift Start**

Clicking the "Shift Start" button will show the form with two fields (Shift as a drop-down, and Float Cash). Clicking the "Start" button will save these fields' data. And after successful submission, this window will navigate to again "POS" window.

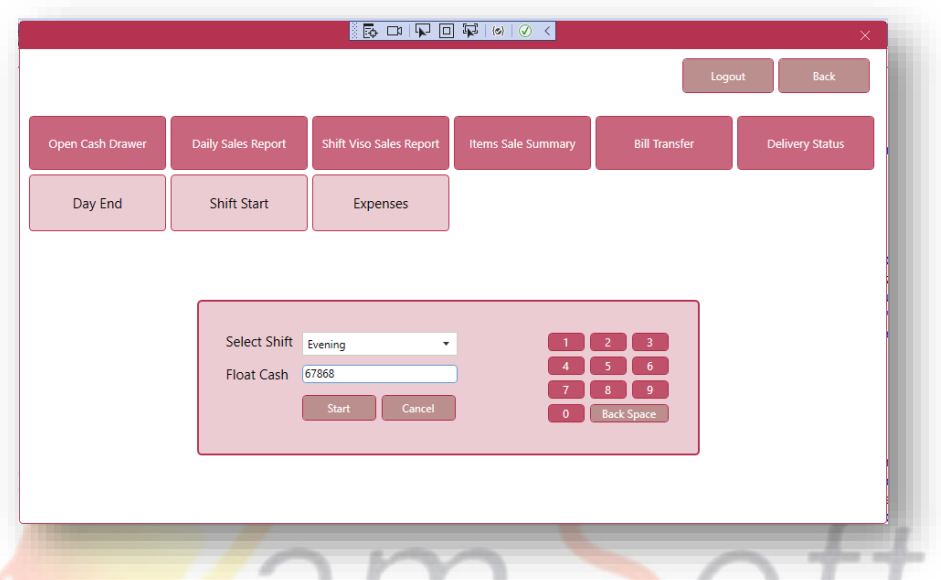

### **Shuffling the Screen**

Clicking the "Shuffle" icon from the bottom to the "POS" window will shuffle the mid of this window.

IT Trainings Solutions Consultancy

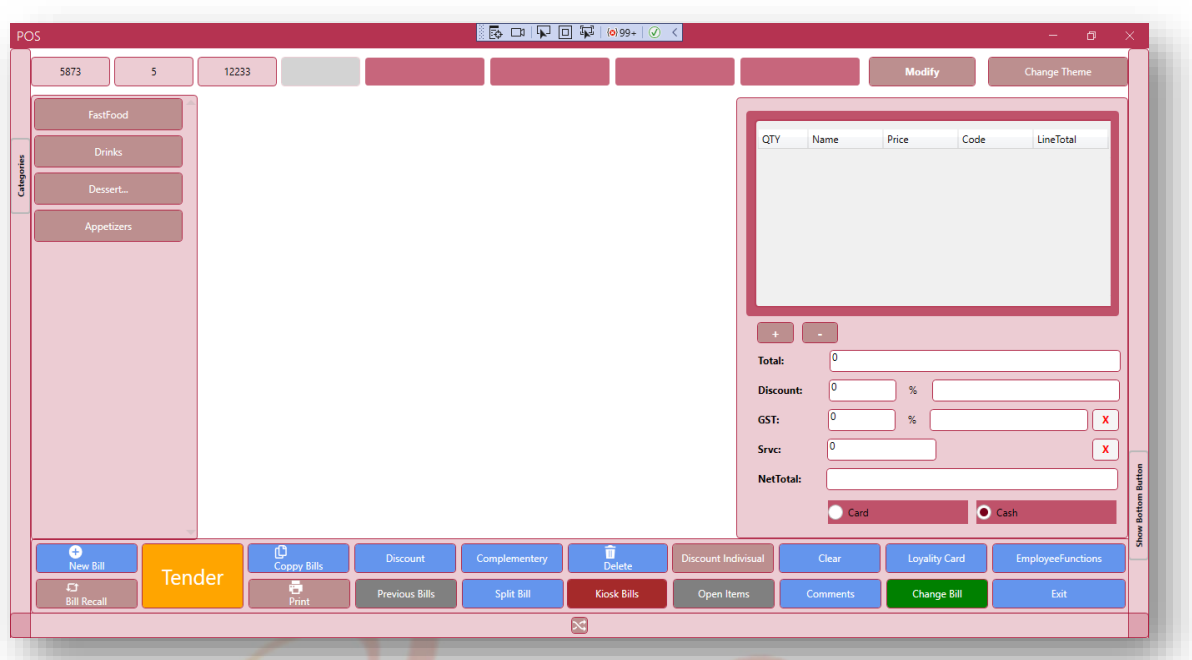

# **Menu Item Group Visibility**

Clicking the Menu Item Group button at the right hand of this window will show the Item Groups dynamically from Menu Item Group. MOLOGIES

IT Trainings Solutions Consultancy

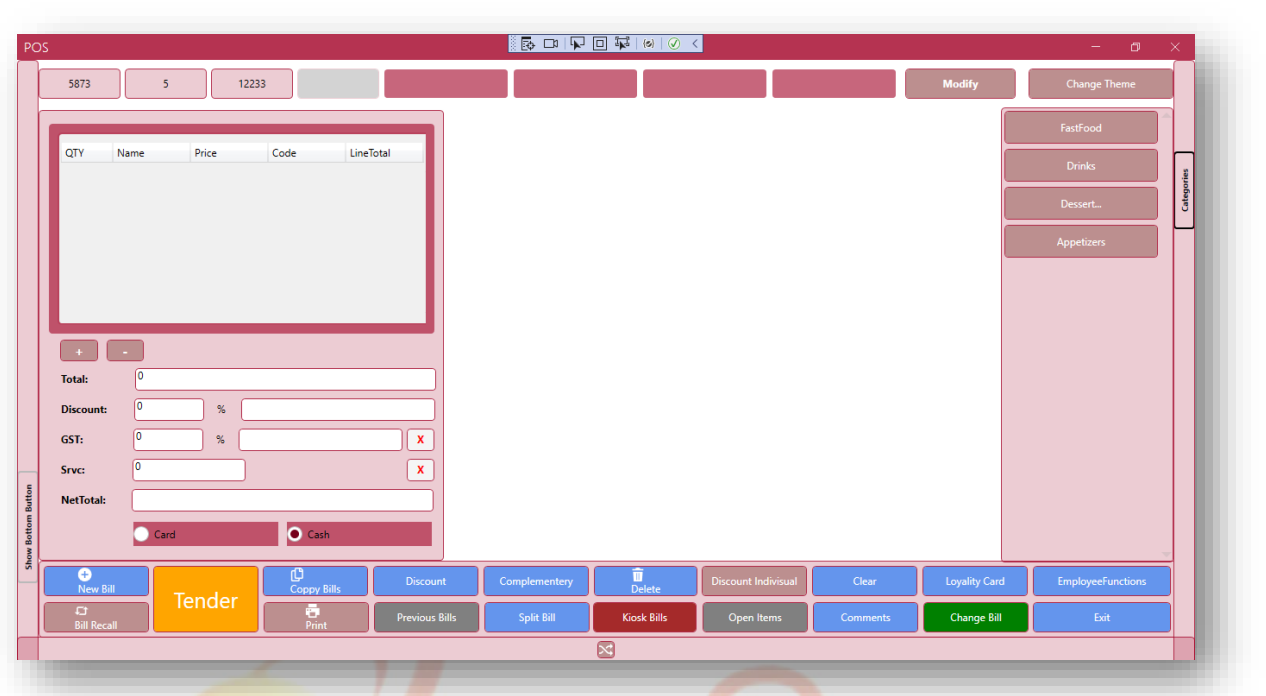

# **Groups**

Click on an Item Group form Menu Item Group will show item Categories.

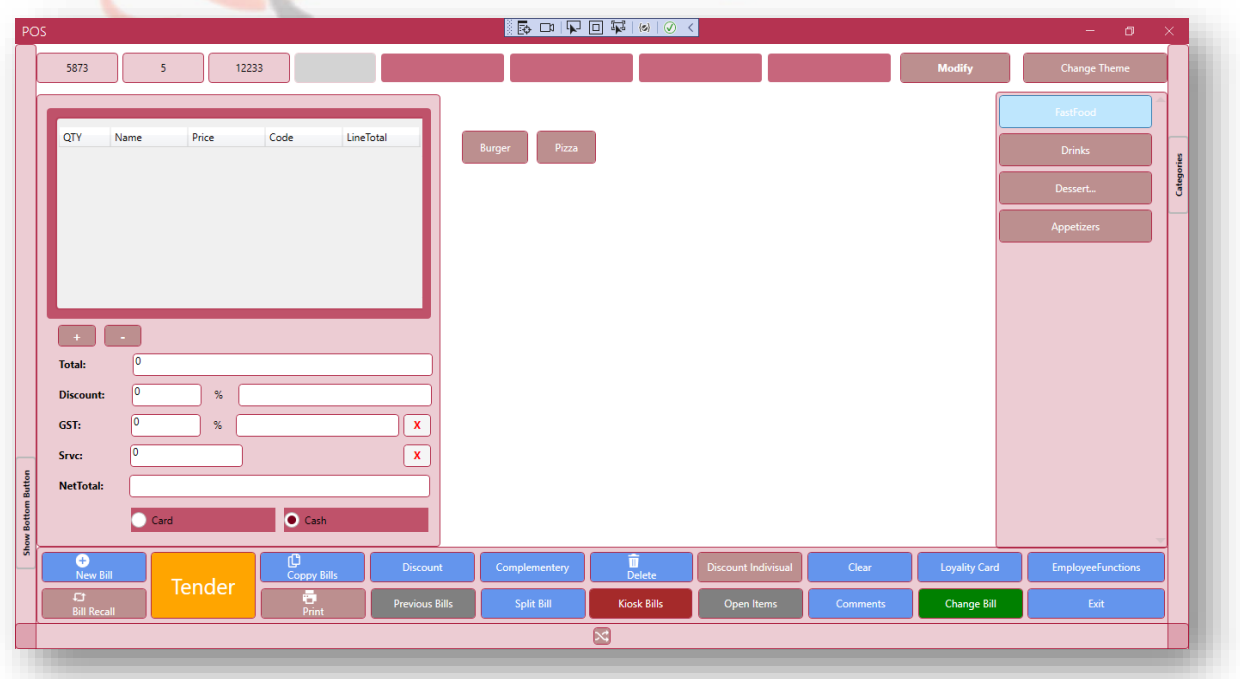

# **Items**

Click a Category will display all Items against that category.

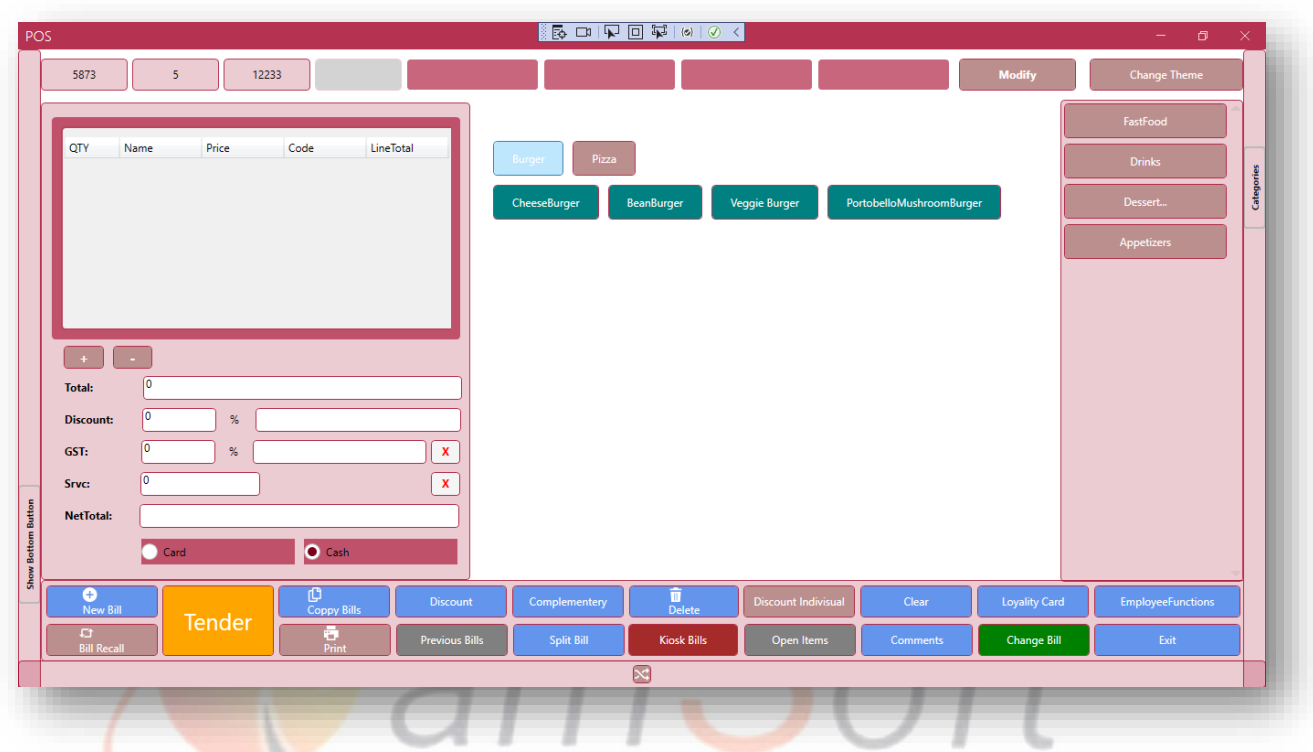

Now by selecting items, the items will be added to Data Table with item information.

IT Trainings Solutions Consultancy

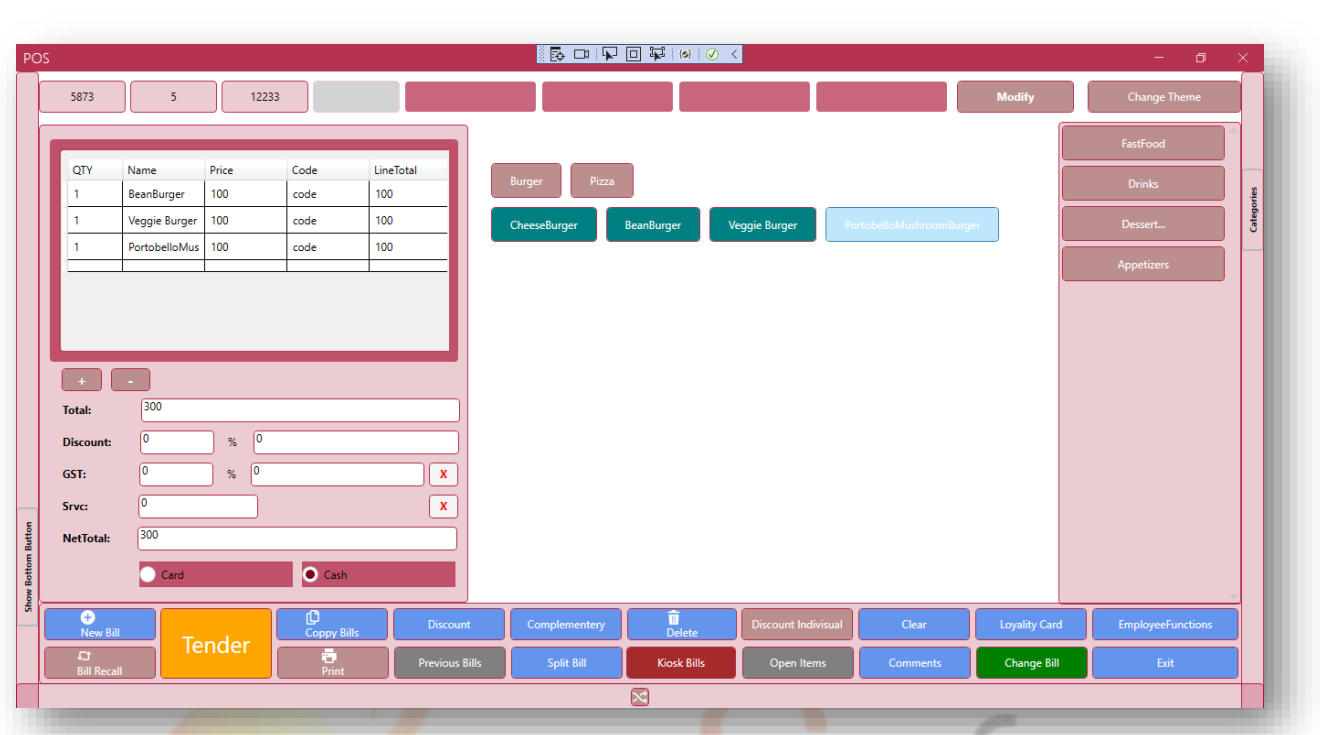

# **Discount**

Now for a discount on Items Manager Authentication is required, which will be done through the authentication window. After successful authentication, this discount window will prompt. The "Exit" button will close the discount window.

IT Trainings Solutions Consultancy

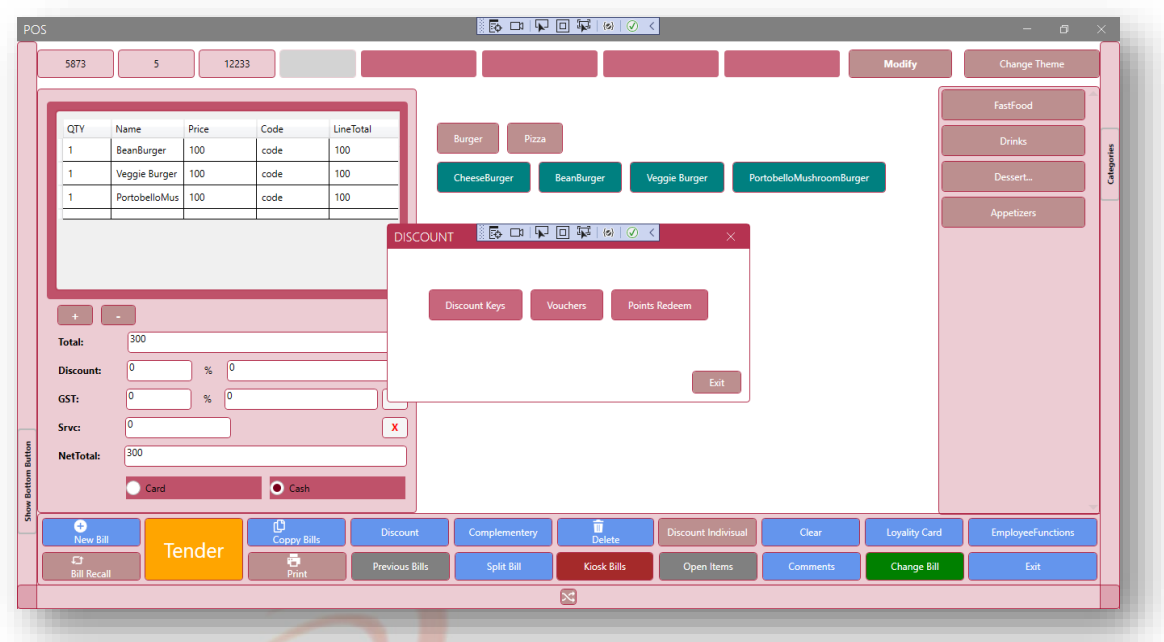

**Discount Keys**

Discount Keys<br>Clicking the "Discount key" button will prompt this window with available discounts.

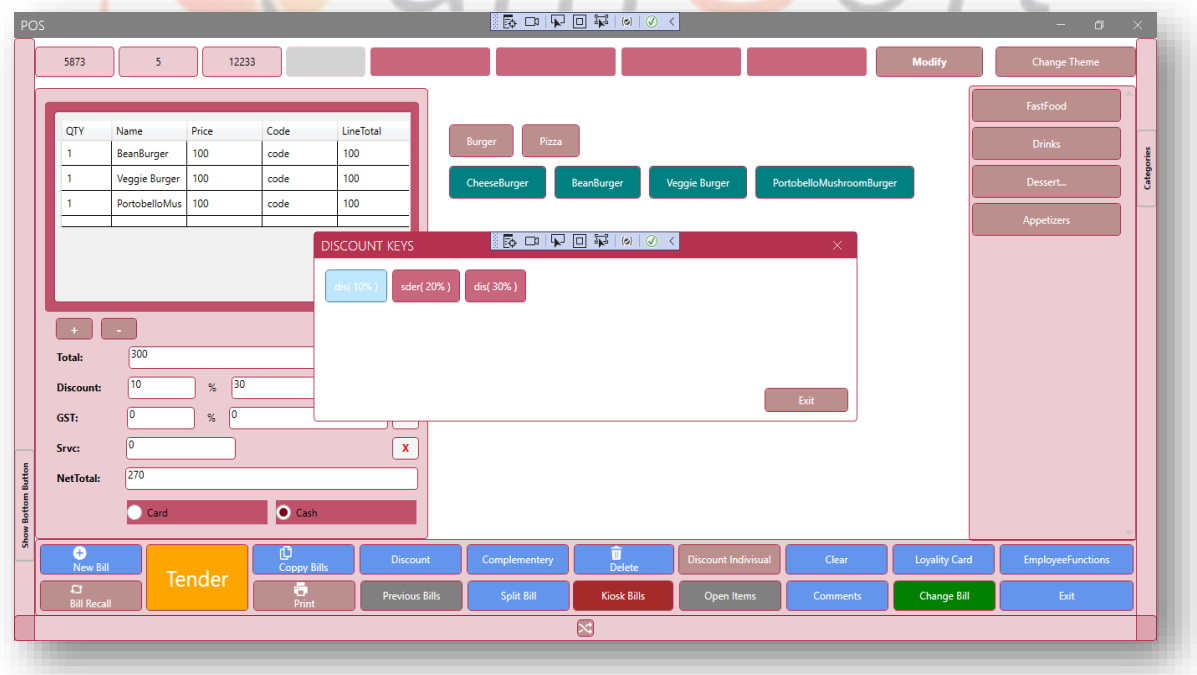

### **Tender**

Clicking the Tender button on the "POS" window will show the Three Options Window.

# **a) The TakeAway**

If the customer wants to take away the order then the Customer Id will be provided for the order.

 The "Submit" button will save this Id. On Successful submission, the order will be saved And send to the Kitchen.

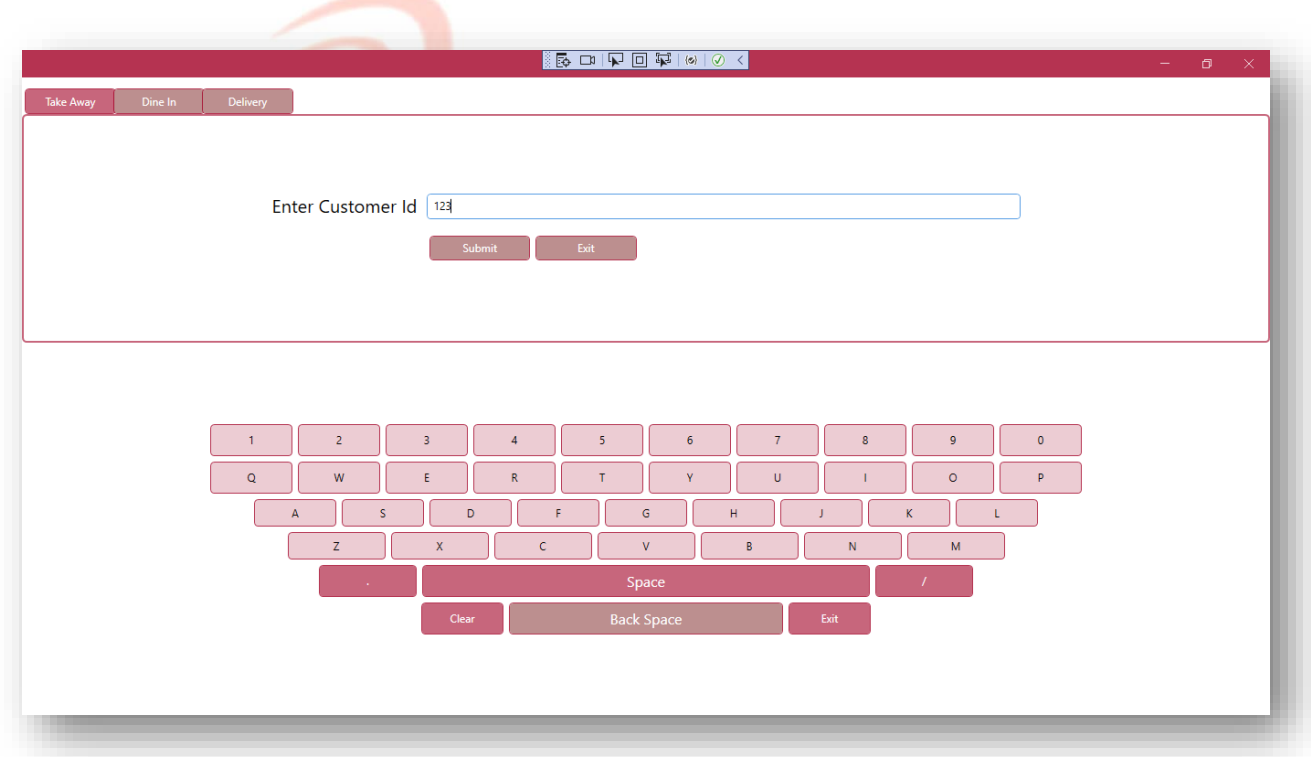

# **b) Dine In**

If the Customer wants to Dine In the Order then this form will have to fill out.

The "Submit" button will save Dine In fields Values. On Successful submission,

The order will be sent to the kitchen.

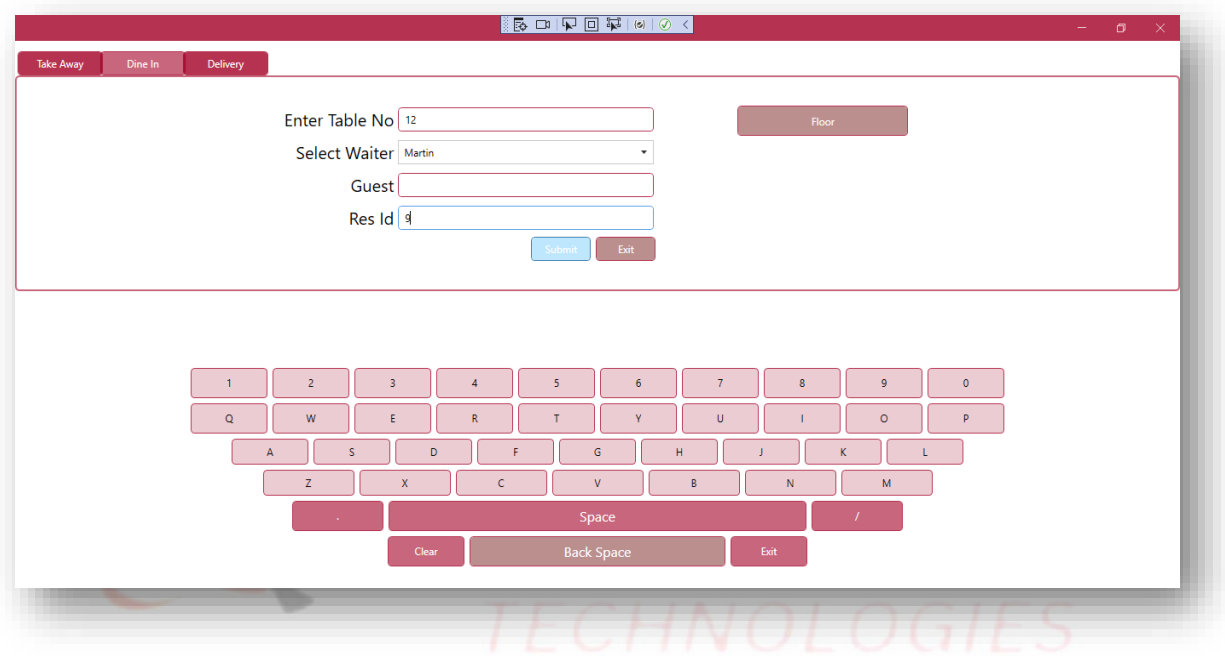

# **c) Delivery**

For Delivery, it will be used. It Required Customer information to deliver the order, on successful submission of information order will be saved and sent to the kitchen.

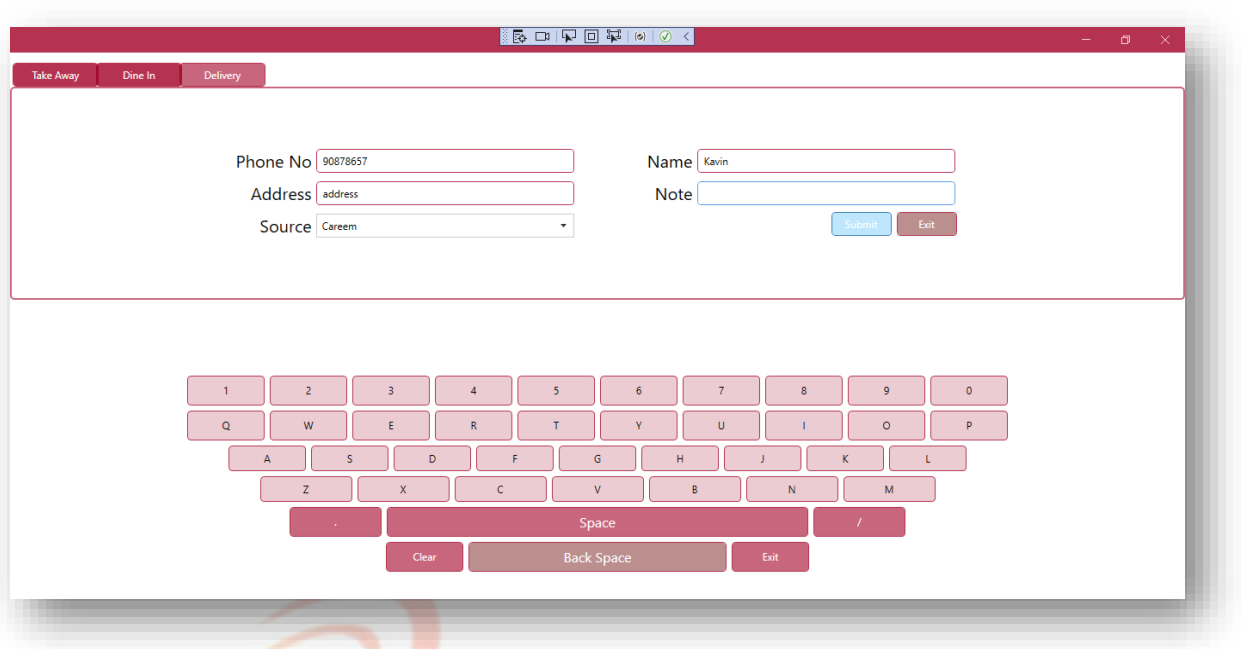

**Kitchen window**

It shows all orders with "Open" status and Order No. The "Back" button on this window will navigate to the "POS" window.

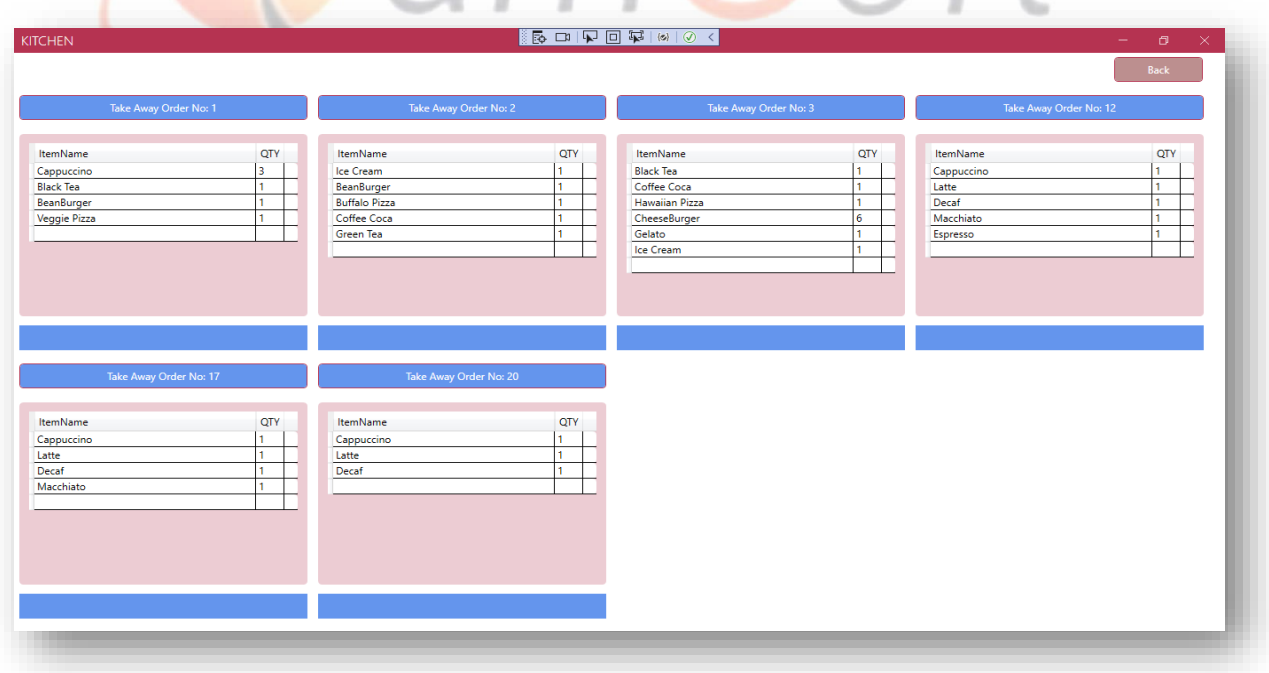

Clicking the order will remove it from the kitchen after the "Is Order Ready" confirmation.

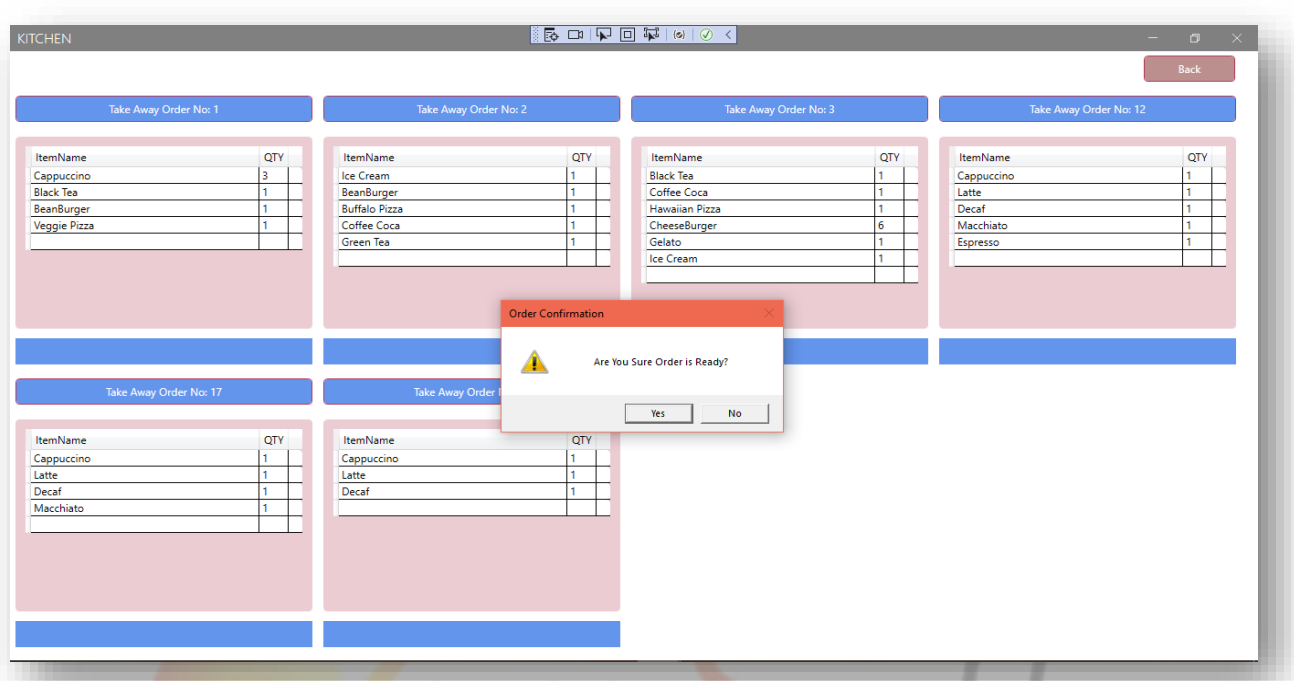

**Delete**

Clicking the "Delete" button from the "POS" window will prompt this window.

IT Trainings: Solutions: Consultancy

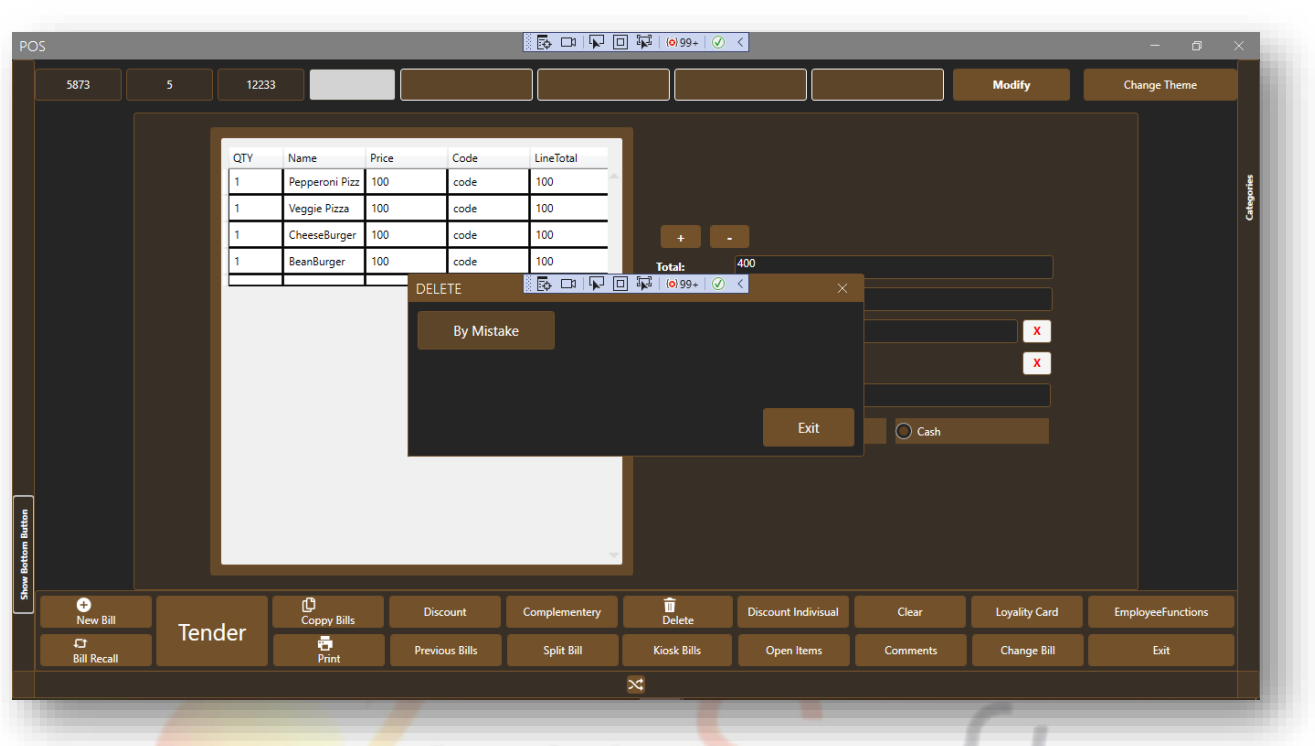

**Loyalty Card**

Clicking the "Loyalty Card" button from the "POS" window will prompt this window.

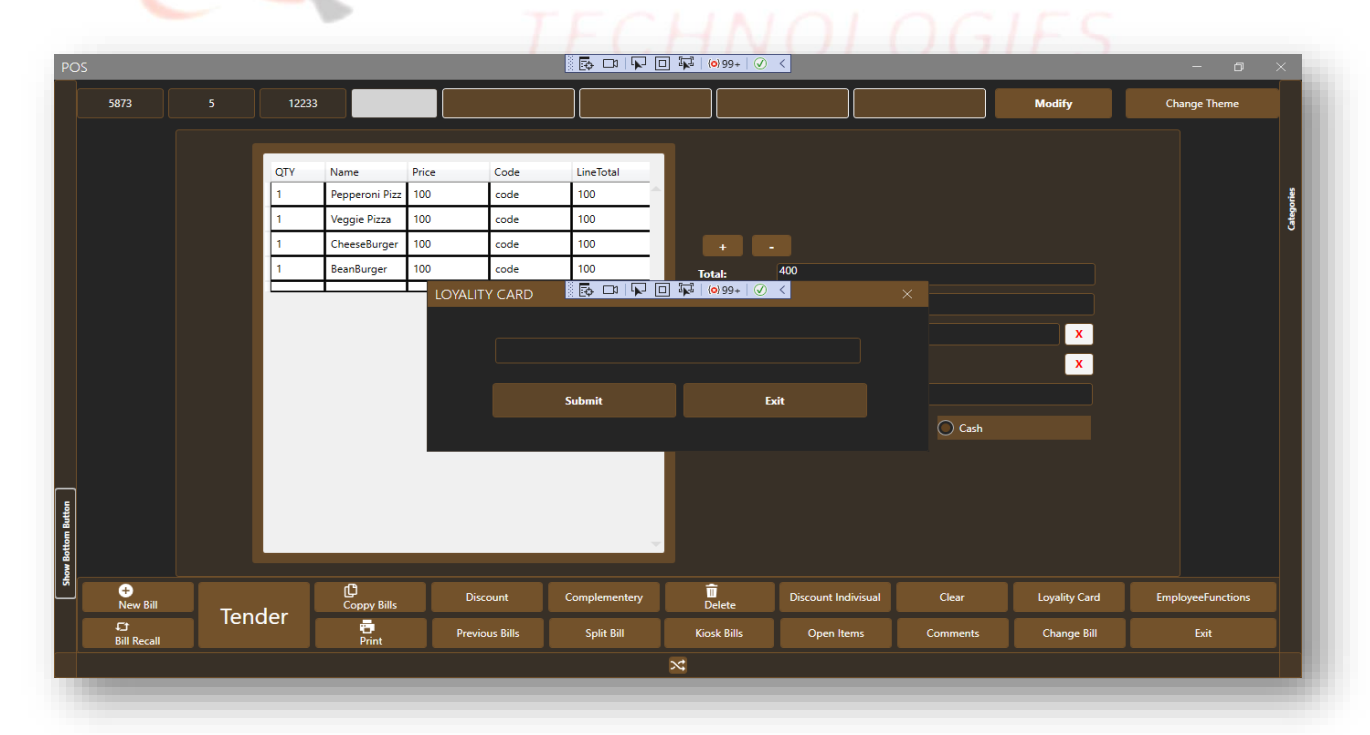

# **Comments**

Clicking the "Comments" button from the "POS" window will prompt this window.

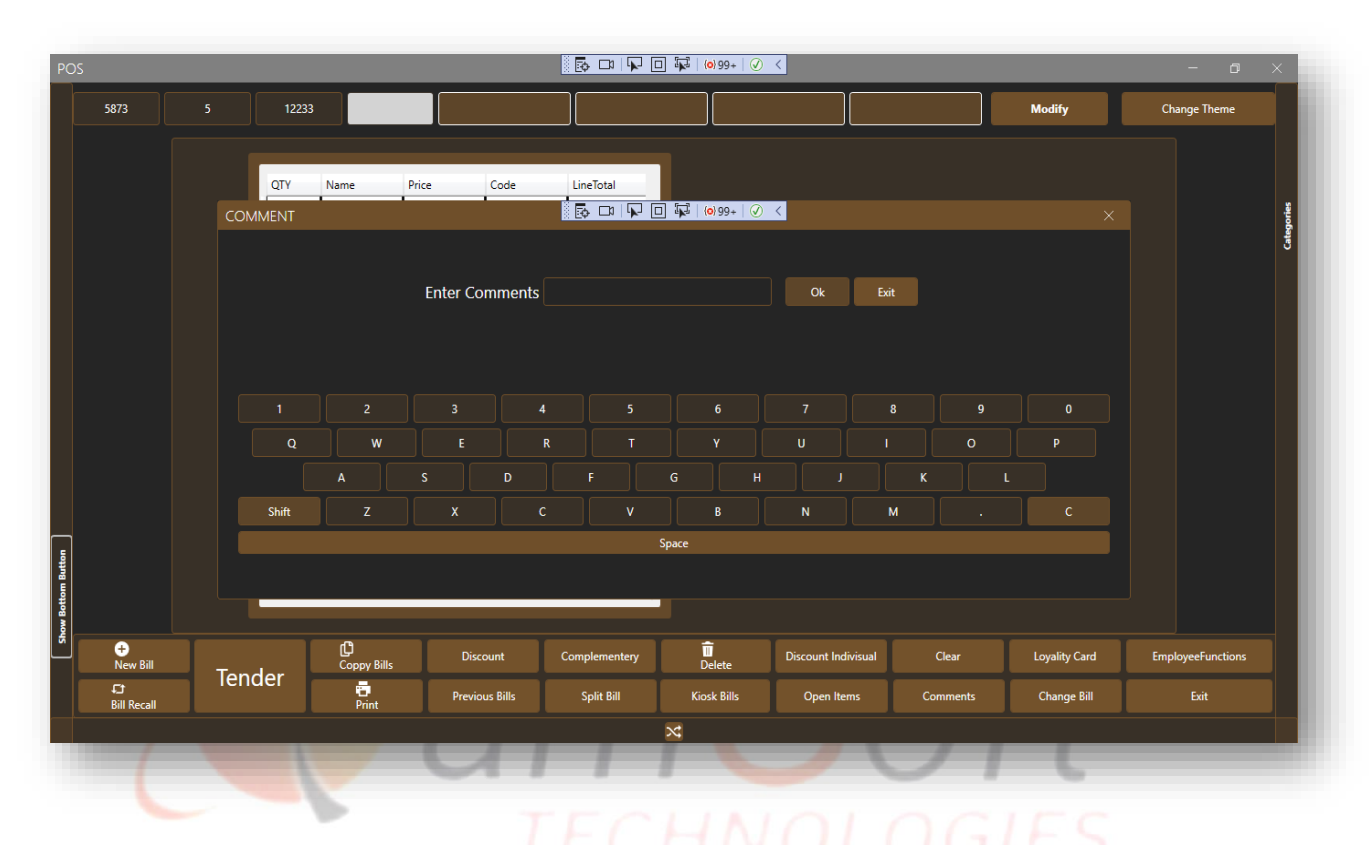

## **Cash Tender**

Clicking the Cash Tender button on the POS window will open this window with the Net Total of the Opened order on the POS window. It is no substancy

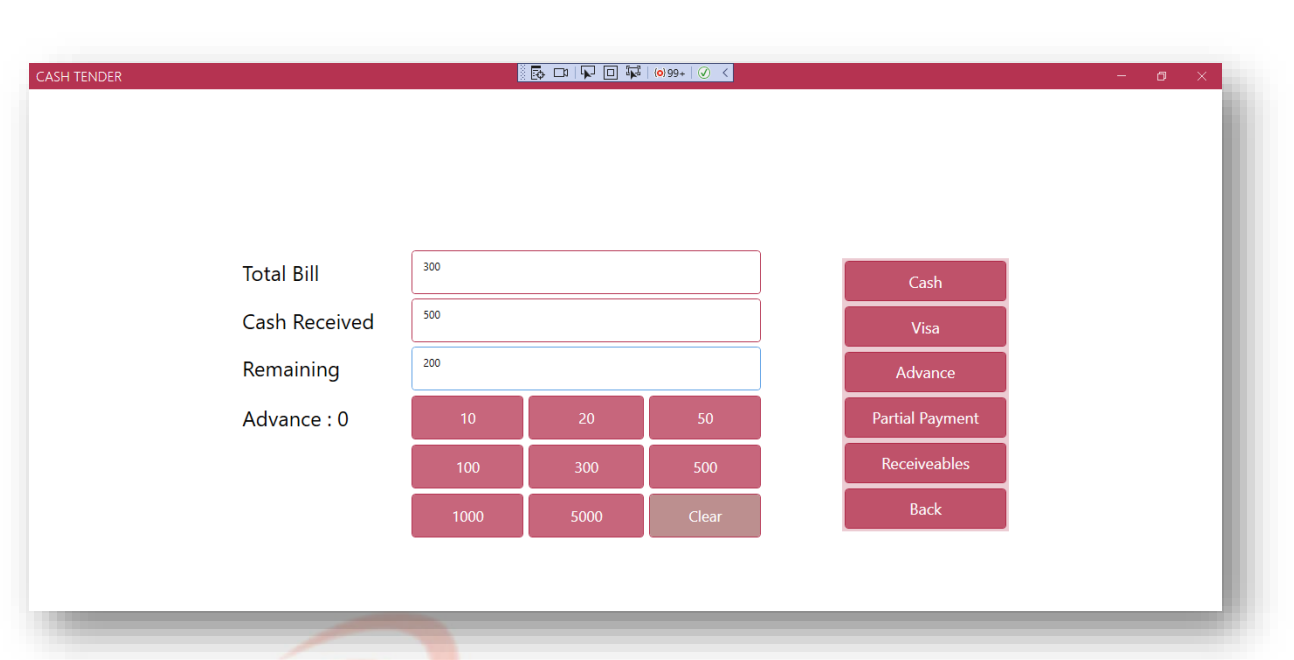

# **Shift End**

Clicking the Shift End button in the Employee Function screen will prompt this window it requires the last floating cash. The End Shift button will end the shift of the current login User.

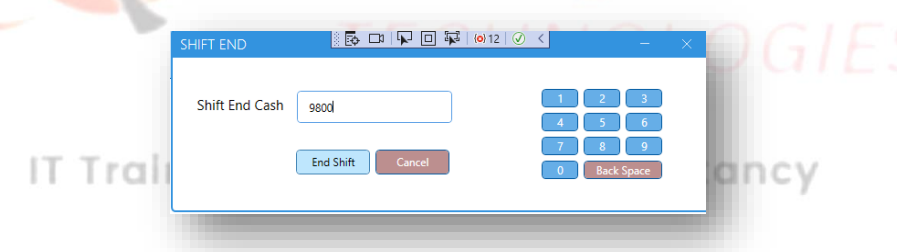

# **•** Bill Recall

Clicking the Bill Recall button from the POS bottom button will open this window. It will show the list of orders that are not closed. Clicking the "Search" button will search the order against Bill No in the Text Box value. The "View All" button will use to refresh the order list after searching. After selecting an order the "Cash Out" button will navigate to the cash Tender screen with the selected order Net Bill Value.

The "Recall" button will recall the selected order on the POS screen.

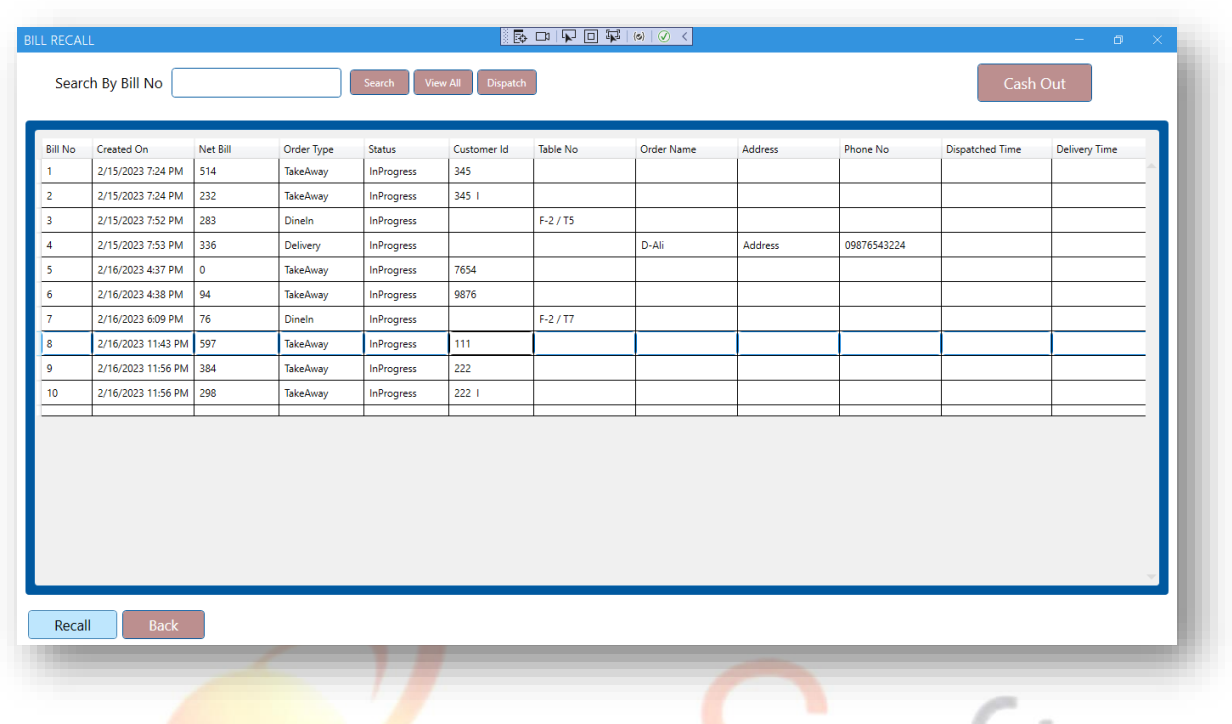

After selecting the delivery order, the "Dispatch" button will open this window. After selecting the Rider this Order could be dispatched and delivered.

 $m$ . O

IT Trainings Solutions Consultancy

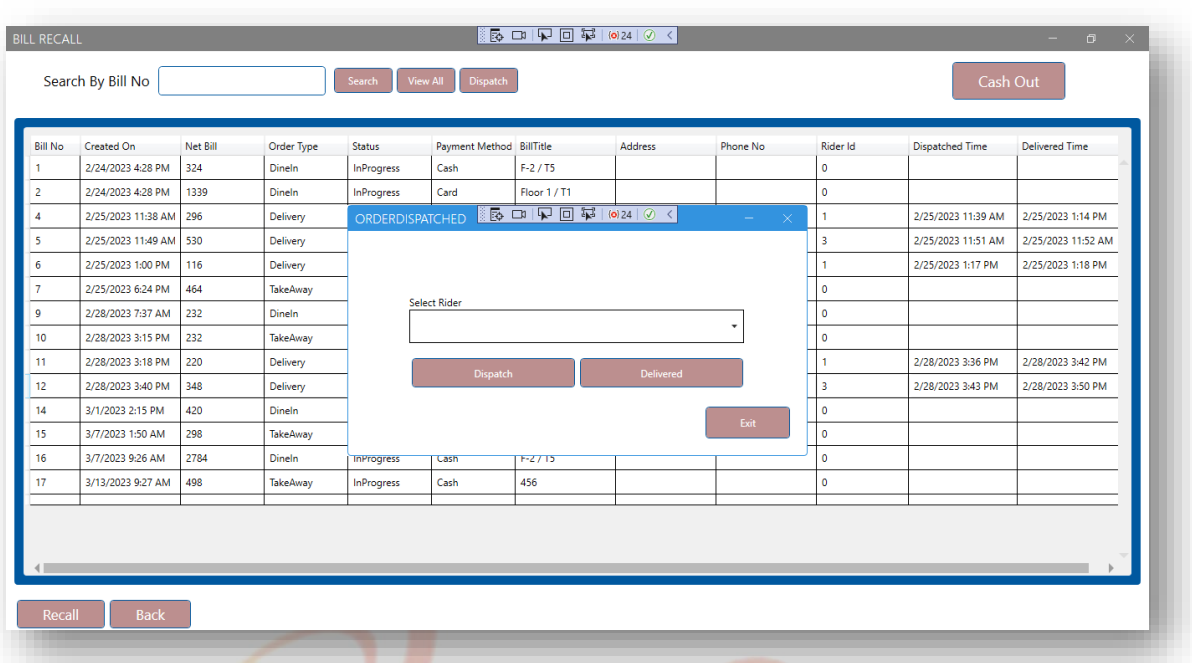

**Complimentary**

Clicking the Complementary button from the POS bottom buttons will open this window to apply complementary on order. This window will show the order which is open on the POS window. Now by Clicking the "Complimentary" button the Price of the selected items will go 0, and this window will be closed.

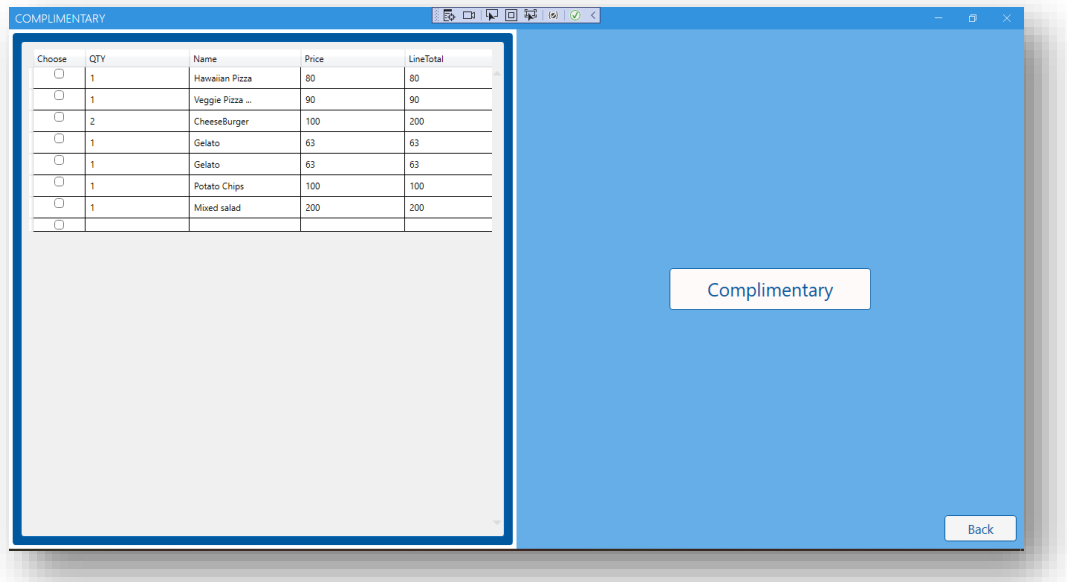

[www.qamsoft.com](http://www.qamsoft.com/) [info@qamsoft.com](mailto:info@qamsoft.com) +92 323 4027206

 $\overline{\phantom{a}}$ 

# **Discount Individual**

Clicking the Discount Individual Button the open order on the POS window will be shown on this window. The right side of this window shows all available Discount Keys. Clicking on any Discount Key will apply the discount individually on all selected items and close this window.

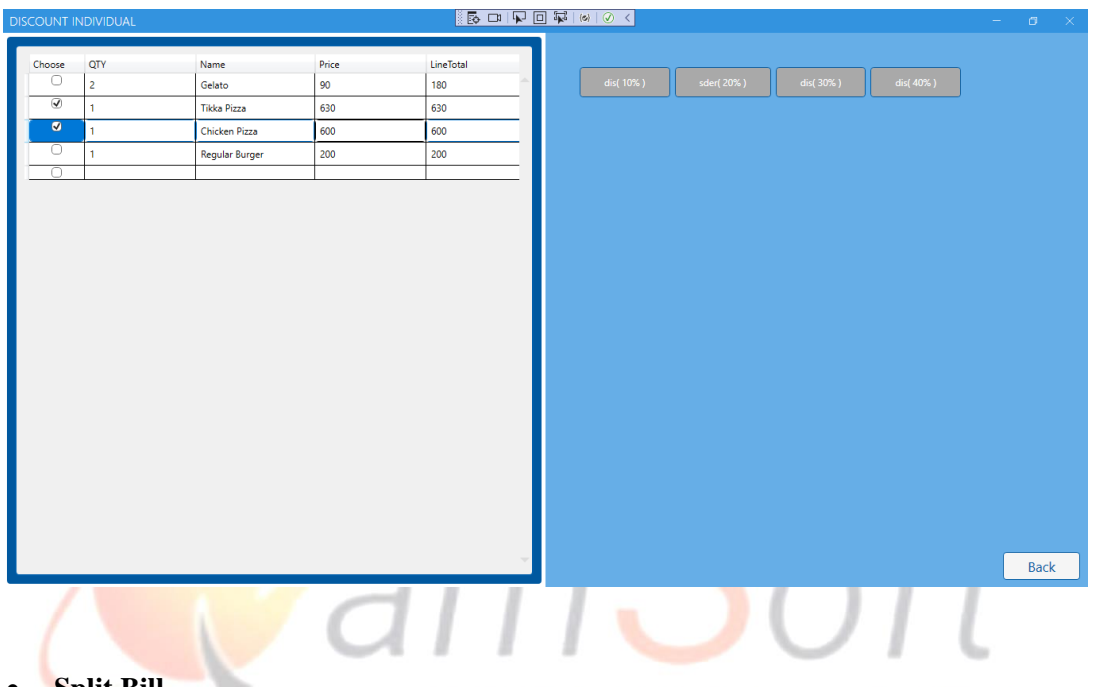

**Split Bill**

Clicking the "Split Bill" Window from the POS window will open this window. On the very left side, all the orders that are not closed will show. Selecting any order will show all items against that order in the left table.

IT Trainings Solutions Consultancy

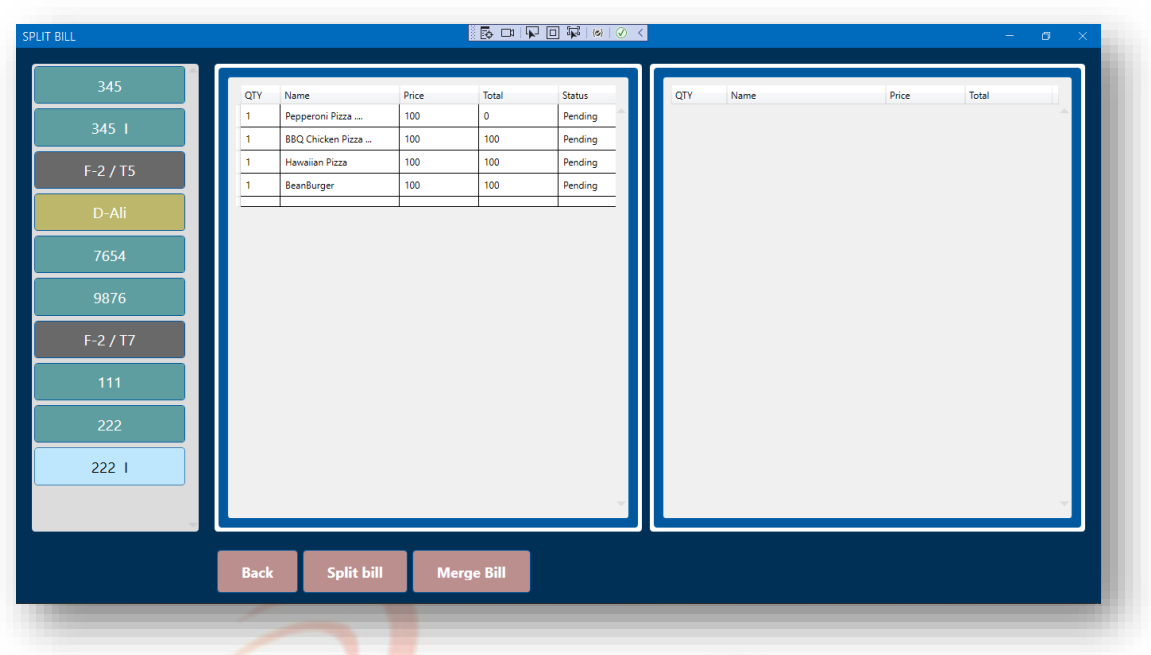

Items selected from the left side table will be removed from this table and will be added to the right side table, with the spitted status. Now

Clicking the "Split Bill" button will split the current opened order into two orders one with the left table items, and the other with the right table items.

IT Trainings Solutions Consultancy
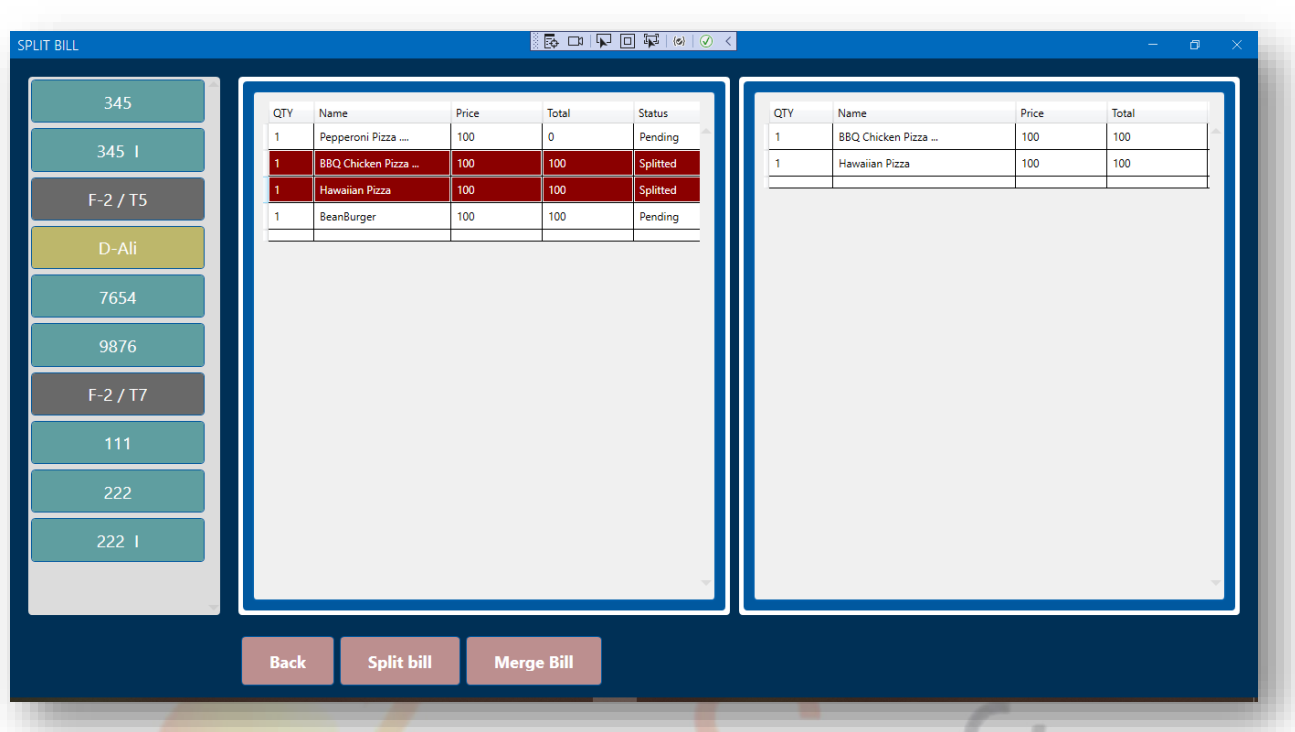

**Change Bill**

This window is used to open the previous orders for modification. And to rename the punched order.

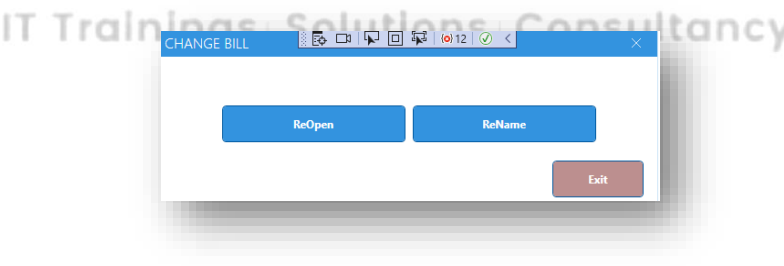

(1) Re-Name a Take Away Order

A Takeaway order could be changed into a dine-in order by renaming. At this time the Takeaway and Delivery buttons will be disabled.

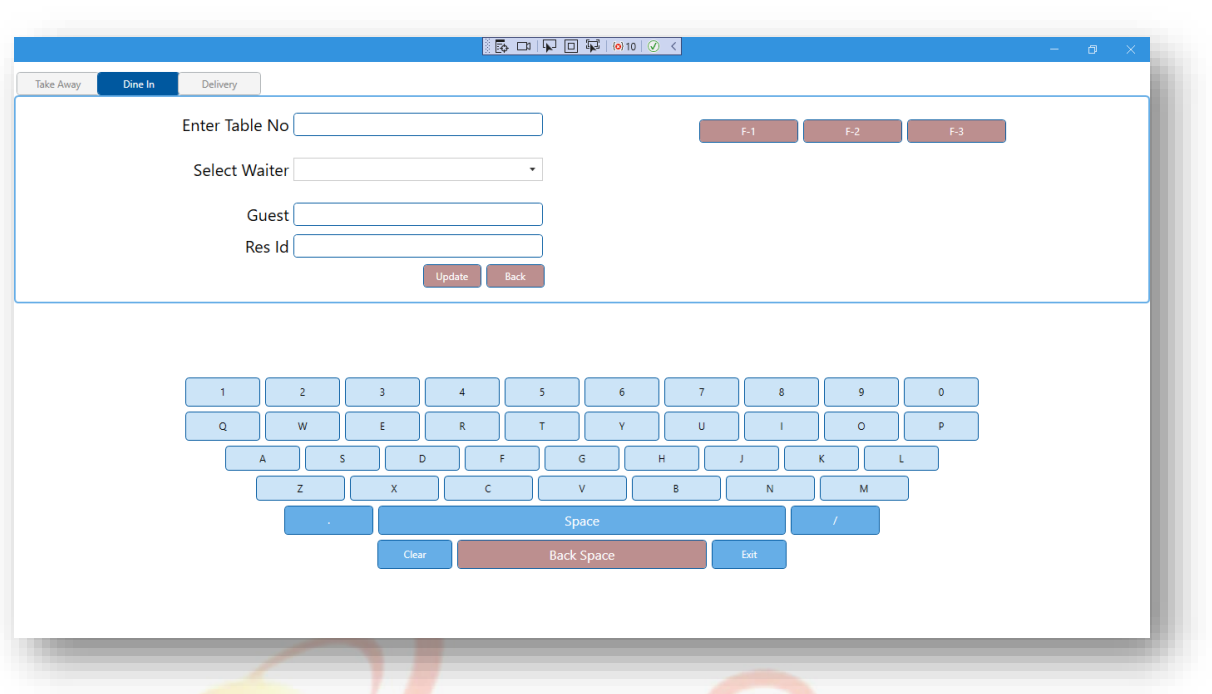

(2) Re-Name a Dine-In Order

A Dine order could be changed into a Take Away order. By renaming the dining order the table of the dine-in order could be changed.

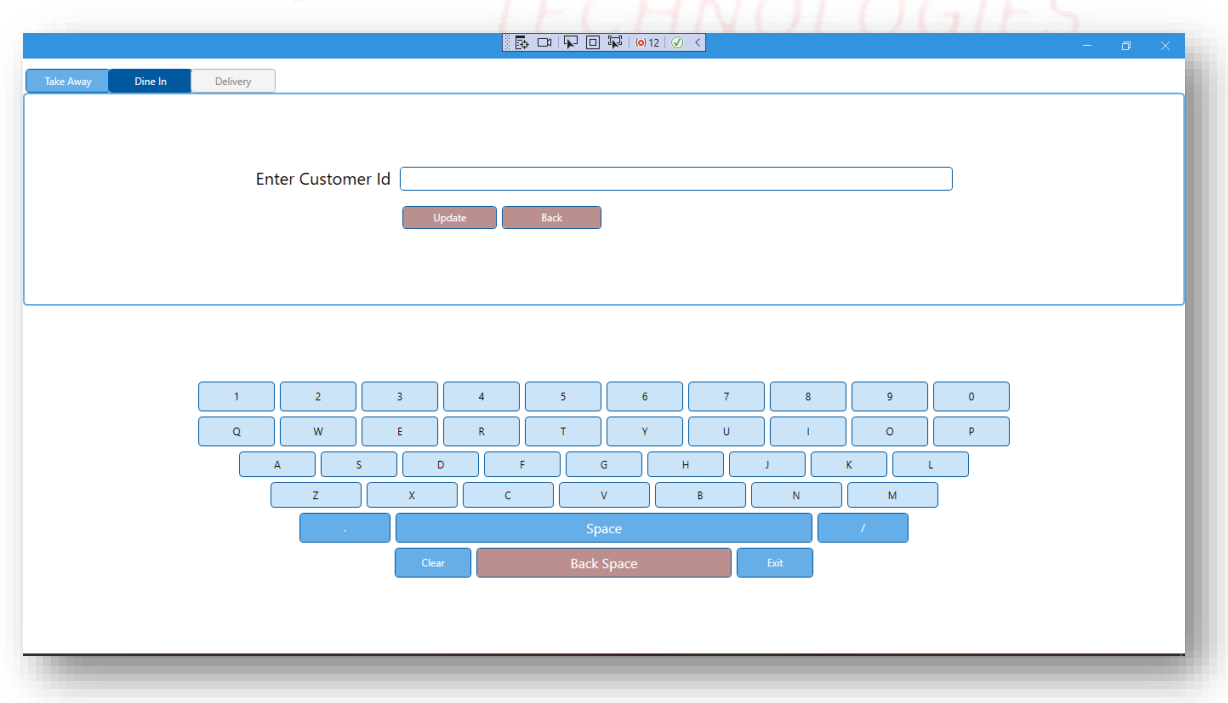

### **Expenses Window**

Clicking the Expenses button in the Employee Function screen will prompt this window which will be used to add the Expenses.

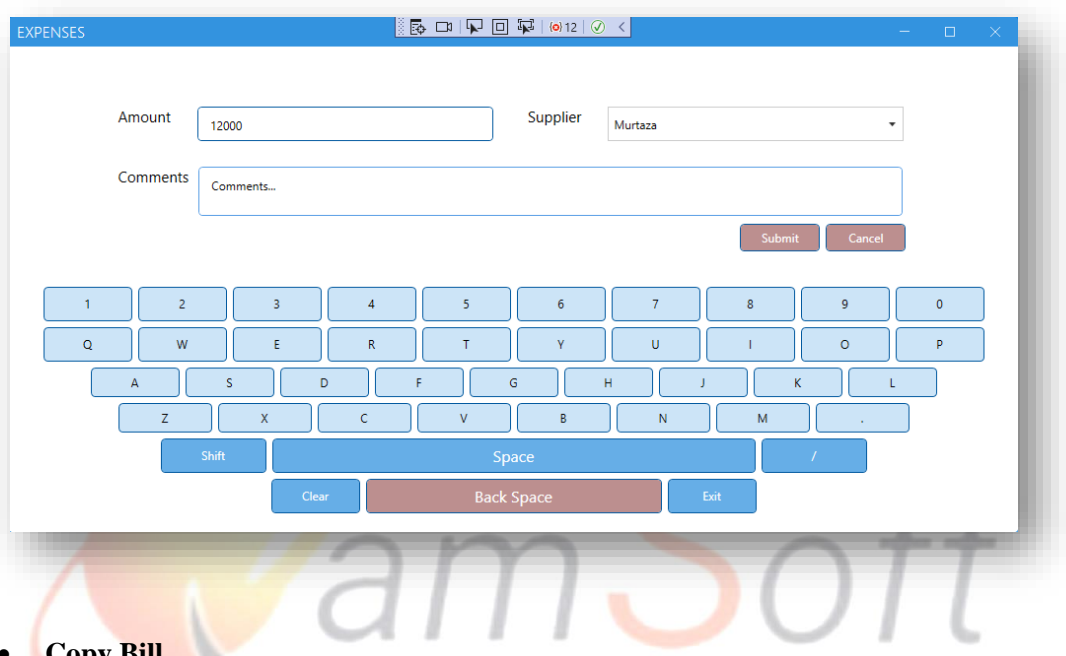

 **Copy Bill** This window will show all closed Orders on the left side table. Selecting any order items against that order will be shown on the right side table. The order could be searched by Bill-No. This window is used to duplicate the closed order bill on demand.

IT Trainings Solutions Consultancy

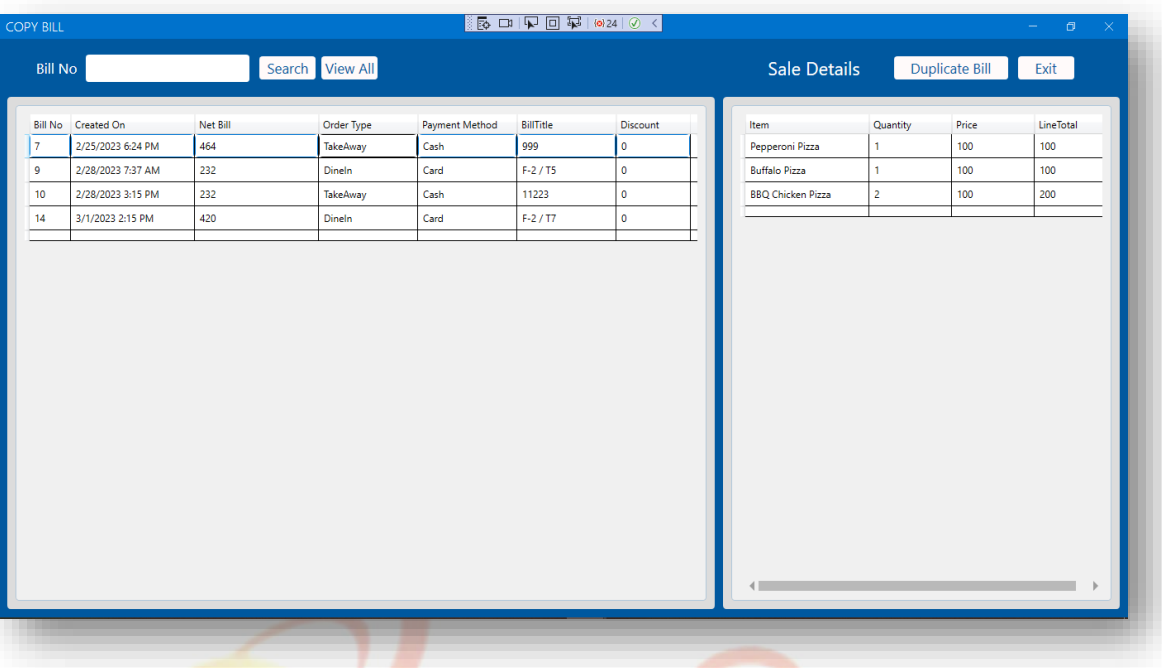

# **Bill Transfer**

Clicking the "Bill Transfer" button on the Employee Function screen will open this window with all tendered orders. This window will be used for changing the payment method of orders. The "Cash" button will change the payment with card type order into Cash, and the "Visa Card" button will change the order type to Card.

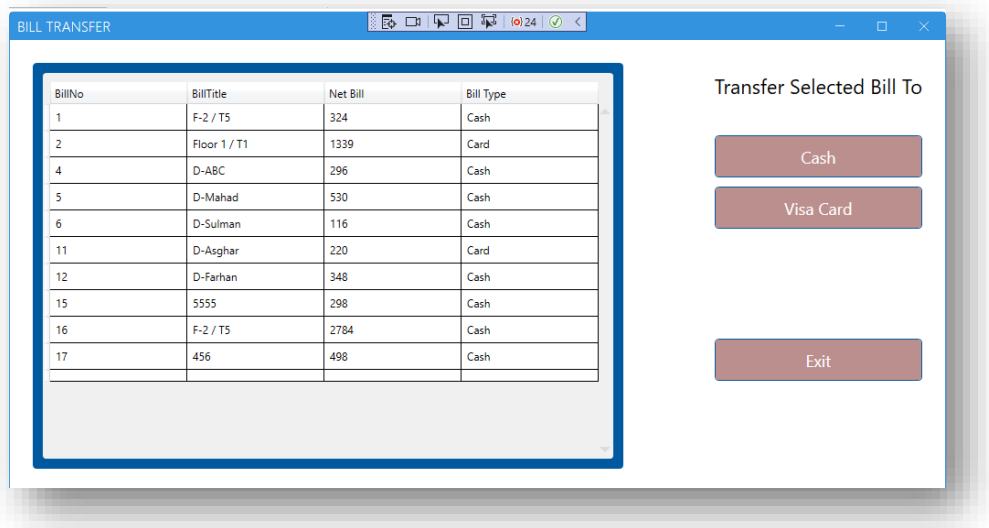

### **Delivery Status**

Clicking the Delivery Status button on the Employee Function Screen will open this window with all dispatched and delivered orders. The "Delivered" is used to deliver the dispatched order. The "Assign Rider" button will be used to change the Assign rider for that selected order.

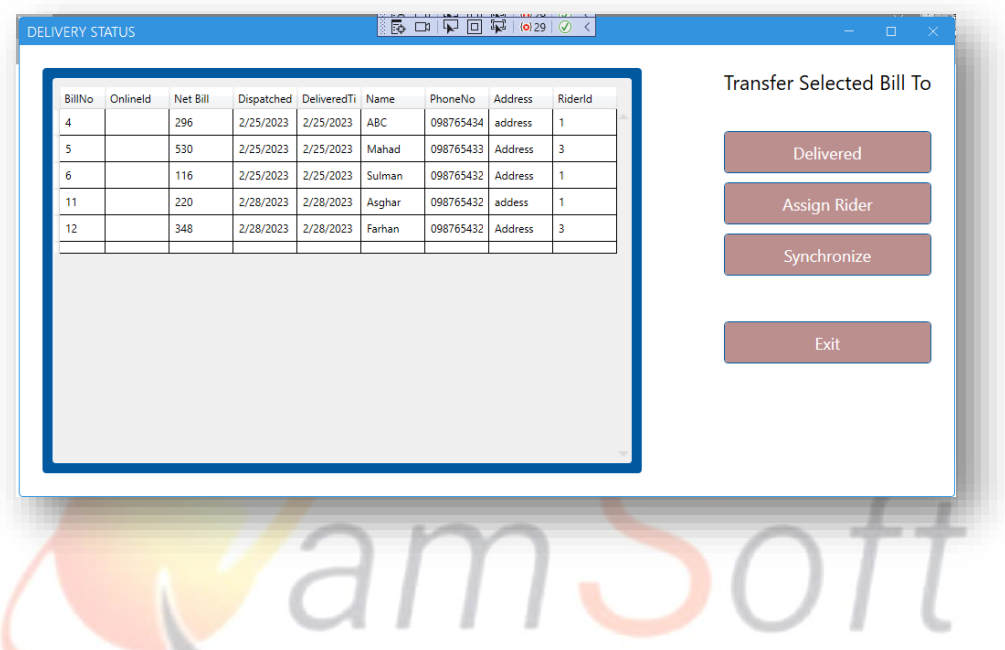

**Change Theme**

Clicking the "Change Theme" button from the top right corner of the "POS" window will prompt this window with options.

# IT Trainings Solutions Consultancy

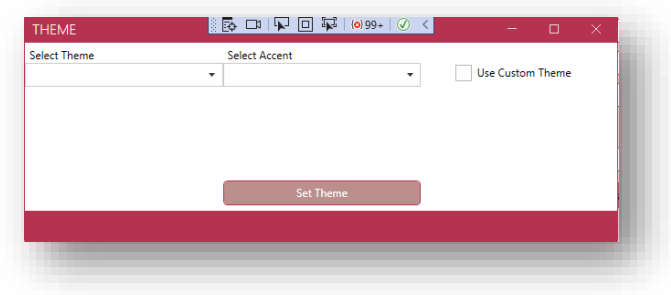

Clicking the "Set Theme" button will change the Theme Colors according to the selected values.

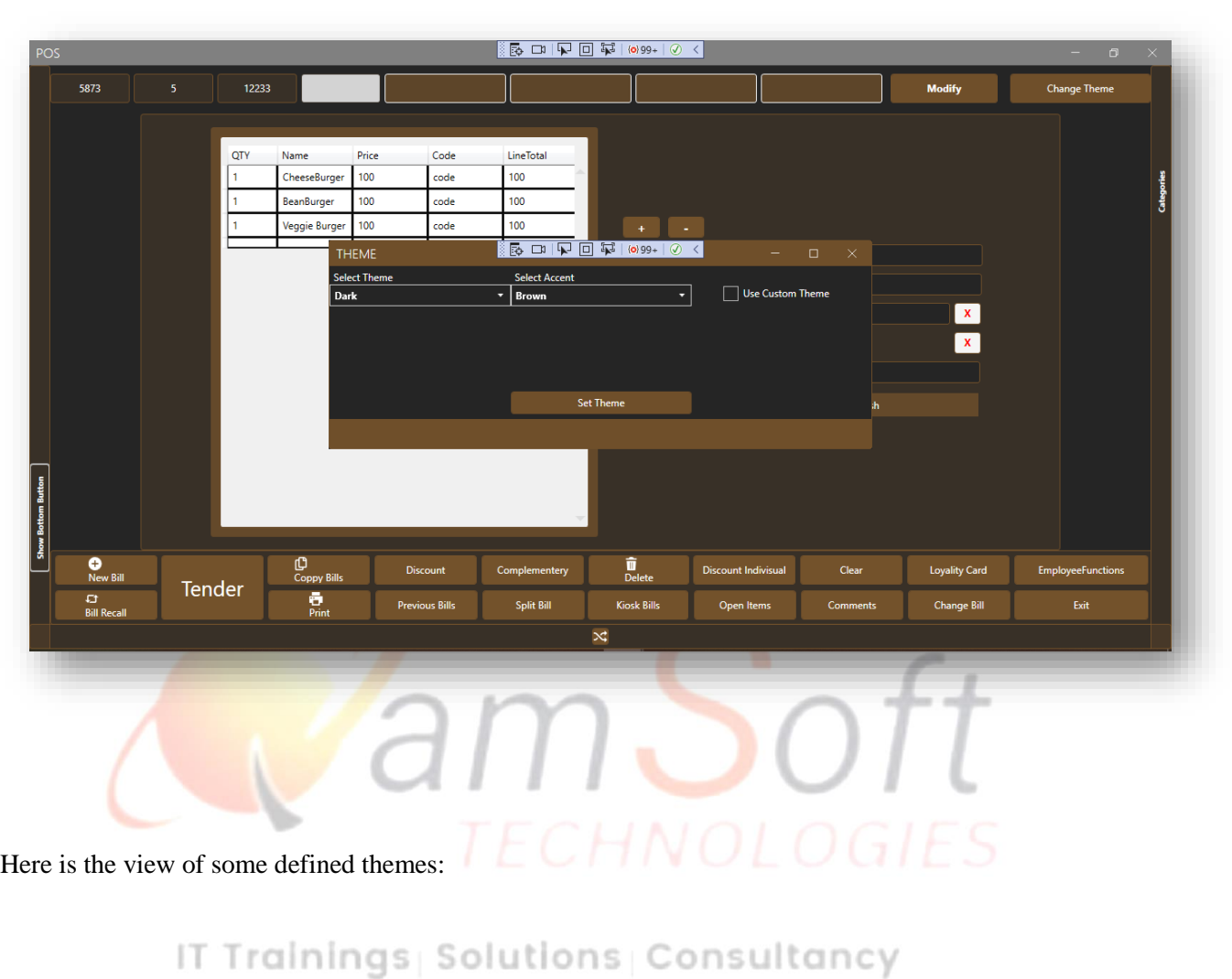

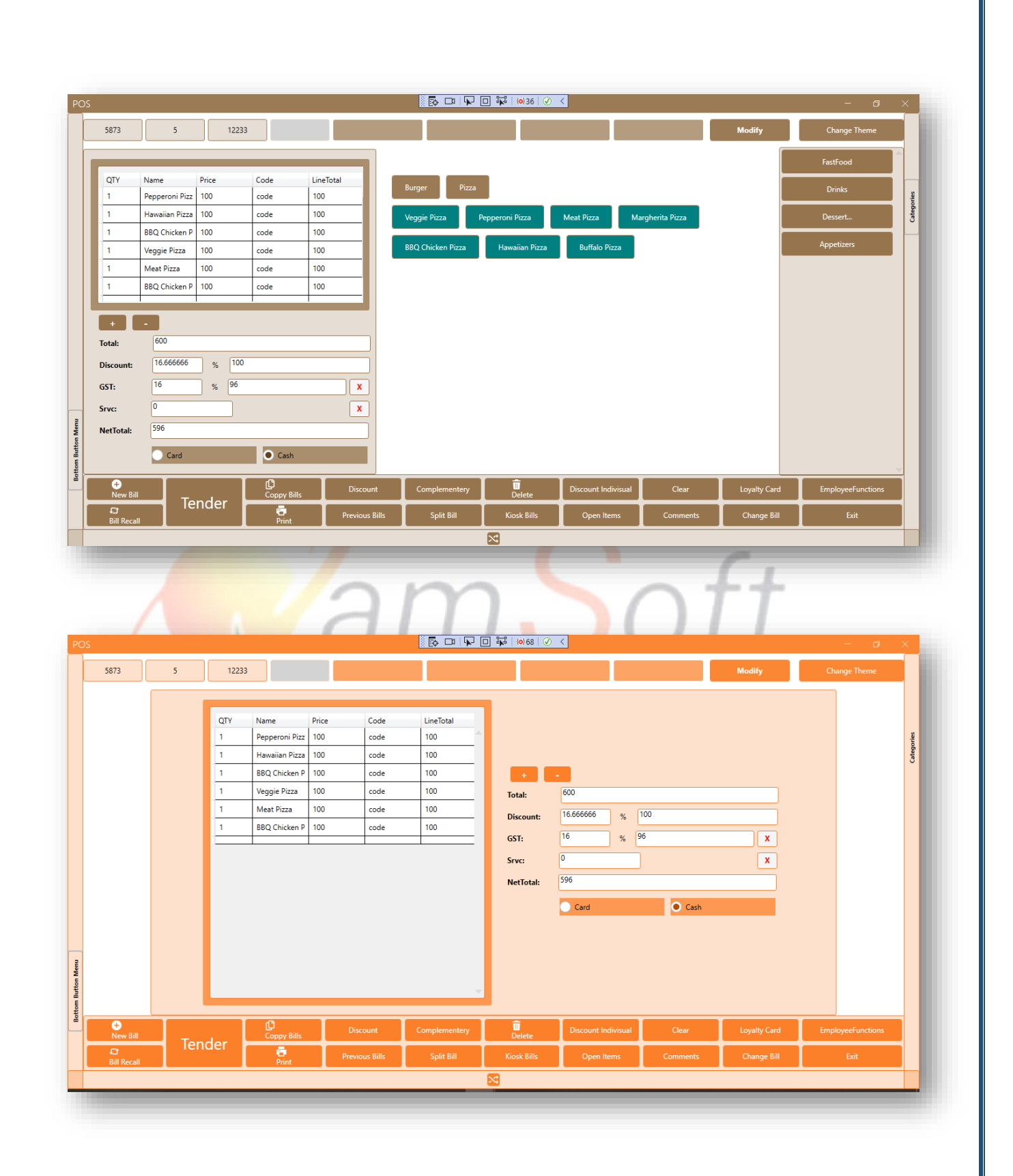

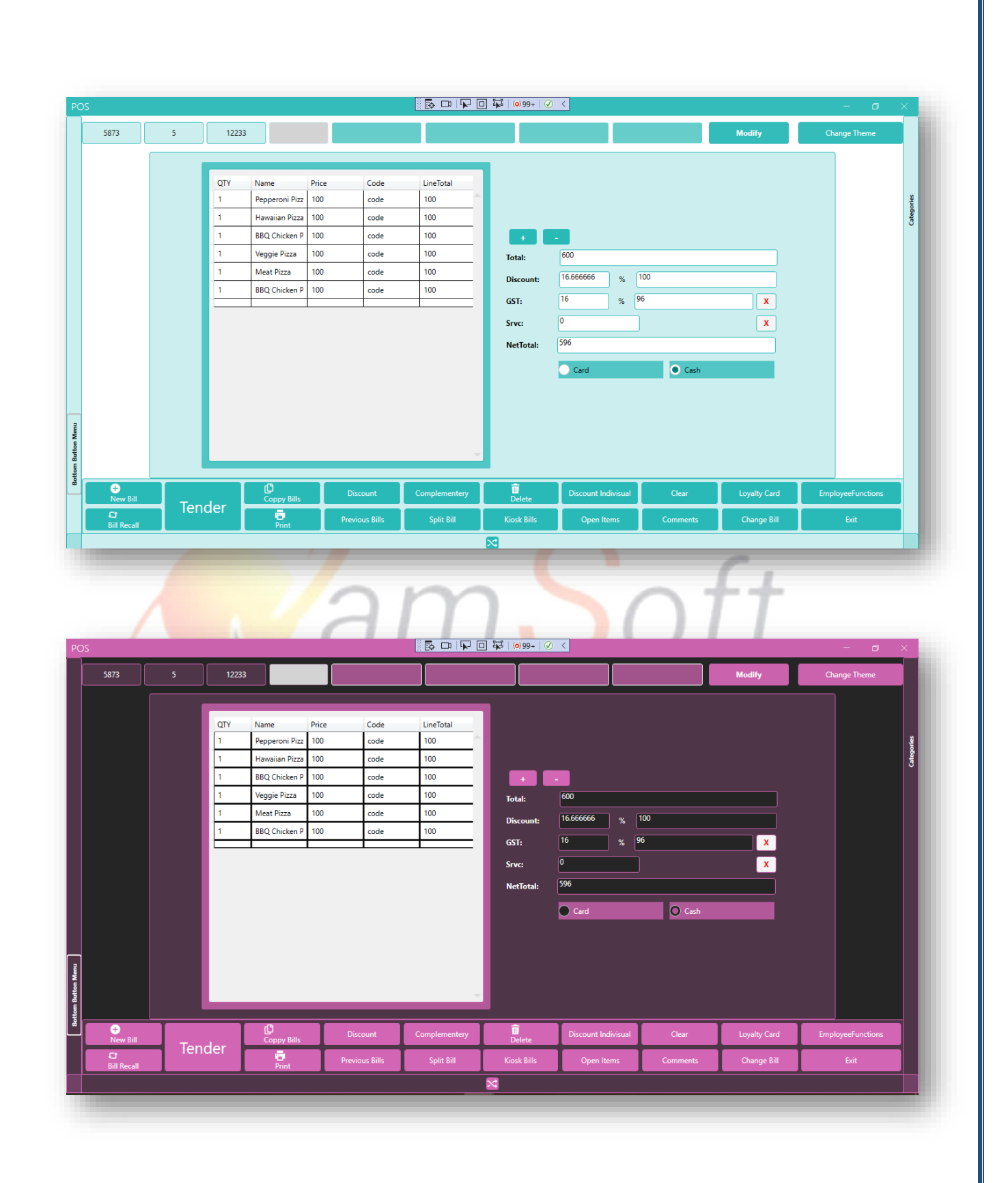

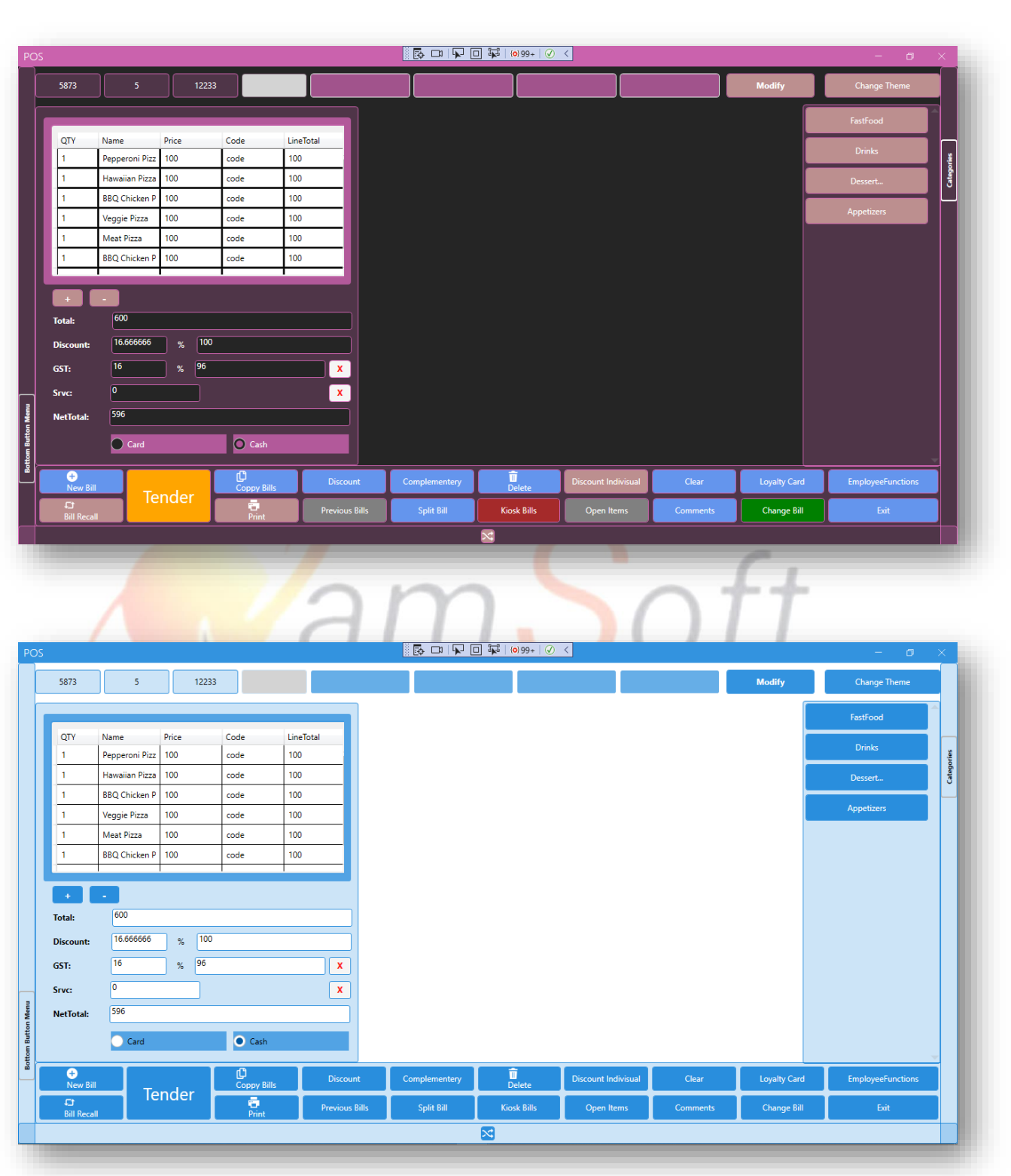

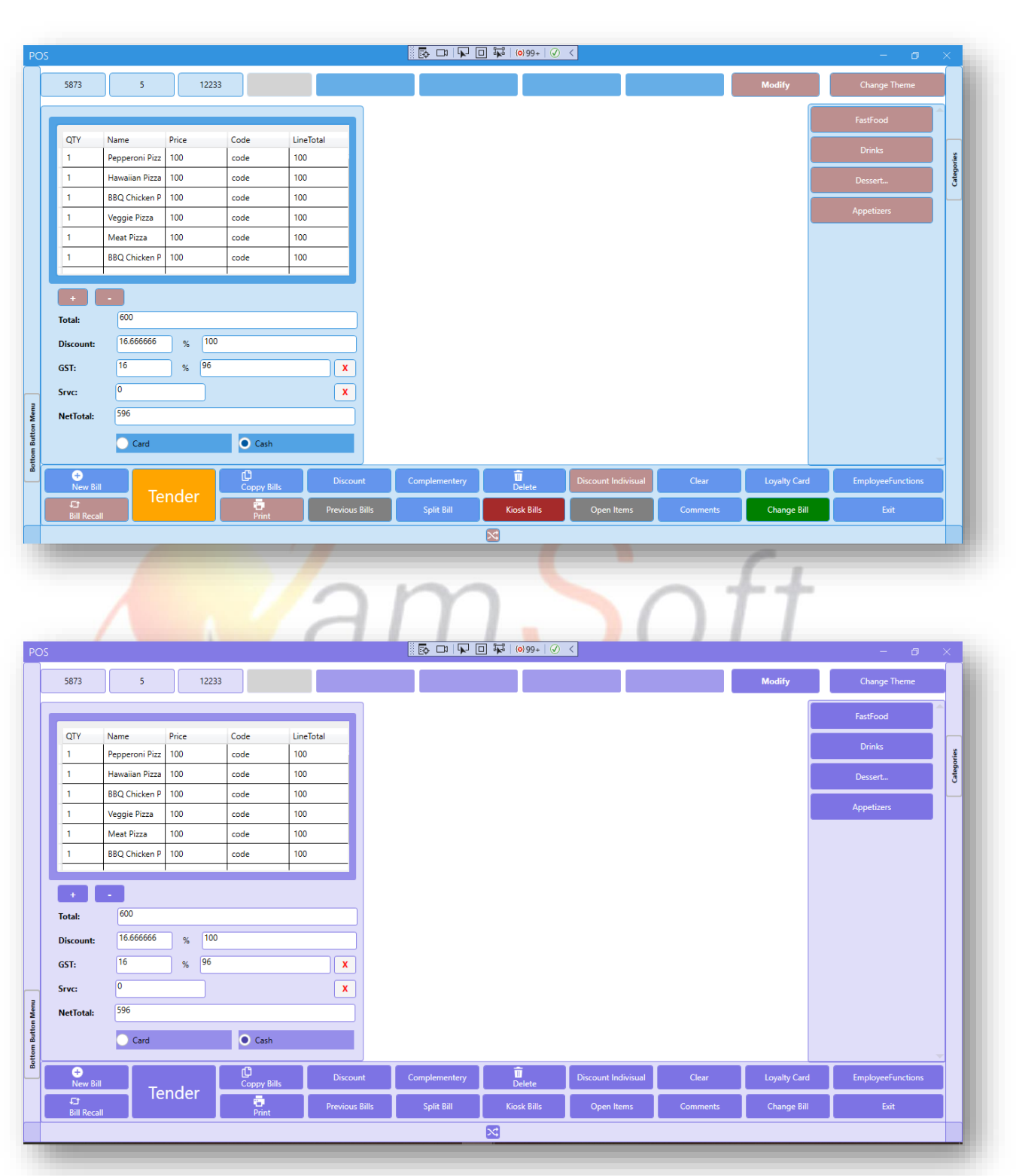

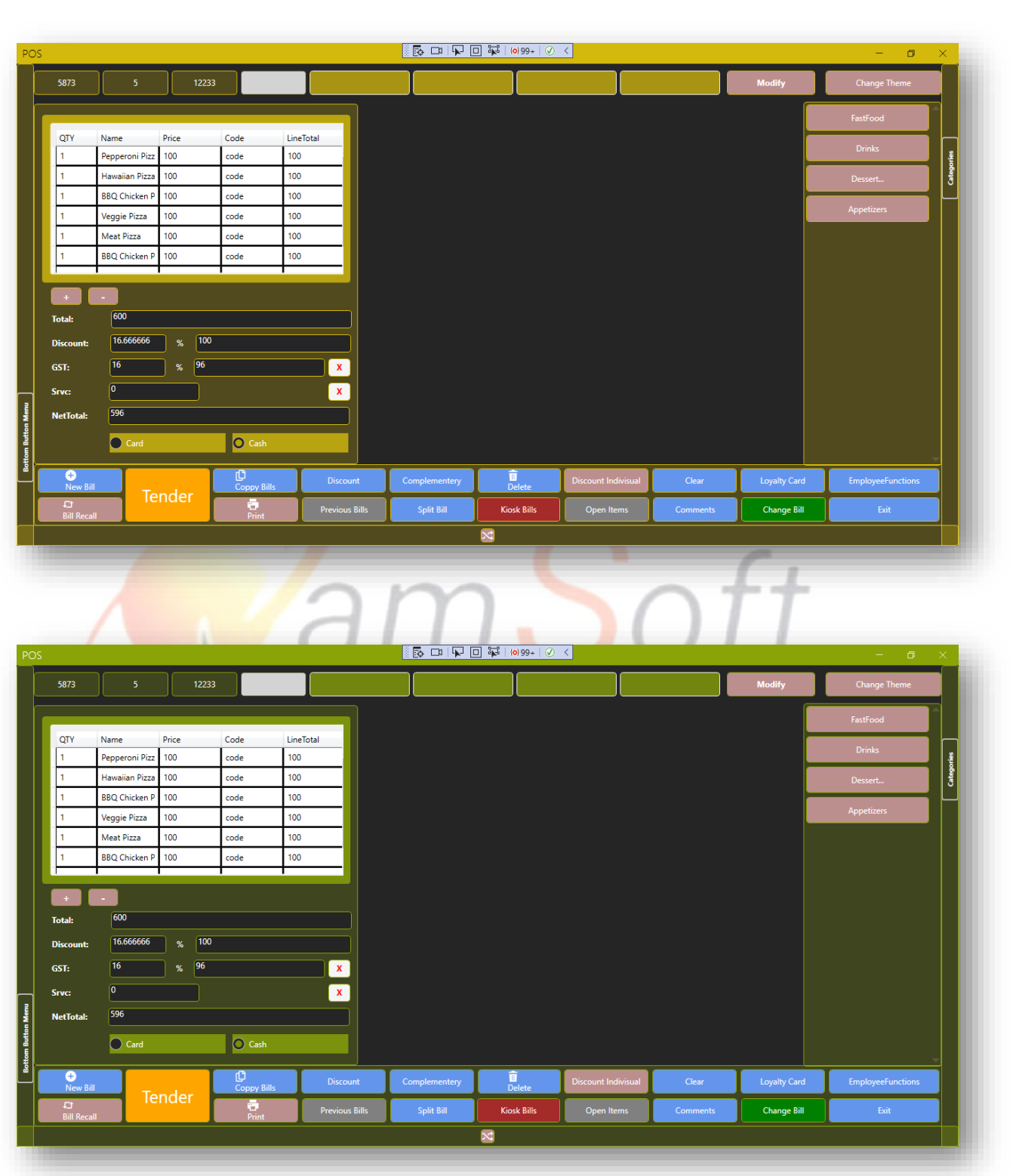

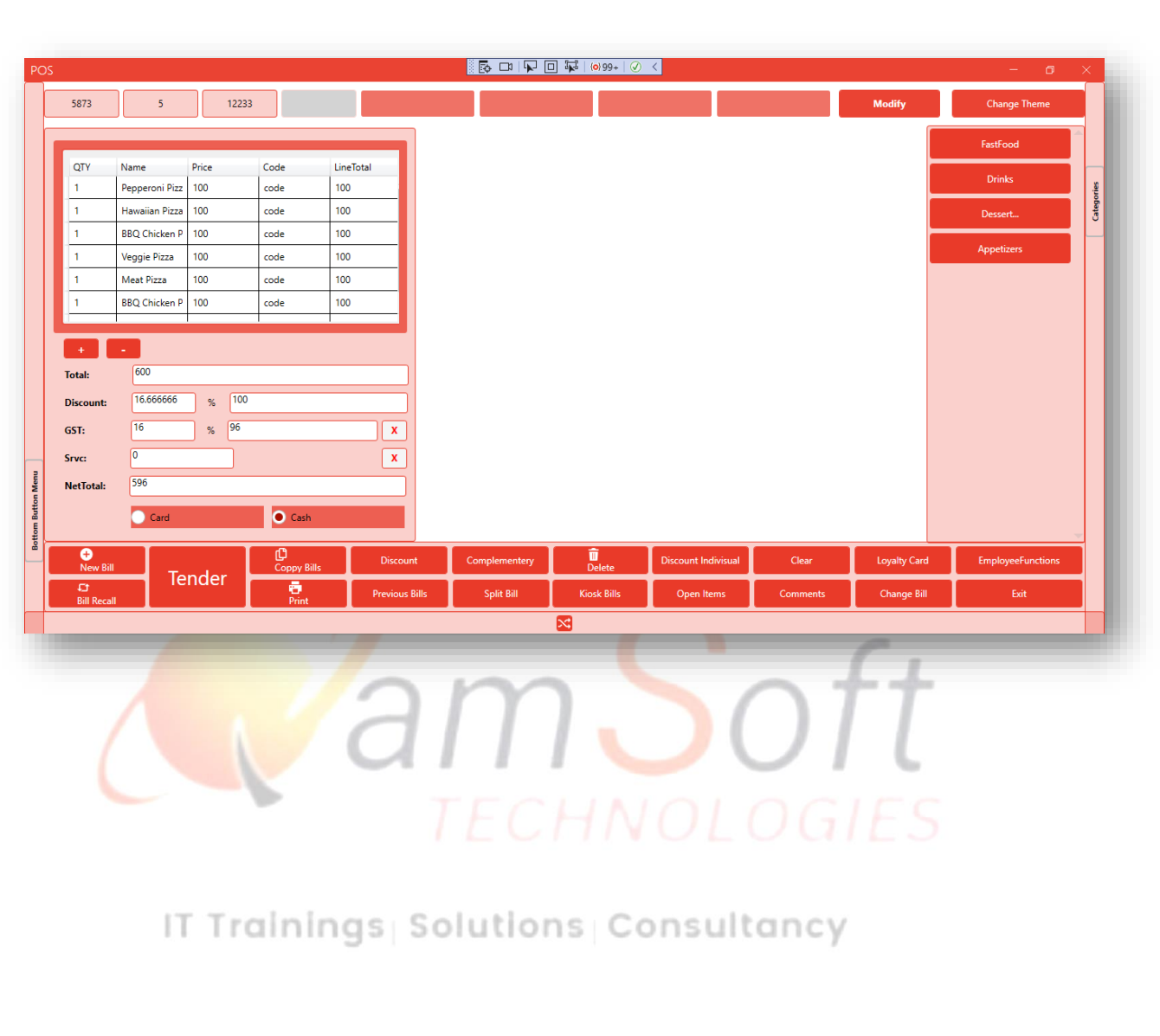

- **3. Client side for the web with the angular framework has the following features:** 
	- **Manage Role**

This page shows the all added roles. The submit button will add a new role to the role list.

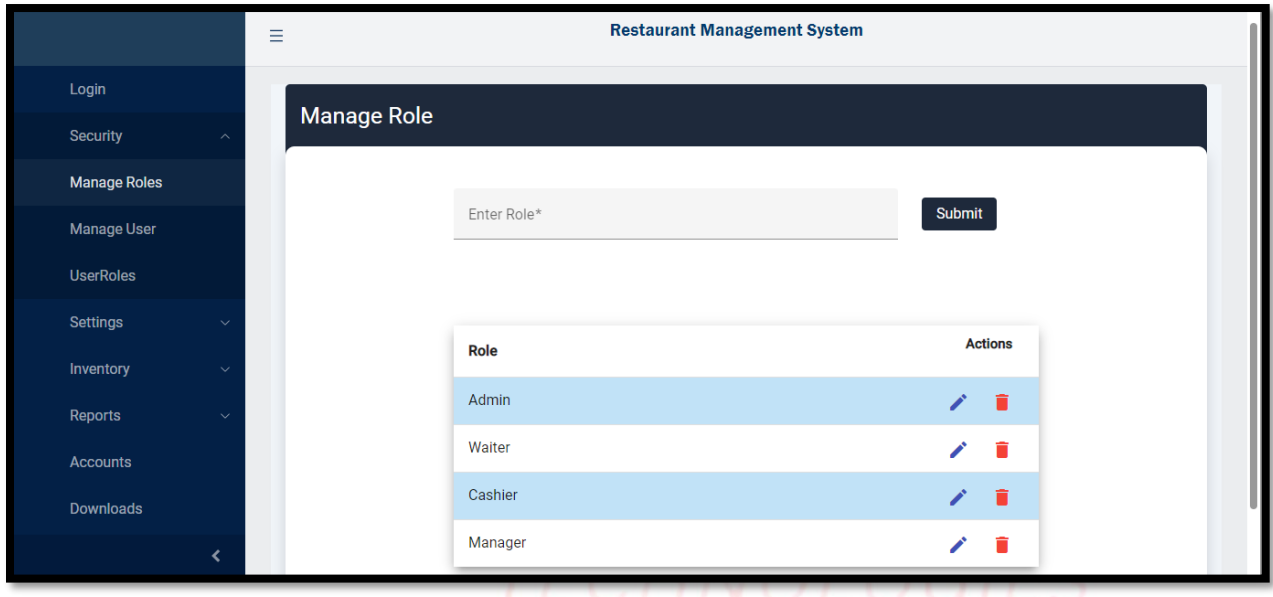

**.** Edit Role rainings Solutions Consultancy The edit icon on the role list will open the selected role for the update.

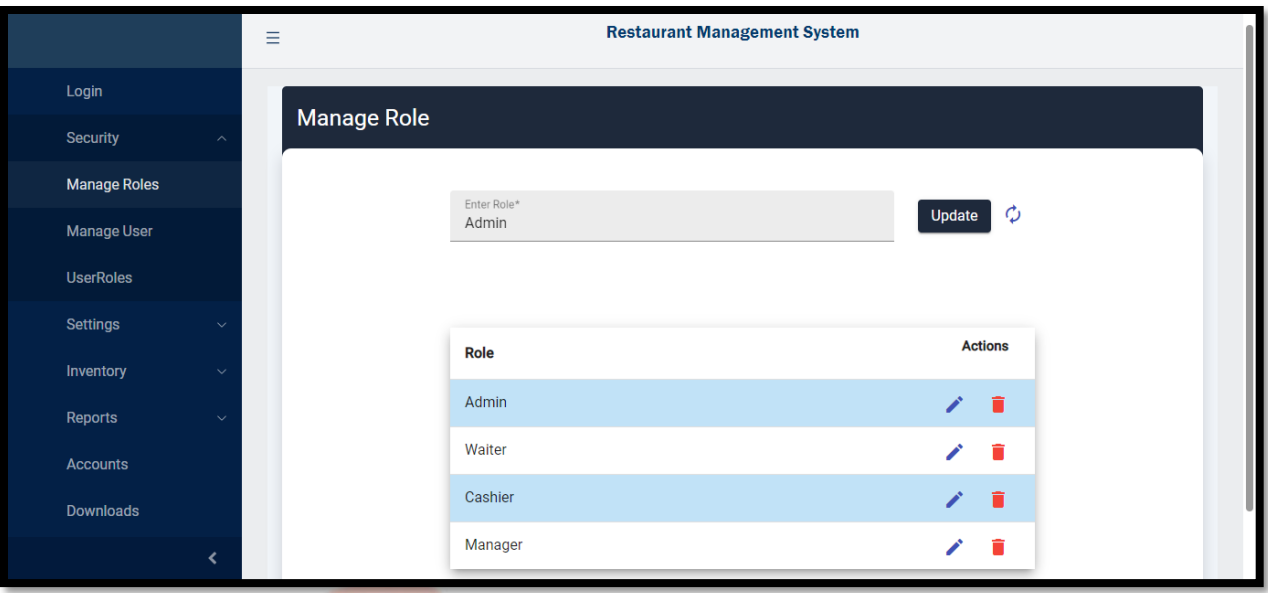

**Delete Role**

The **delete icon on the list** will delete the role after confirmation.

イー

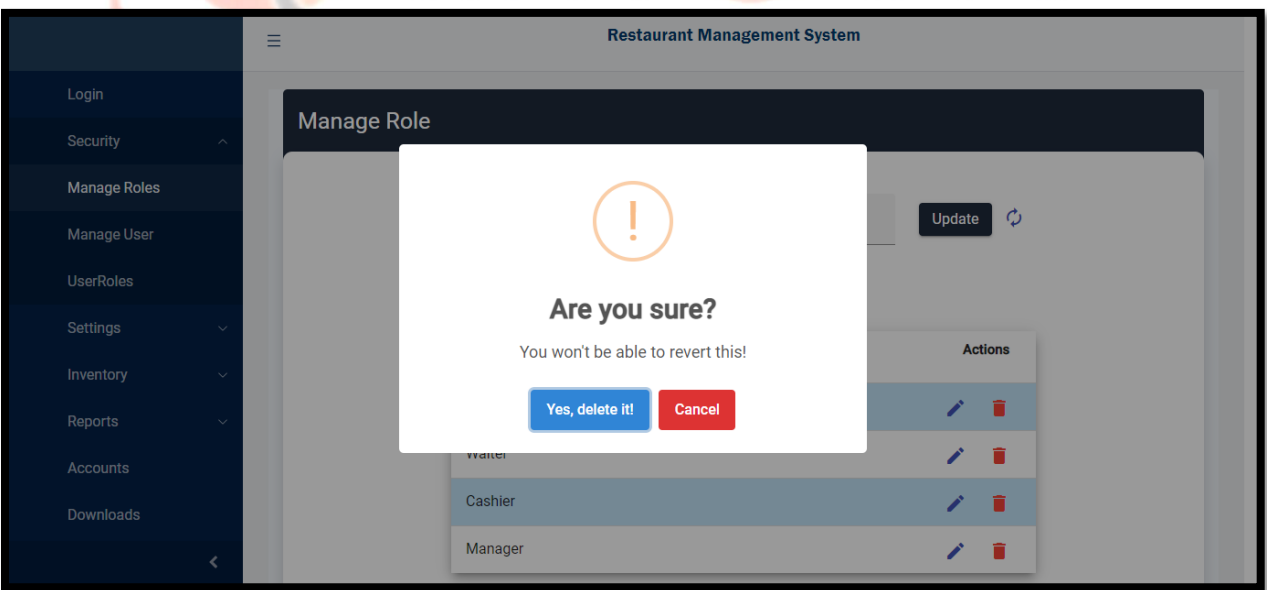

**Assign Roles List**

This page presents all users with their roles with the delete assign role action.

[www.qamsoft.com](http://www.qamsoft.com/) [info@qamsoft.com](mailto:info@qamsoft.com)  $+92$  323 4027206

ft

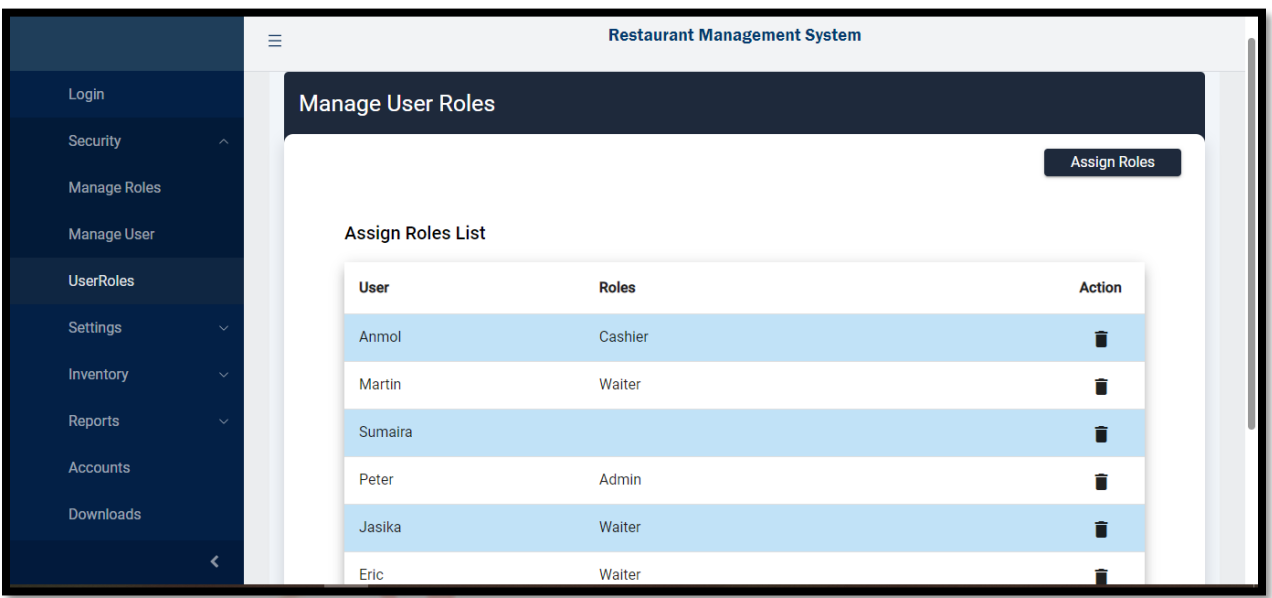

**Assign Role**

Clicking the Assign roles button on the list page will prompt this dialog, with users and roles drop-down list. Multiple roles could be selected. Submit button will assign the roles to the selected user.

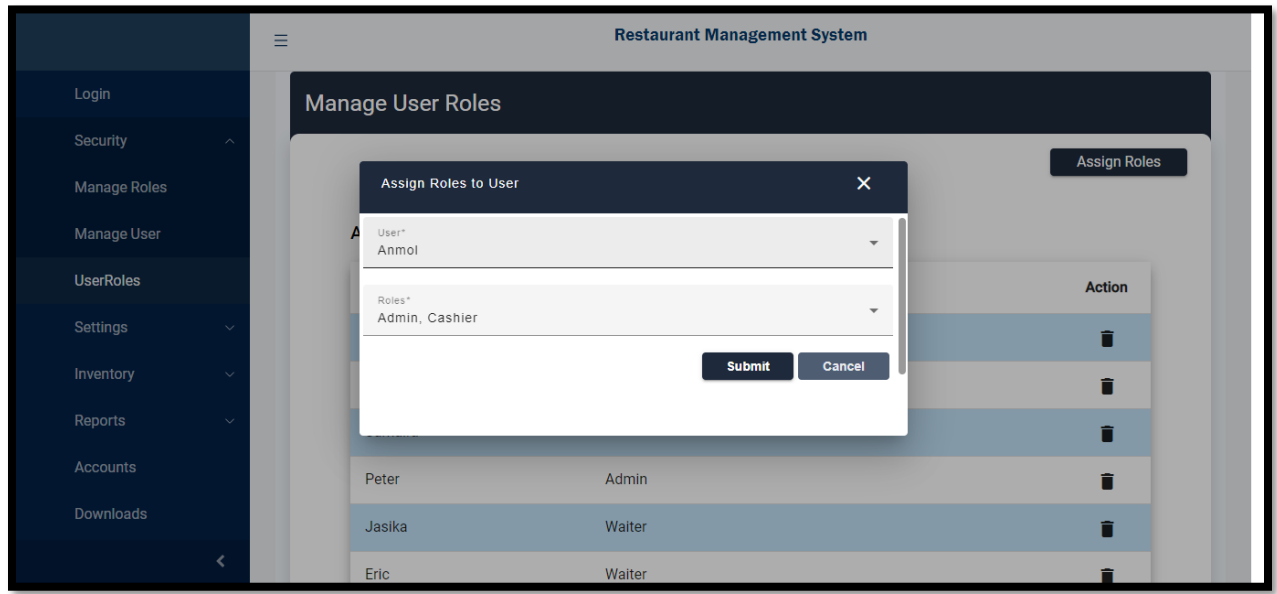

[www.qamsoft.com](http://www.qamsoft.com/) [info@qamsoft.com](mailto:info@qamsoft.com) +92 323 4027206

£4

## **Delete Assign Roles**

Clicking the Delete icon on the Assign Roles list will prompt this page with the list of assigned roles against the selected user. The delete icon will delete the selected role after confirmation.

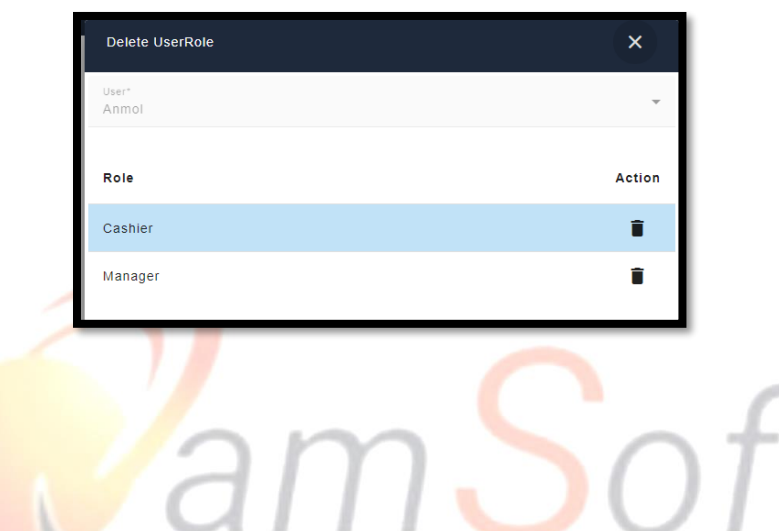

# **Sale Report**

Clicking the Sale Report from Report Side Menu will open this page with the order list. The report is searchable between two dates. The refresh icon will refresh the searched order list.

IT Trainings Solutions Consultancy

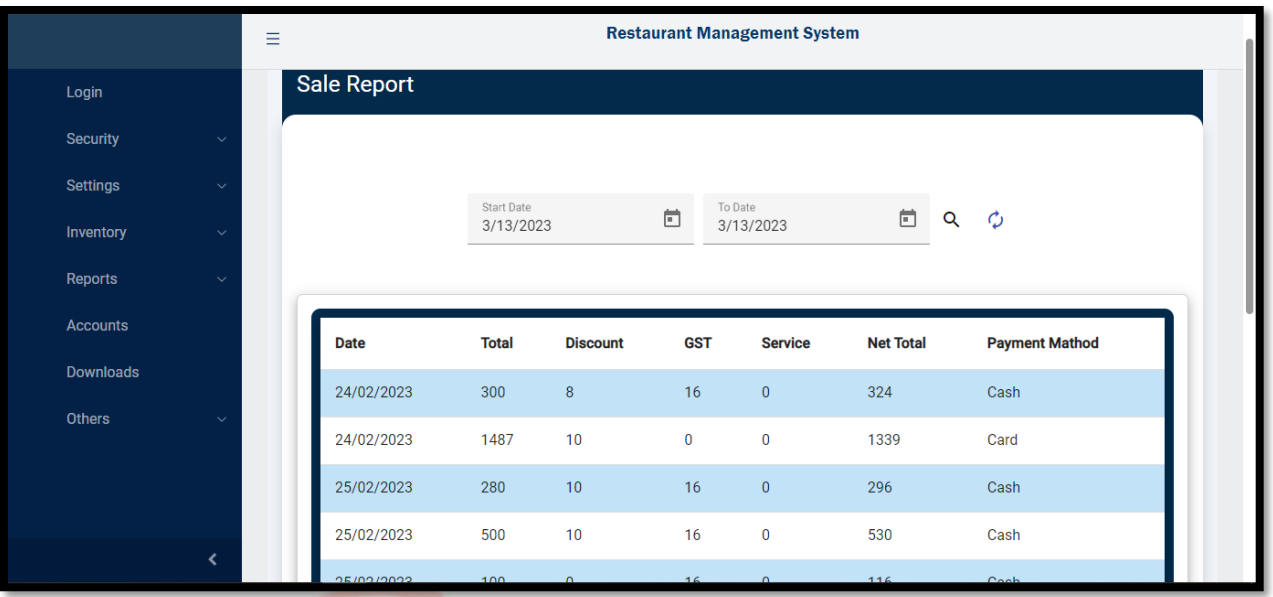

### **Item Settings**

This page is used to handle different types of settings (i.e. Group, Category, Sub Category, Brand, Size, Color, UOM, Shifts, Menu Group, Menu Category, Floor, and Tables). The save button will save the data into the selected Setting type. The "+" icon with the Setting type drop-down will be used to add a new type of settings

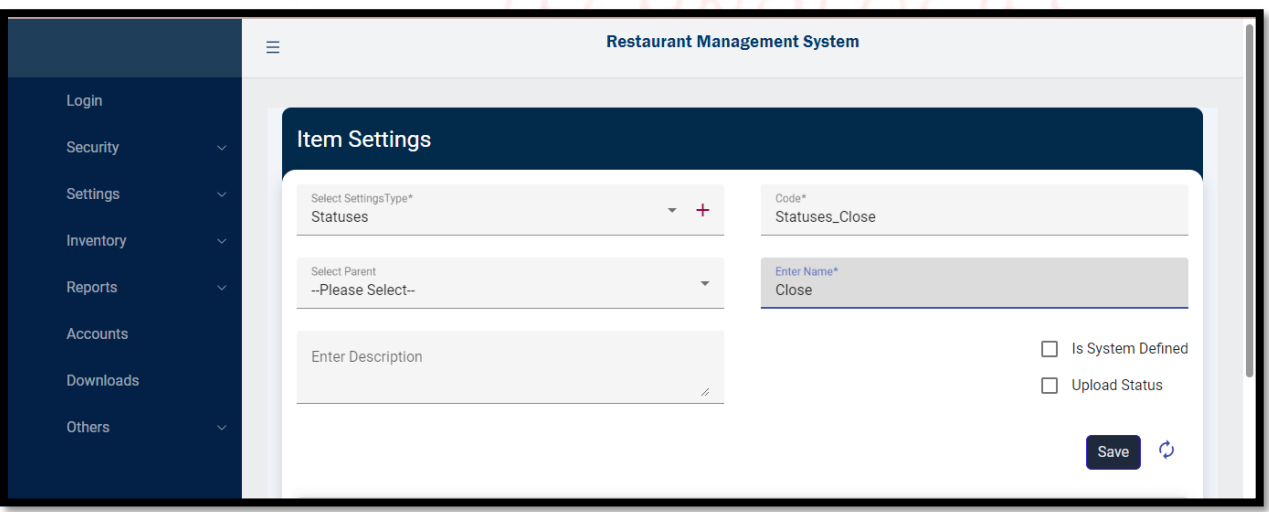

**Setting List** 

This list will show all types of setting with its detail and action.

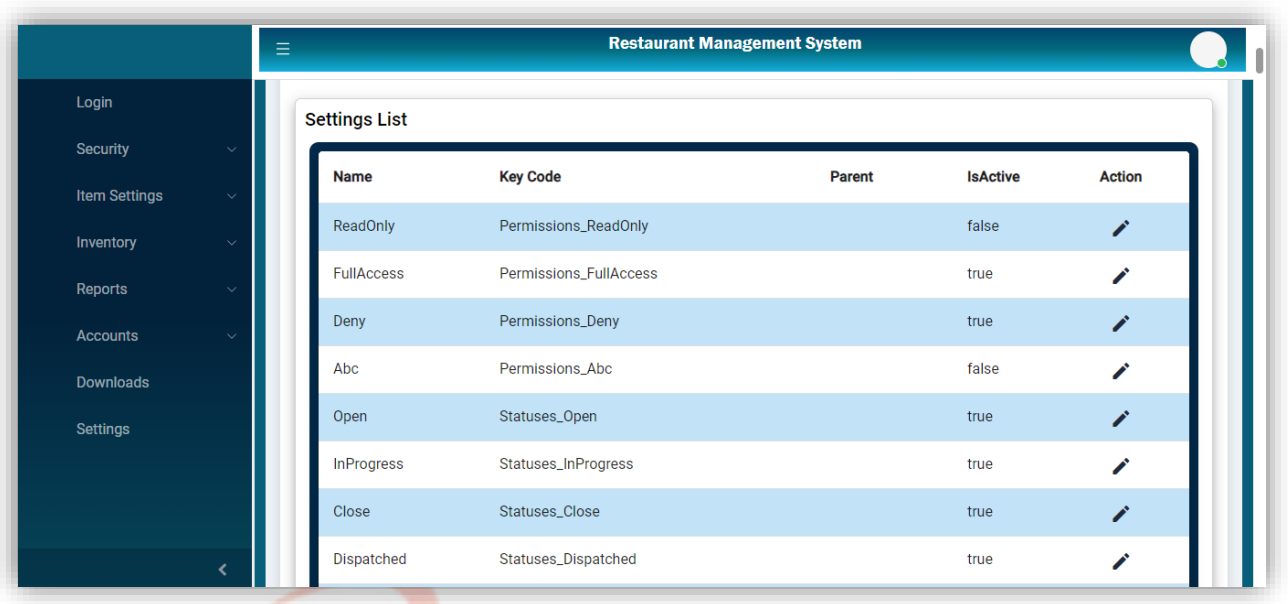

# • Item Group

This page will be used to add item groups. The save button will save the group. All added groups will be shown in the list with edit action.

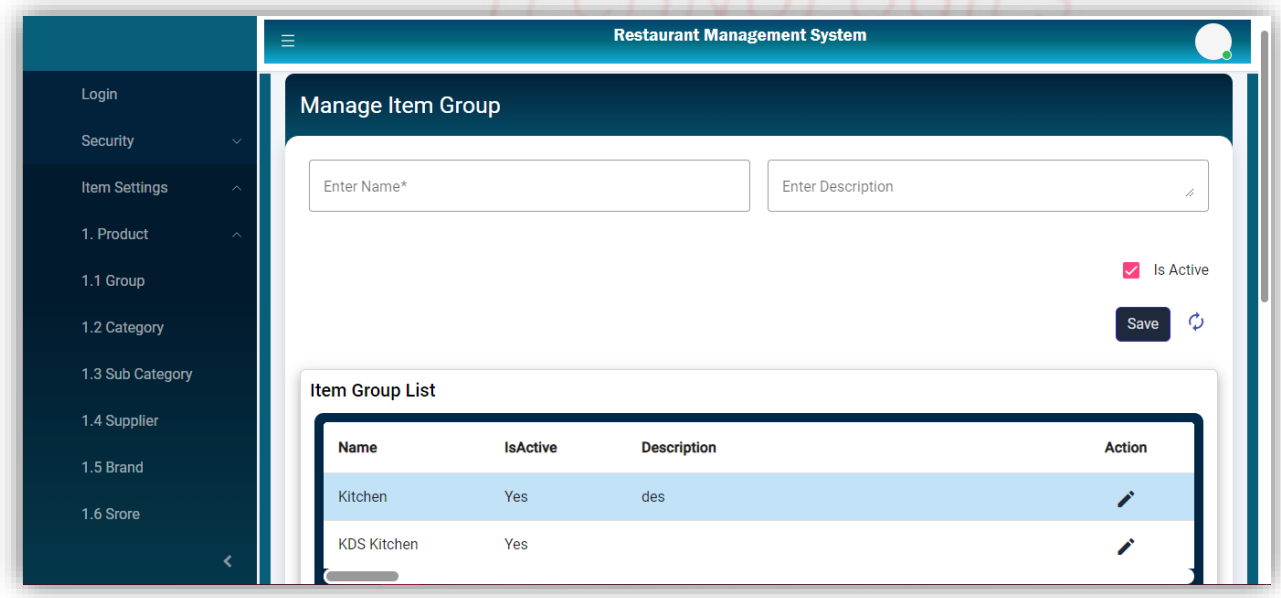

[www.qamsoft.com](http://www.qamsoft.com/) [info@qamsoft.com](mailto:info@qamsoft.com) +92 323 4027206

ï

### **Group Category**

This page will be used to add a Category. The save button will save the Category. All added categories will be shown in the list with edit action.

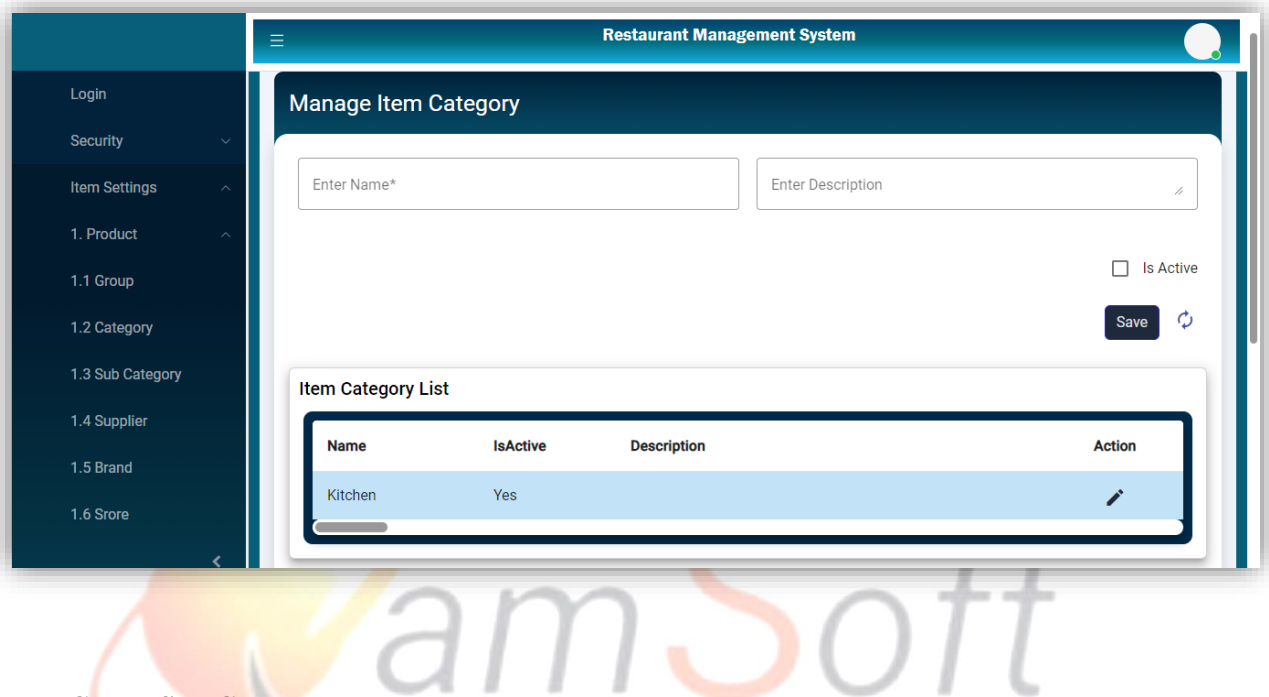

## **Group Sub Category**

This page will be used to add Sub Category. The save button will save the Sub Category. All added subcategories will be shown in the list with edit action.

IT Trainings Solutions Consultancy

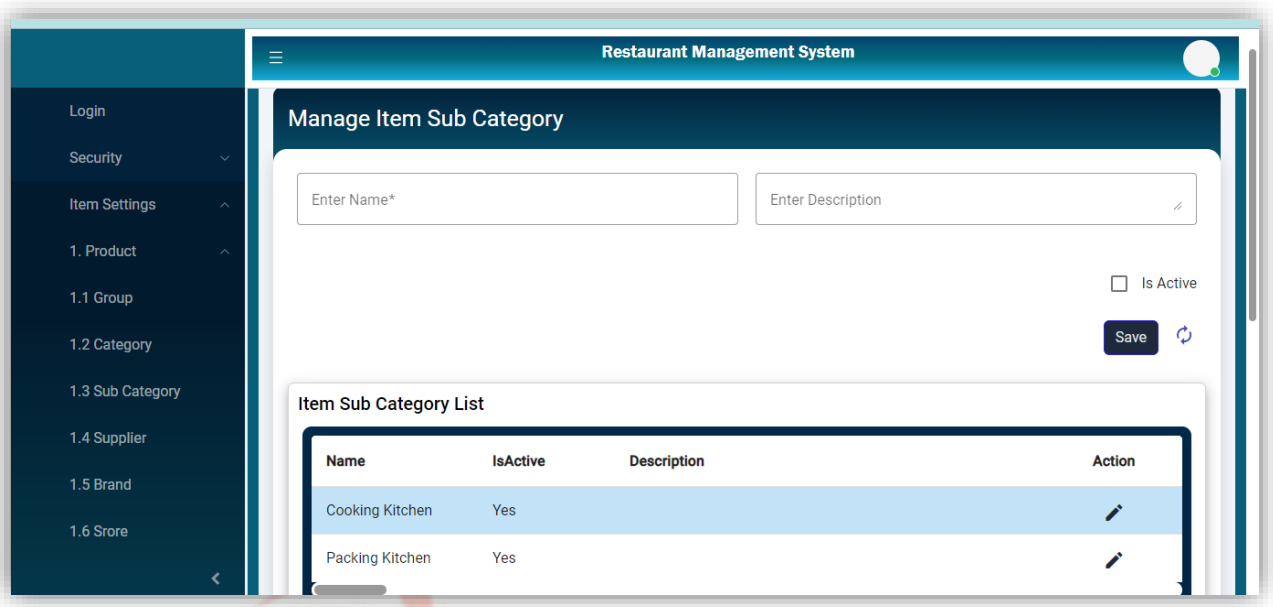

## **Brands**

This window will use to add product brands with submit button, which will be shown in the list with edit action.

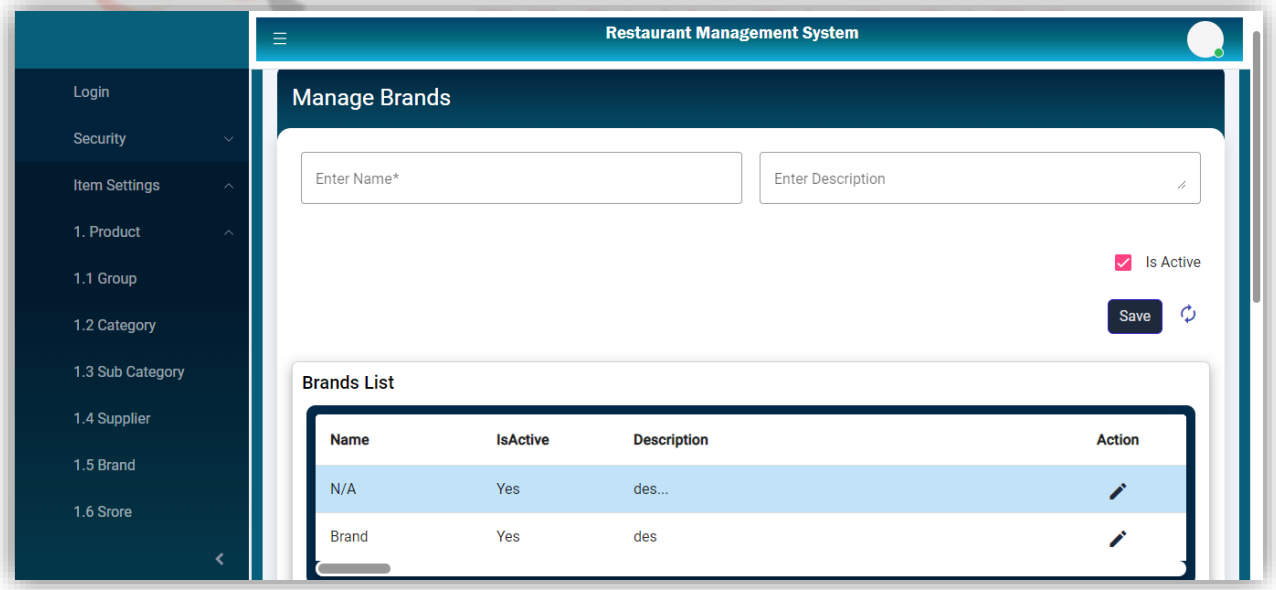

**Size** 

This page is used to add the size of the product with submit button.

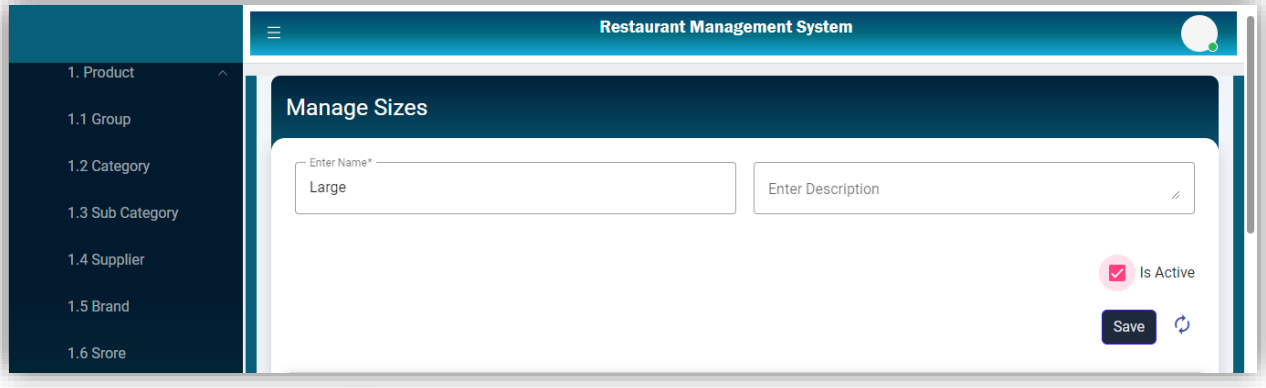

# **Size List**

All added sizes will be shown in this list with edit action.

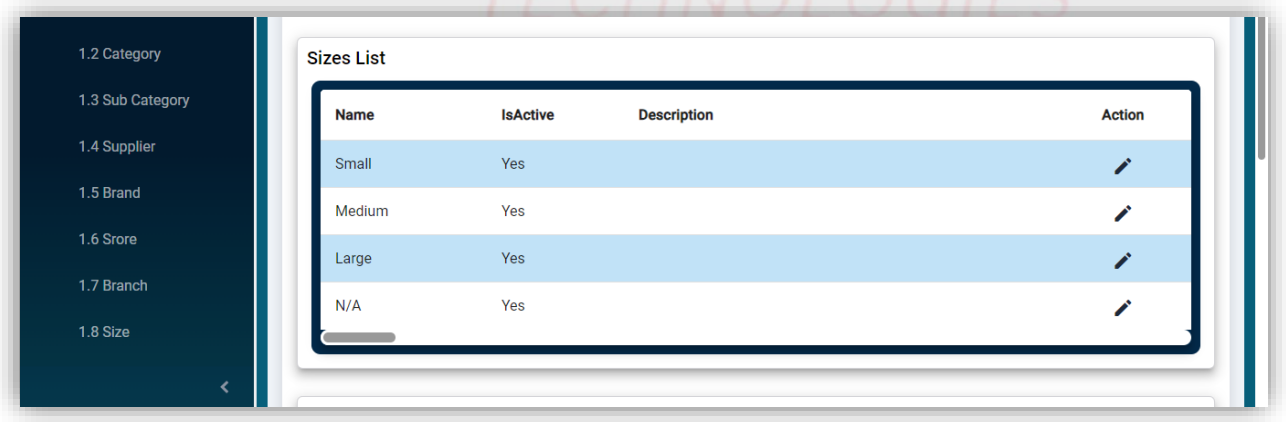

# **Colors**

By clicking the color from the product setting this page will be shown to add new colors with submit button.

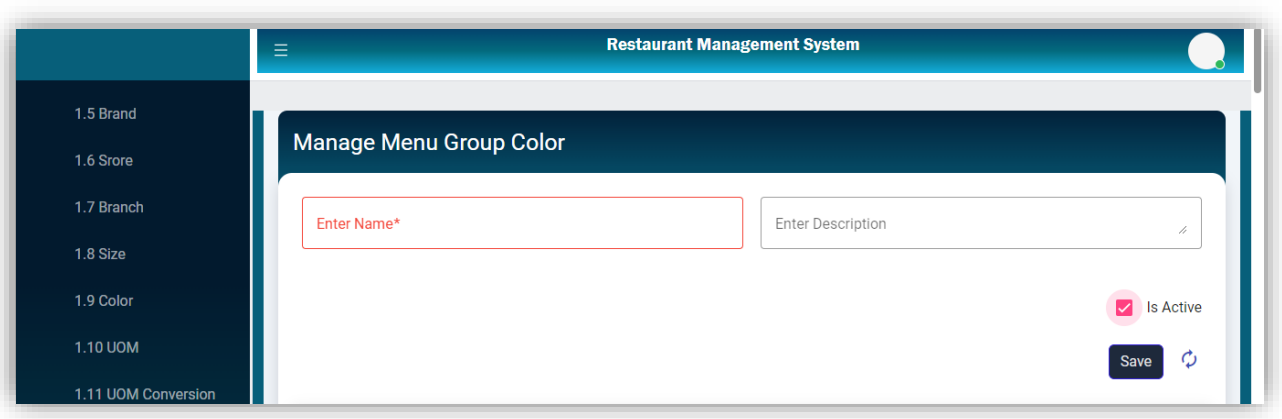

# **Colors List**

All added colors will be shown in this list with edit action.

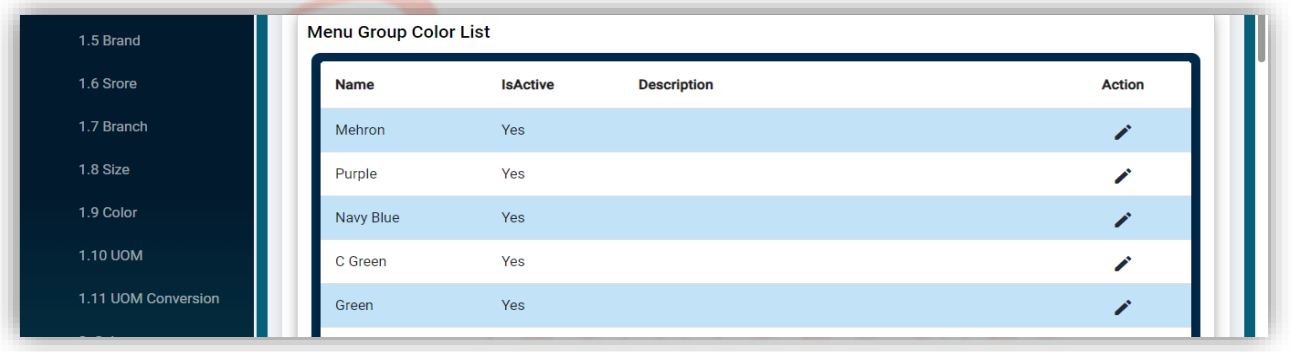

# IT Trainings Solutions Consultancy

# **UOM**

Clicking UOM from product settings will open this page to add a new UOM which will be added by submit button.

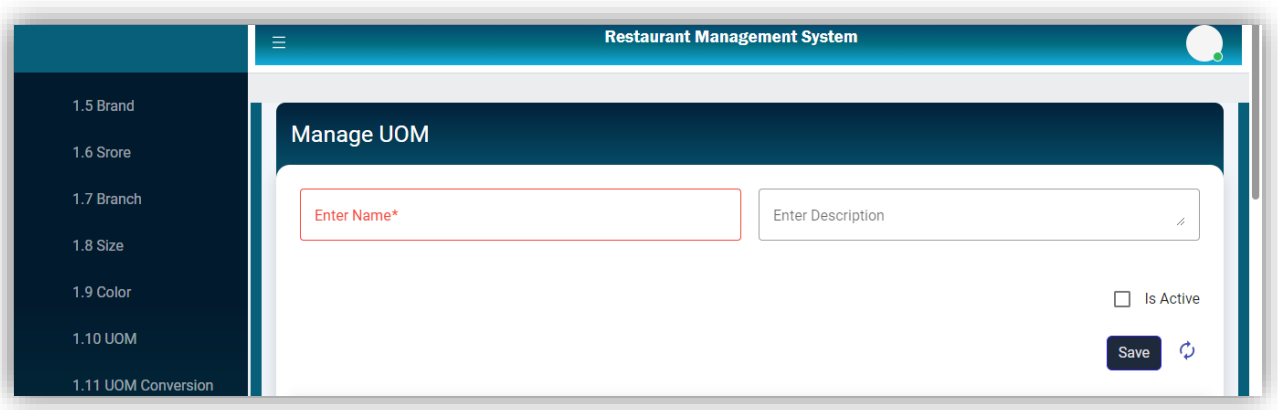

## **UOM List**

All added UOM will be shown in this list with edit action.

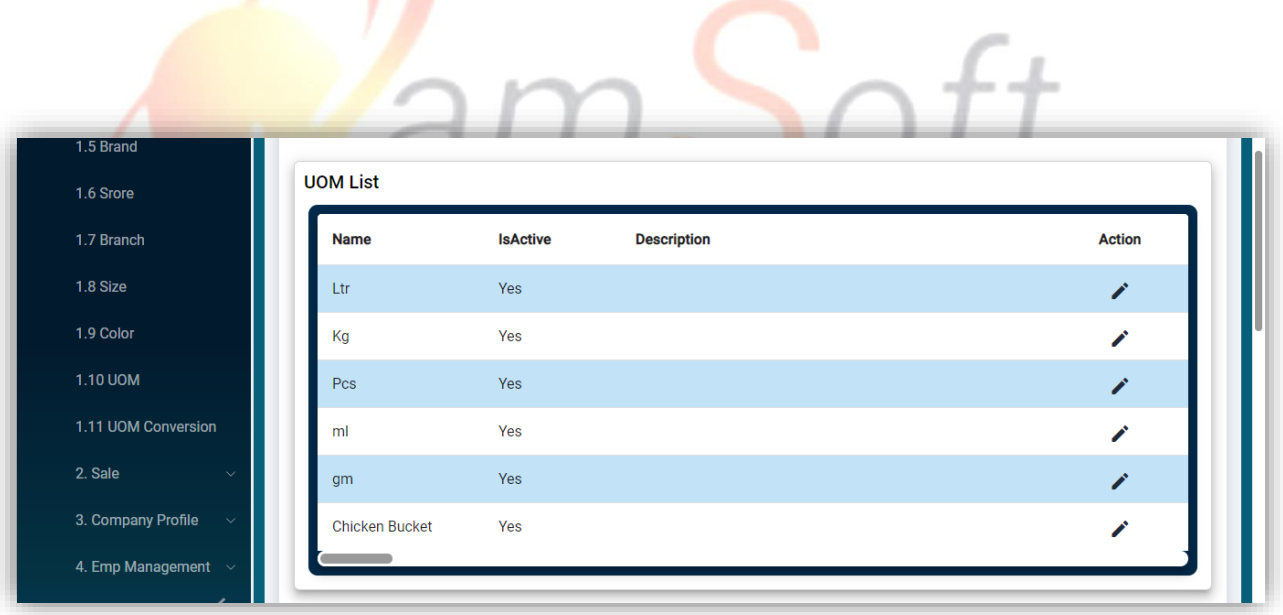

# **Supplier List**

Clicking the Supplier from Product Setting will navigate to this page, which will show all added suppliers with edit action.

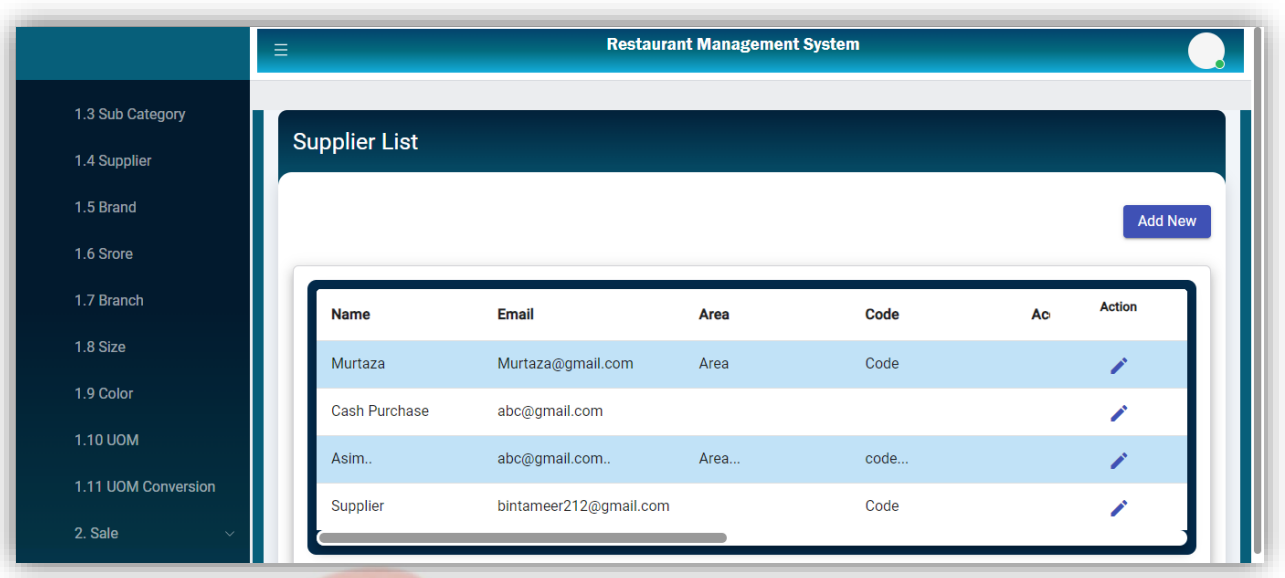

# **Manage Supplier**

Clicking on the Add new button on the supplier list will navigate to this page to add a new supplier. Submit button will save the supplier.  $S$ oft

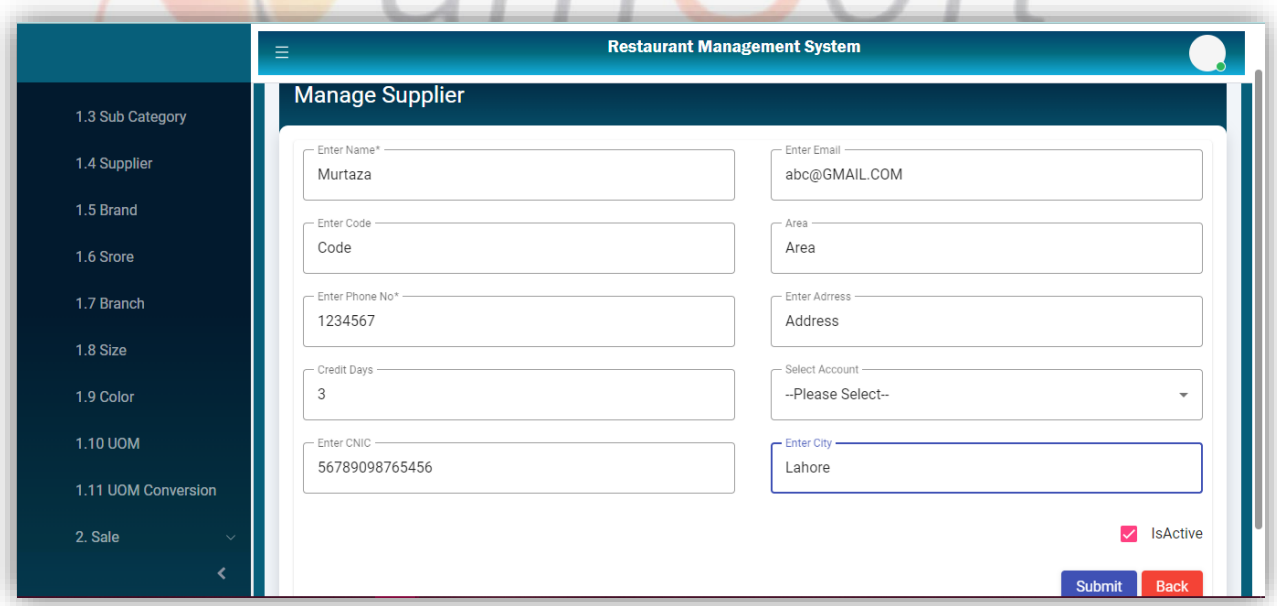

## **Edit Supplier**

Clicking on the Edit Icon will open the selected supplier for editing.

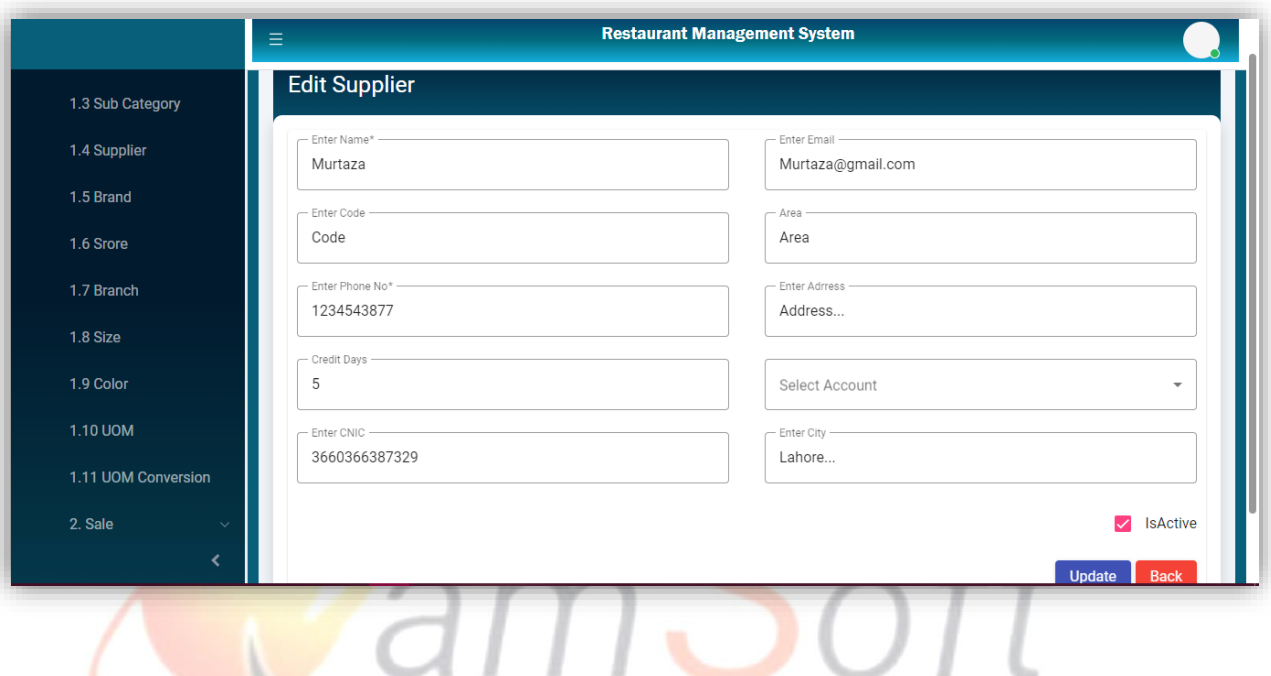

**Branch**

Clicking the Branch from the product settings will navigate to this page to add a new branch. The save button will add the branch.

# IT Trainings<sub>|</sub> Solutions<sub>|</sub> Consultancy

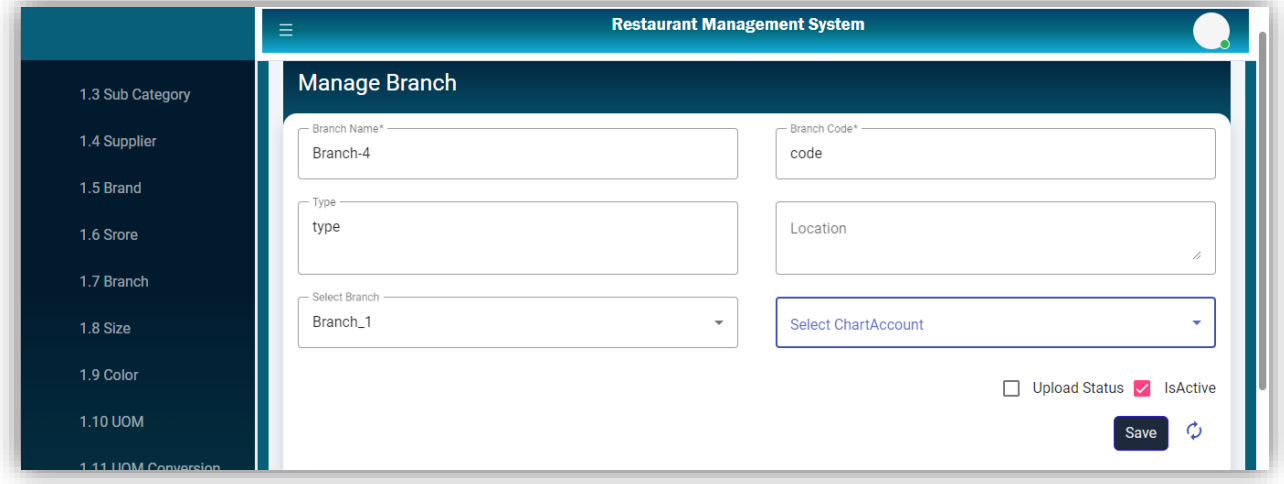

# **Branch List**

All added Branches will be shown in this list with edit action.

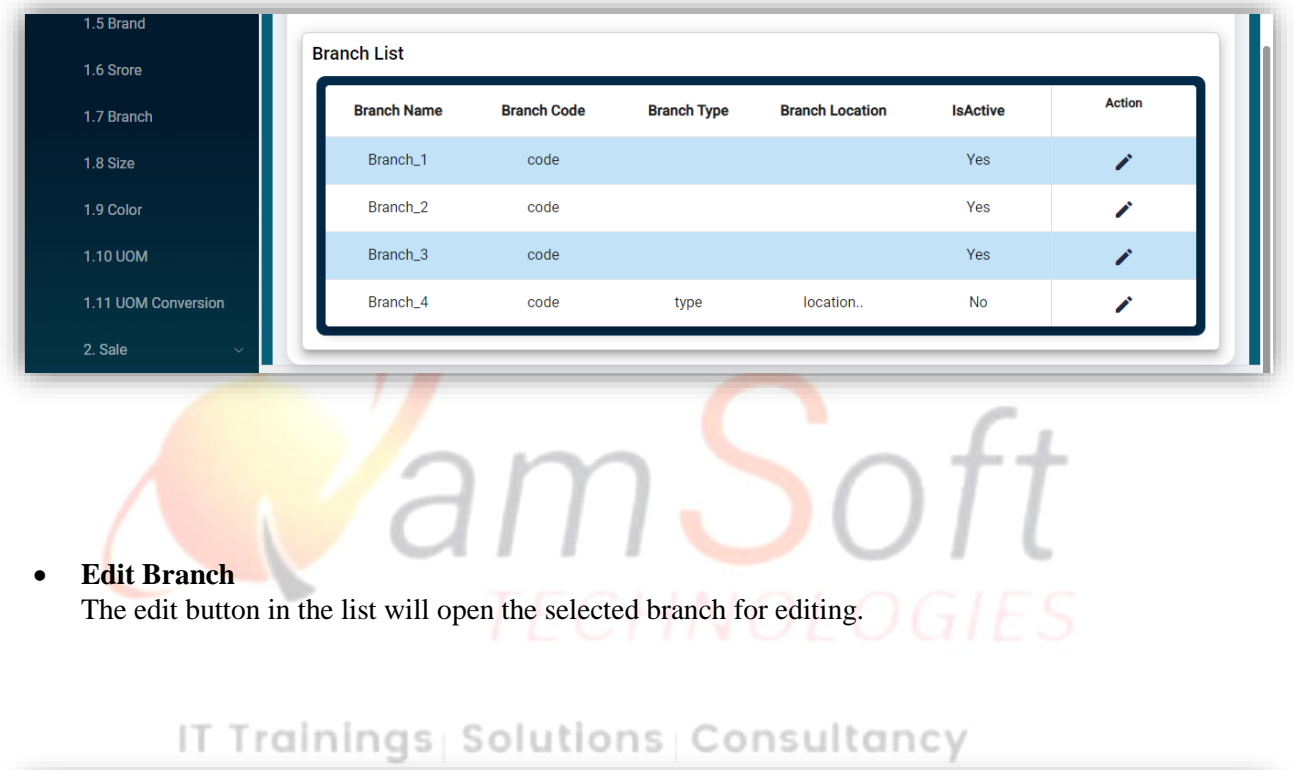

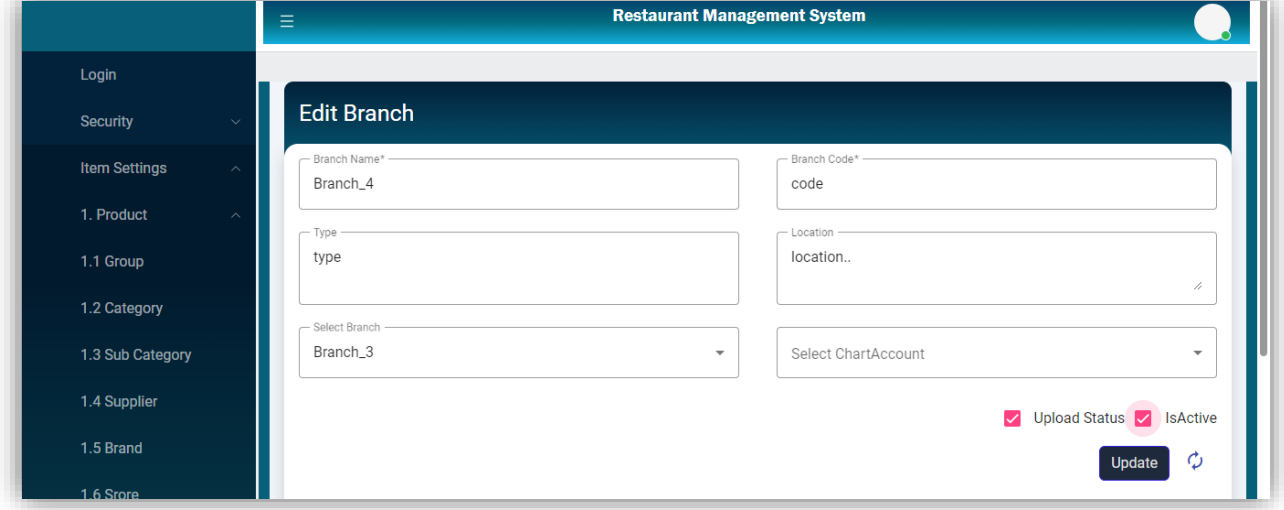

### **Store**

The Store button in the Product settings will navigate to this page. The Save button will save the store against a branch, which will be shown in the store's list with the edit action.

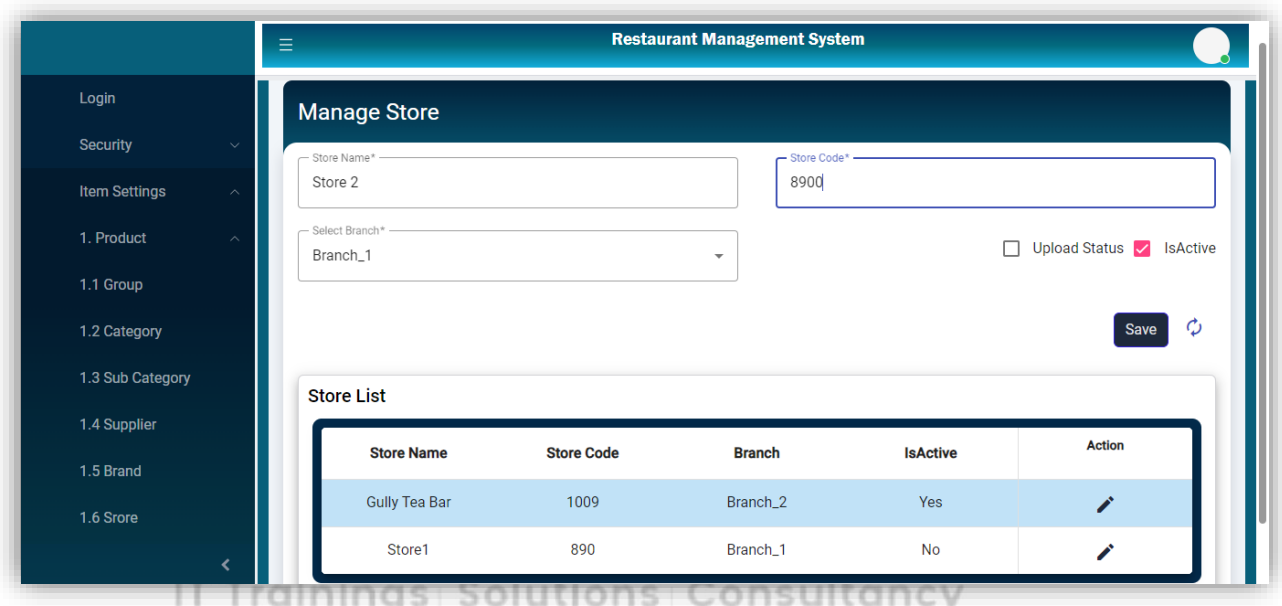

# **Edit Store**

Clicking on the edit Icon on the Store list will open the selected Store for editing.

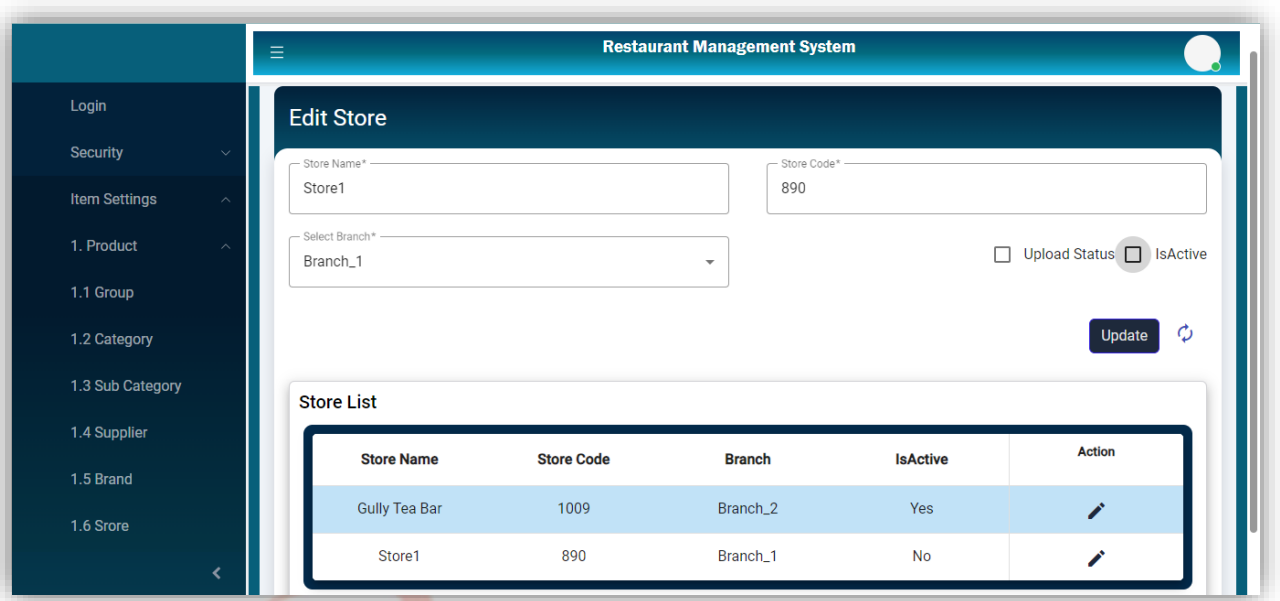

# **Shift**

Clicking the Shift from the sale settings will open this page to add a new shift with submit button.

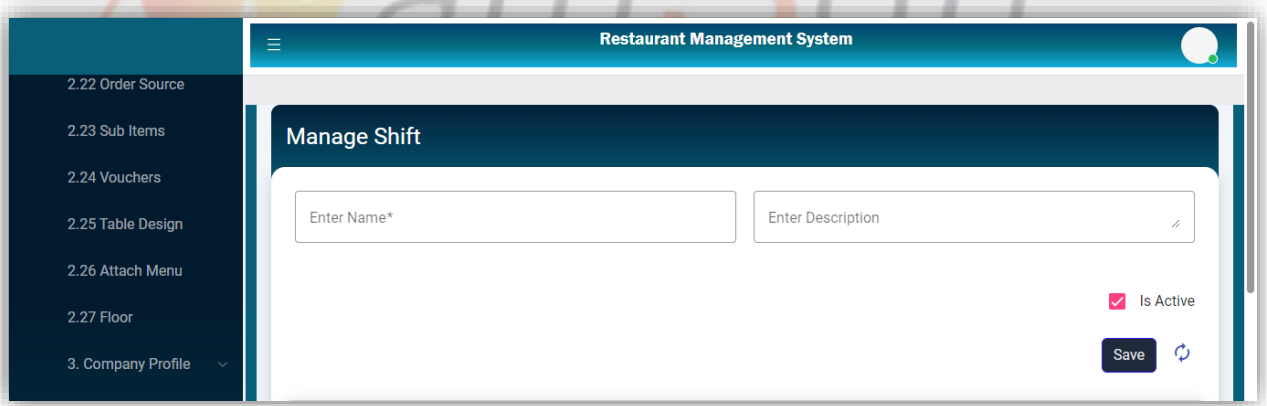

**Shift List** 

All added shifts will be displayed in this list with edit and delete actions.

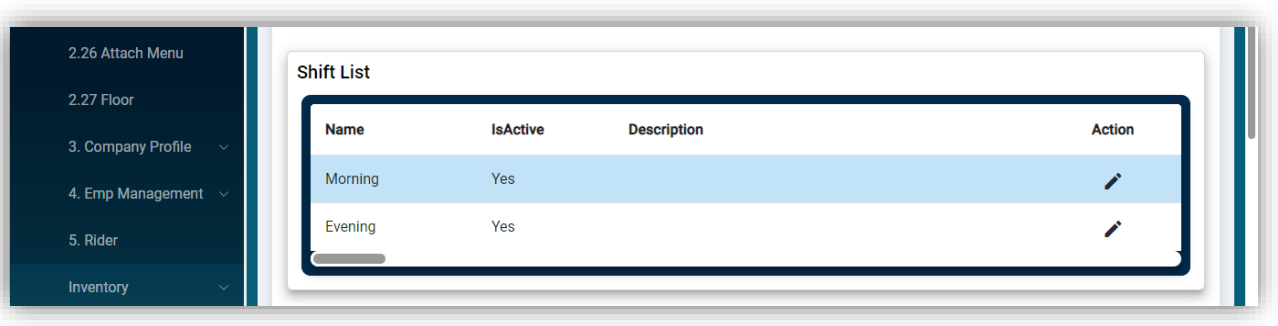

# **Menu Item Group**

Clicking the Menu Group from the Sale settings will open this page to add a new group.

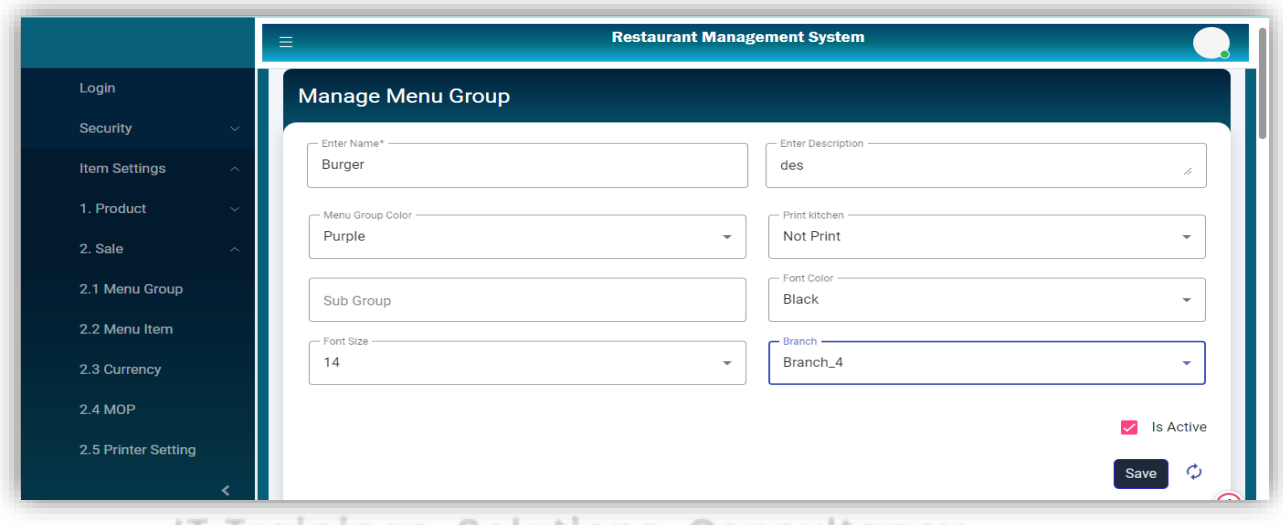

# IT Trainings Solutions Consultancy

# **Menu Group List**

All added groups will be shown in this list with edit action.

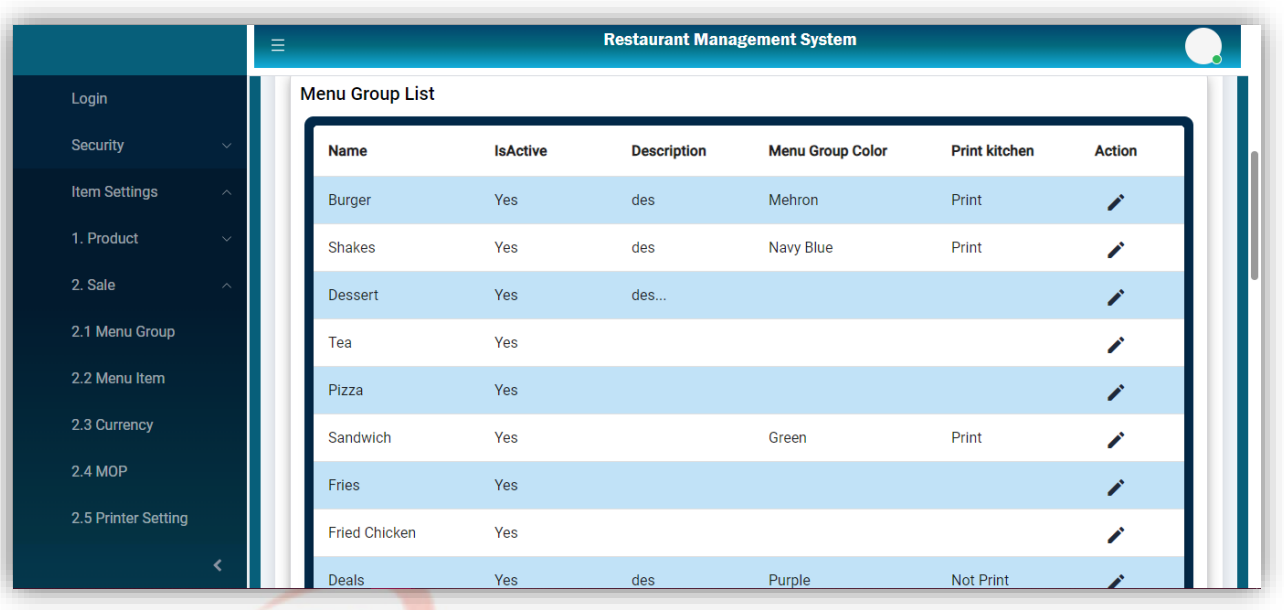

### **•** Manage Discount Key

 Clicking the Discount Keys in the Sale Settings will open this page. This page adds a new discount key value with two required Fields (Key, and Discount in Percentage). The "Save" button will save the discount key.

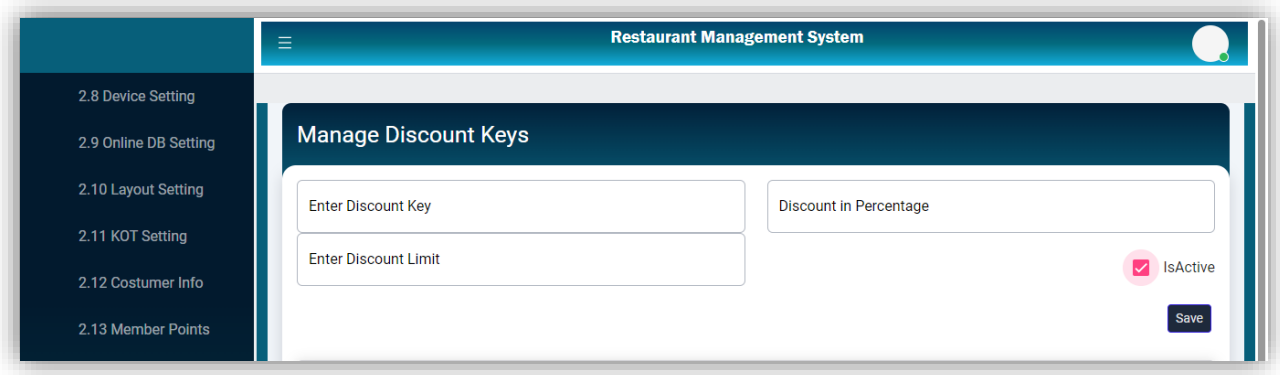

**Discount Key List**

The newly added discount will be displayed in the Discount list and Edit Action.

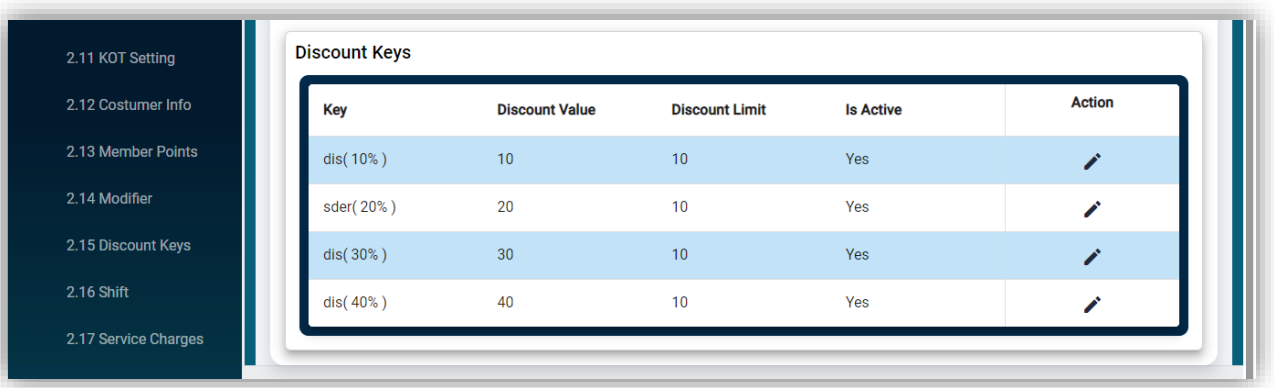

**Edit Discount key**

By clicking the edit icon on the discount key list, values of that specific discount key will be shown in the Input Fields of the form for editing. Clicking the update button will update the discount key.

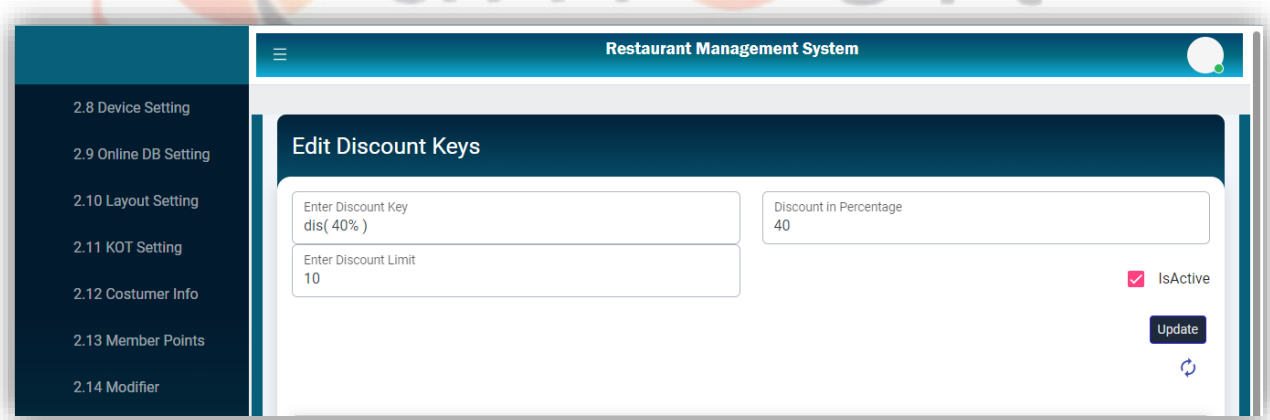

### **Loyalty Card**

This page is to add a loyalty card for a discount, the save button will save the info. The List will show all added card details with edit action.

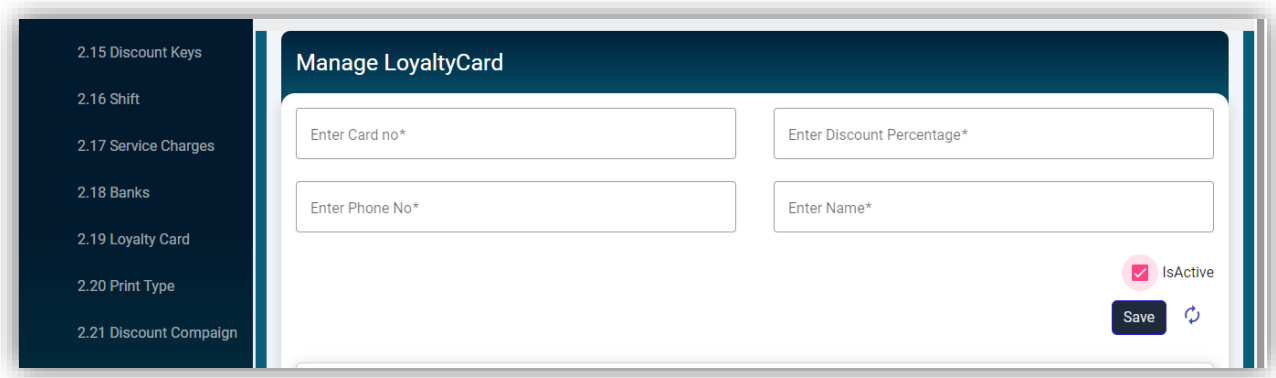

### **Loyalty Card List**

All added cards will be displayed in the list with Edit Action.

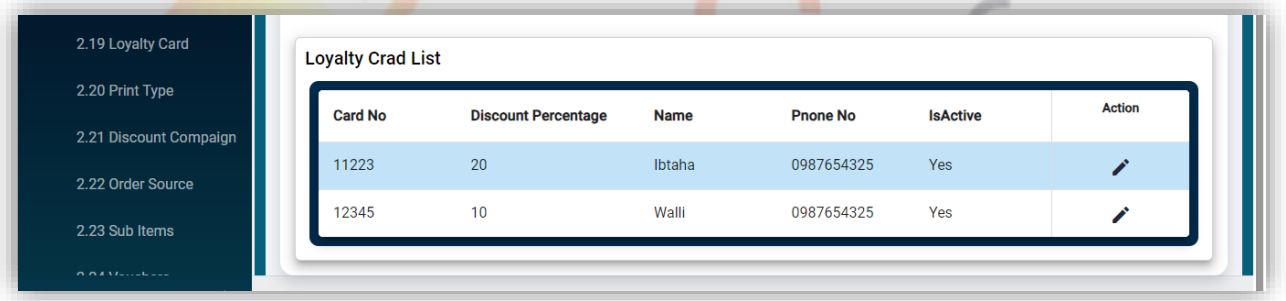

# IT Trainings Solutions Consultancy

# **Manage Customer**

Clicking the Customer Info in the Sale Settings will open this page. This page adds a new Customer having fields "Name", "Phone No", "Email", "Address", "CNIC" and "City". It also has a drop-down list of Branch names. After the submission, all fields will be empty and ready for adding a new Customer.

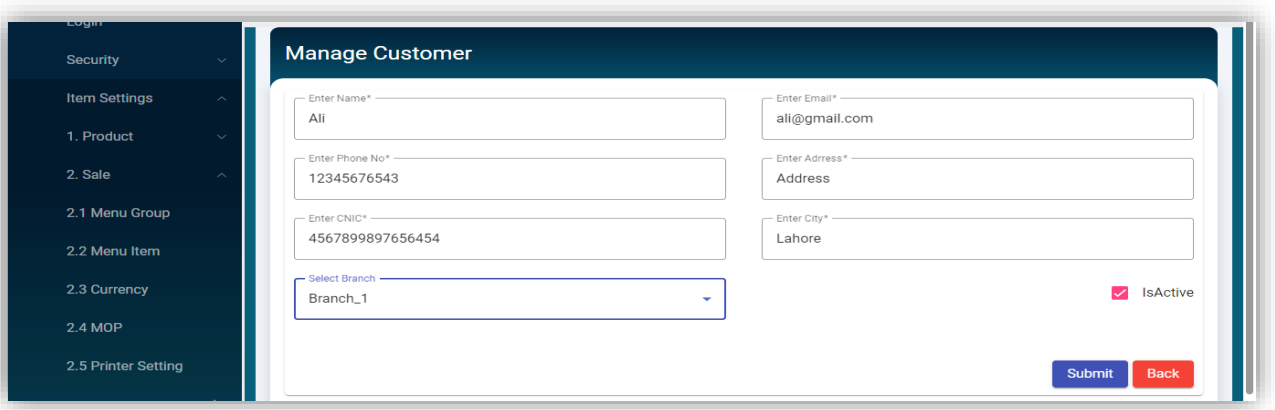

# **Customer List**

The newly added customer will be displayed in the customer list with edit action. The Customer List page has a button "Add New" which navigates to the Manage Customer page.

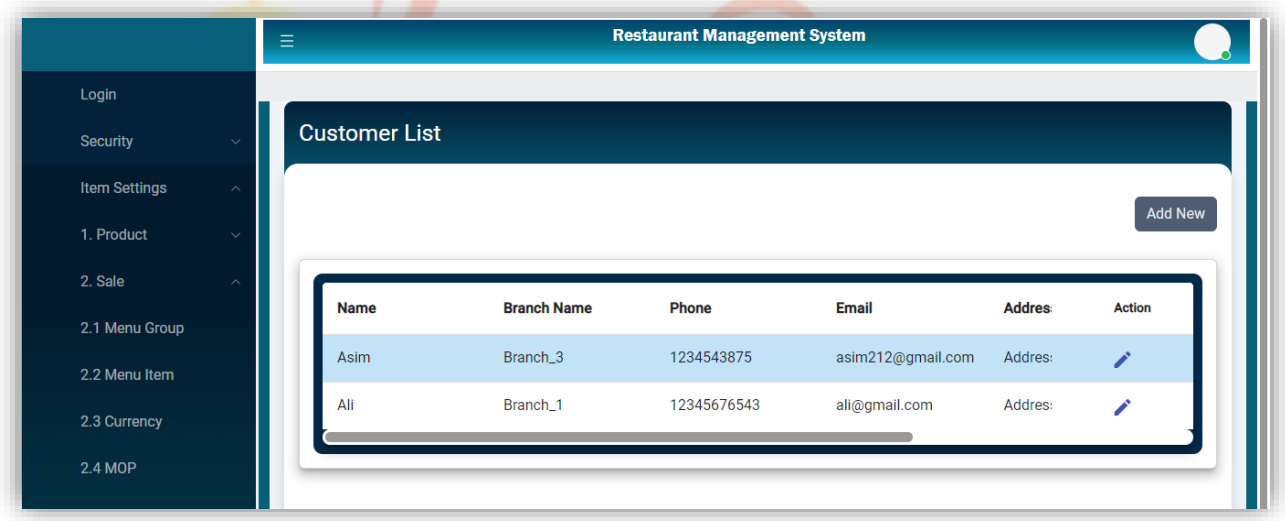

# **Edit Customer**

By clicking the edit icon on the customer list, that specific customer will be opened for editing.

Clicking the update button will update the customer and the "Cancel" button will navigate to the Customer List.

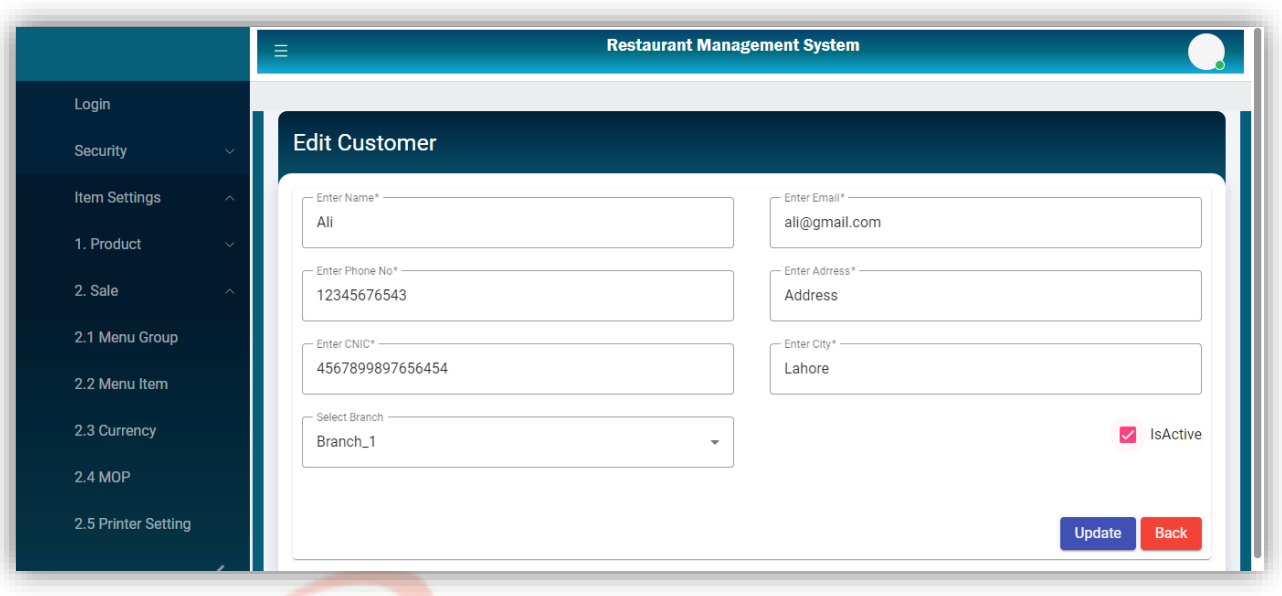

**Manage Employee**

Clicking the Employee in Employee Management will open this page. This page has six fields (Name, Joining date, Phone No, Designation, Gender, and Branch Name). The Submit button will remain disabled unless all required fields are filled in. After the submission, all fields will be empty and ready for adding a new Employee.

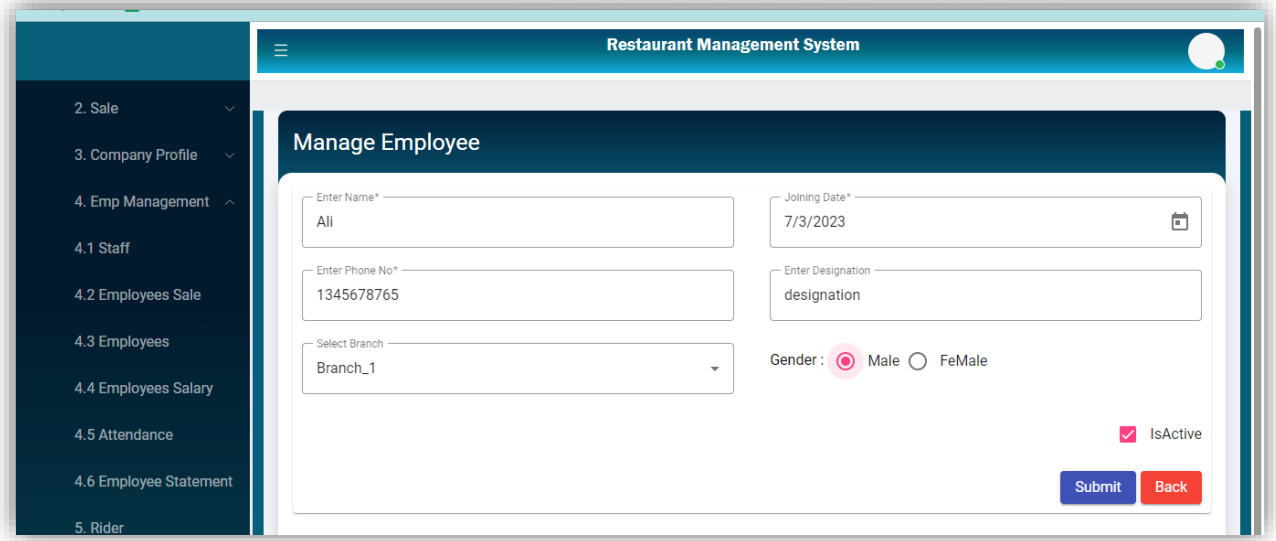

**Employee List**

The newly added employee will be displayed in the employee list with edit action.

The Employee List page has a button "Add New" which navigates to the Manage Employee page.

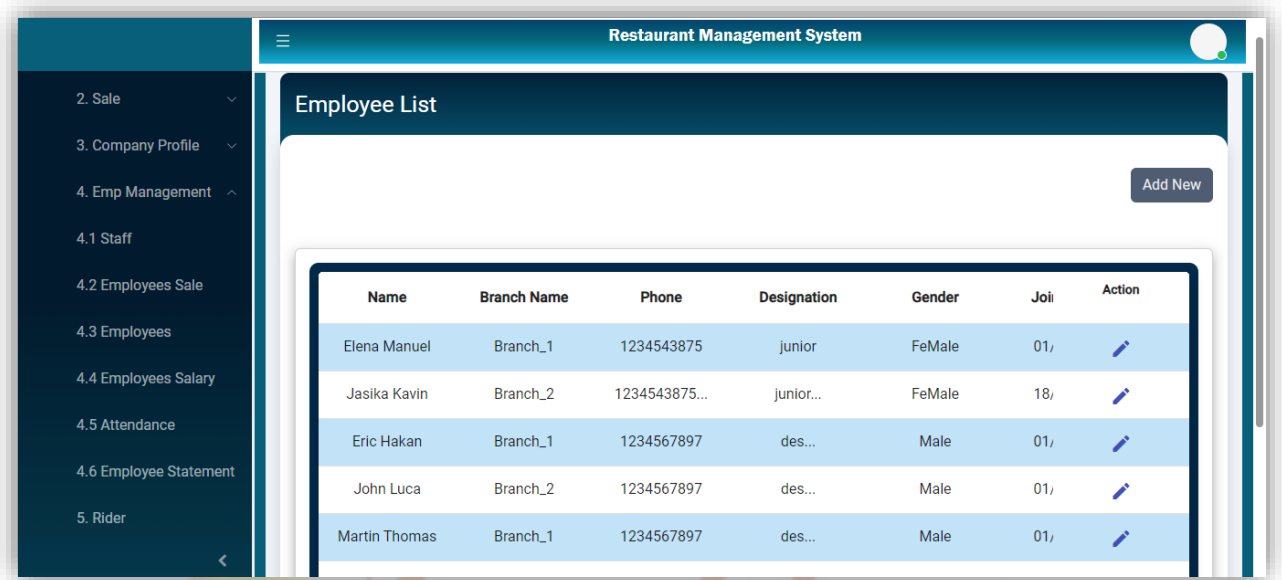

**Edit Employee**

By clicking the edit icon on the employee list, that specific employee will be opened for editing.

Clicking the update button will update the employee and the "Cancel" button will navigate to the Employee List.<br>The Employee List of Liberal Consultancy

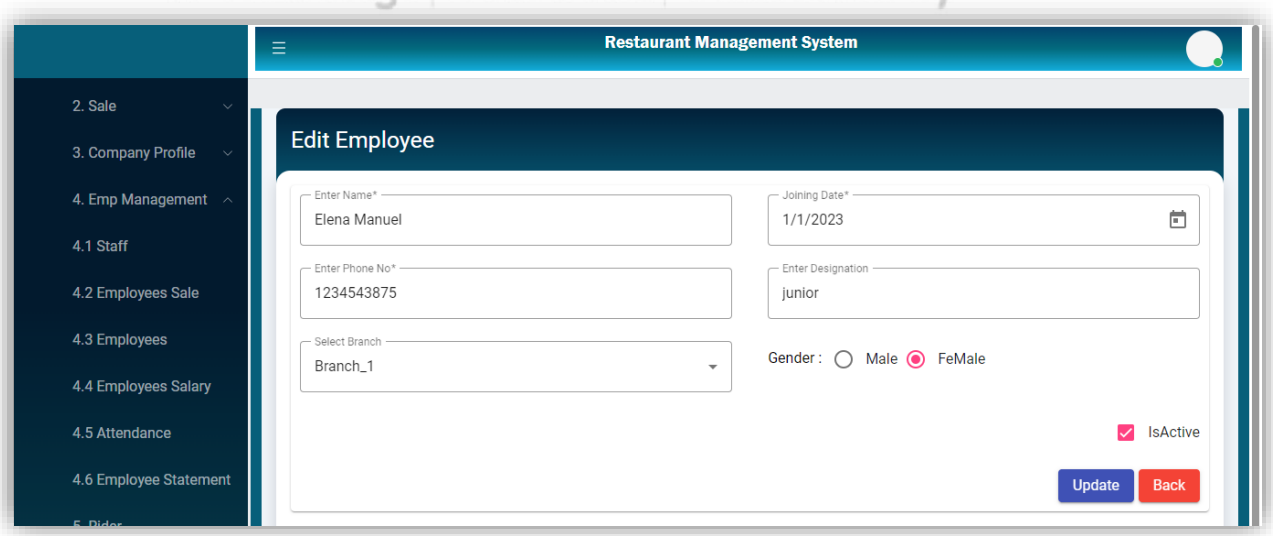

### **Raw Item list**

Clicking the Raw Item button in the Inventory will navigate to this page. All added Raw items will be shown there with edit action.

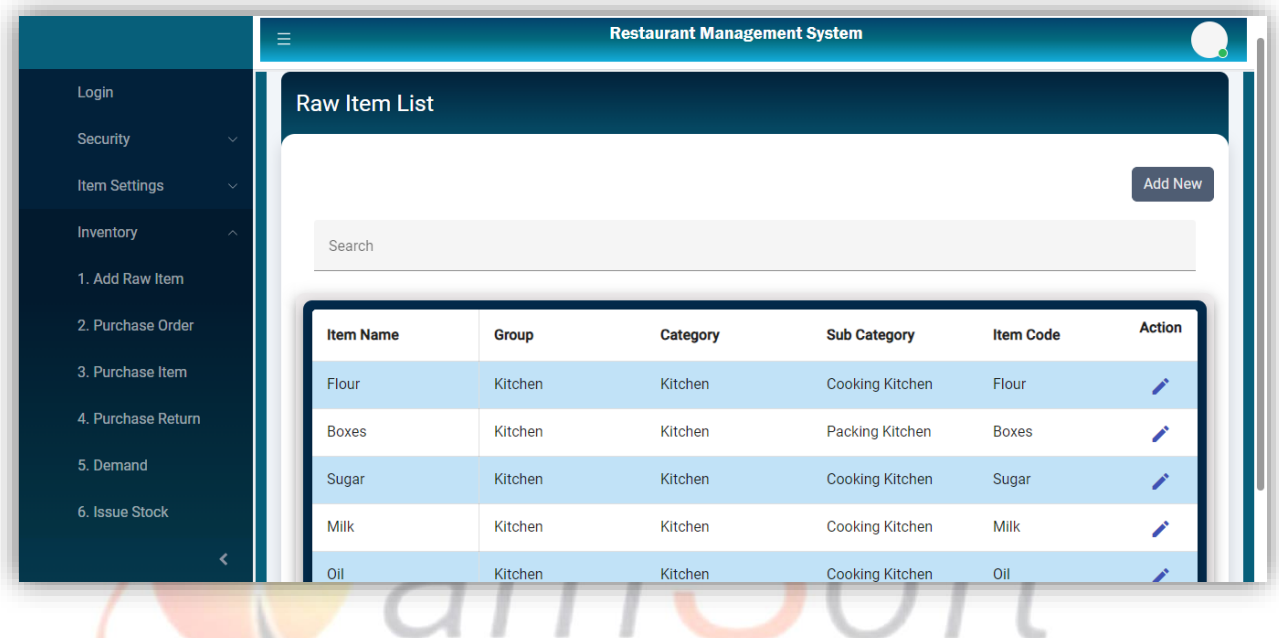

**Add New Item**

Clicking the Add New button on the item list will navigate to this page to add a new raw item. An item will be added against an Item Group, Item Category, and Item Sub Category.
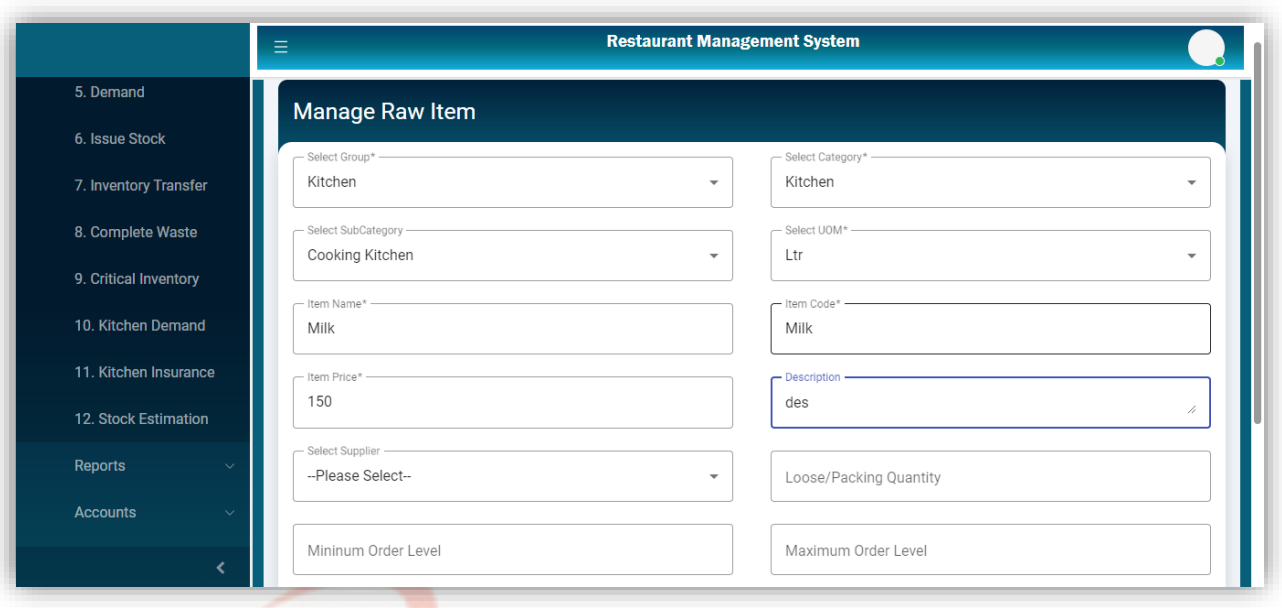

**Edit Raw Item**

Clicking on the Edit Icon on the item list will open that selected item for updating.

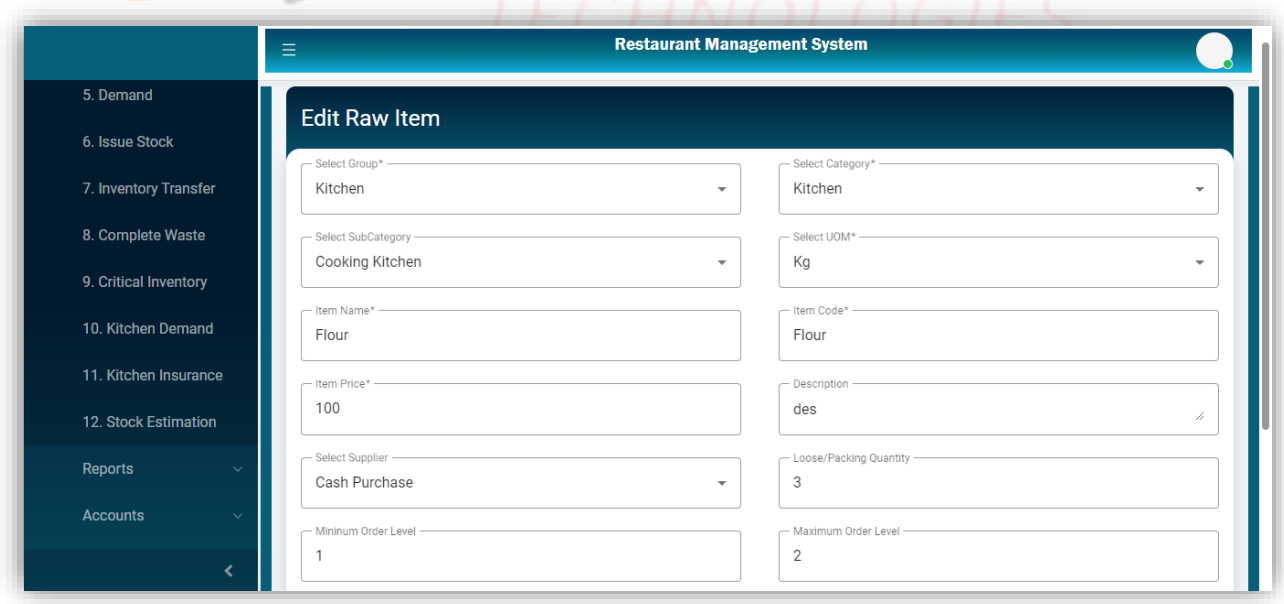

#### **Users List**

This list will show all added users with edit action.

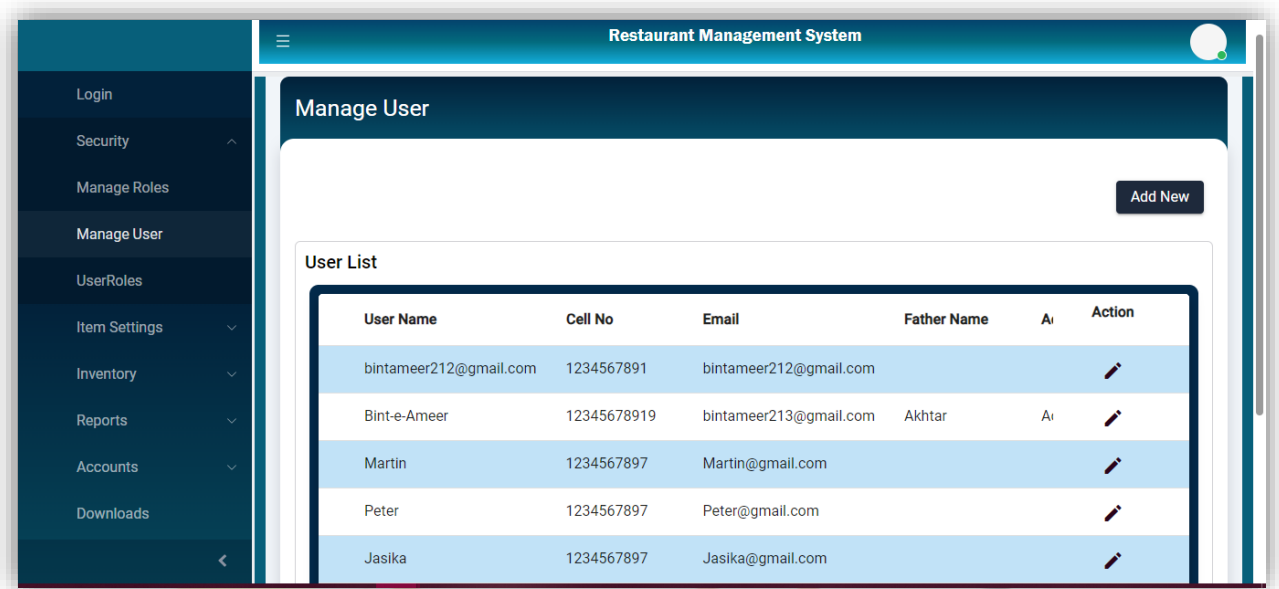

**Add User**

The Add New button on the user-list page will navigate this page. Submit button will add the user after filling in all required fields.

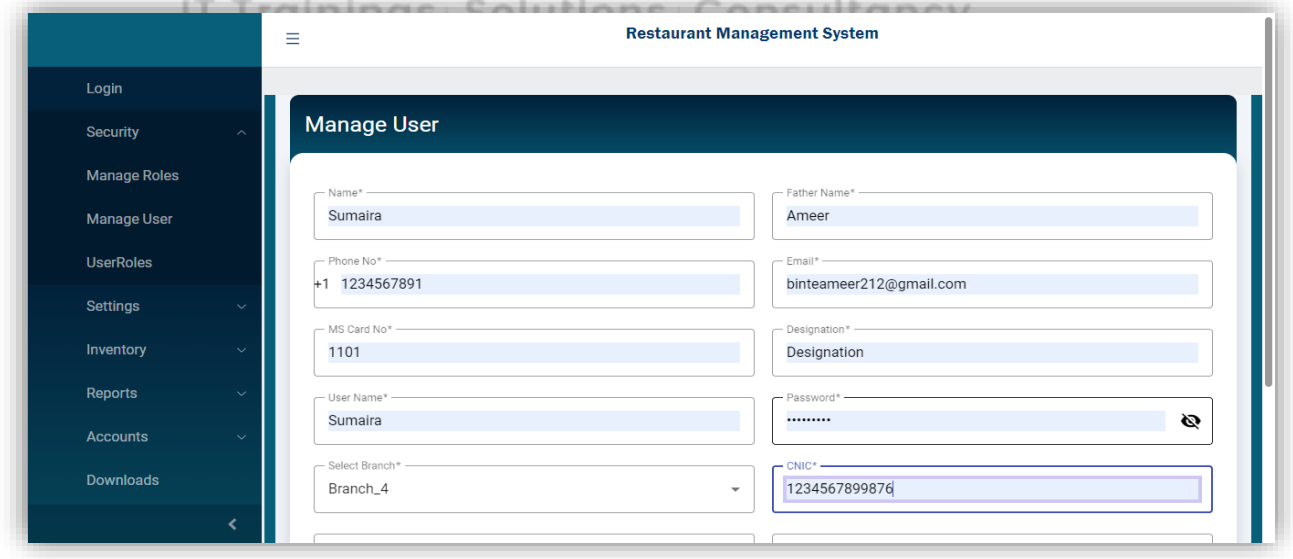

**Edit User**

Clicking on the edit icon on the User List will open this page with selected user data for the update.

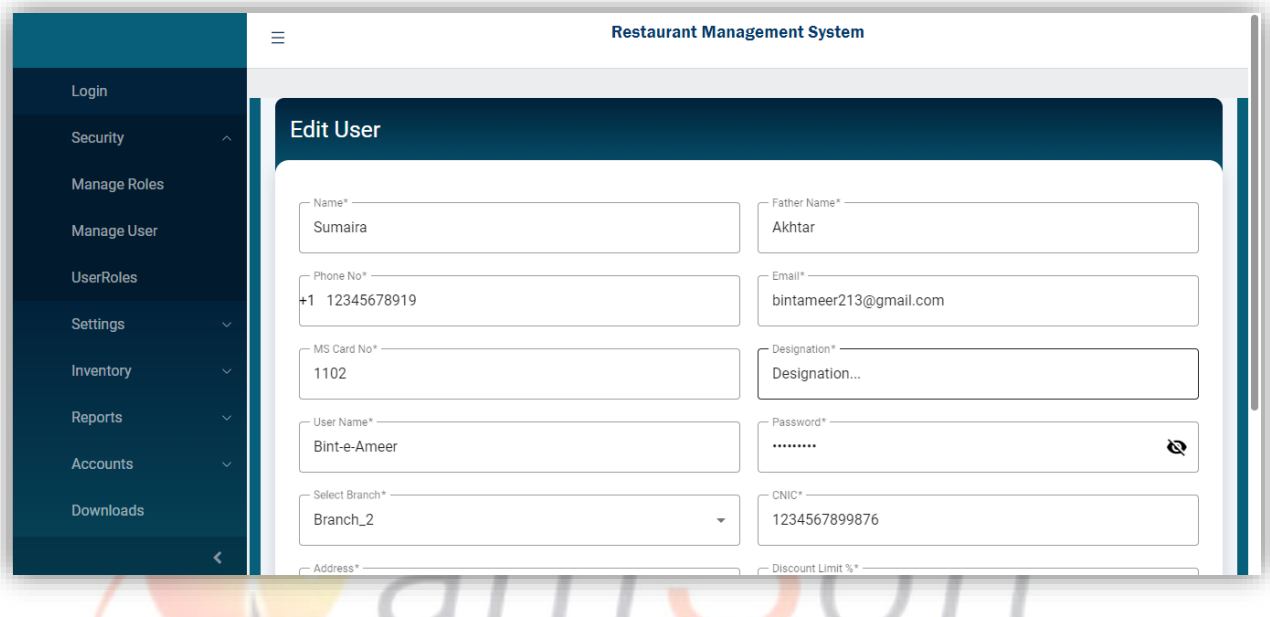

#### **Rider**

Clicking the Rider from the side menu will open this page to add a new rider. The Save button will save the rider and display it in the rider list with edit action.

IT Trainings Solutions Consultancy

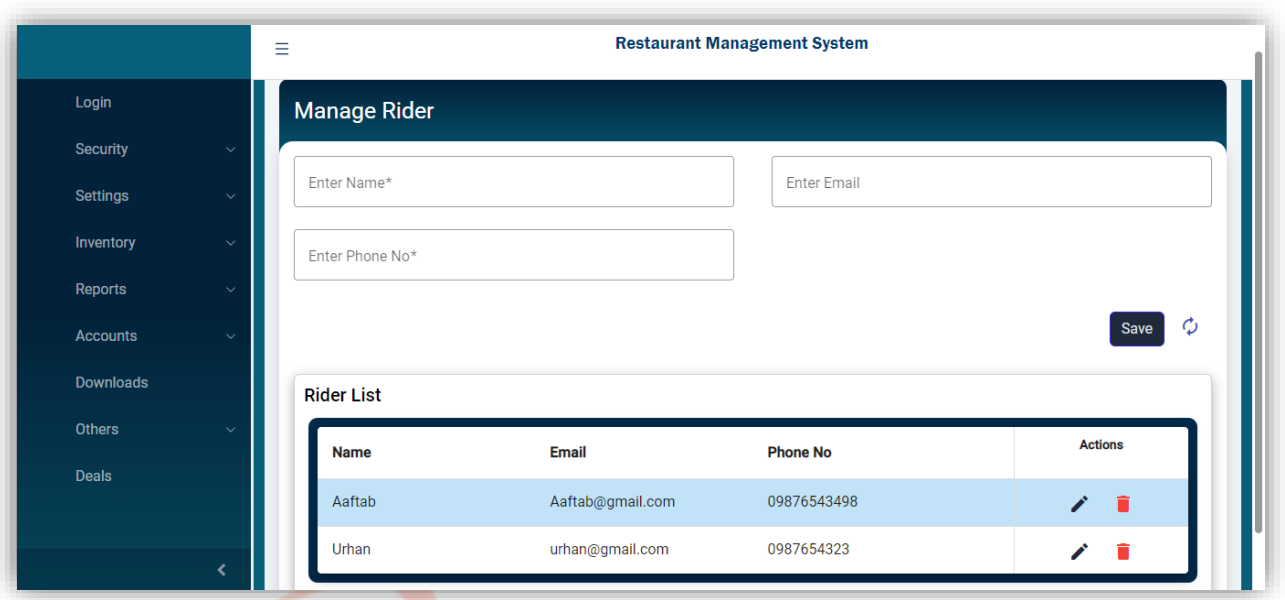

**Edit Rider**

Clicking the Edit icon from the list will open the selected rider to update. The update button will update the record.

The delete icon will delete the rider after confirmation.  $OLOGIES$ 

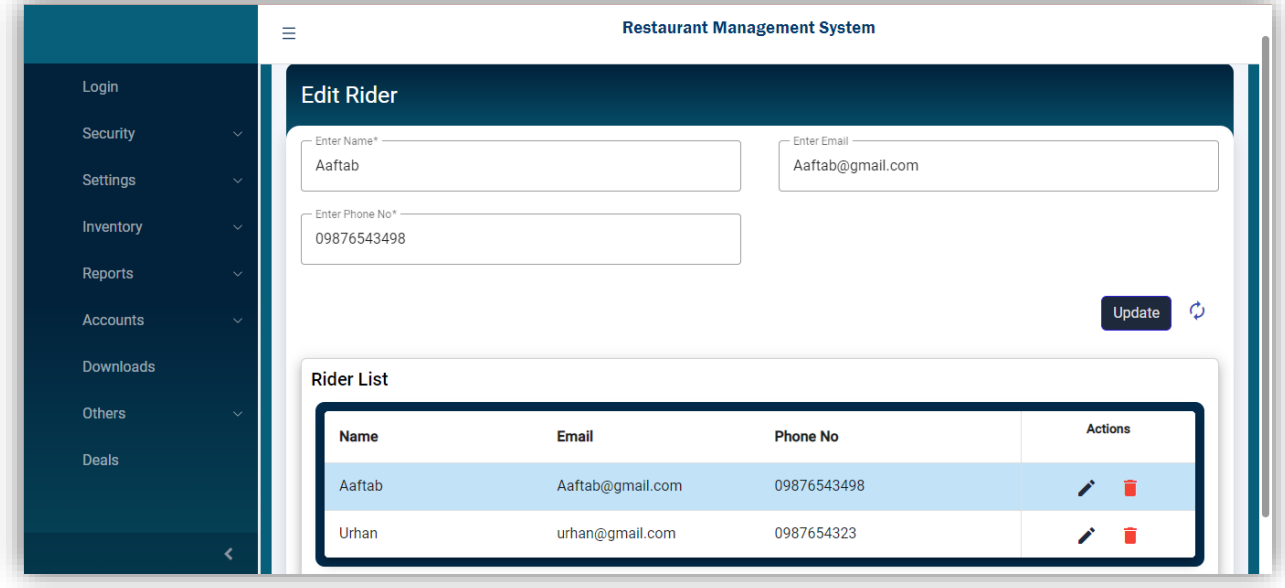

### **Manage UOM Conversion**

Clicking the UOM Conversion from the product settings will open this screen with four fields (UOM, Qty, Converted rate, and Converted UOM). This screen is used to add the UOM to its possible Conversions.

The Conversion list will show the records with edit and delete actions.

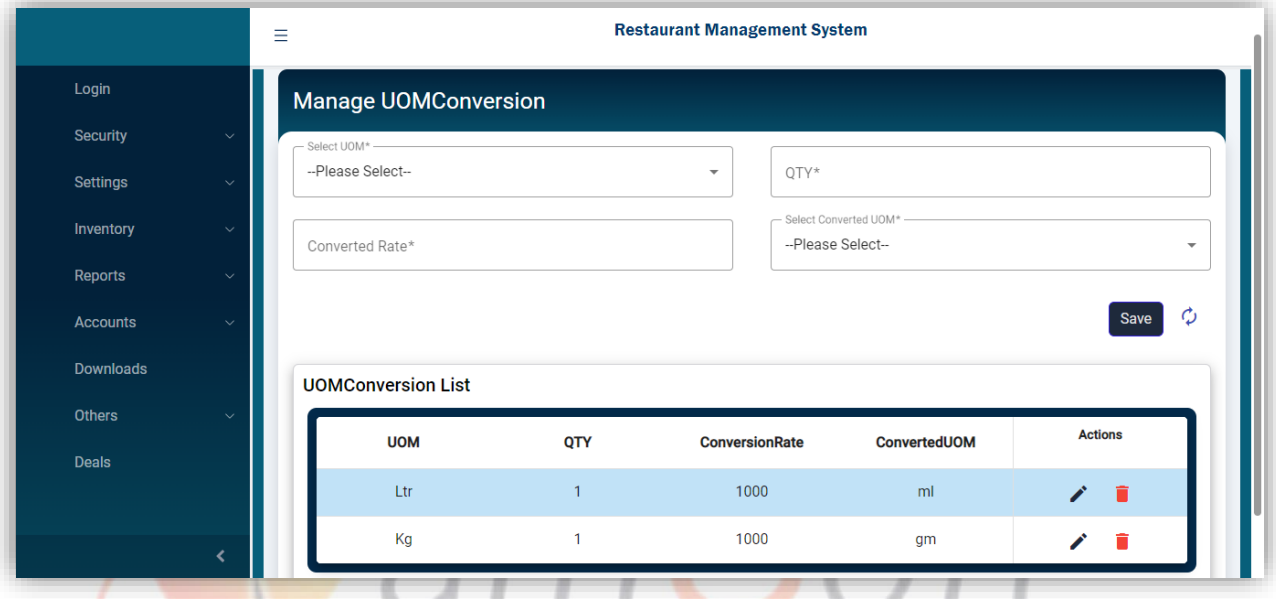

# **Edit UOM Conversion** Clicking the edit icon from the list will open the selected record for update. The Update button will update the Converted UOM.

IT Trainings<sub>|</sub> Solutions<sub>|</sub> Consultancy

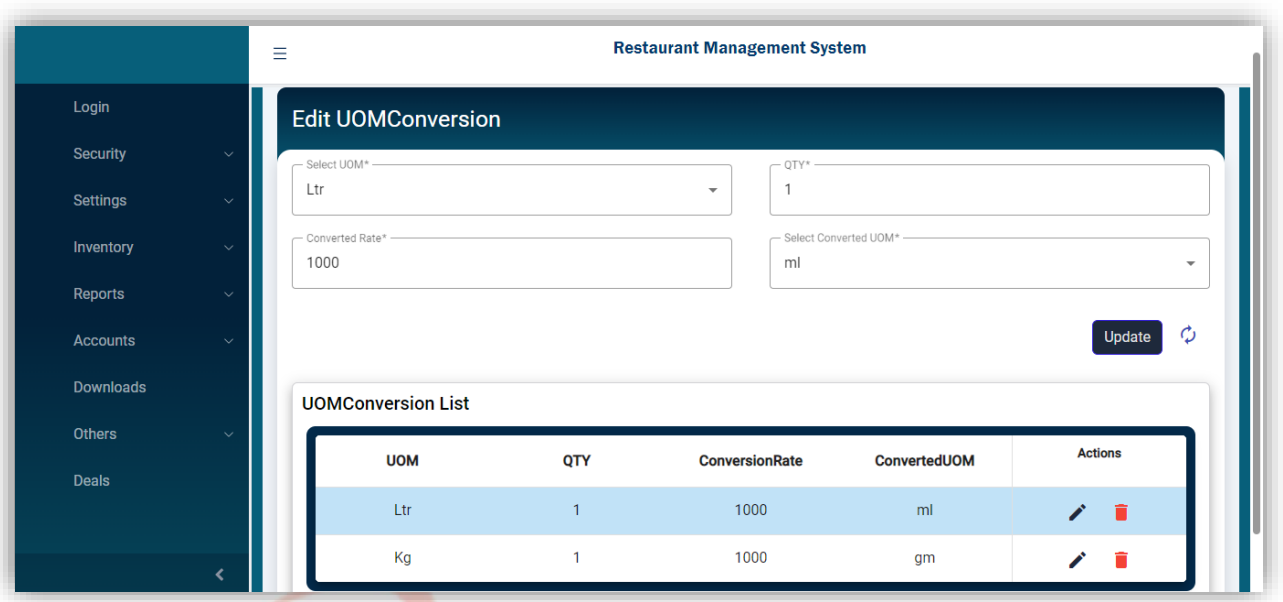

### **Voucher Discount**

Clicking the Voucher button from the Sale Settings screen will open this page to add a new voucher. The save button will save the voucher. The all-added vouchers will display in the list with edit and delete actions.

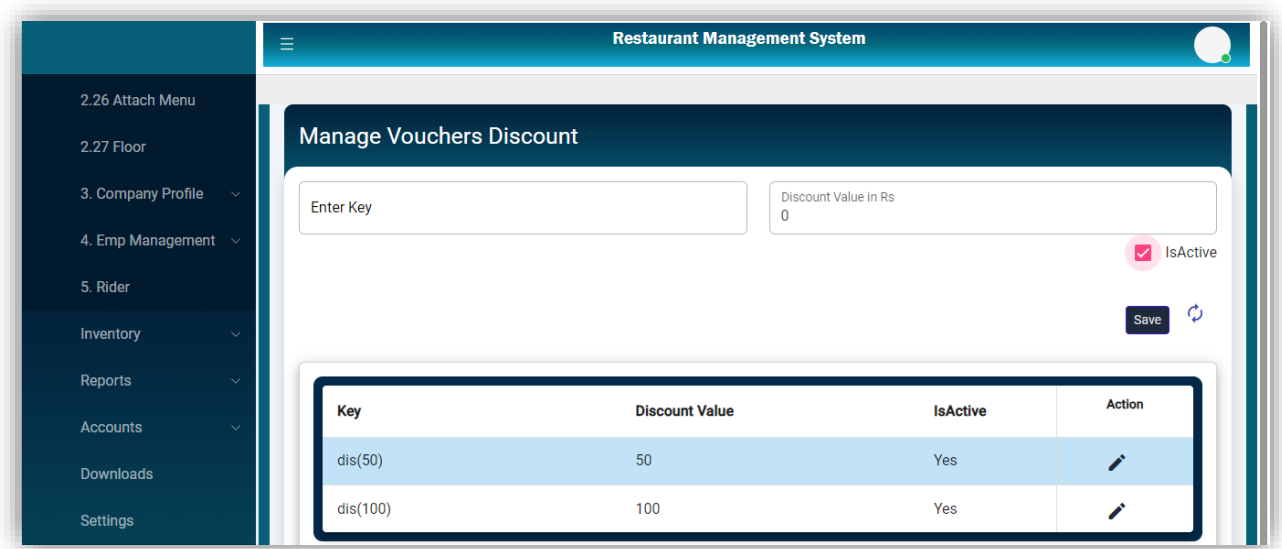

#### **Edit Voucher Discount**

Clicking the edit icon from the list will open the selected voucher. The Update button will update the selected voucher.

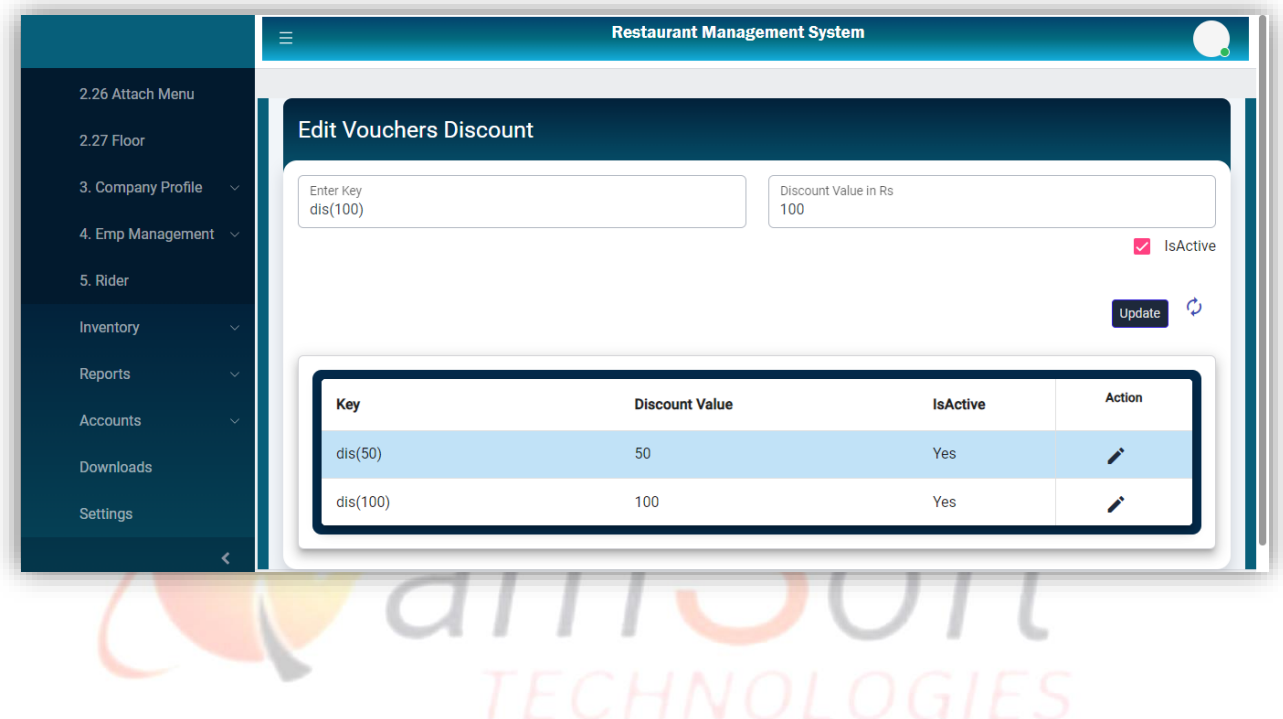

#### **Currency**

Clicking the Currency button from Sale Settings will open this page to add currencies. The save button will save the currency.

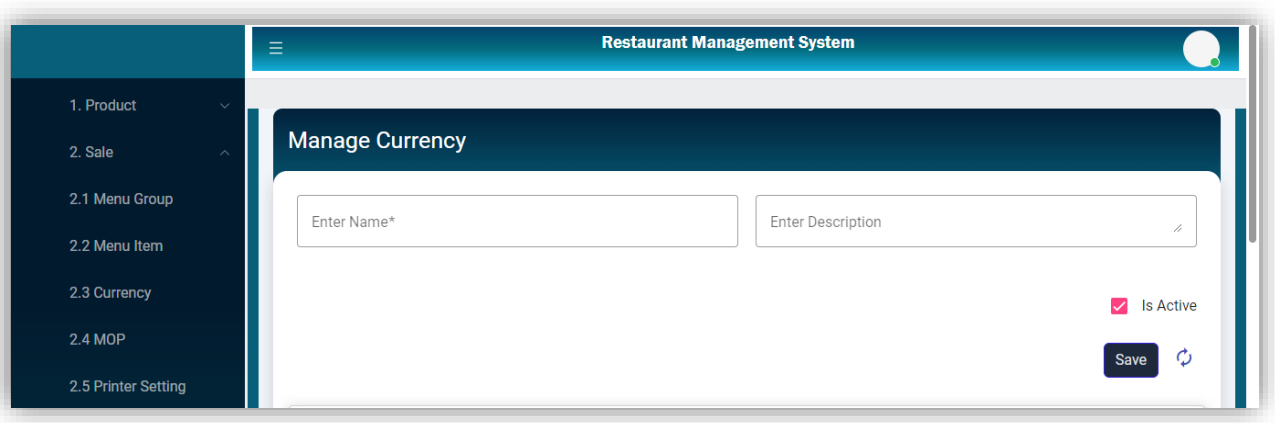

# **•** Currency List

All added currencies will be shown in the Settings list with edit action.

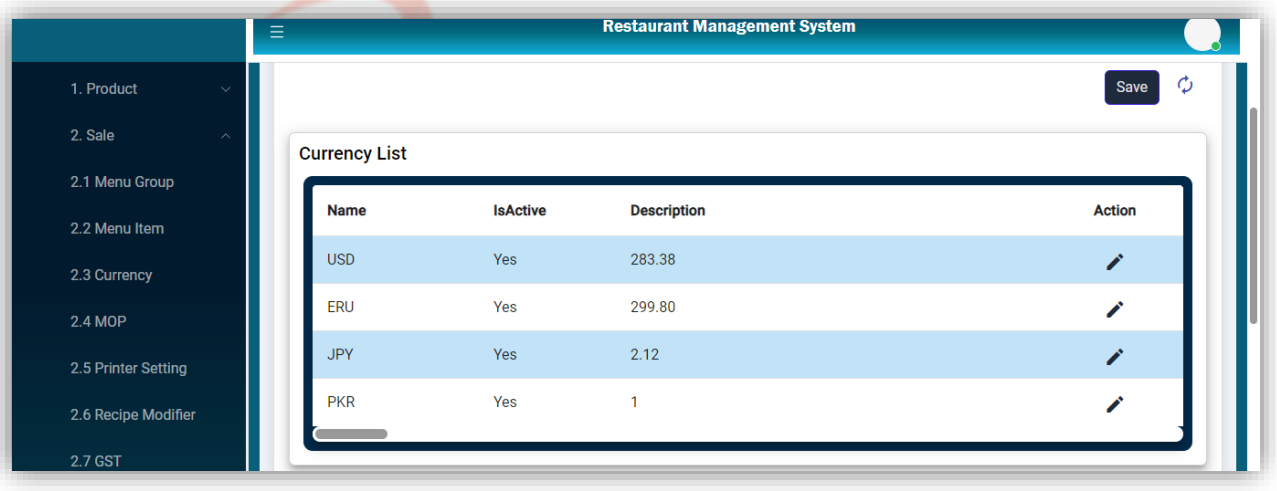

# **Edit Currency**

Clicking the edit icon from the list will open the selected record to update. The update button will update the currency information.

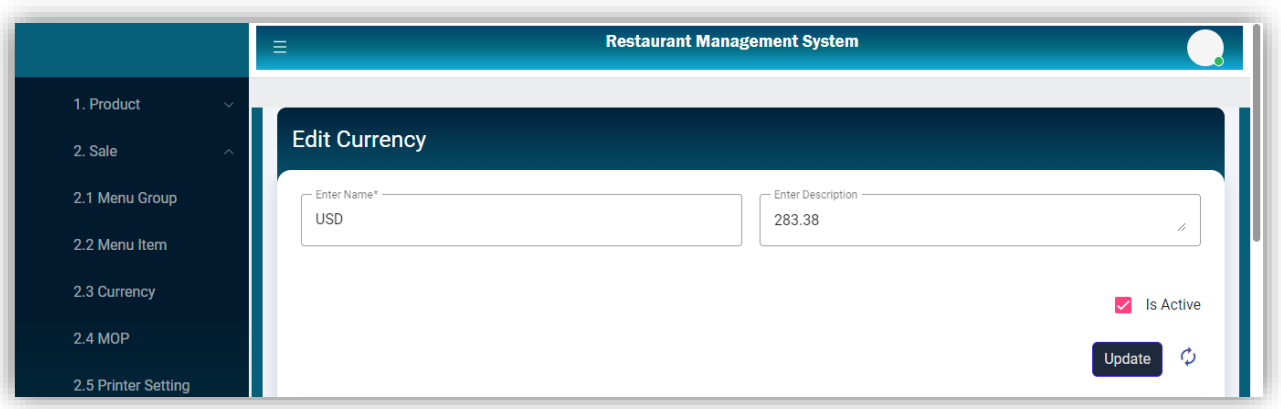

#### **MOP**

Clicking the MOP from Sale Settings will open this page to add MOP (Method of Payment). The save button will save the record.

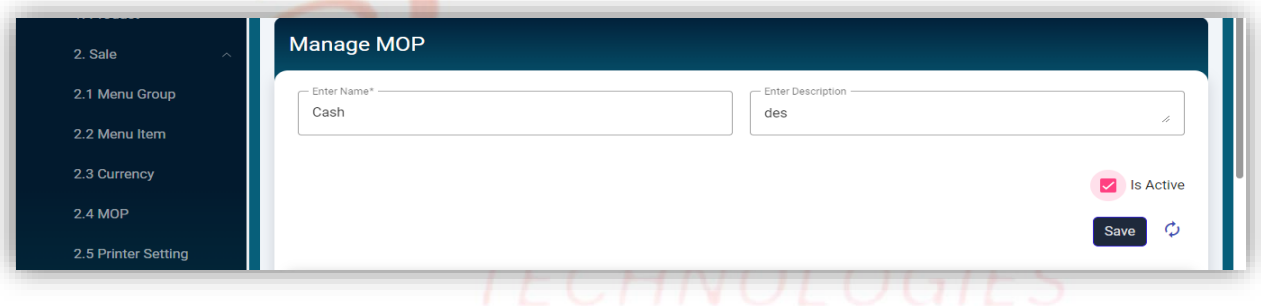

#### **MOP List**

Settings List will show all added Methods of Payments with edit and delete actions.

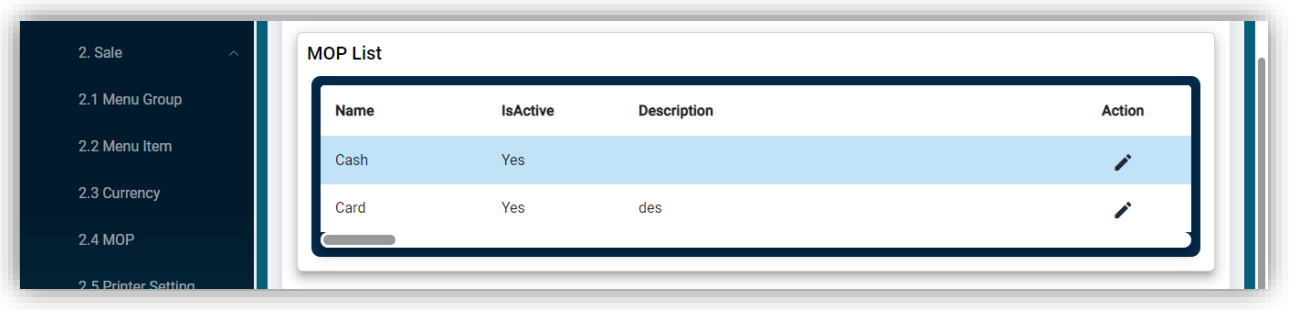

**Manage Printer Setting**

Clicking the Printer setting button from Sale settings will open this page to add a new Printer Setting.

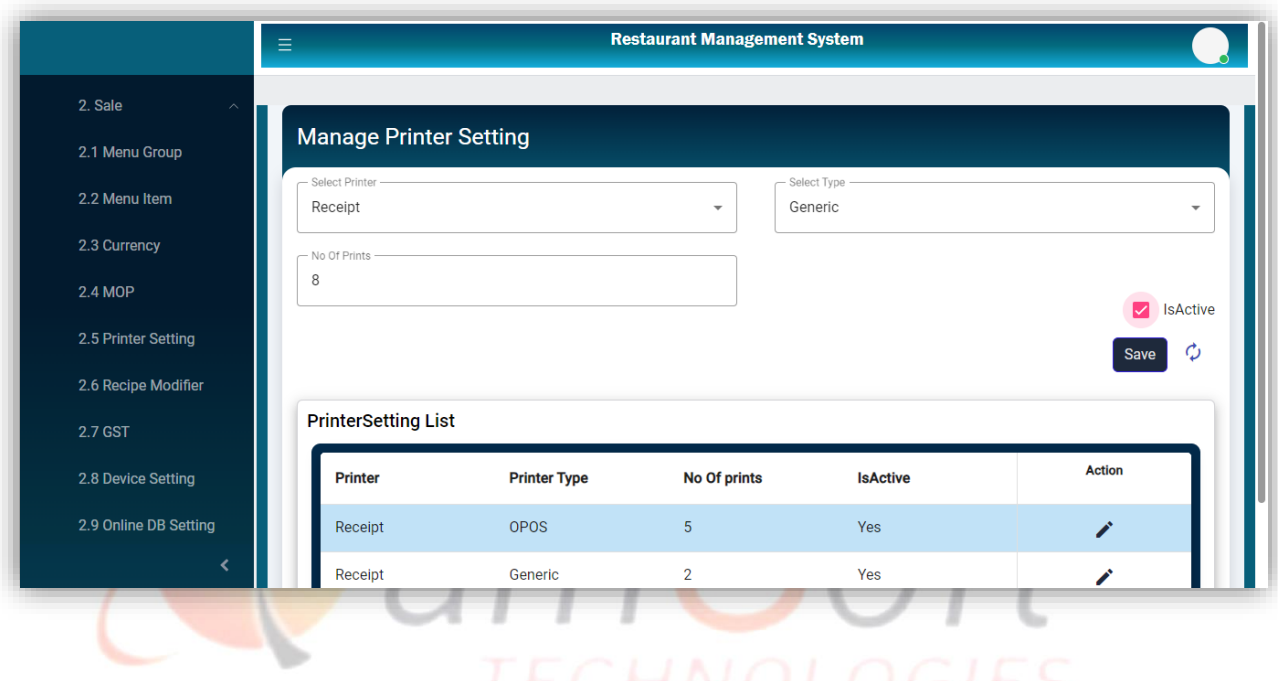

# IT Trainings Solutions Consultancy

### **Edit Printer Setting**

Clicking the edit icon from the list will open the selected record to Update.

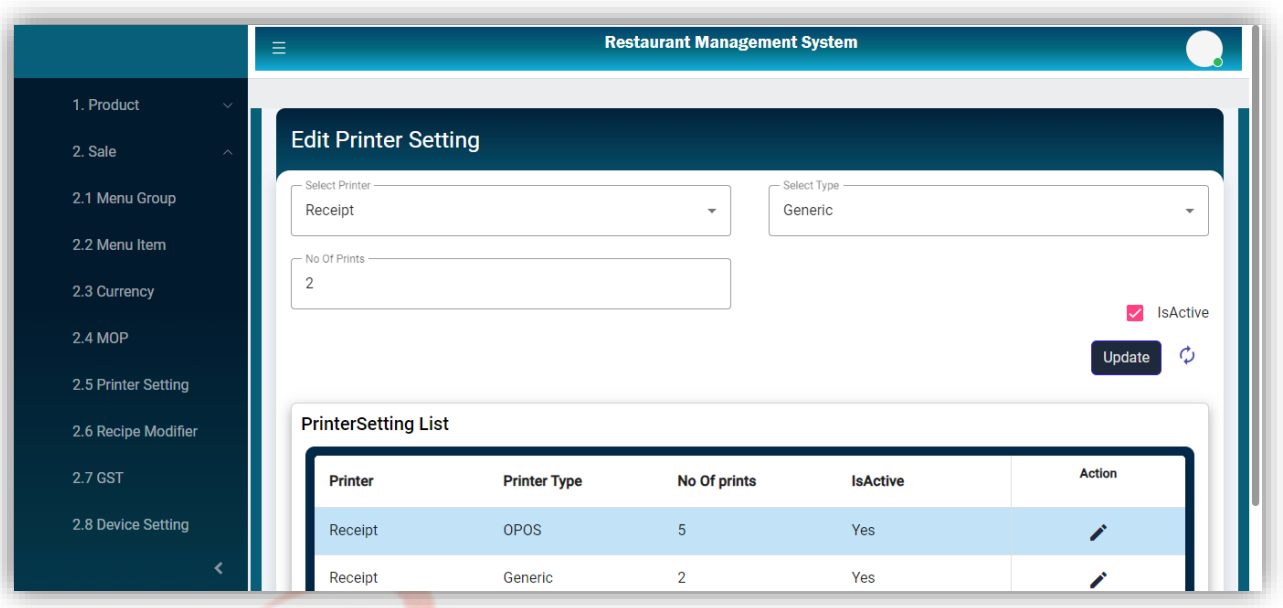

**Manage GST**

Clicking the GST button from Sale Settings will open this screen. The save button will save the new GST after selecting the Payment Method.

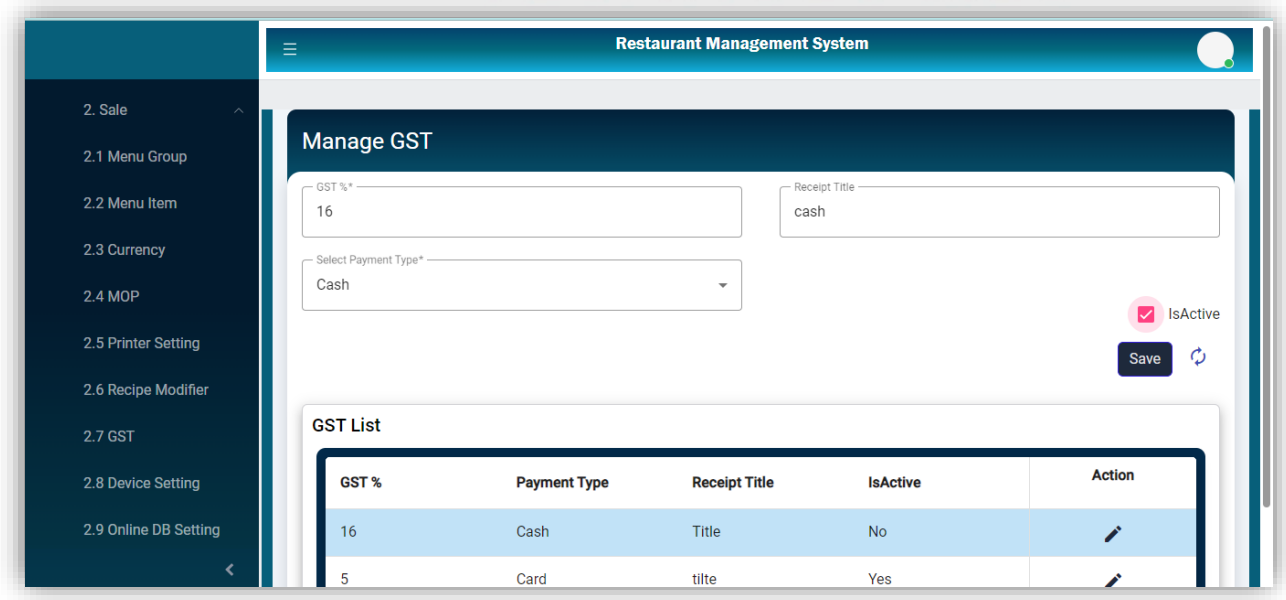

#### **Edit GST**

Clicking the edit icon from the list will open the selected record to Update. The update button will modify the Record.

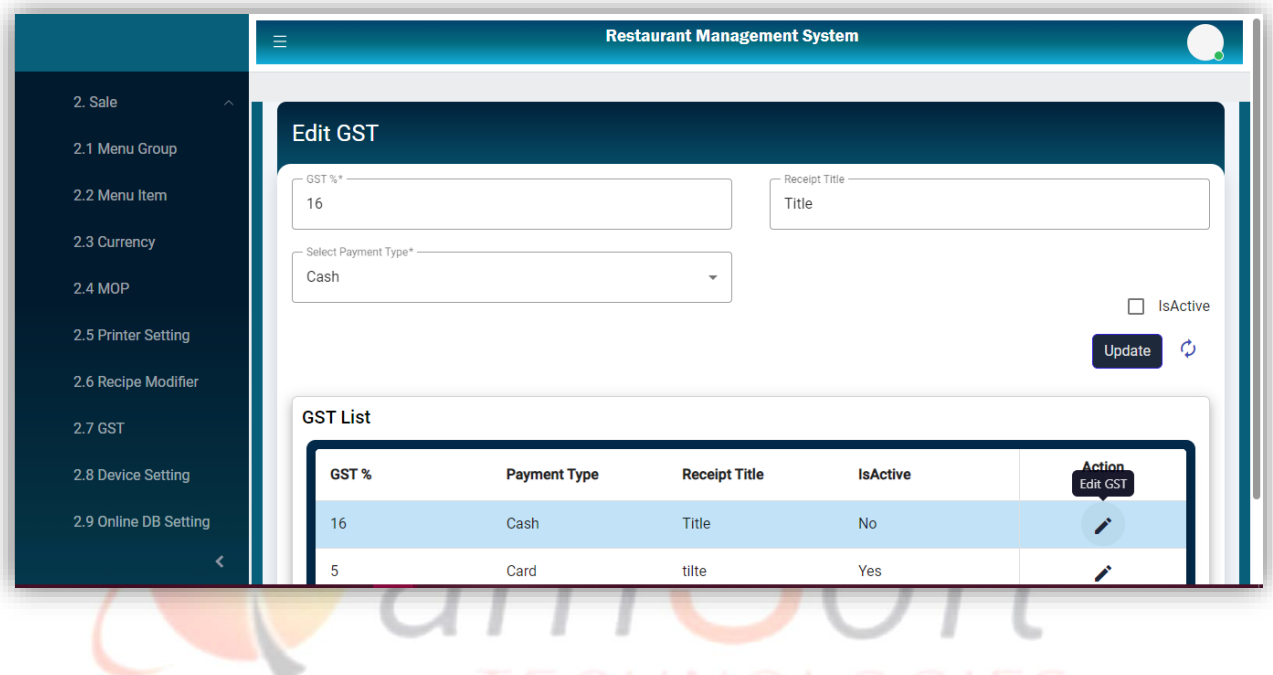

**Device Setting**

Clicking the Device Setting from the Sale setting will navigate to this screen to add a new Device setting. The save button will save the record after filling in the required fields.

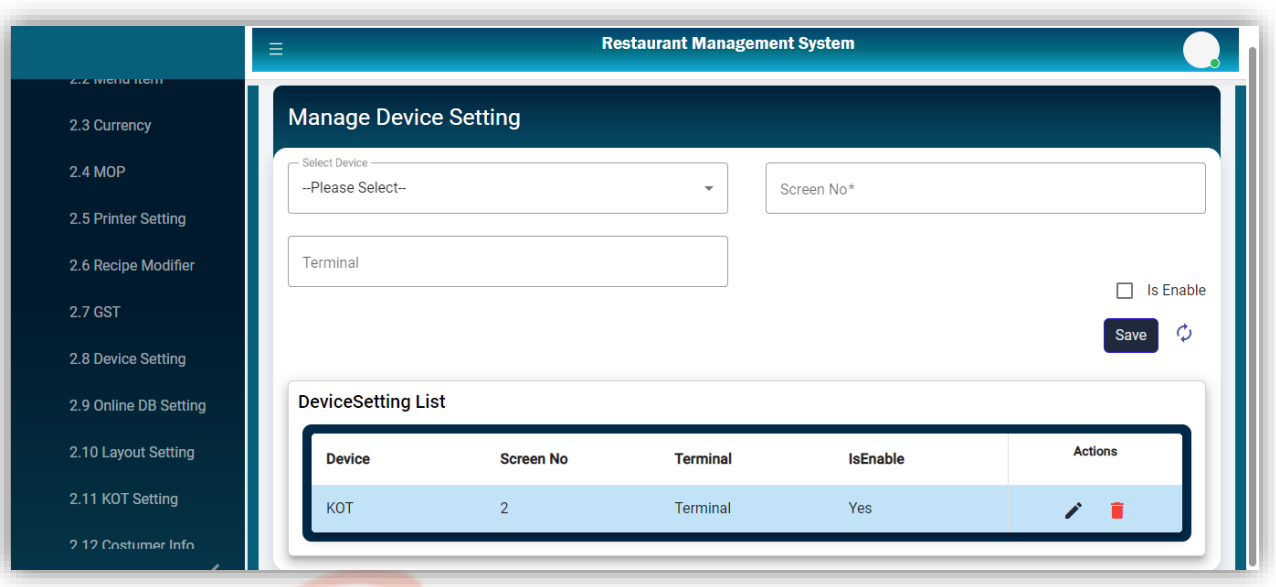

### **Edit Device Setting**

Clicking the edit icon from the list will open the selected setting for editing. The update button will update the opened setting.

The delete icon will delete the setting after confirmation.

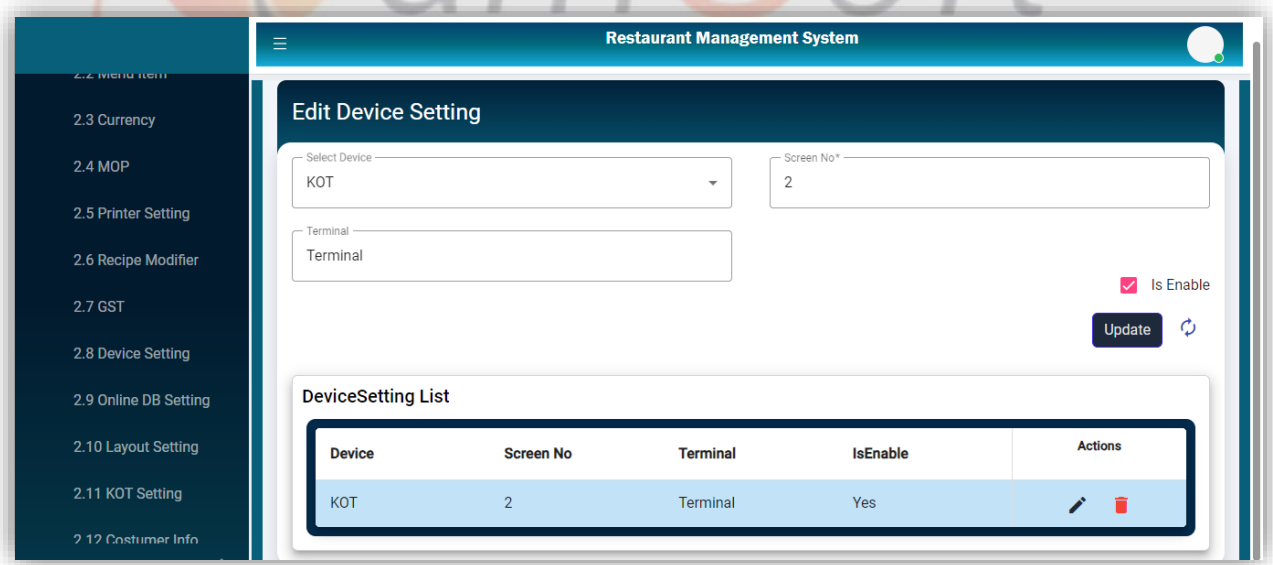

#### **Online DB Setting**

Clicking the Online DB Setting from the Sale setting will navigate to this screen to add a new Online DB Setting. The save button will save the record after filling in the required fields.

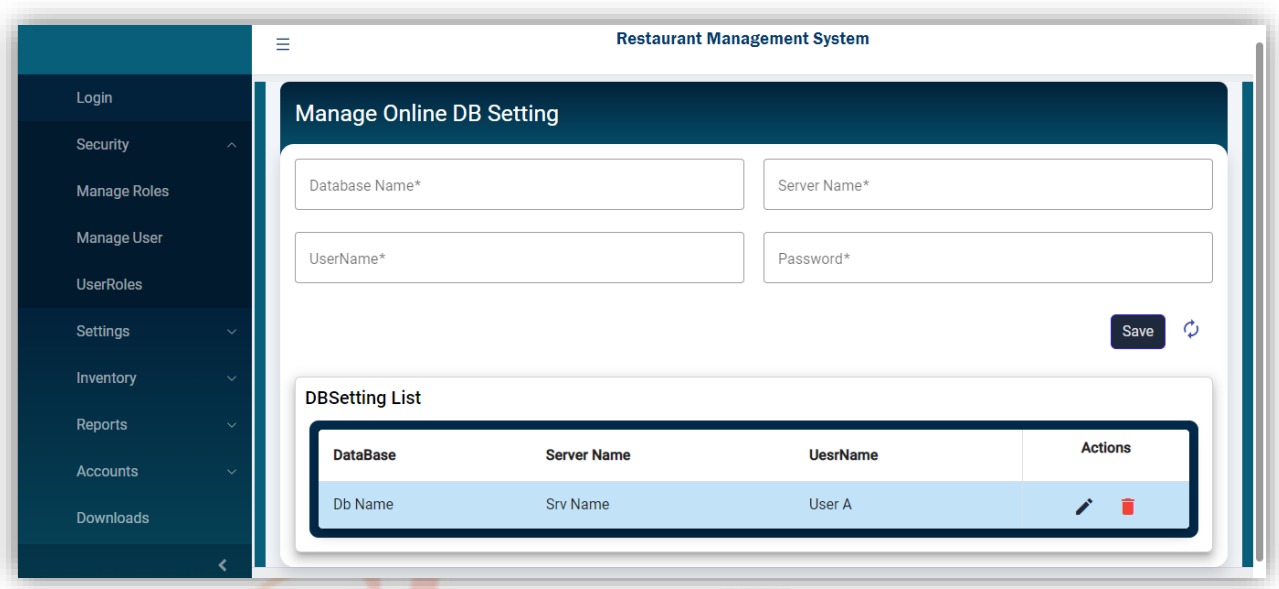

# **Edit Online DB Setting**

Clicking the edit icon from the list will open the selected setting for editing. The update button will update the opened setting.

The delete icon will delete the setting after confirmation.

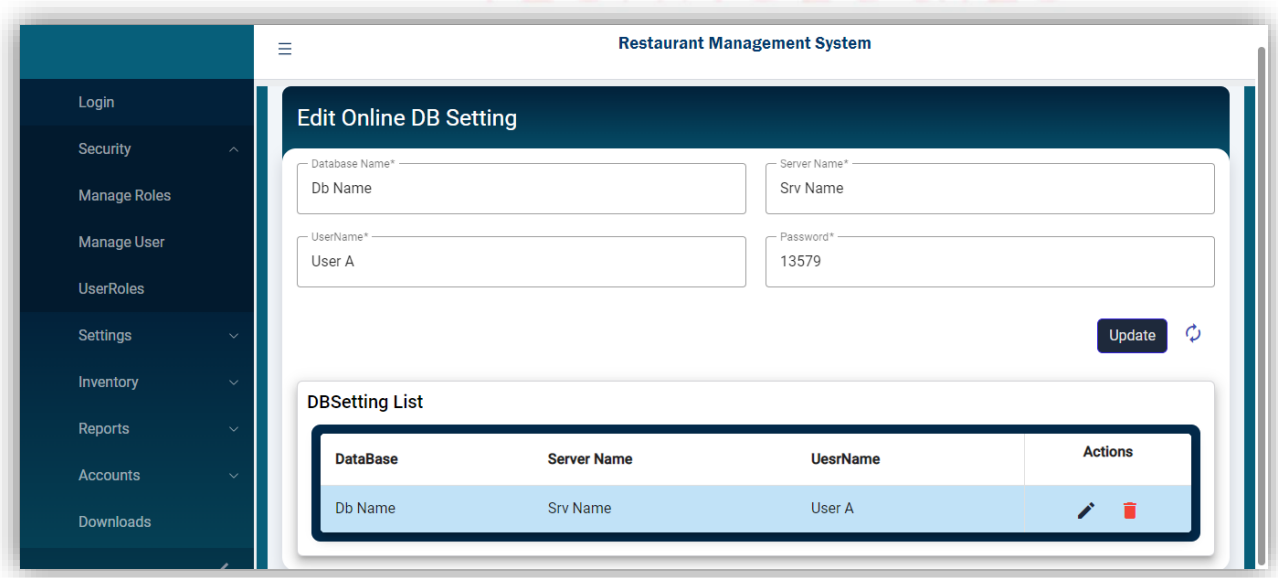

#### **KOT Setting**

Clicking the KOT Setting from the Sale setting will navigate to this screen to add a new KOT Setting. The save button will save the record after filling in the required fields.

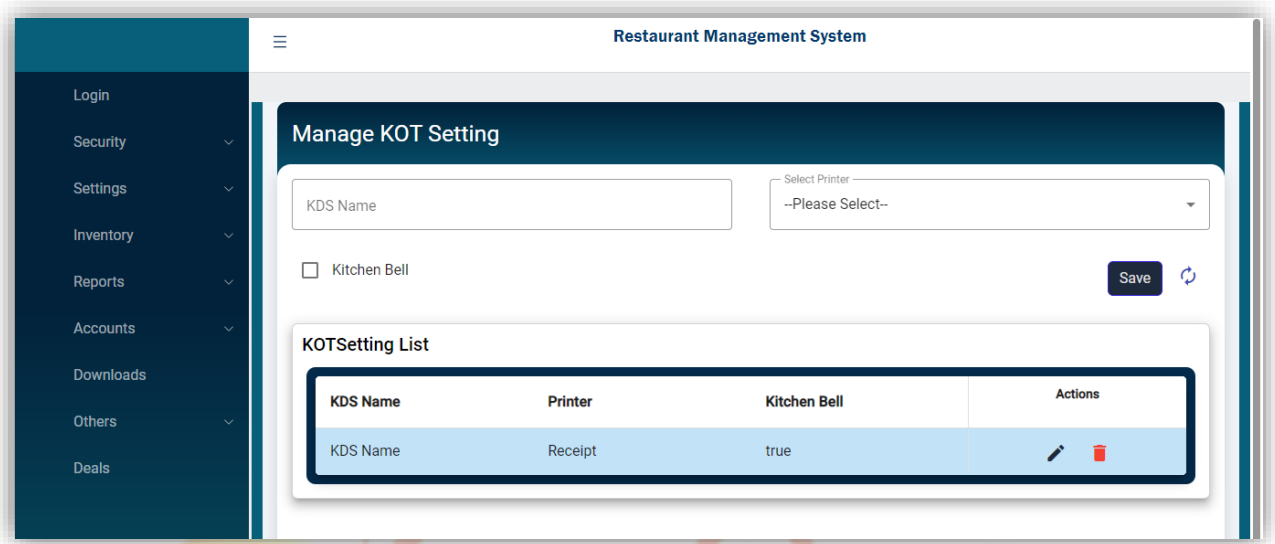

**Edit KOT Setting**

Clicking the edit icon from the list will open the selected setting for editing. The update button will update the opened setting. The delete icon will delete the setting after confirmation.

IT Trainings Solutions Consultancy

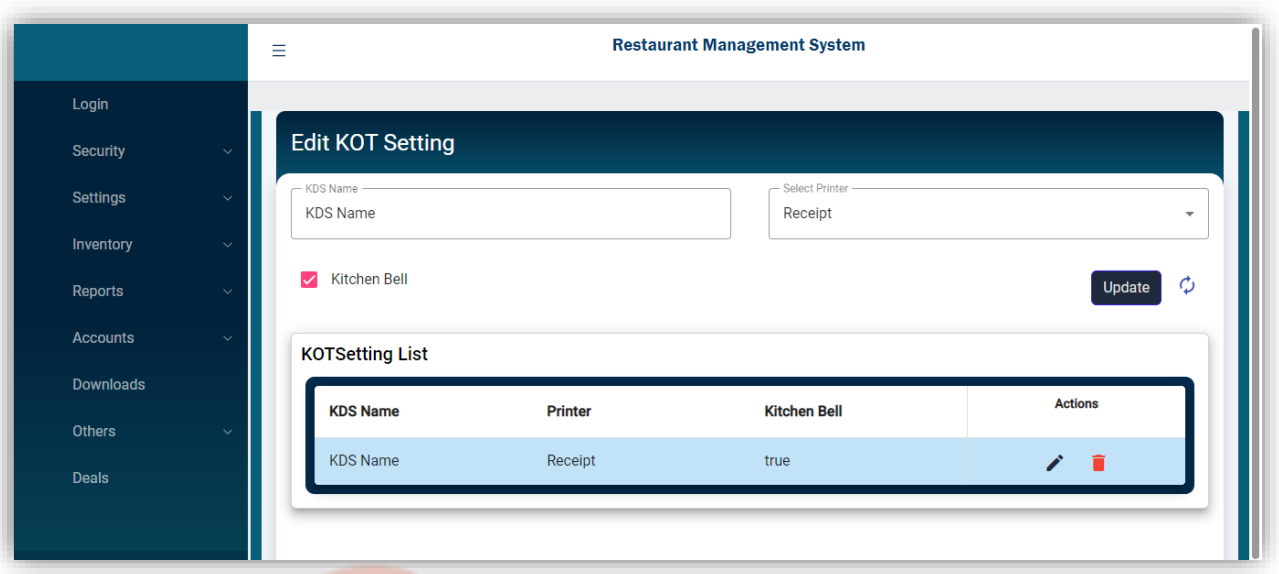

#### **Order Source**

Clicking the Source from Sale setting will navigate to this screen to add a new Order source. The save button will save the record after filling in the required fields.

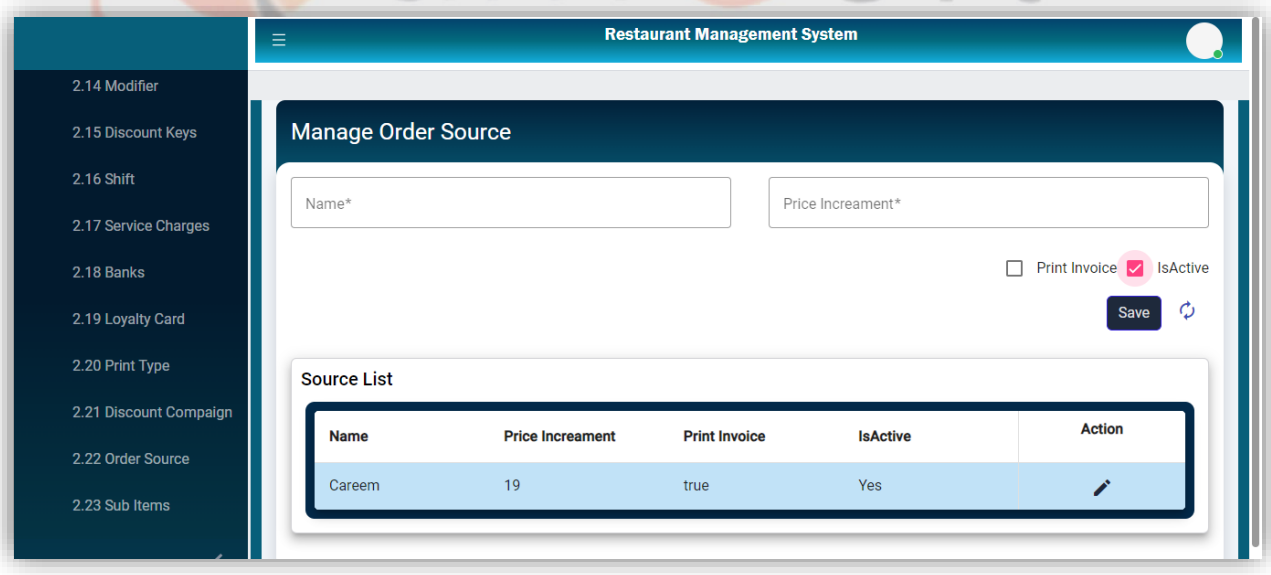

**Edit Order Source**

Clicking the edit icon from the list will open the selected source for editing. The update button will update the selected source.

The delete icon will delete the source after confirmation.

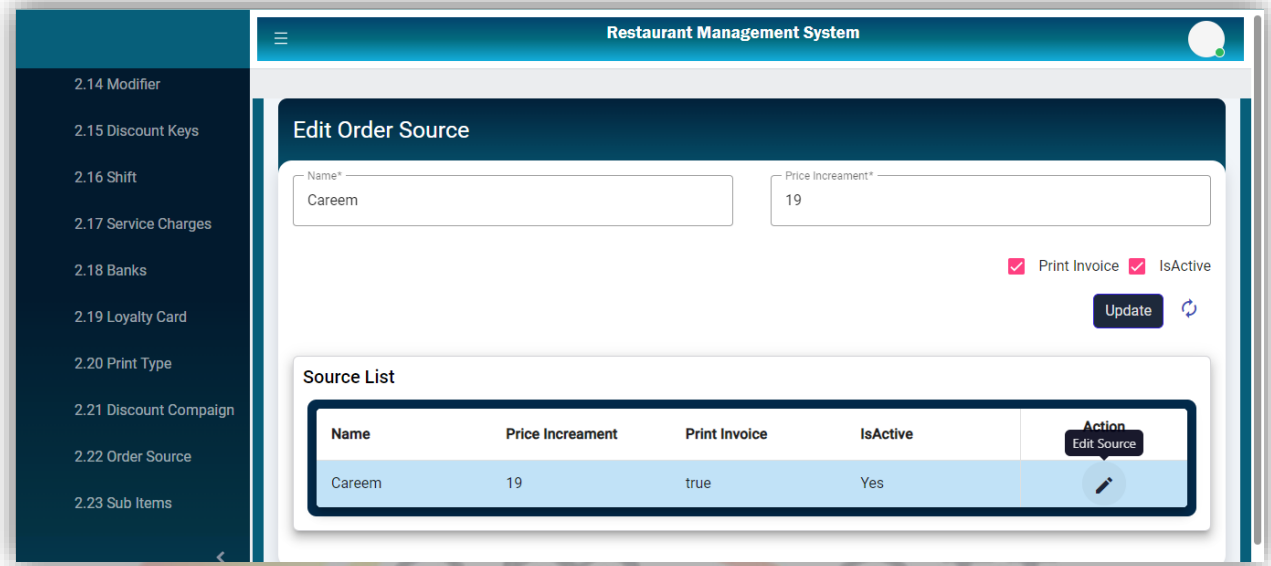

### **Discount Campaign List**

Clicking the Discount Campaign from the Sale setting will navigate to this screen. All added discount campaigns will be shown in this list with edit and delete actions. The delete icon will delete the selected record after confirmation.

 $\mathcal{L}$ 

 $111$ 

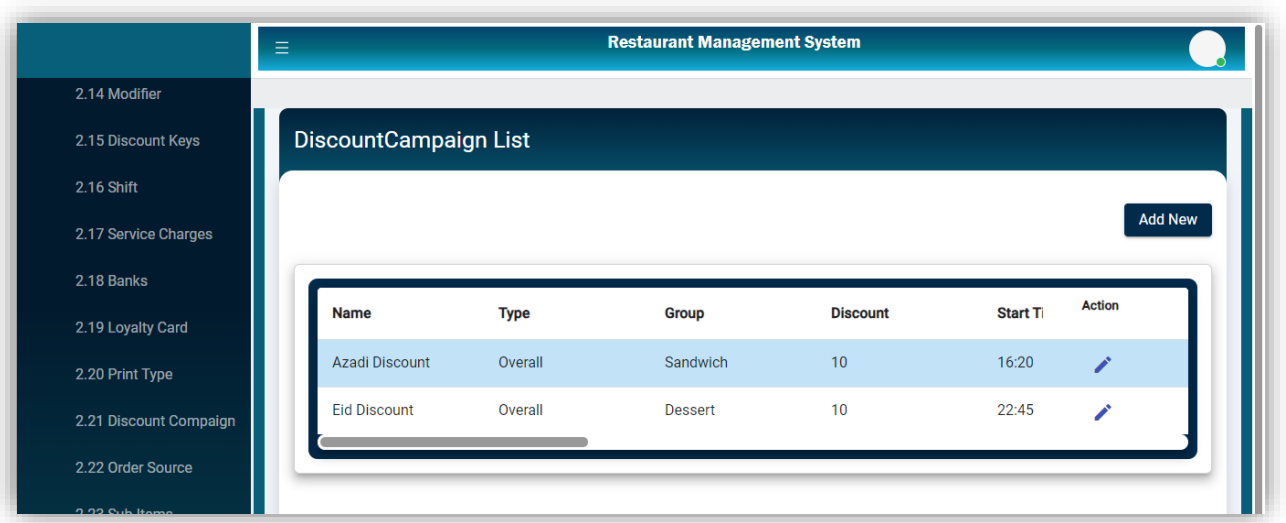

### **Manage Discount Campaign**

Clicking the Add New button from the Discount Campaign will navigate to this screen to add a new Discount Campaign. The submit button will save the record after filling in the required fields.  $\frac{1}{2} \int_{\mathbb{R}^n} \mathcal{L}_n \left( \mathcal{L}_n \right) \mathcal{L}_n \left( \mathcal{L}_n \right) \mathcal{L}_n \left( \mathcal{L}_n \right)$ 

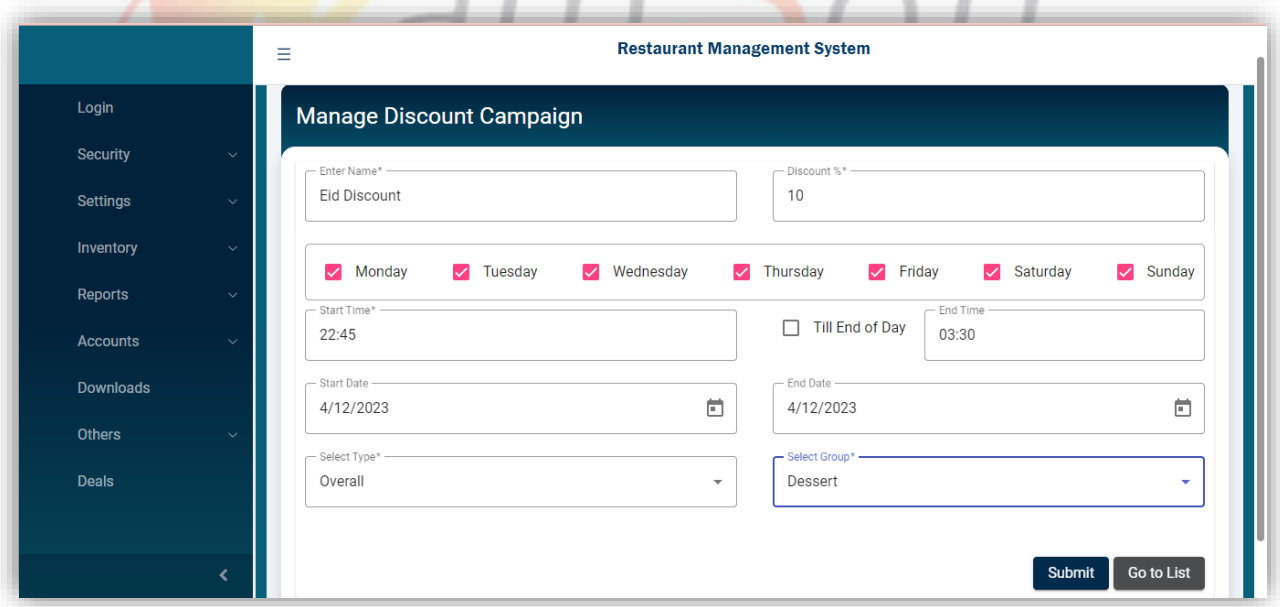

### **Edit Discount Campaign**

Clicking the edit icon from the list will open the selected discount campaign for editing. The update button will update the selected record.

The delete icon will delete the discount after confirmation.

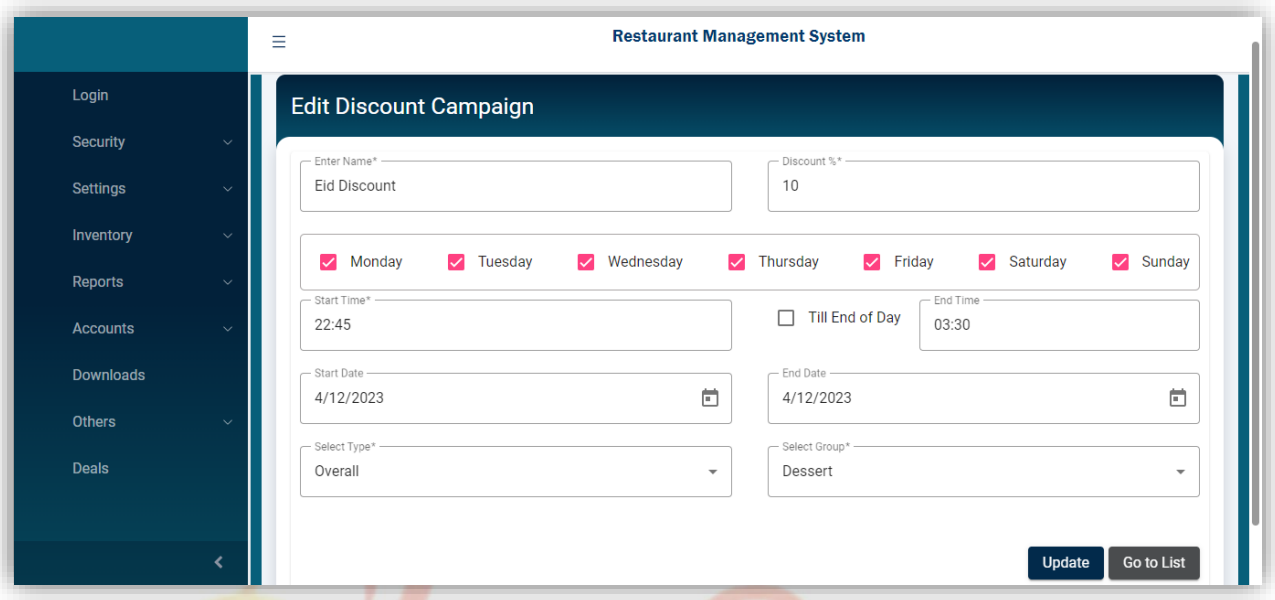

# **Company Info List**

Clicking the Company Info from the Company Profile setting will navigate to this screen. All added Company Info will be shown in this list with edit and delete actions. The delete icon will delete the selected record after confirmation.

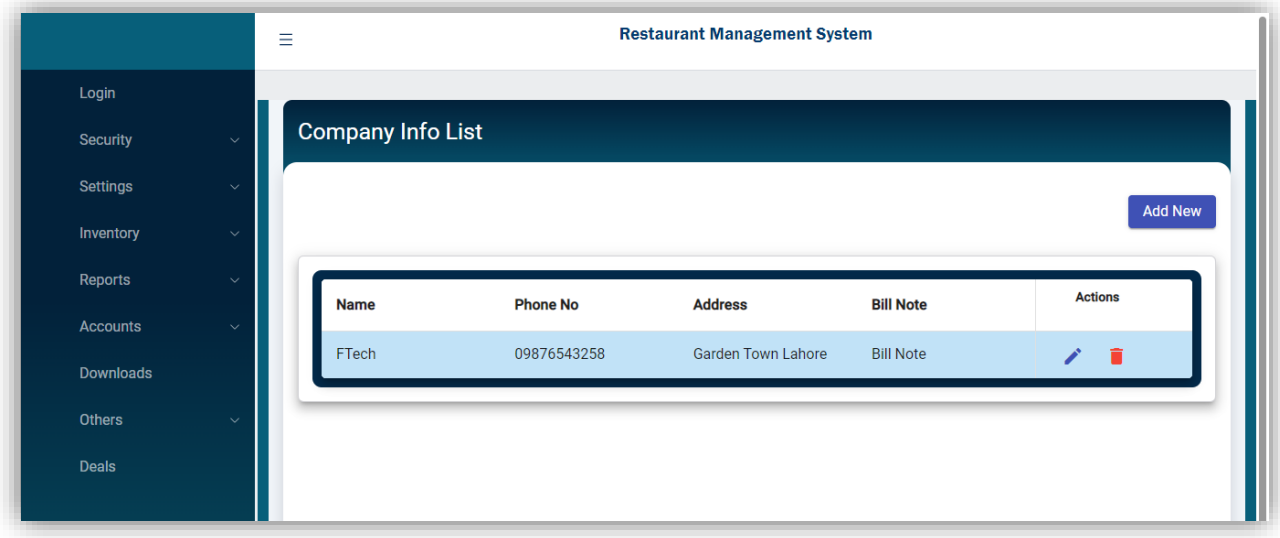

#### **Manage Company Info**

Clicking the Add New button from the Company Info list will navigate to this screen to add a new Company Info. The save button will save the record after filling in the required fields.

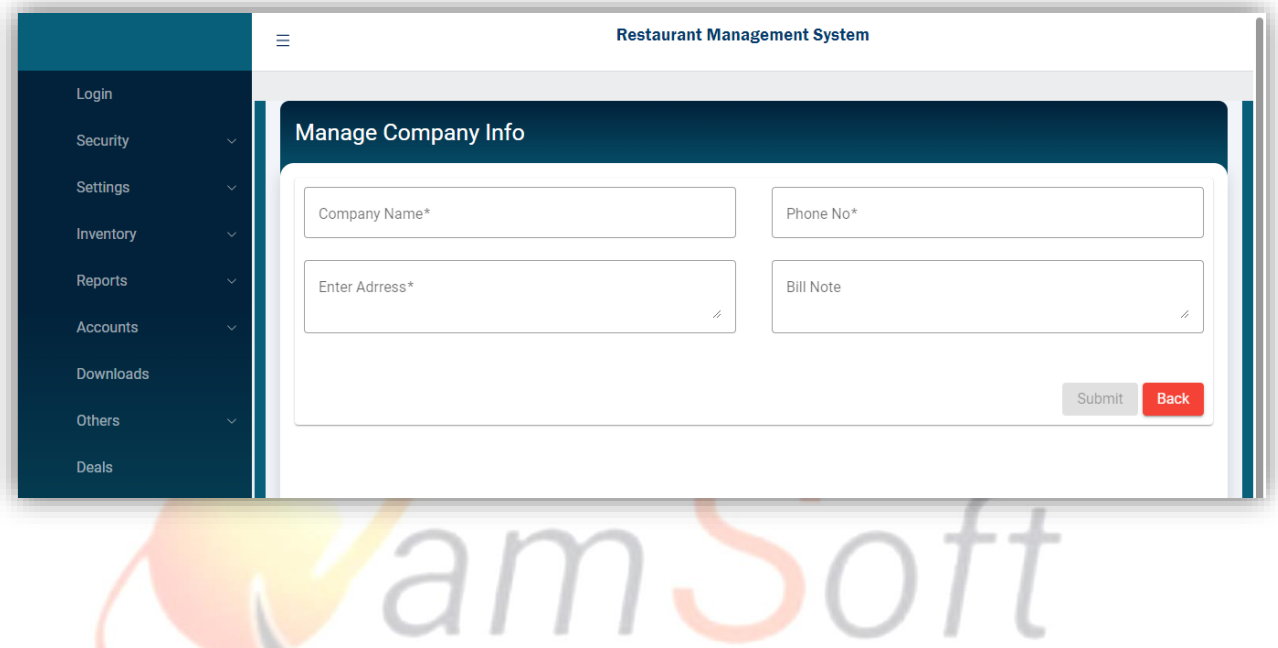

#### **Edit Company Info**

Clicking the edit icon from the list will open the selected company info for editing. The update button will update the selected record.

The delete icon will delete the company info after confirmation.

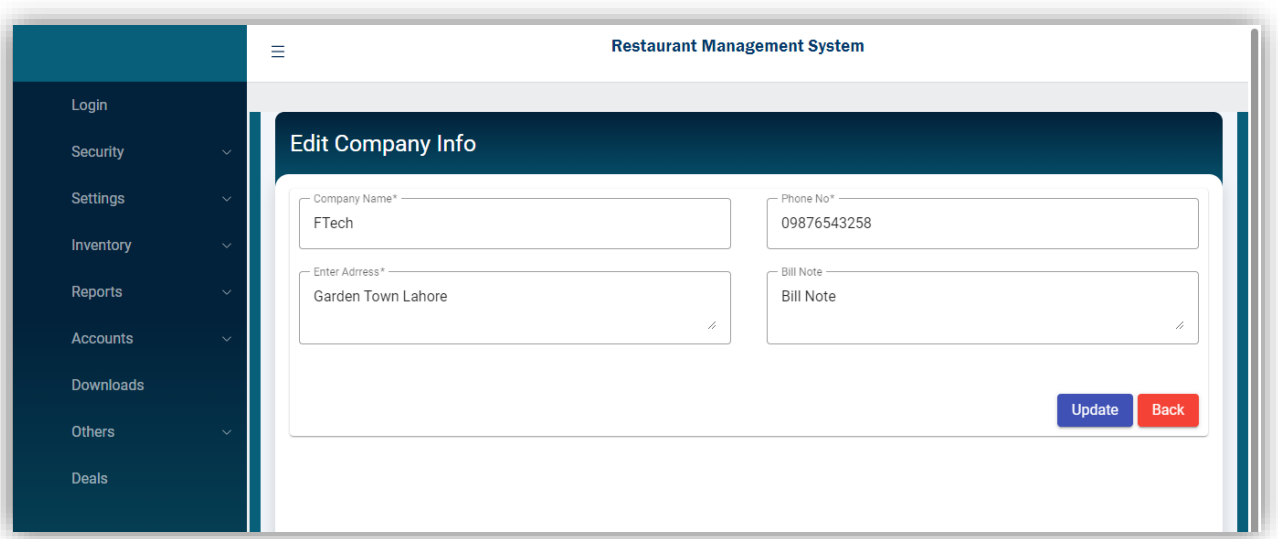

#### **Manage Expenses**

Clicking the Expenses from the Company Profile setting will navigate to this screen to add a new Expense. The save button will save the record after filling in the required fields.

- 11

- 11

**Sellen** 

- 11

n 1

. - 11

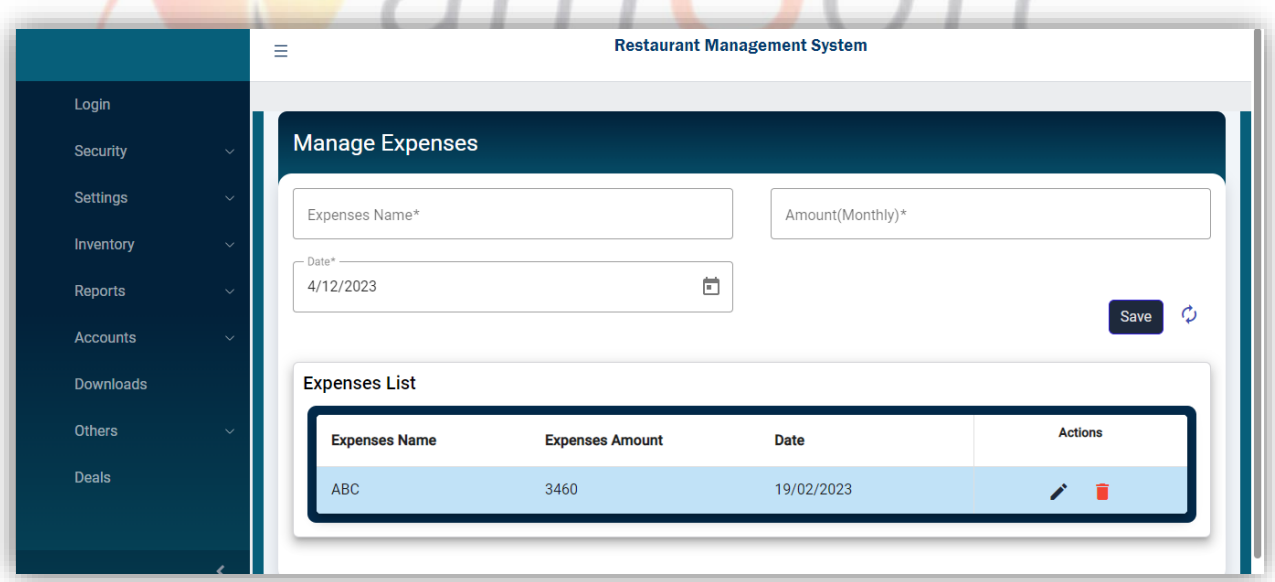

# **Edit Expenses**

Clicking the edit icon from the list will open the selected expense for editing. The update button will update the selected record.

The delete icon will delete the expense after confirmation.

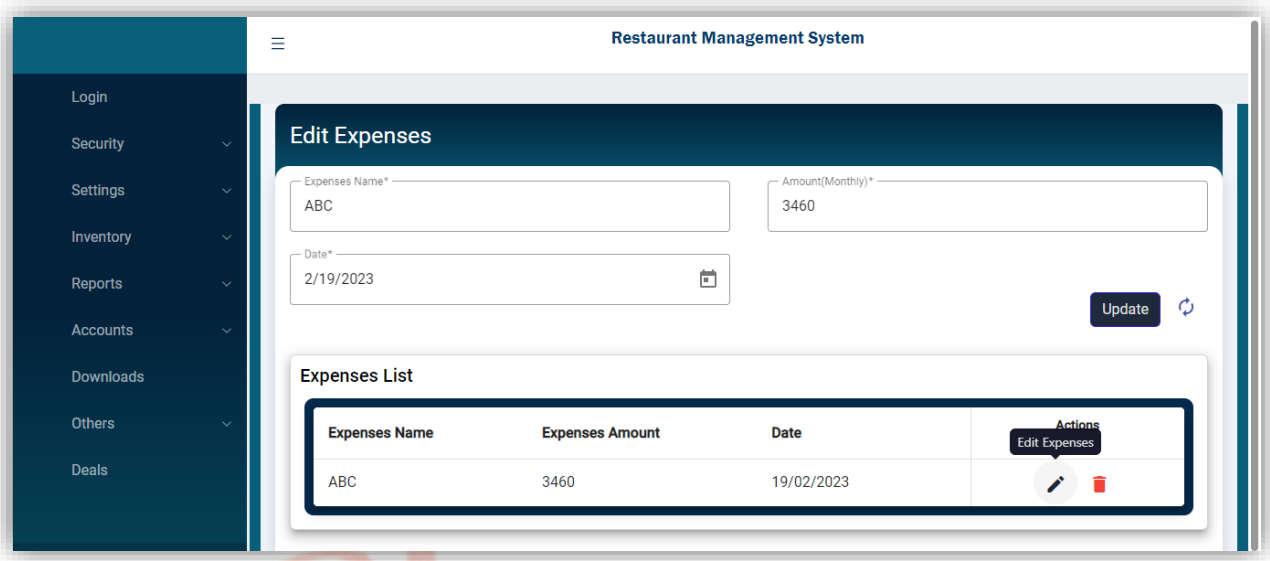

**Manage Employee Salary**

Clicking the Employee Salary from Employee Management will navigate to this screen to add a new Record. The save button will save the record after filling in the required fields.

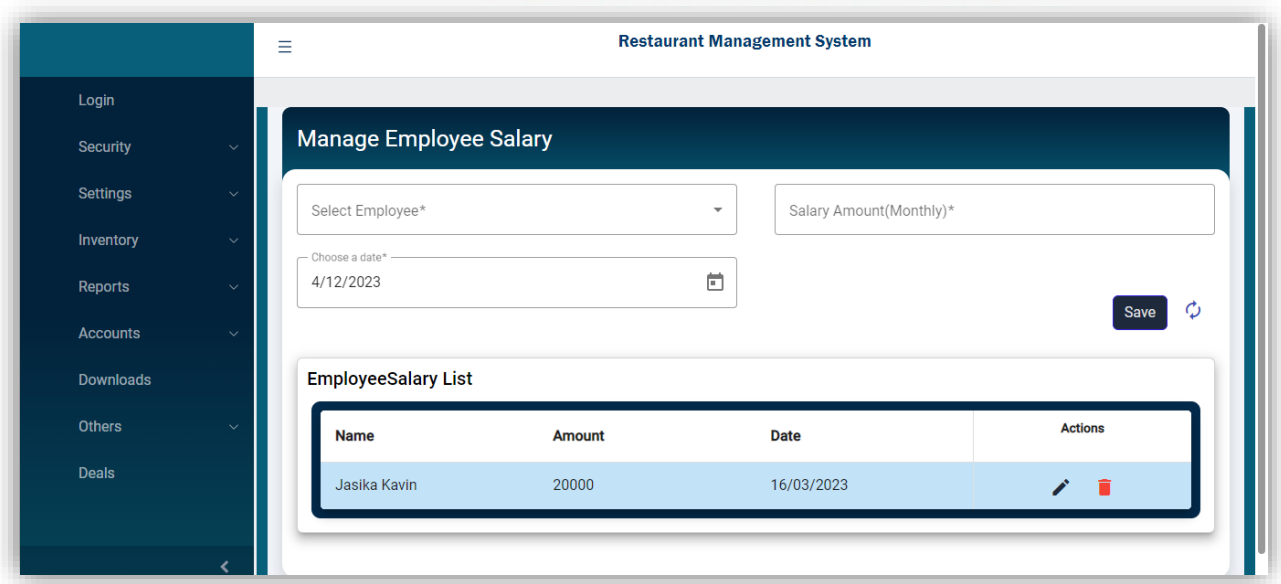

[www.qamsoft.com](http://www.qamsoft.com/) [info@qamsoft.com](mailto:info@qamsoft.com) +92 323 4027206

. ...

### **Edit Employee Salary**

Clicking the edit icon from the list will open the selected record for editing. The update button will update the selected record.

The delete icon will delete the selected record after confirmation.

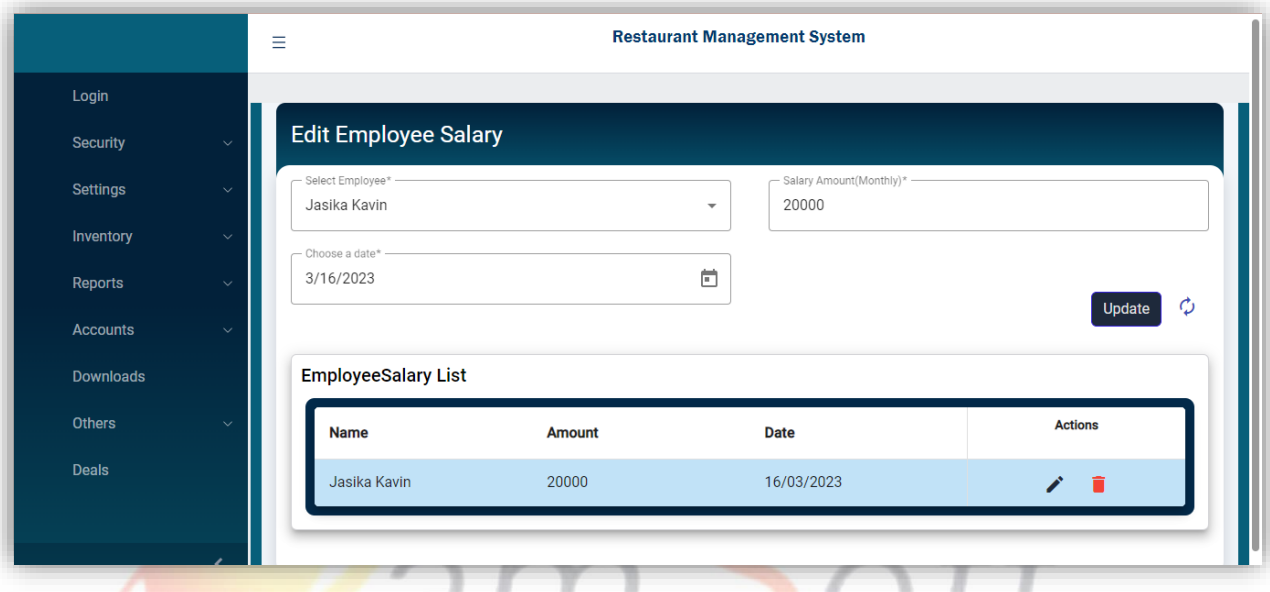

# **Manage Employee Attendance**

Clicking the Employee Attendance from Employee Management will navigate to this screen to add a new Employee Record. The save button will save the record after filling in the required fields.

 $\blacksquare$ 

 $\perp$ 

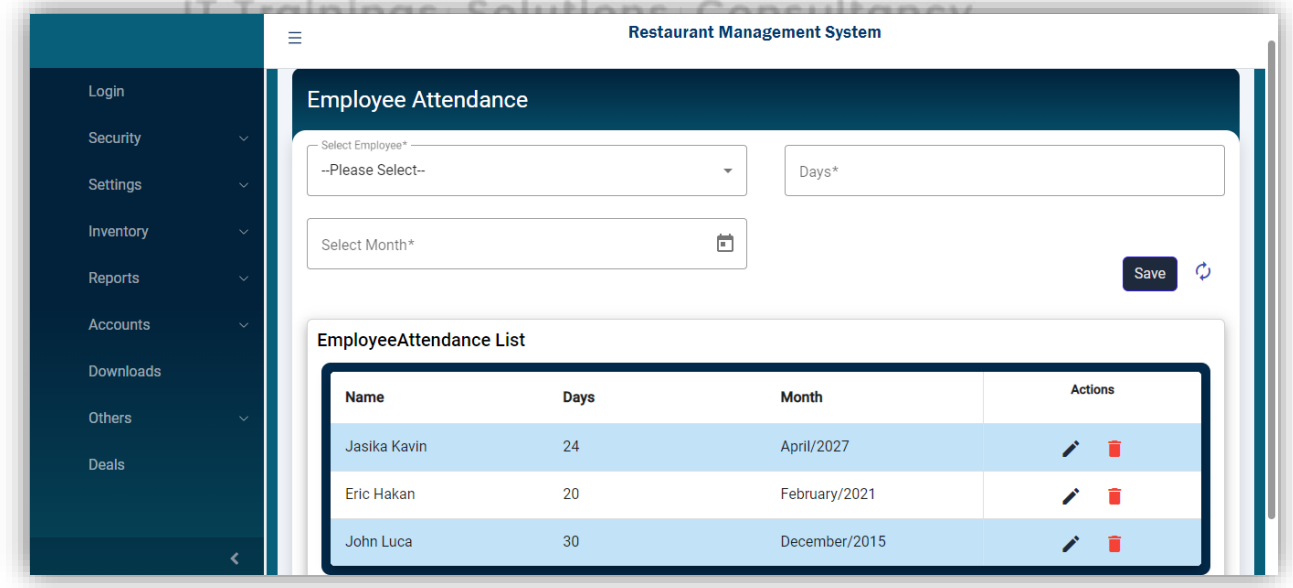

#### **Edit Employee Attendance**

Clicking the edit icon from the list will open the selected employee attendance for editing. The update button will update the selected record.

The delete icon will delete the record after confirmation.

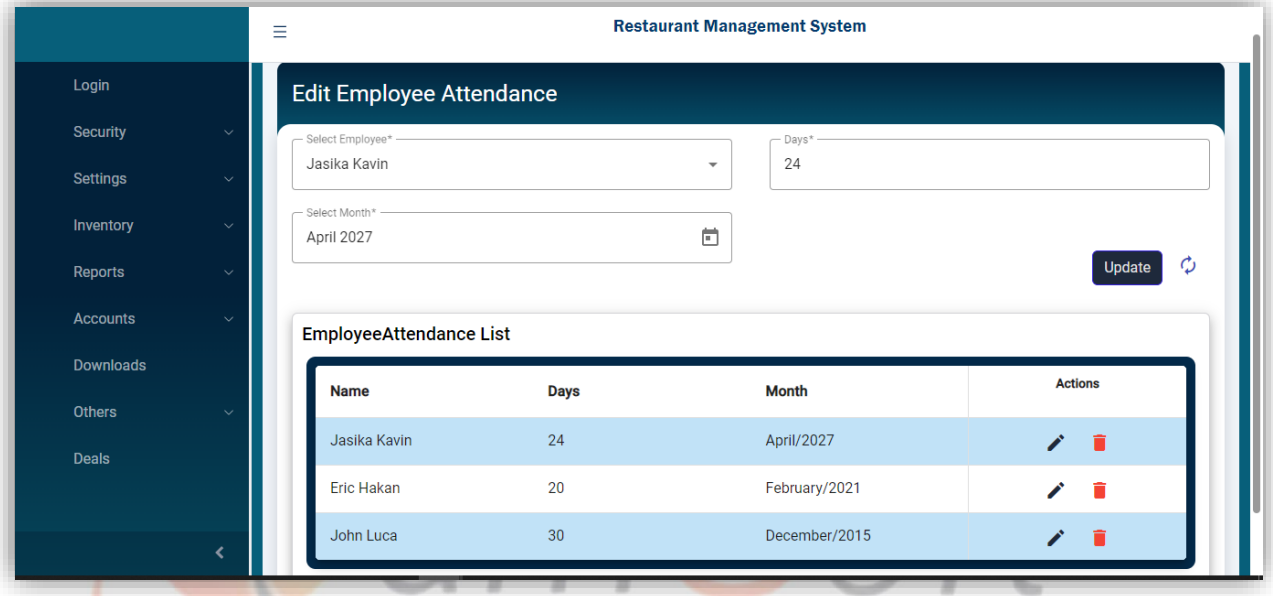

# **Manage Member Points**

Clicking the Member Points from the side menu will navigate to this screen to add new member points. The Points list will show all member points with edit and delete actions. The delete icon will delete the selected record after confirmation. Consultancy

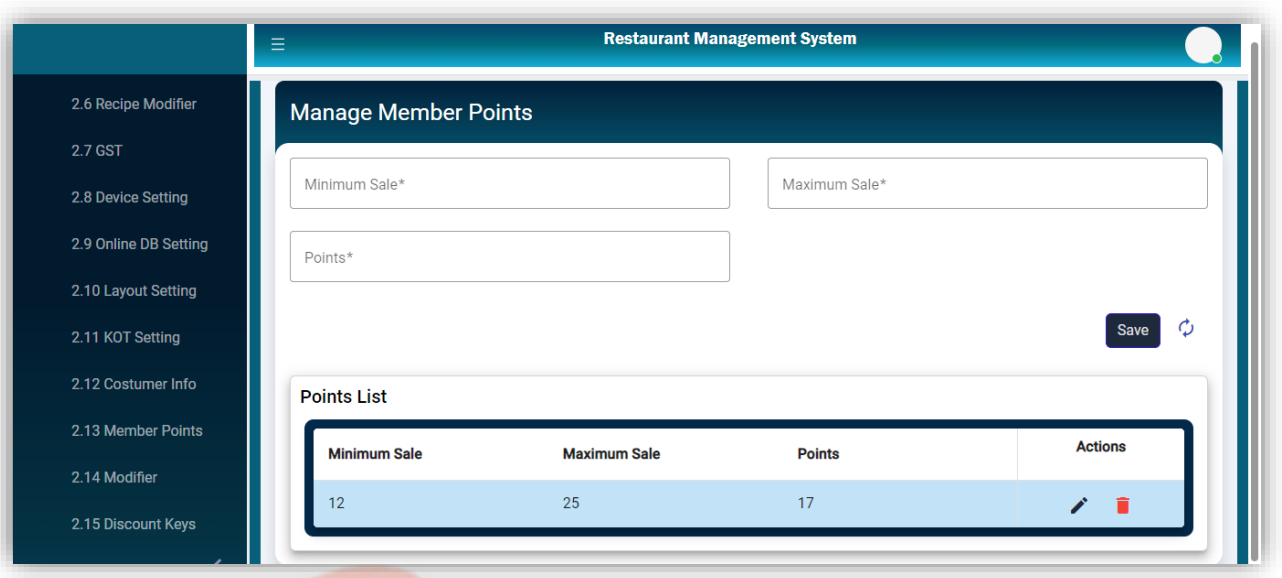

# **Manage Modifier**

Clicking Modifier from the side menu will navigate to this screen by the save button.

- 1

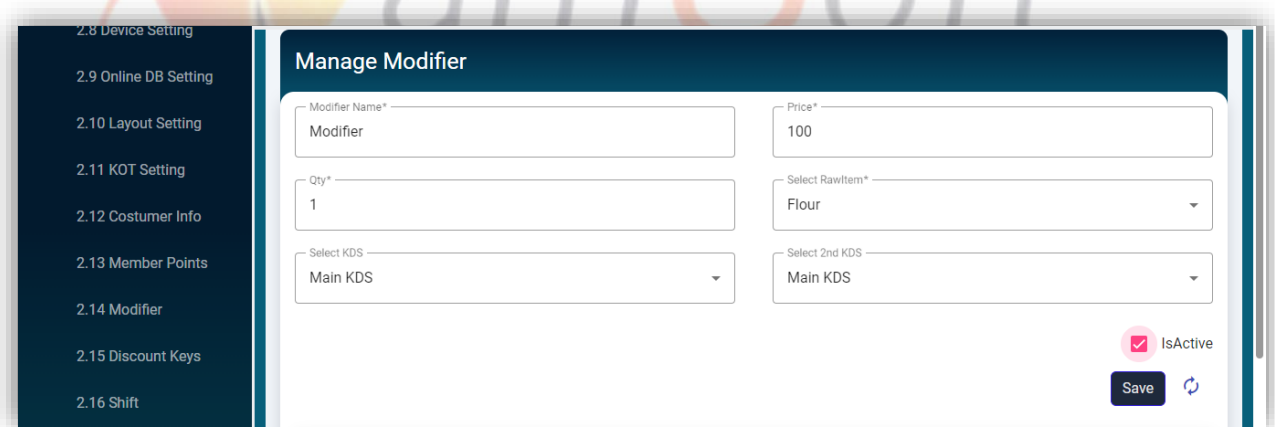

л

# **Modifier List**

Modifier List will show the modifier with an edit icon, which updates the selected modifier button Update button.

[www.qamsoft.com](http://www.qamsoft.com/) [info@qamsoft.com](mailto:info@qamsoft.com)  $+92$  323 4027206

л - 11

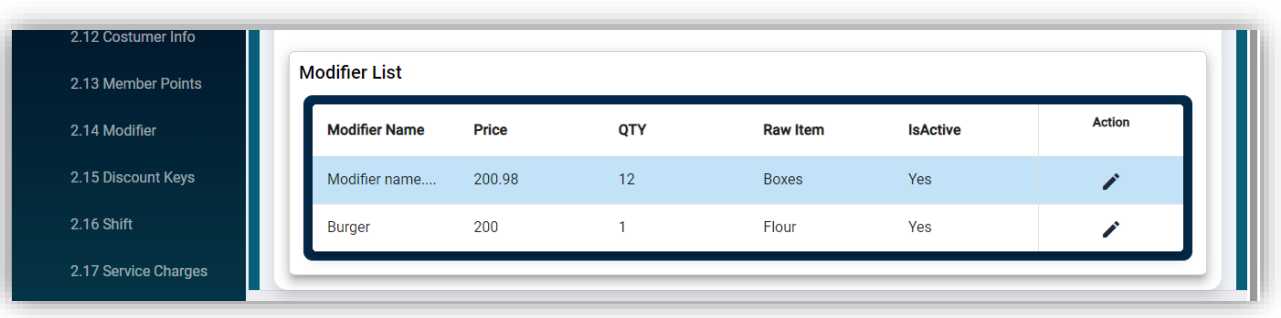

# **Manage Service Charges**

Clicking the service charges from the side menu will open this page to add new Service charges.

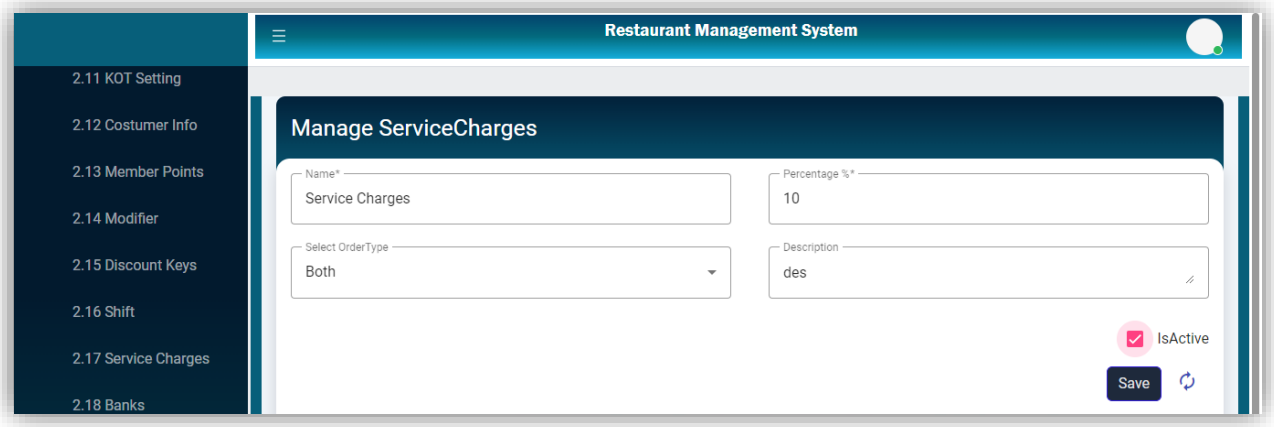

# IT Trainings Solutions Consultancy

# **Service Charges List**

This list will display all added service charges with an edit action to update the added service charges.

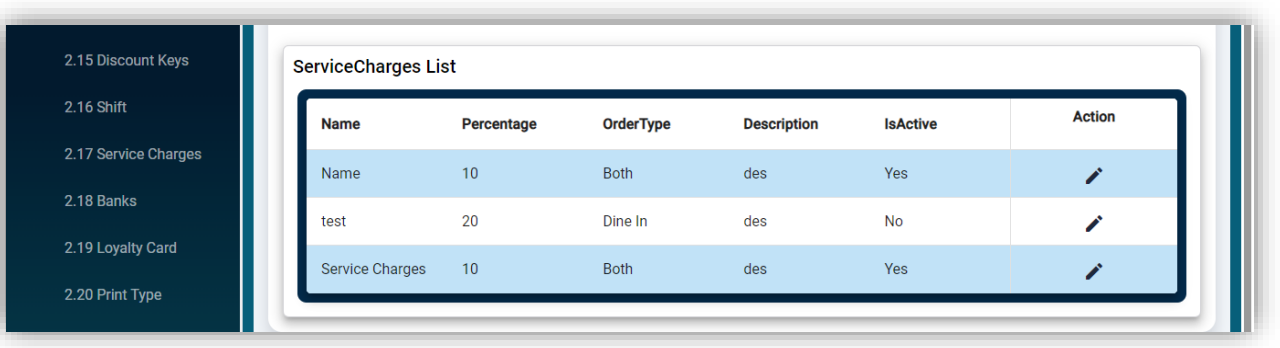

**Purchase Return List**

This list displays the Purchase Return Record with edit and delete actions.

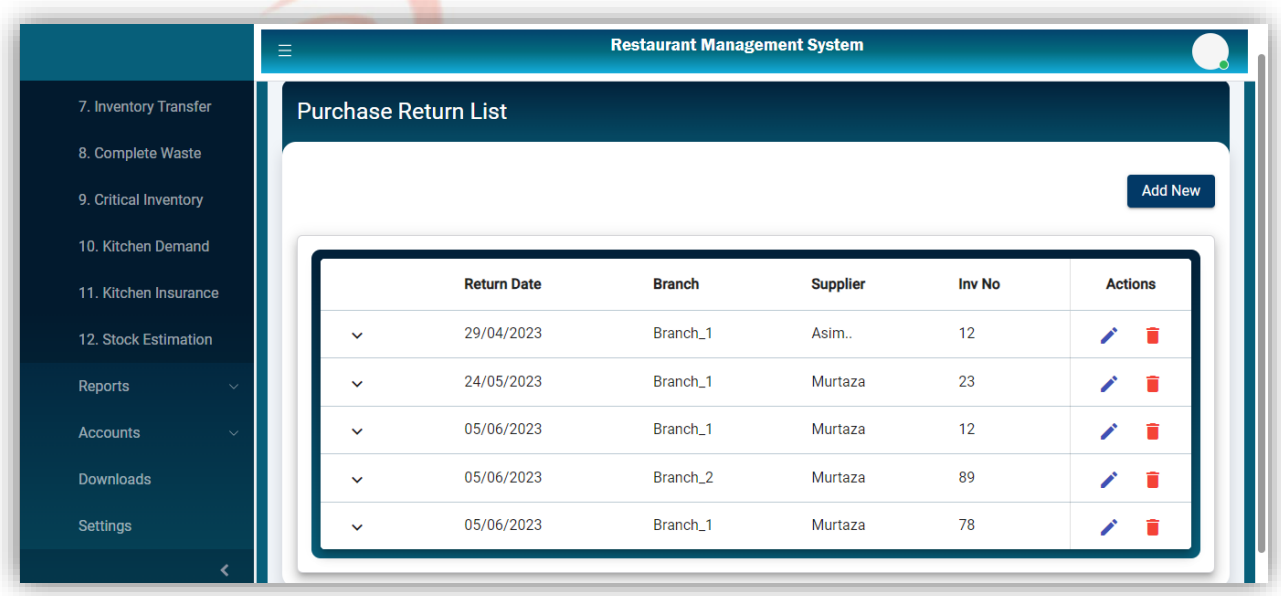

# **Purchase Return Detail**

Clicking the expand icon will show the purchase return detail.

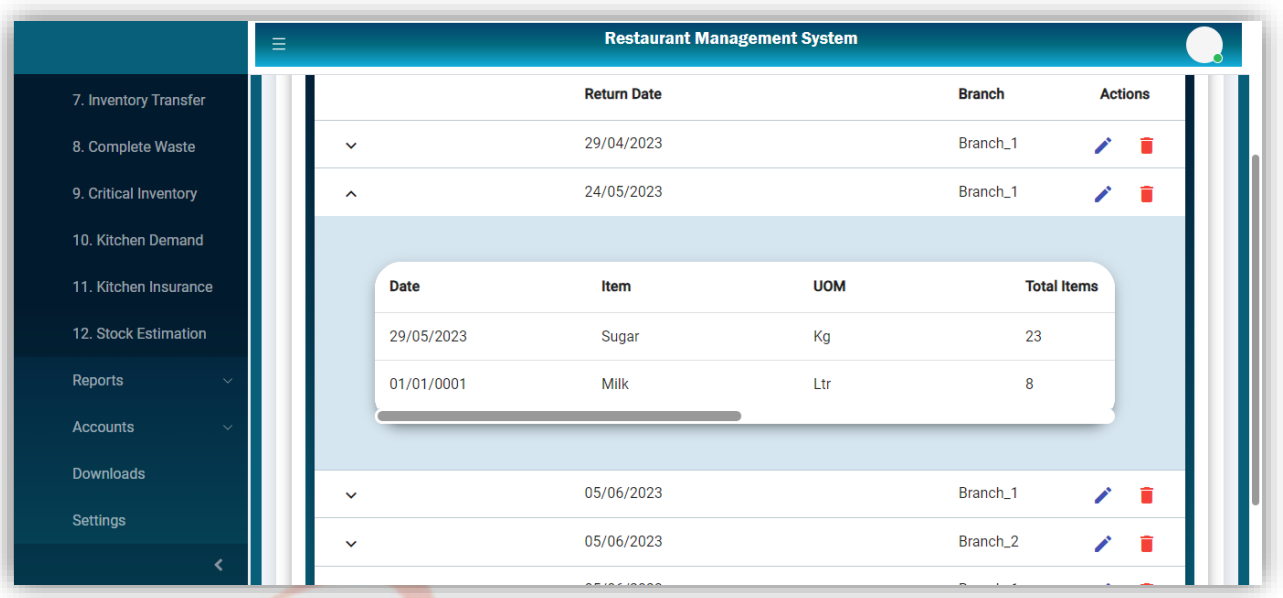

**Manage Purchase Return**

Clicking the Add New button from the Purchase Return List page will navigate to this page to add a purchase return.

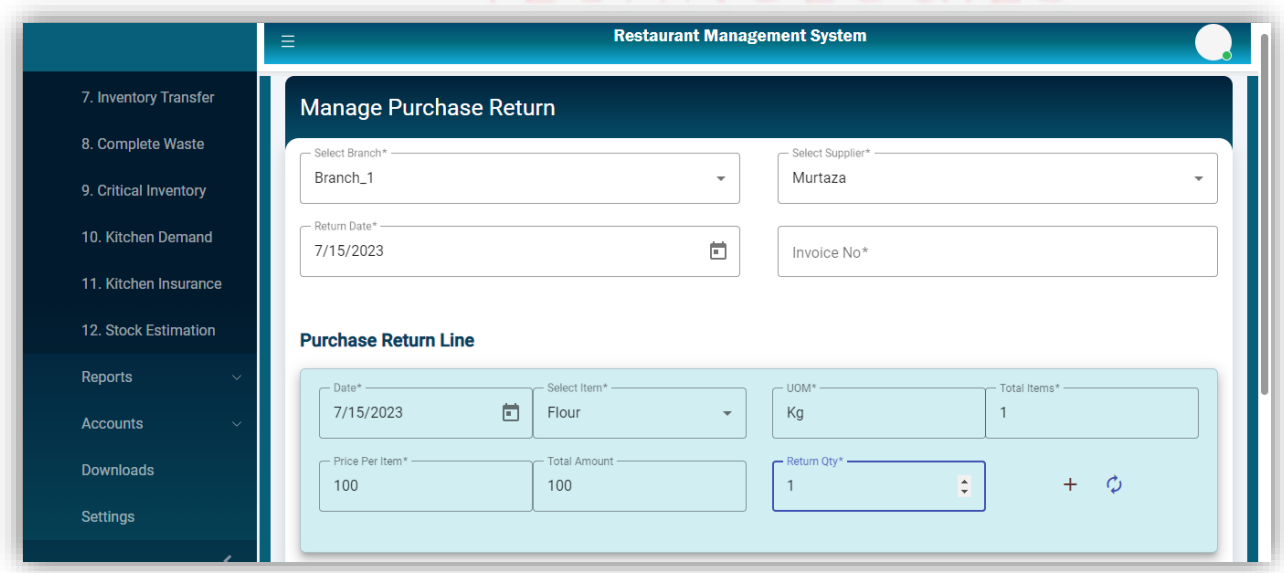

Clicking the "+" icon will add a new purchase return line which will be displayed in the Purchase Return Detail with edit and delete actions. The "Submit" button will save the Purchase Return Record.

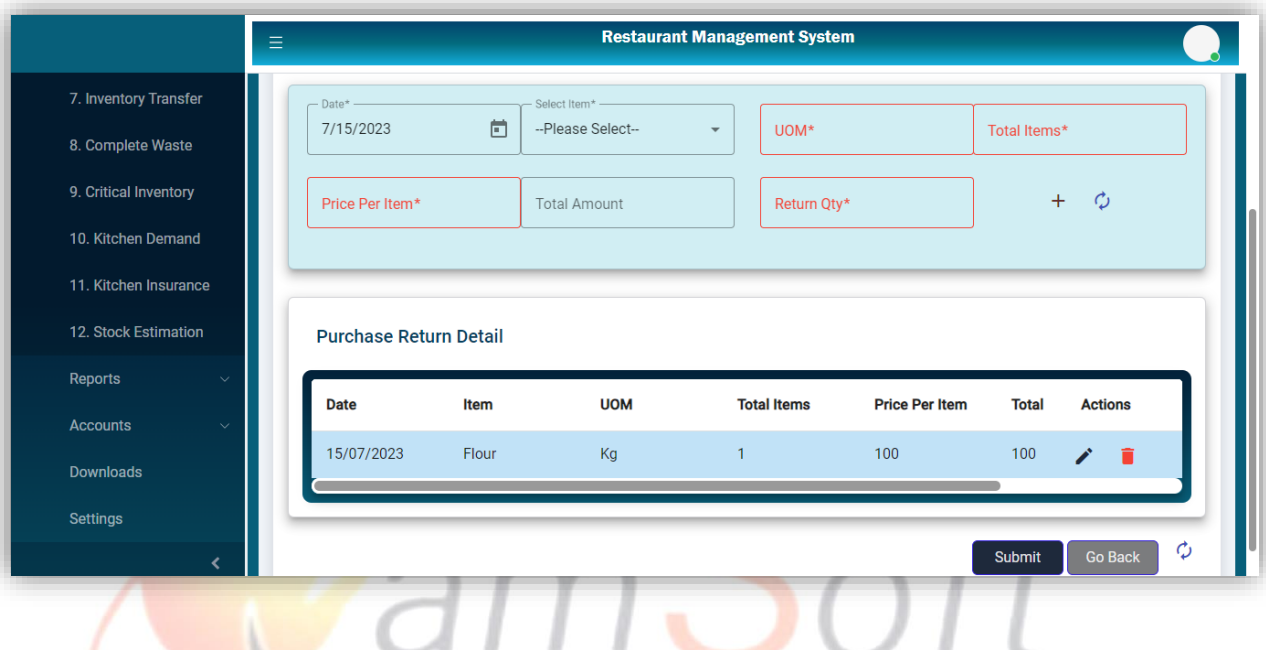

 **Edit Purchase Return** Clicking the edit icon from the Purchase Return list will open that selected record to Update.

IT Trainings Solutions Consultancy

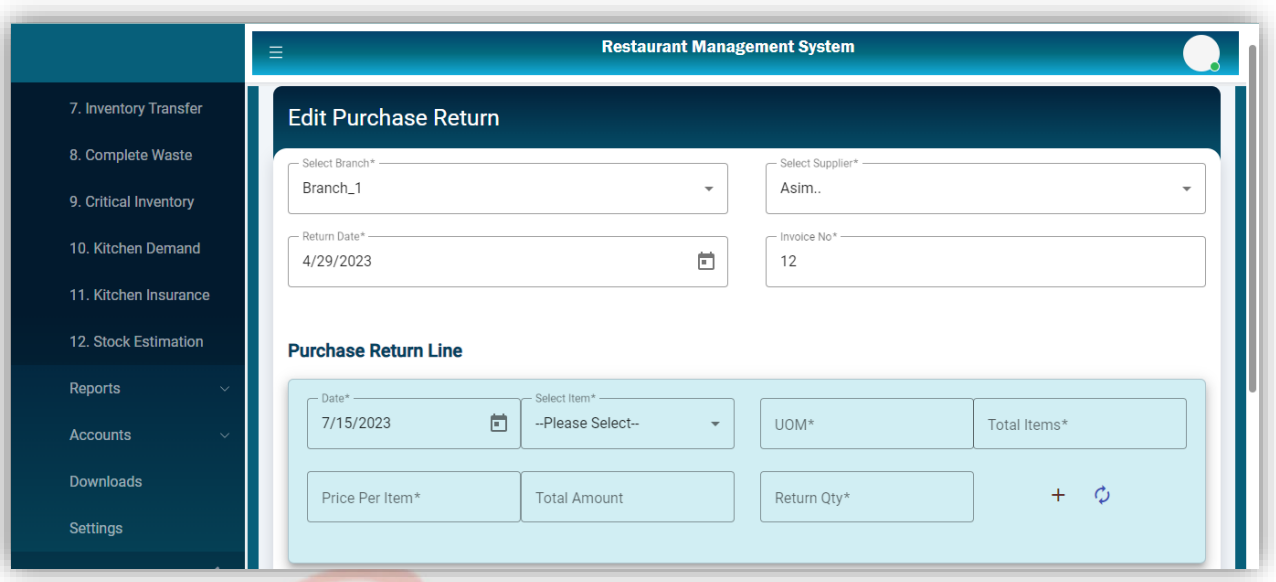

# **•** Delete Purchase Return

Delete Purchase Return<br>The Delete icon will delete the selected record after confirmation.

 $\perp$ 

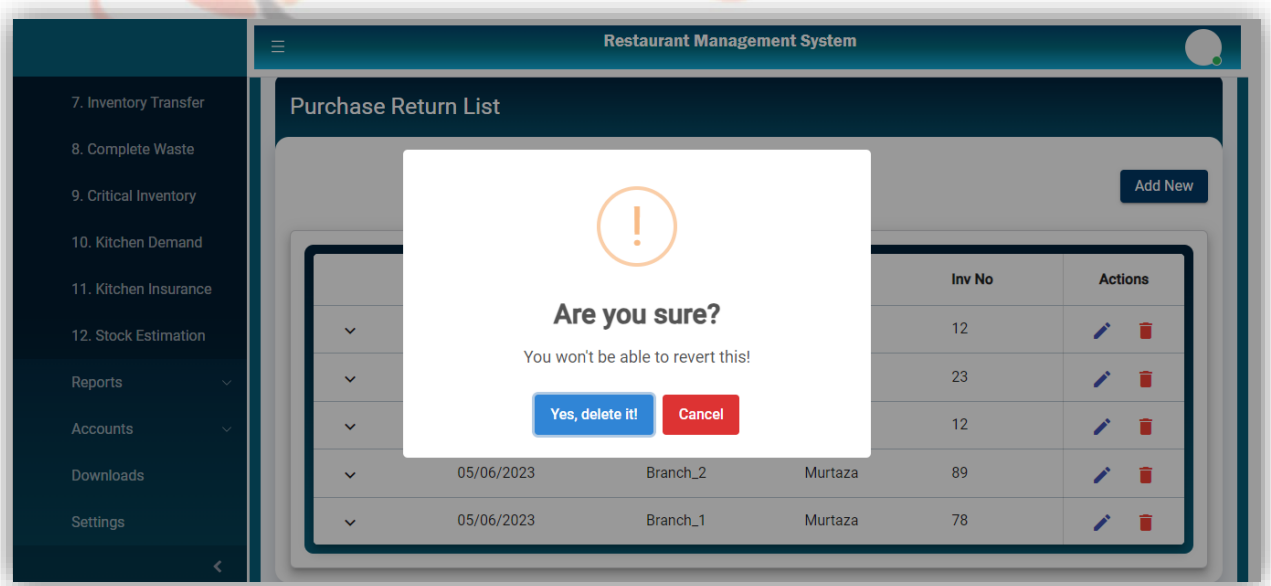

**Runtime Modifier List**

Clicking the Runtime Modifier from Back Office will navigate to this screen. All added recipe modifiers will be shown in this list with edit action.

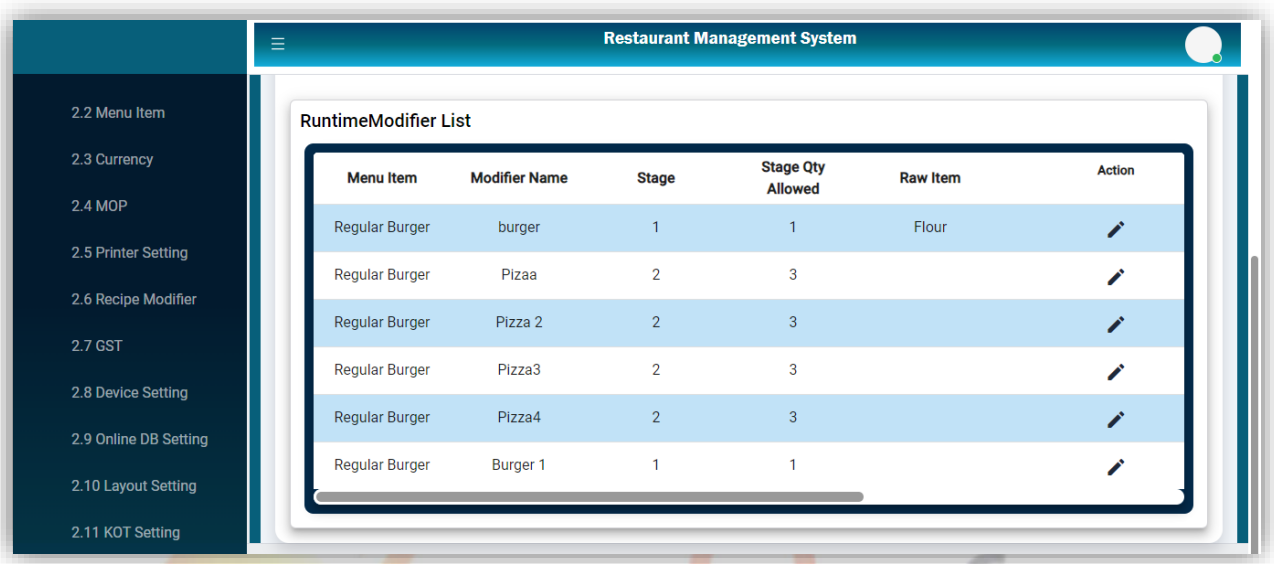

# **Manage Runtime Modifier**

Clicking the Runtime Modifier from the side sale settings will navigate to this screen to add a new Runtime Modifier. The save button will save the record after filling in the required fields.

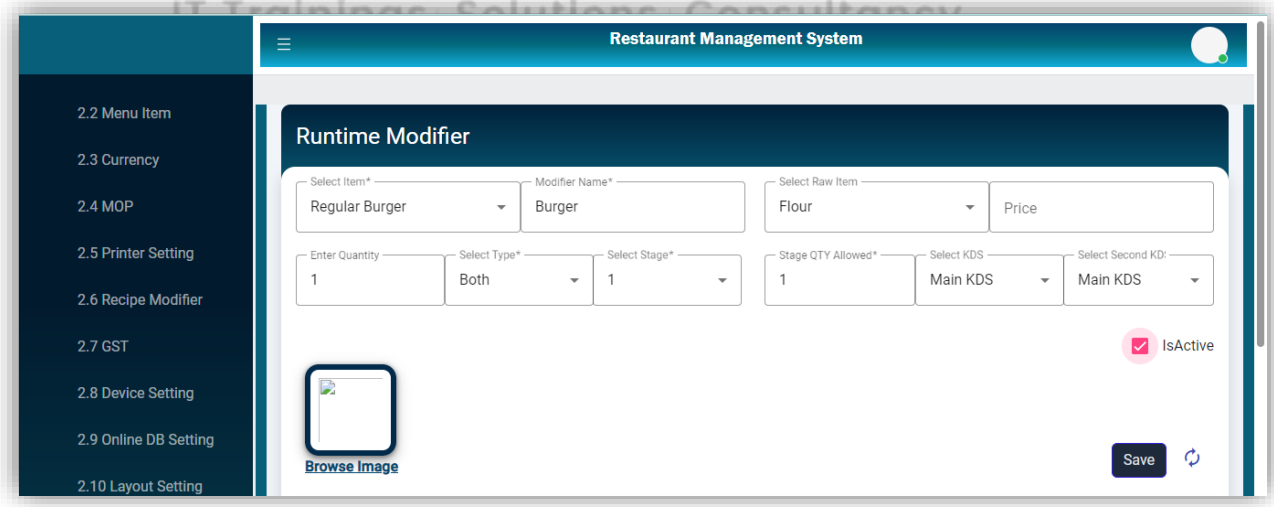

#### **Edit Deal Item**

Clicking the edit icon from the list will open the selected record for editing. The update button will update the selected record.

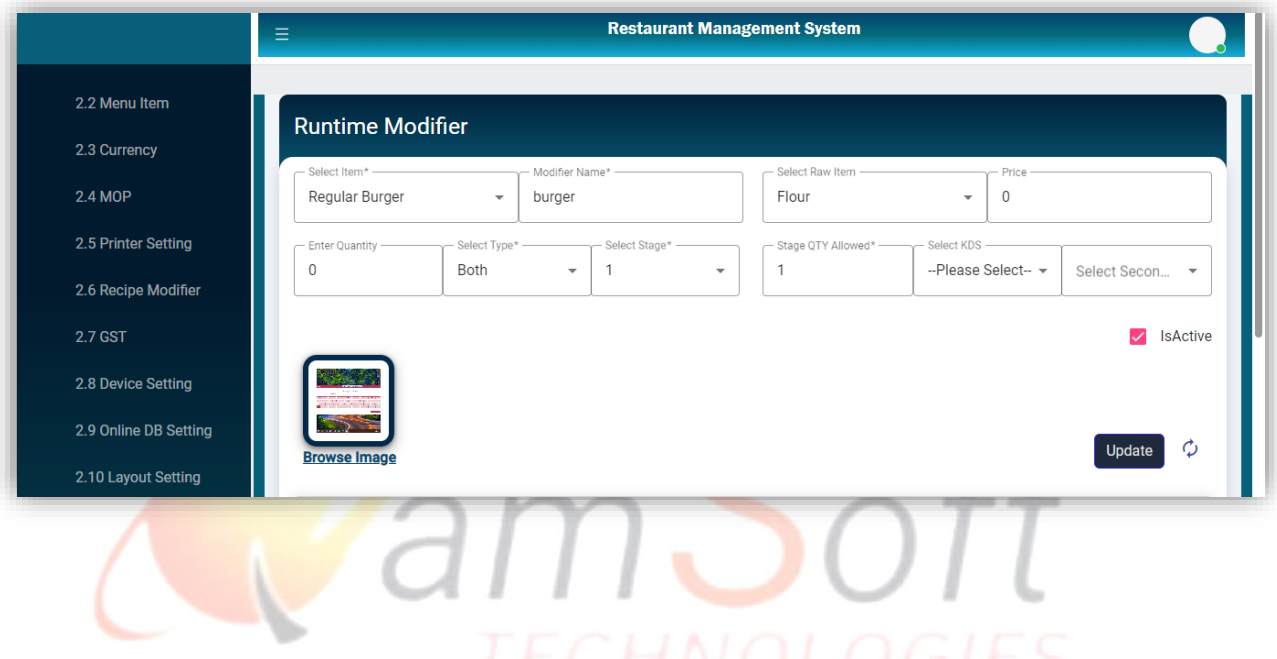

#### **Manage Attributes**

This page from Item Variants will be used to add Attributes of a Product which be displayed in the list with edit and delete actions. Here it will be used for the size of the Item.

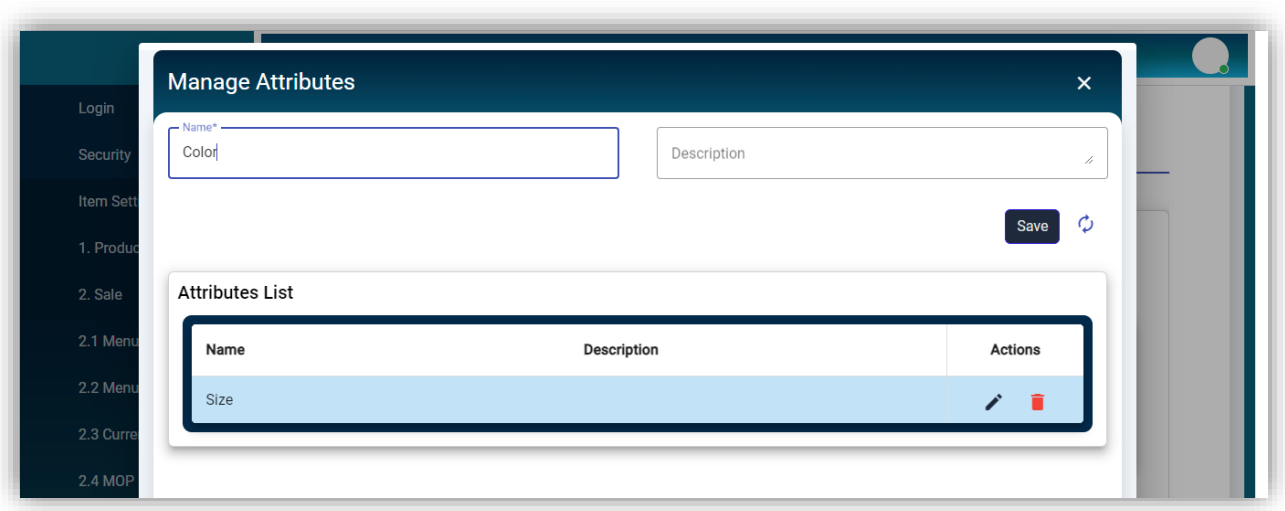

**Edit Attributes**

Selecting an attribute from the edit icon will open the selected attribute to update.

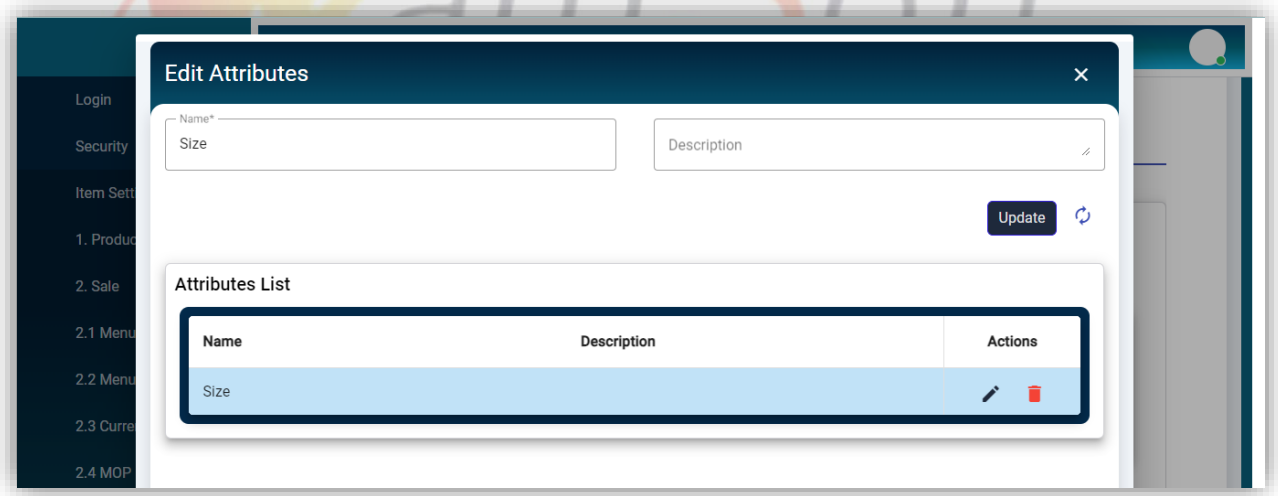

**Delete Attribute**

Clicking the delete icon will delete the selected record after confirmation.

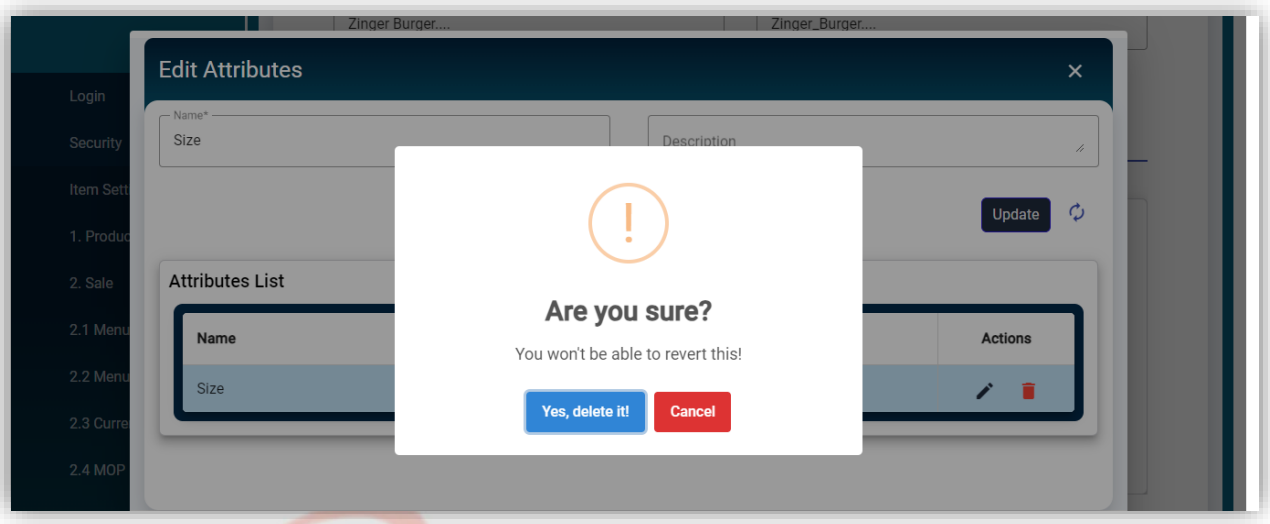

# **Manage Attribute Value**

This page will be used to define the values of item Attributes. Here it will be used to define sizes for Items with edit and delete actions.

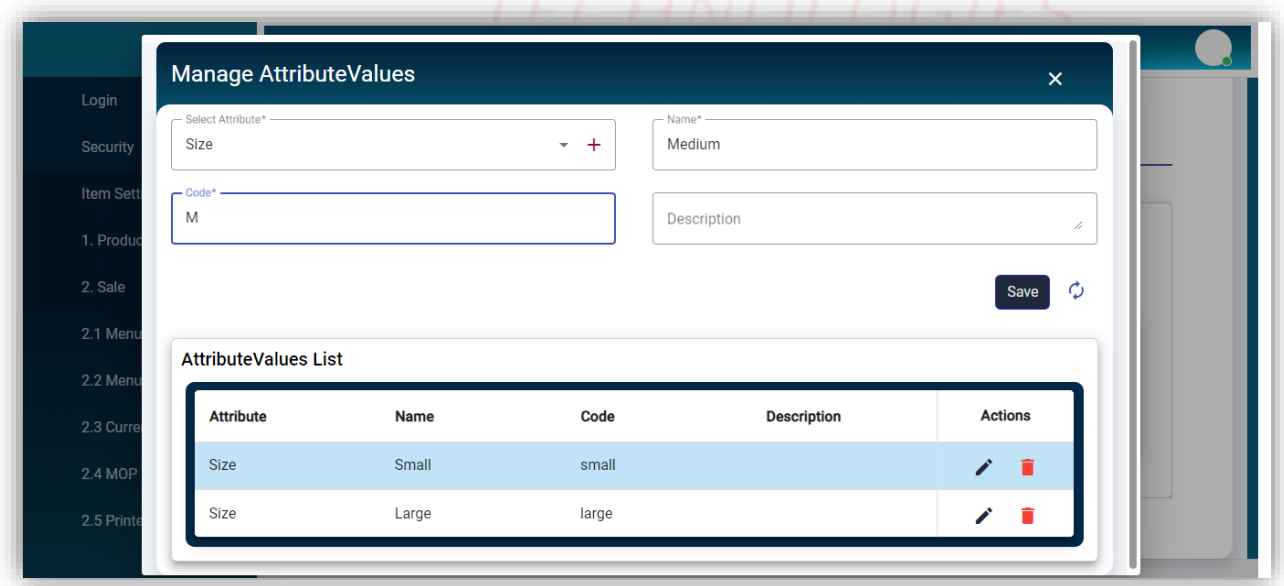

#### **Edit Attribute Value**

Clicking the edit icon will open the selected value for updating.

![](_page_106_Picture_37.jpeg)

# **•** Delete Attribute Value

Clicking the delete icon from the list will delete the selected value after confirmation.

![](_page_106_Picture_38.jpeg)

## **Item List**

Clicking the Menu Item from Sale Settings will navigate to this screen. All added Items will be shown in this list with edit action.

![](_page_107_Picture_54.jpeg)

### **Manage Item**

ъ

Clicking the Add New from Item List will navigate to this screen to add a new item. The save button will save the item after filling in the required fields.
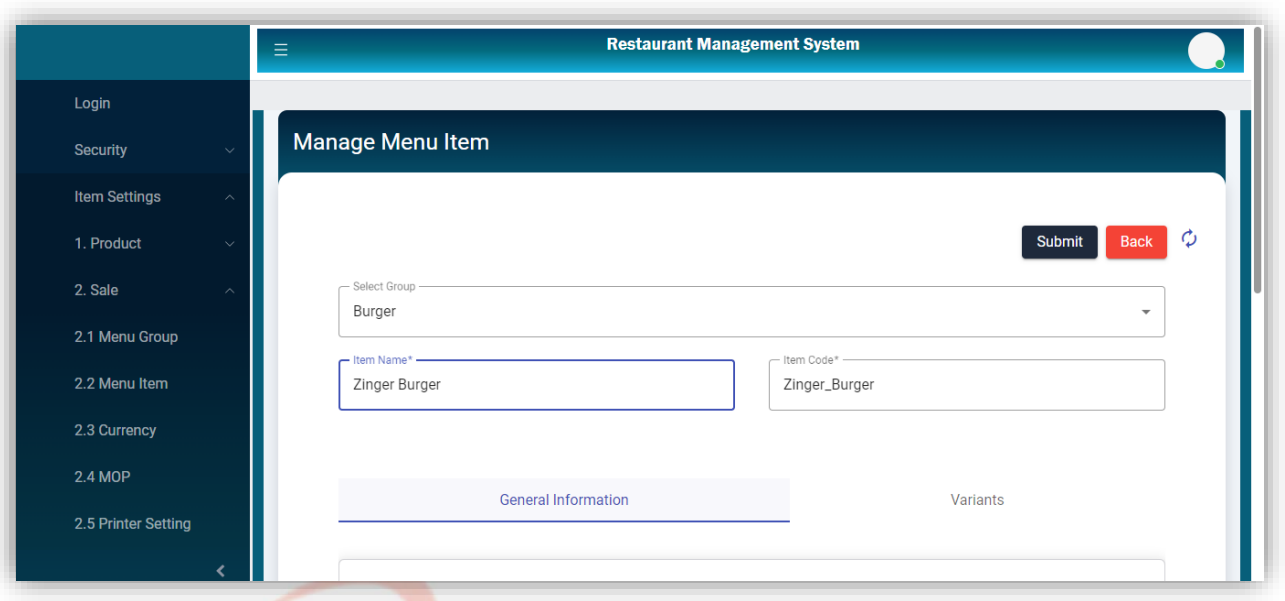

 **The General Information** tab will be used to add information about the item.

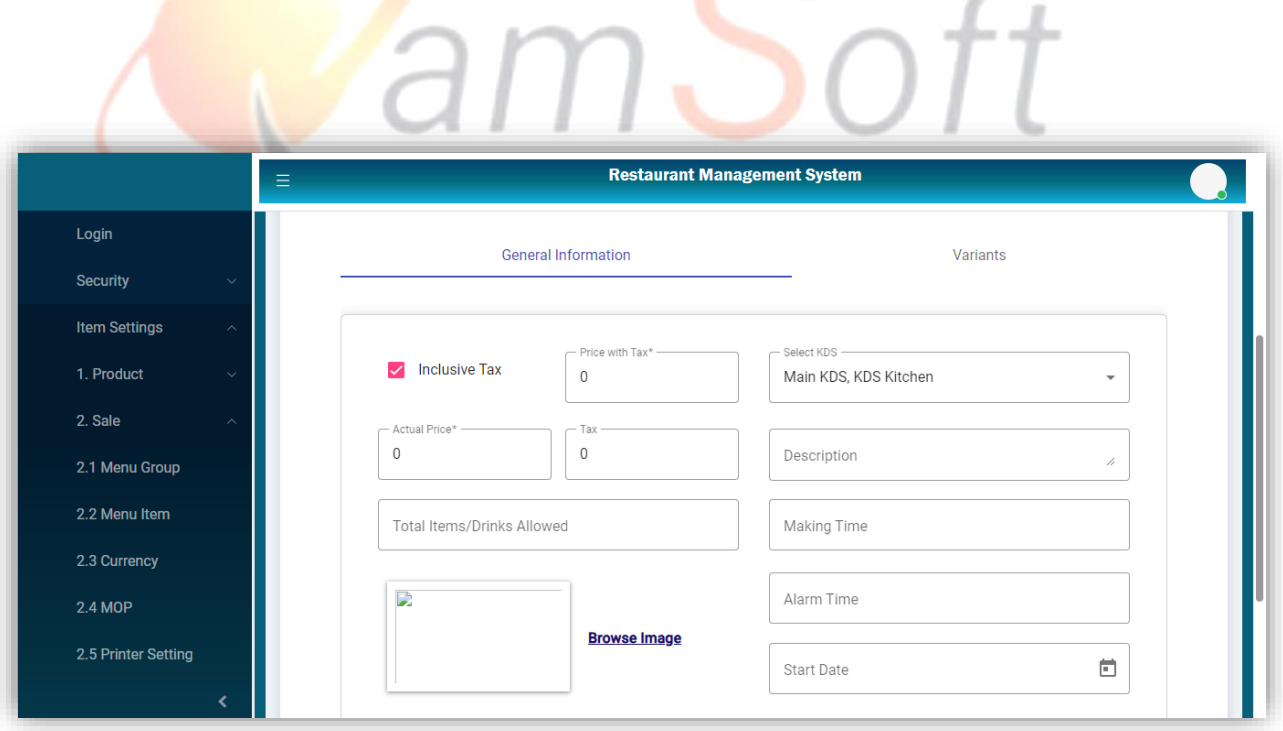

The KDS drop-down will provide the option to select multiple KDS.

[www.qamsoft.com](http://www.qamsoft.com/) [info@qamsoft.com](mailto:info@qamsoft.com) +92 323 4027206

 $ft$ 

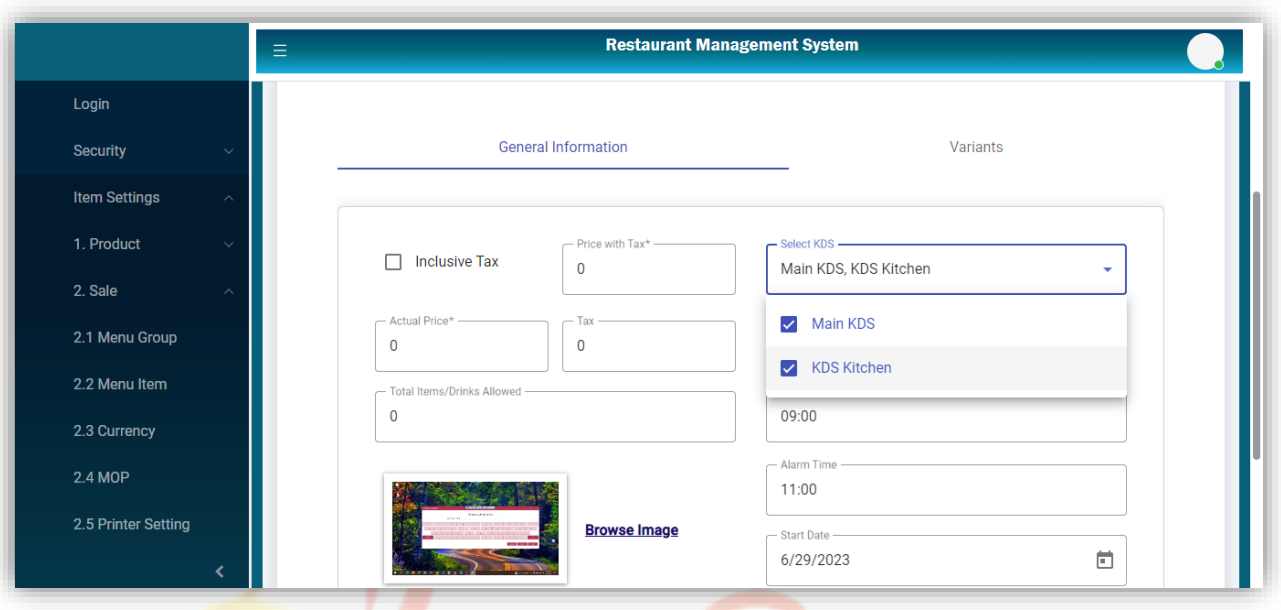

The variants tab will be used to add the sizes of items. The "open\_in\_new" icon with the Attribute And value Drop-down will open the Manage Attributes and Manage Attribute Values page Respectively.

# IT Trainings Solutions Consultancy

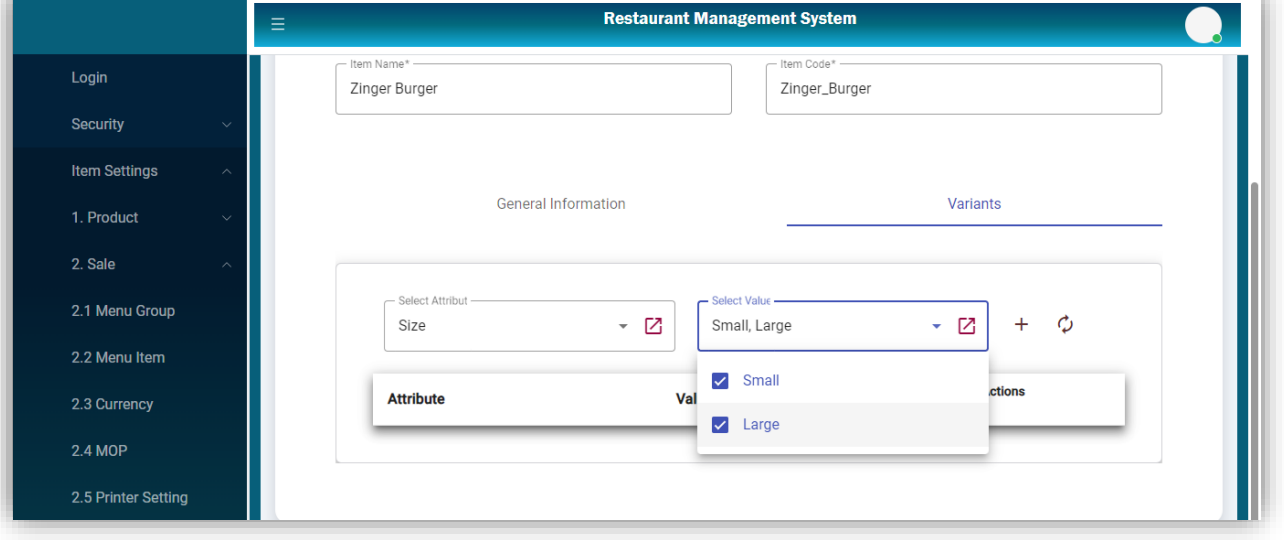

The "+" icon will add the selected Sizes from the drop-down list of Attribute Values in the list and the The list and the item will be saved.

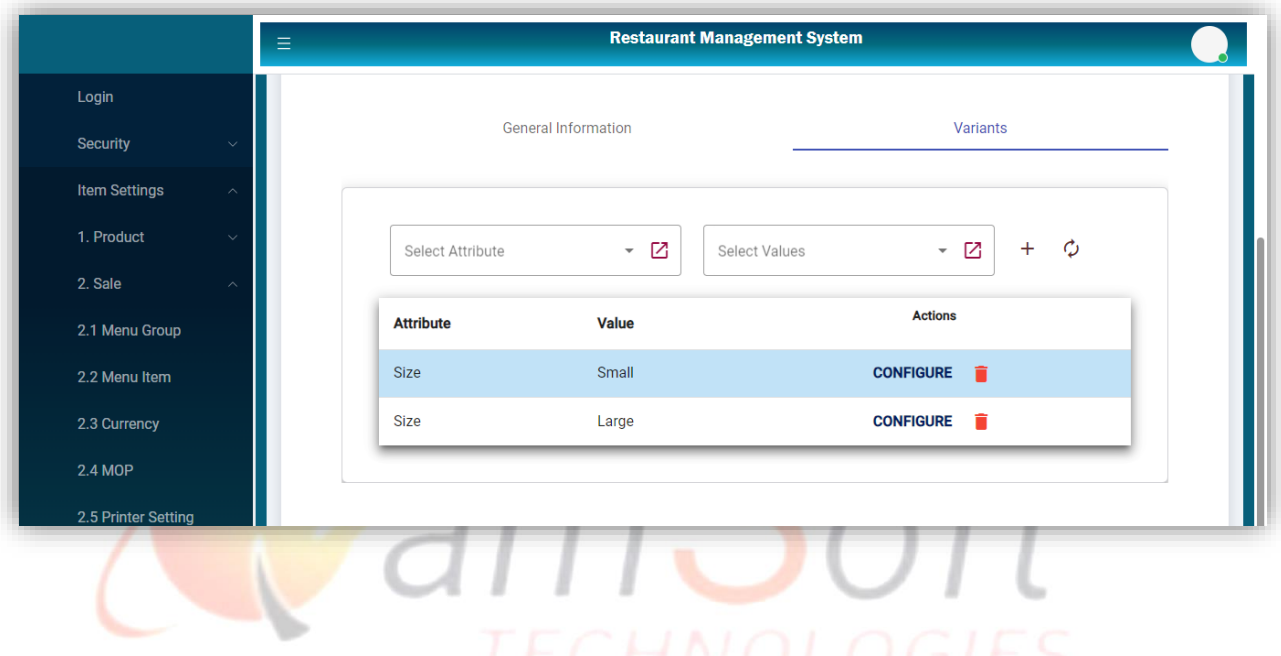

### **Configure Product**

Clicking the Configure button from the list will open this dialog to configure the Price of the selected size of the item. The submit button will save the price.

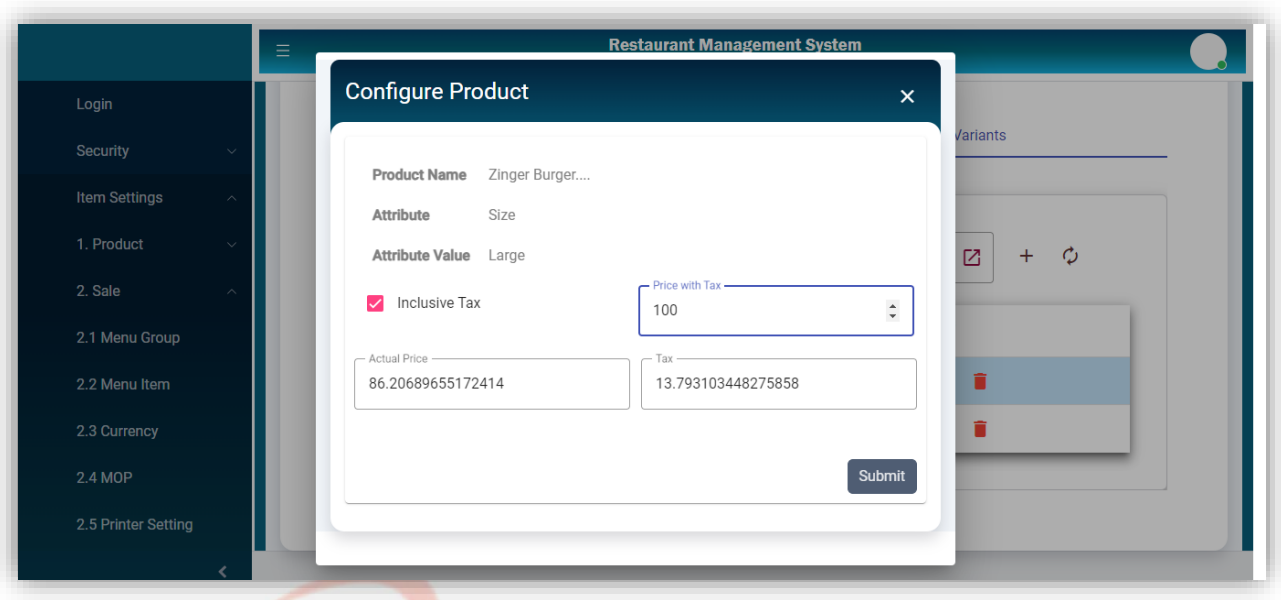

**Delete Item Attribute**

Clicking the delete icon will delete the attribute from the list after confirmation.

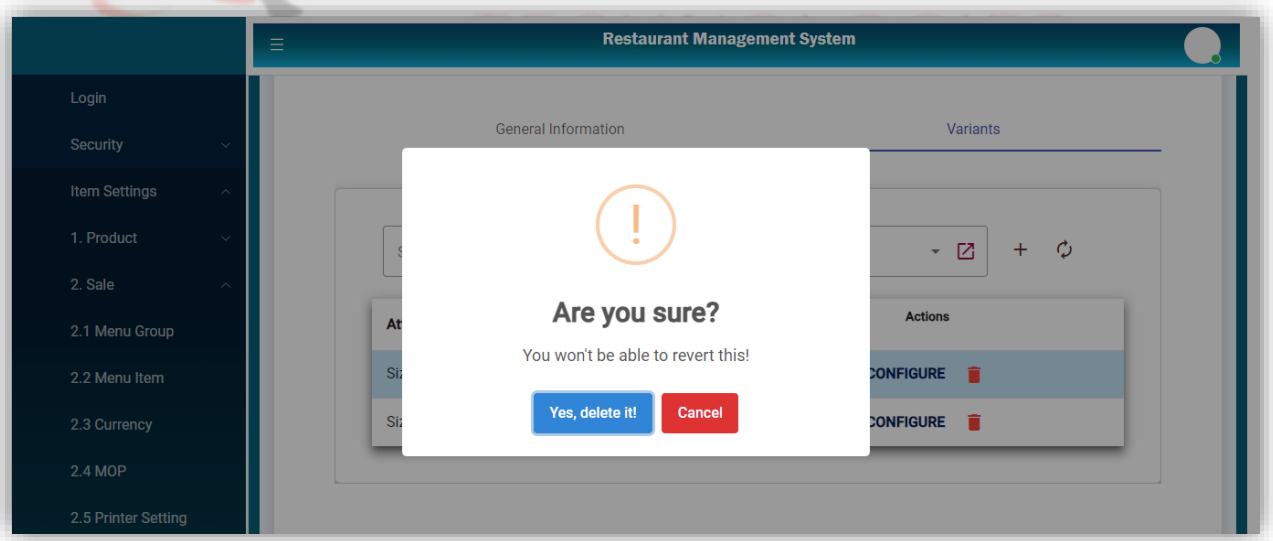

### **Edit Item**

Clicking the edit icon from the list will open the selected item for editing. The update button will update the selected record.

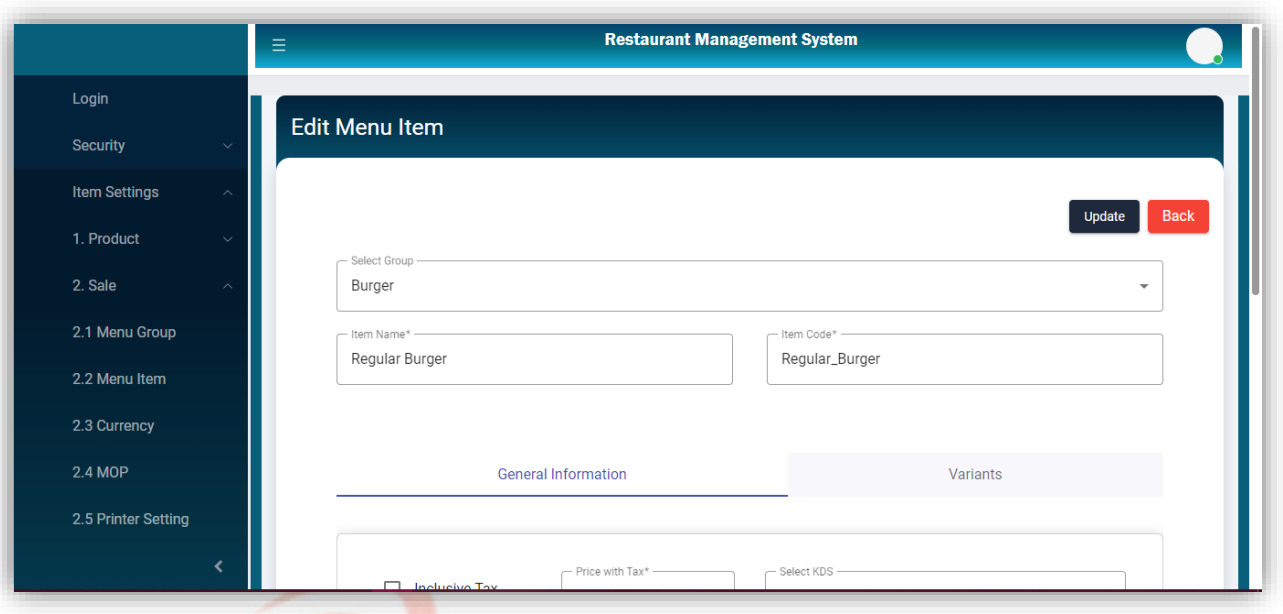

**•** Manage Recipe

Manage Recipe<br>Clicking the Recipe from the Item List will navigate to this screen to add a new recipe.

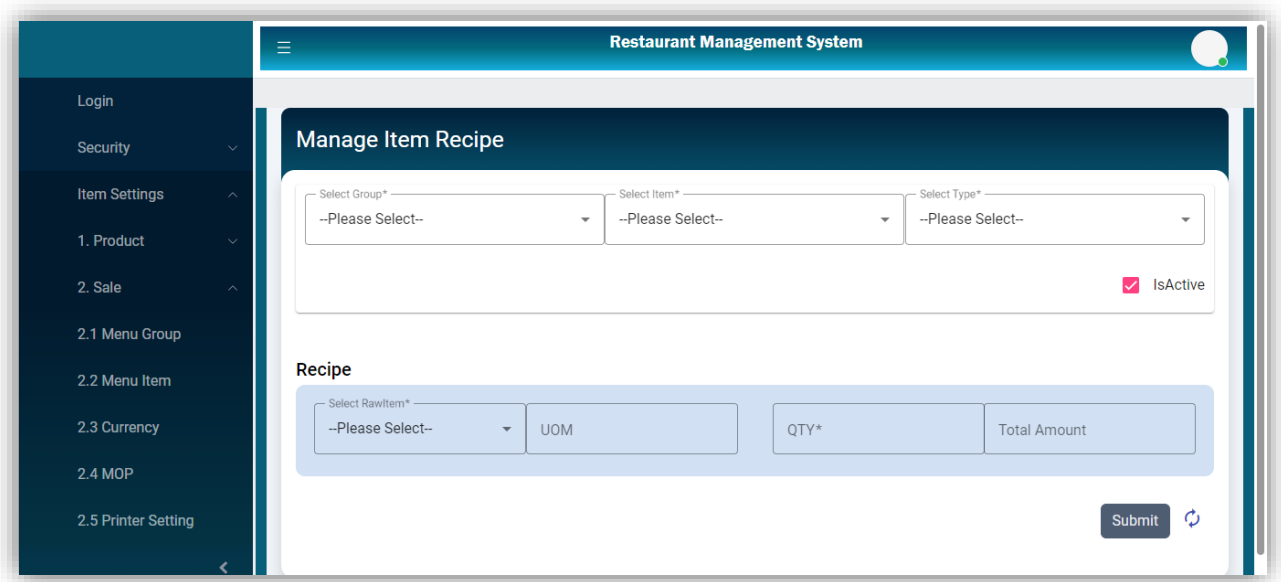

The sizes drop-down will be shown if the selected item has any size.

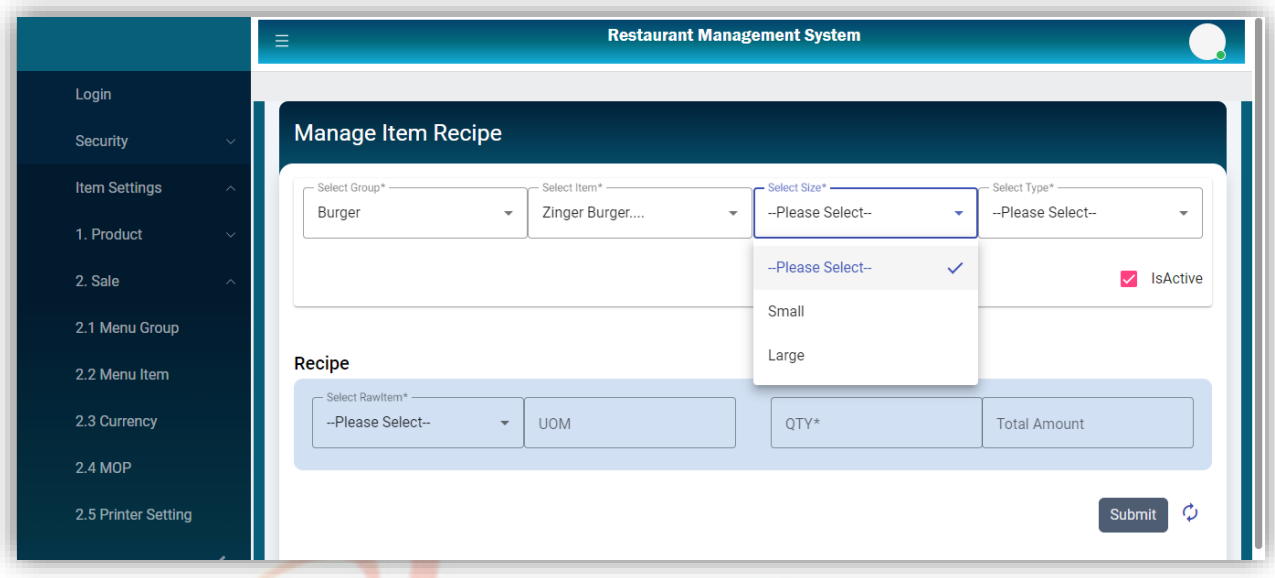

Selecting the Raw Item will fill the UOM field according to the Raw item UOM. The amount of the consuming raw item will automatically be calculated by the raw item's actual price, item UOM conversion rate, and the used Qty. The Submit button will save the recipe after filling in the required fields.

IT Trainings Solutions Consultancy

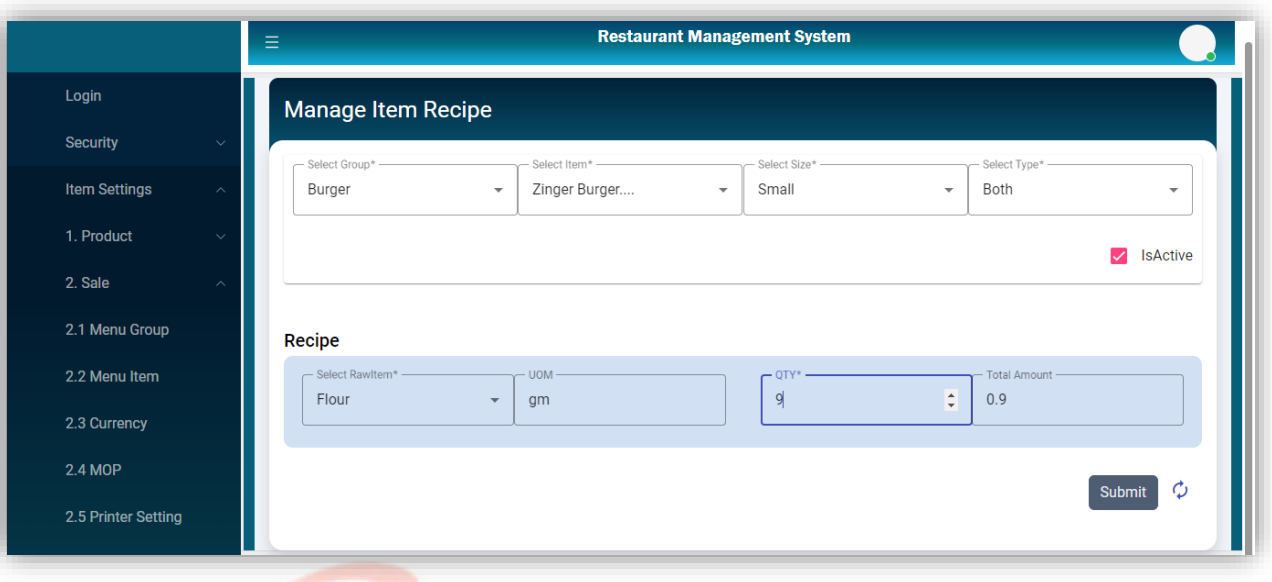

## **•** Recipe List

All added Recipes against selected items will be displayed in the List with edit action. This list is searchable by Item and size.

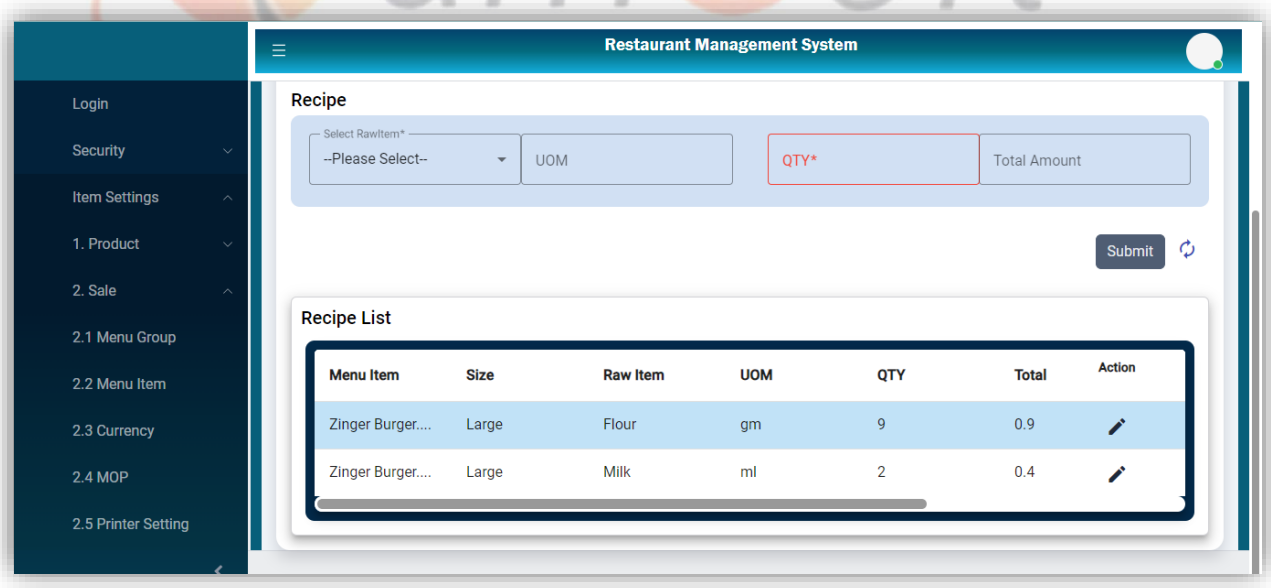

[www.qamsoft.com](http://www.qamsoft.com/) [info@qamsoft.com](mailto:info@qamsoft.com) **Edit Recipe**

+92 323 4027206

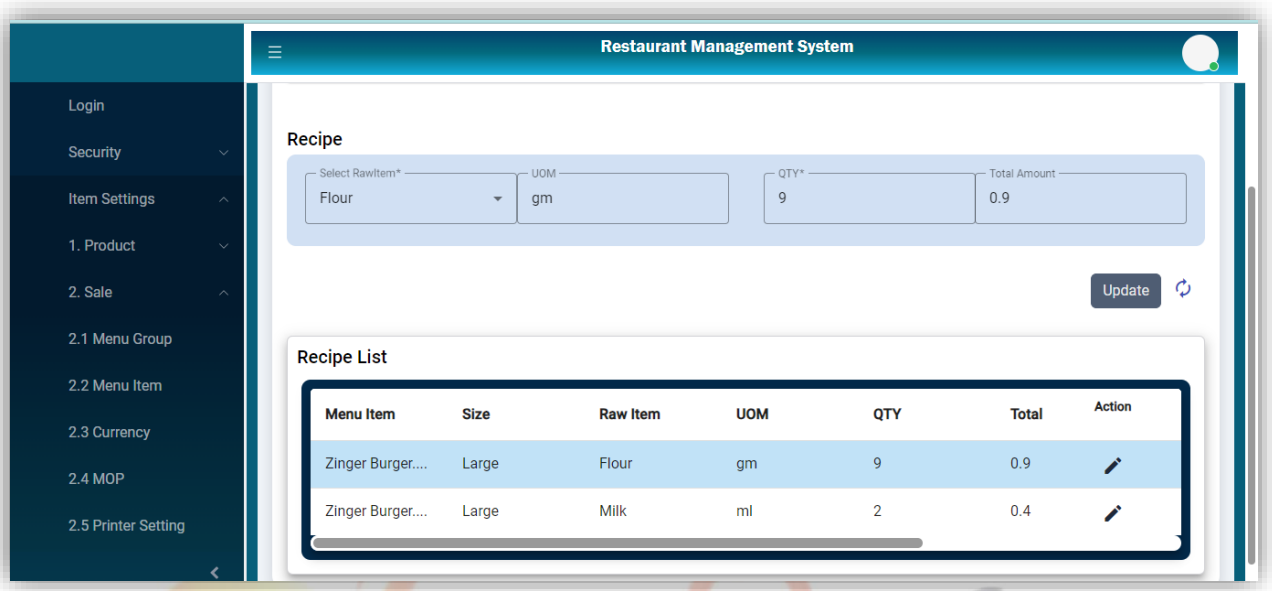

Clicking the edit icon from the list will open the selected recipe for editing. The update button will update the selected record.

#### **Attach Menu**

This screen will be used to attach the recipe of an item with another item. It will attach the menu of items on clicking the Submit button after filling in the required fields.

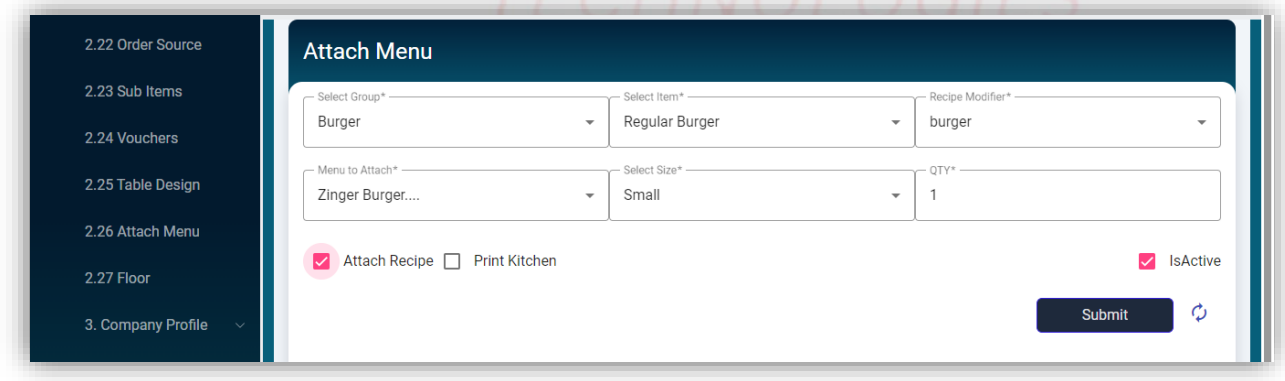

### **Attach Menu List**

This list will display the attached menu of the selected item with edit action.

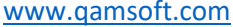

[info@qamsoft.com](mailto:info@qamsoft.com) +92 323 4027206

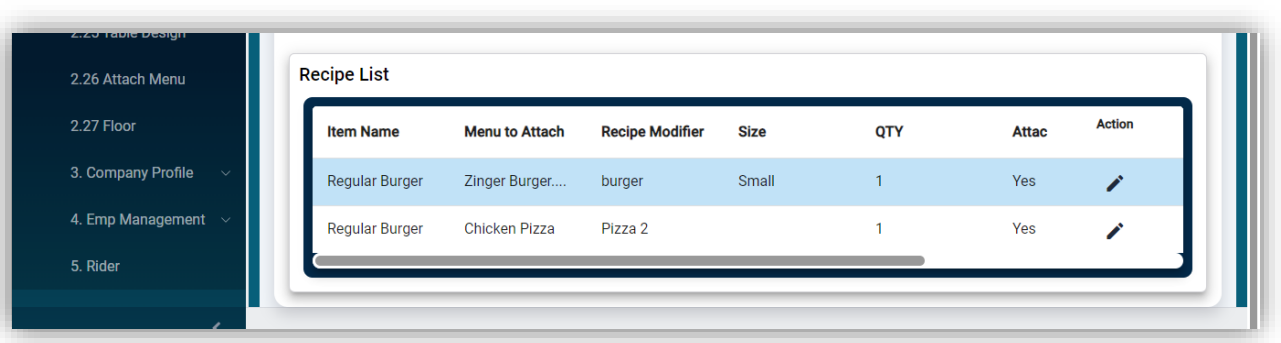

### **Update Attach Menu**

The selected Attach menu could be updated after selecting from the list with the update button.

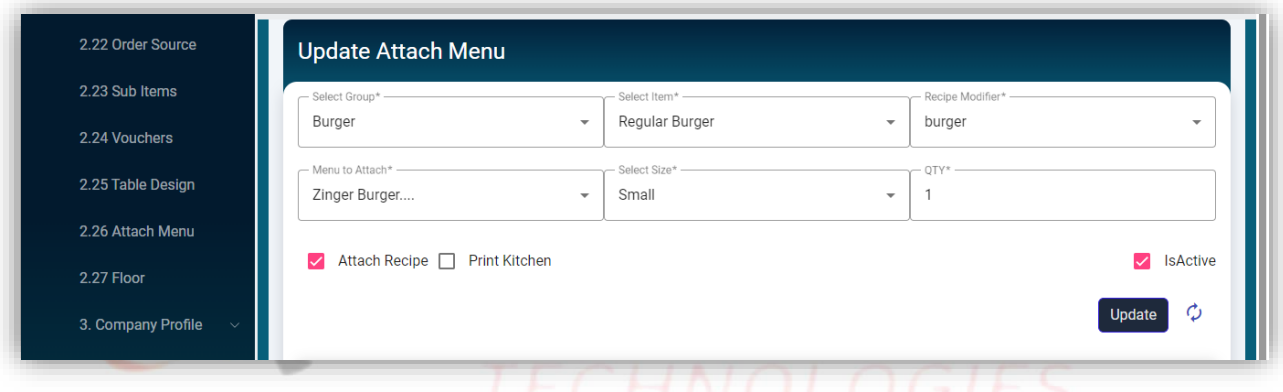

# IT Trainings Solutions Consultancy

#### **Manage Sub Items**

Clicking the Sub Item from the side menu will open this page to add a new sub-item.

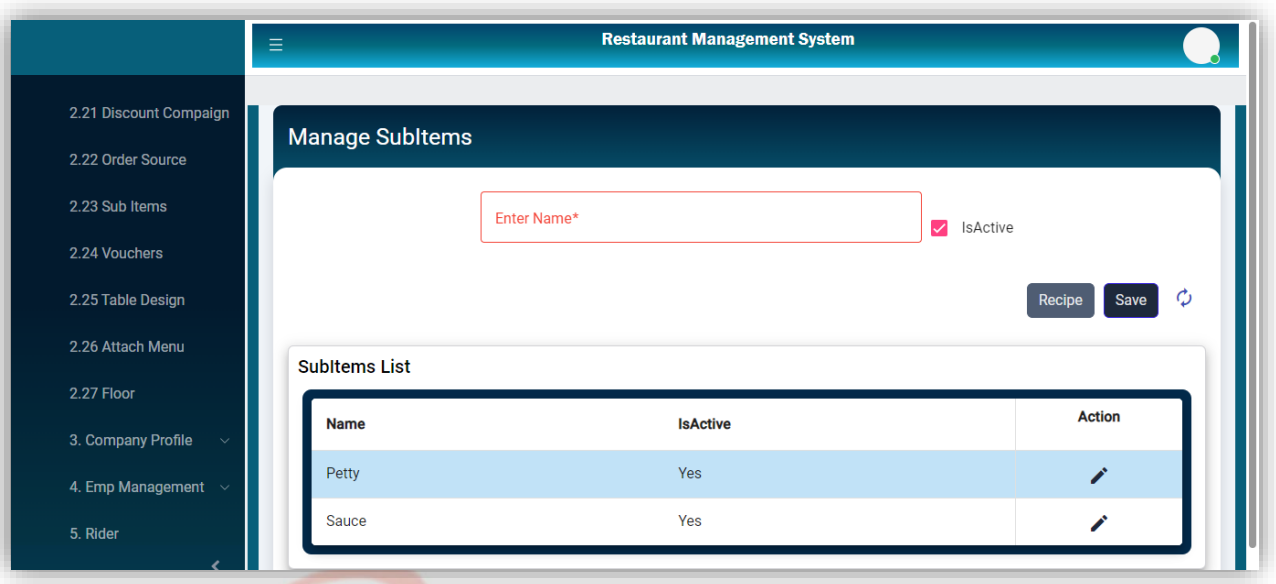

**Edit Sub Item**

Sub Item could be Updated after selecting from the list with the update button.

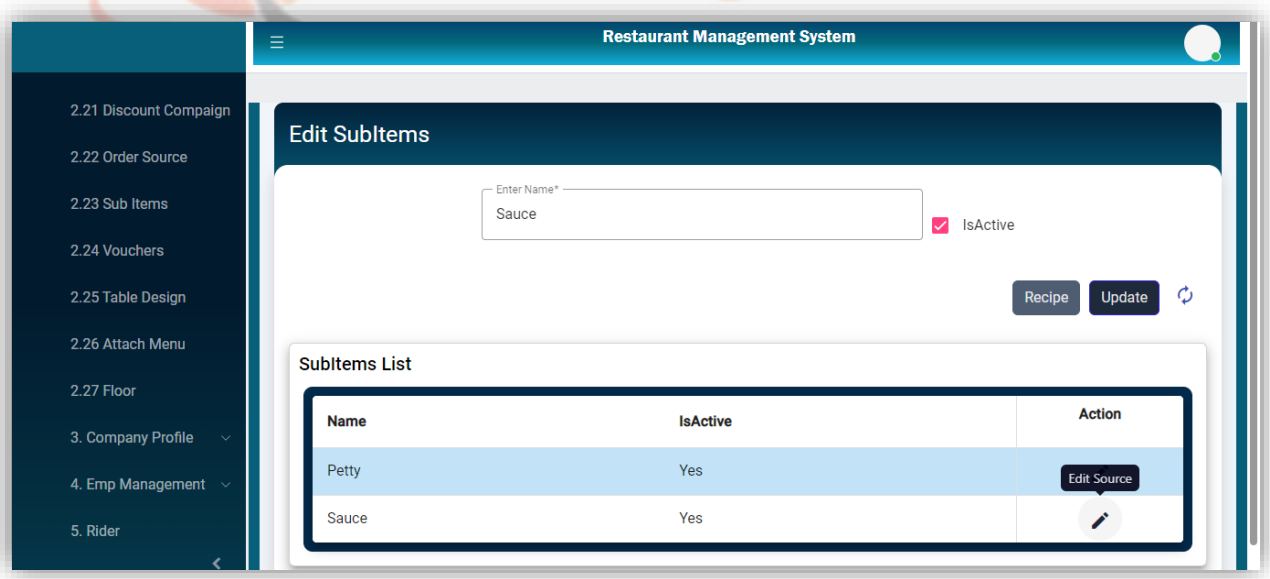

## **•** Sub Item Recipe

Clicking the recipe button from the Sub Item page will open the page to add the recipe of the Sub Item. The submit button will save the recipe after confirmation.

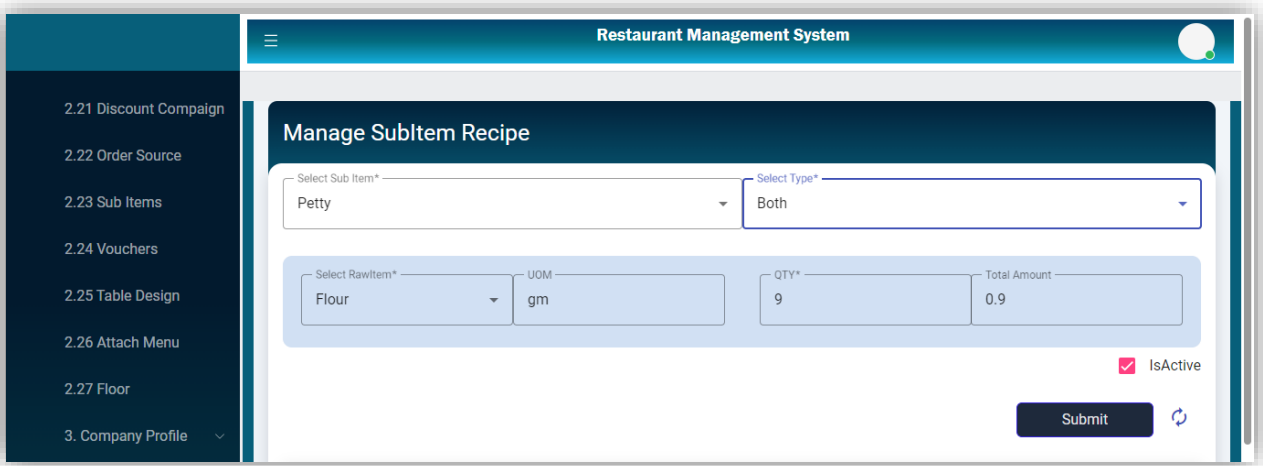

**•** Recipe List

The recipe against a sub-item will be displayed here with edit action.

 $\mathcal{I}$ 

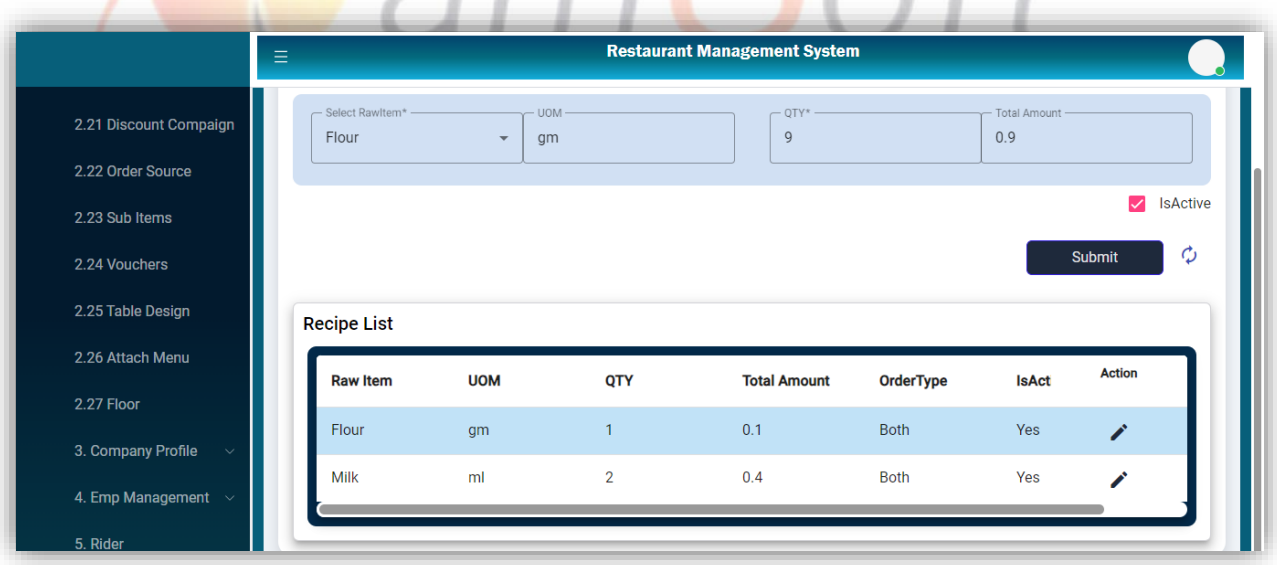

า

[www.qamsoft.com](http://www.qamsoft.com/) [info@qamsoft.com](mailto:info@qamsoft.com) **Edit Recipe**

+92 323 4027206

f+

A Recipe could be updated after selecting from the list with an update button.

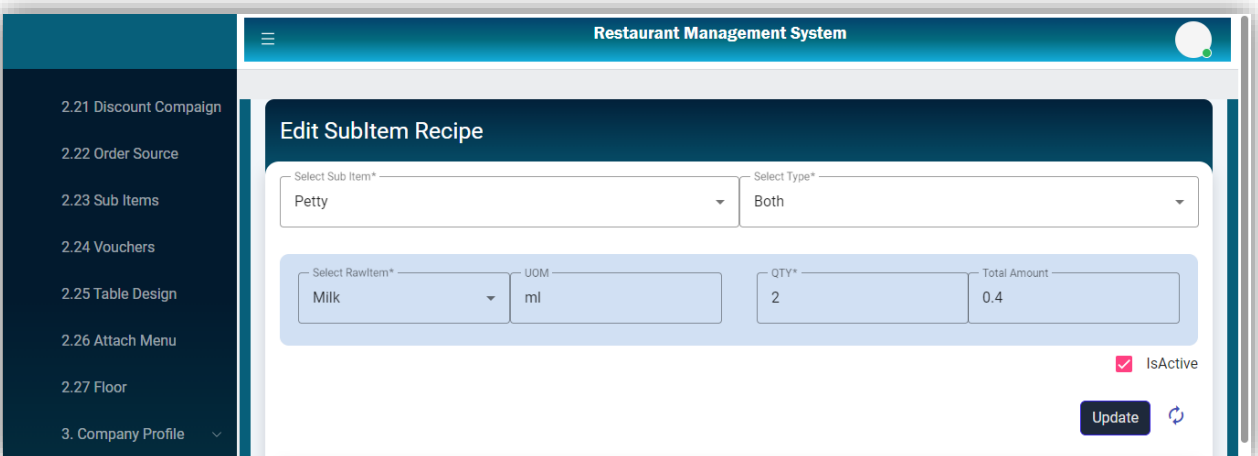

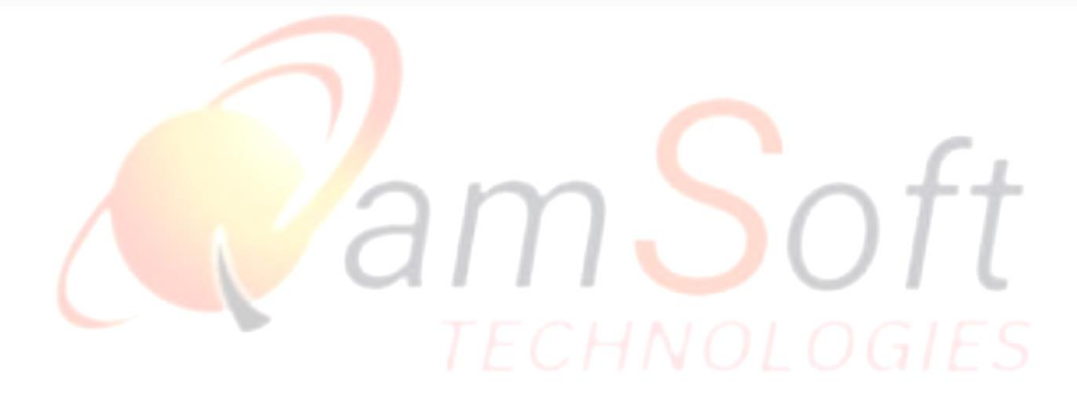

IT Trainings Solutions Consultancy